# ЛАБОРАТОРИЯ КАСПЕРСКОГО Антивирус Касперского 6.0

# РУКОВОДСТВО ПОЛЬЗОВАТЕЛЯ

**АНТИВИРУС КАСПЕРСКОГО 6.0** 

# Руководство пользователя

© ЗАО «Лаборатория Касперского» Тел., факс: +7 (495) 797-87-00, +7 (495) 645-79-39 http://www.kaspersky.ru

Дата редакции: февраль 2007 года

# Содержание

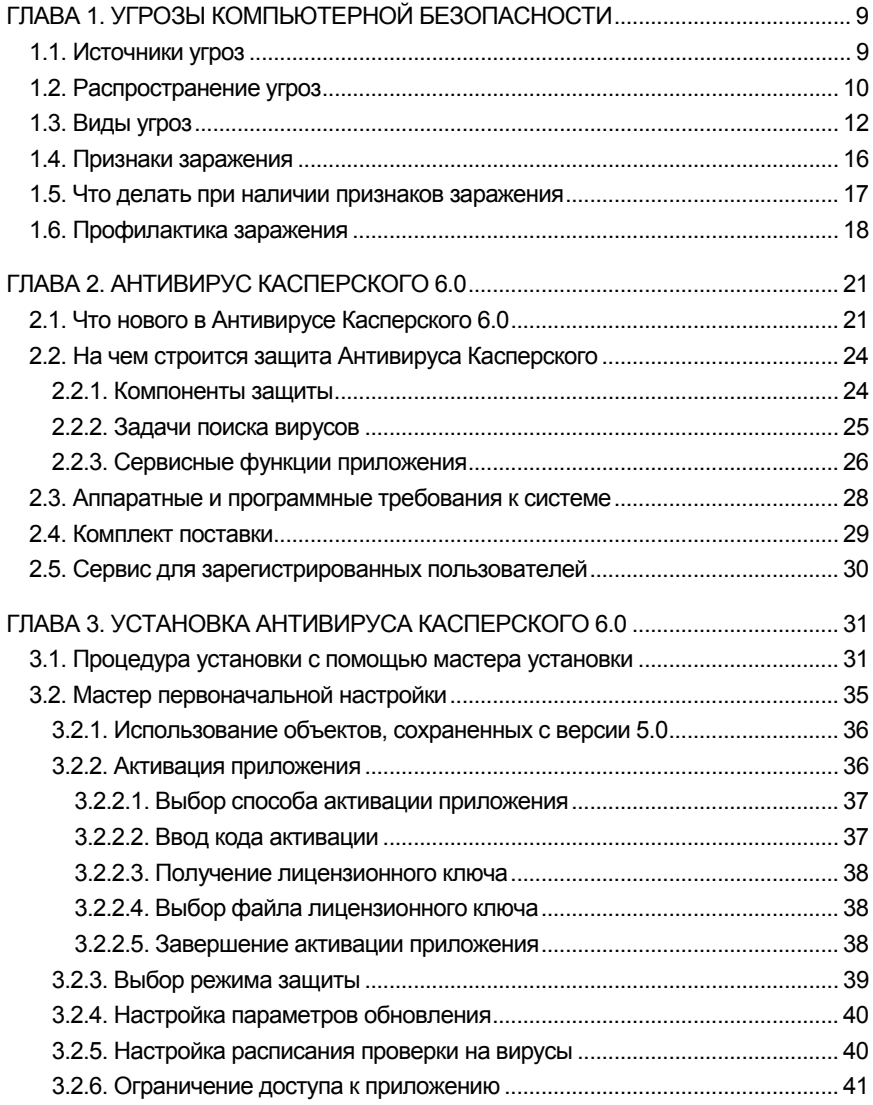

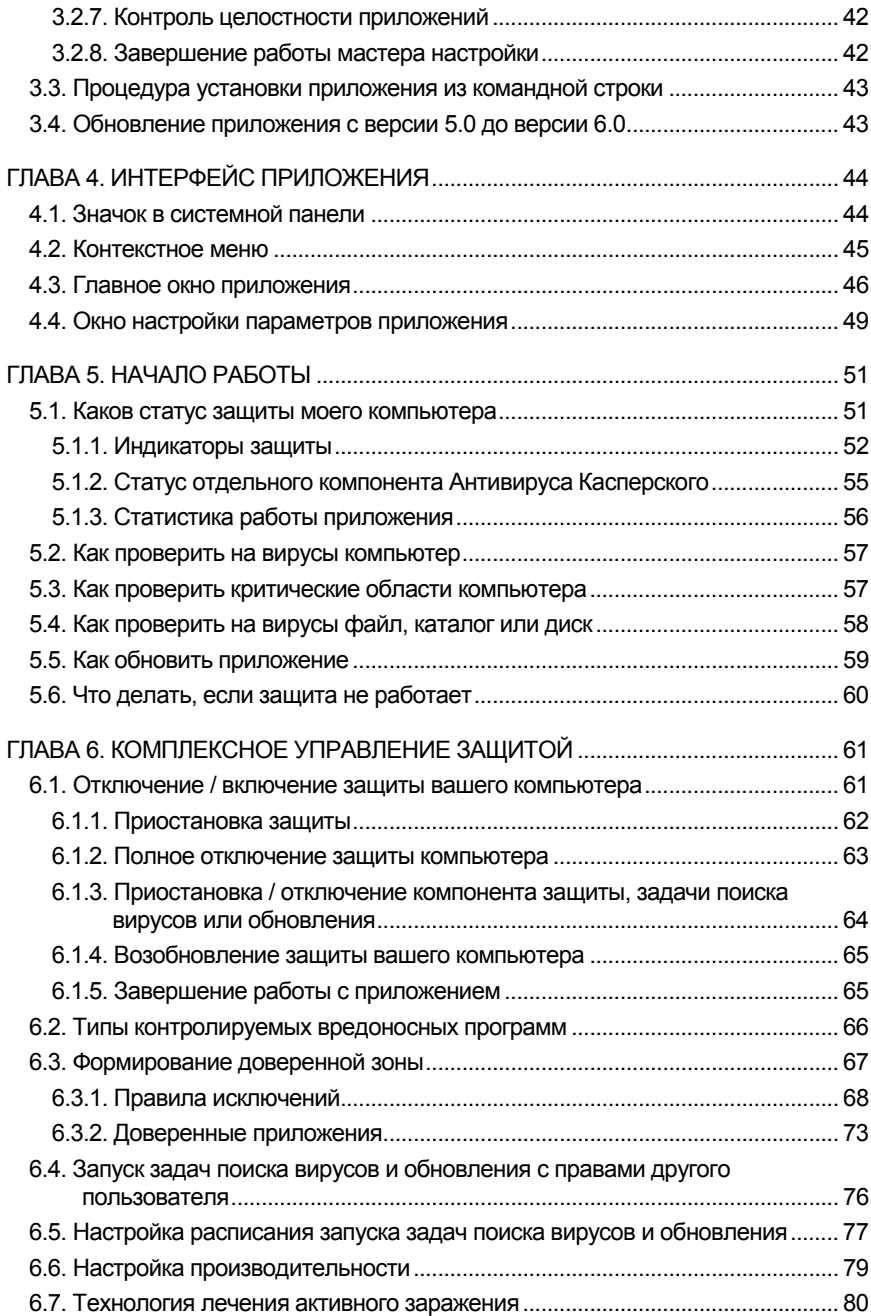

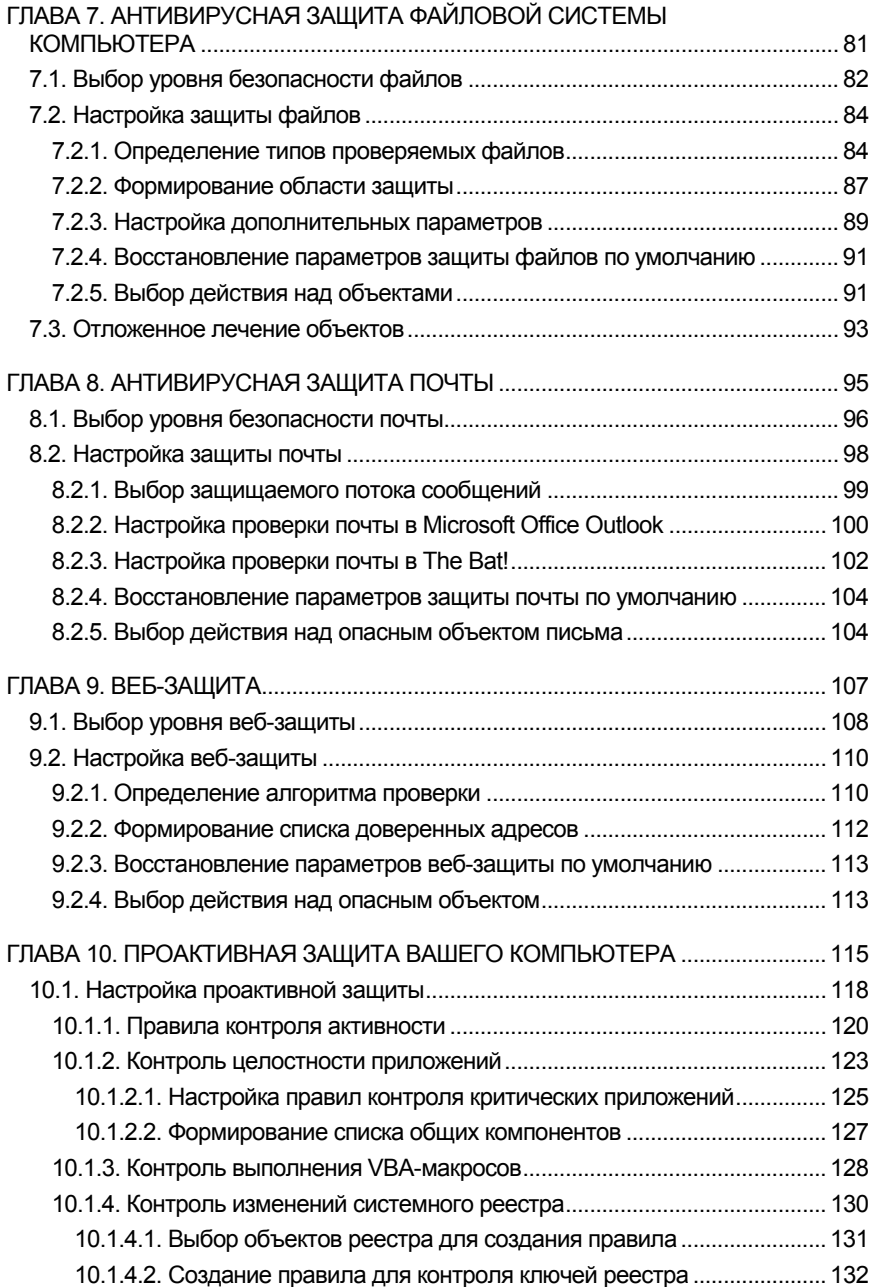

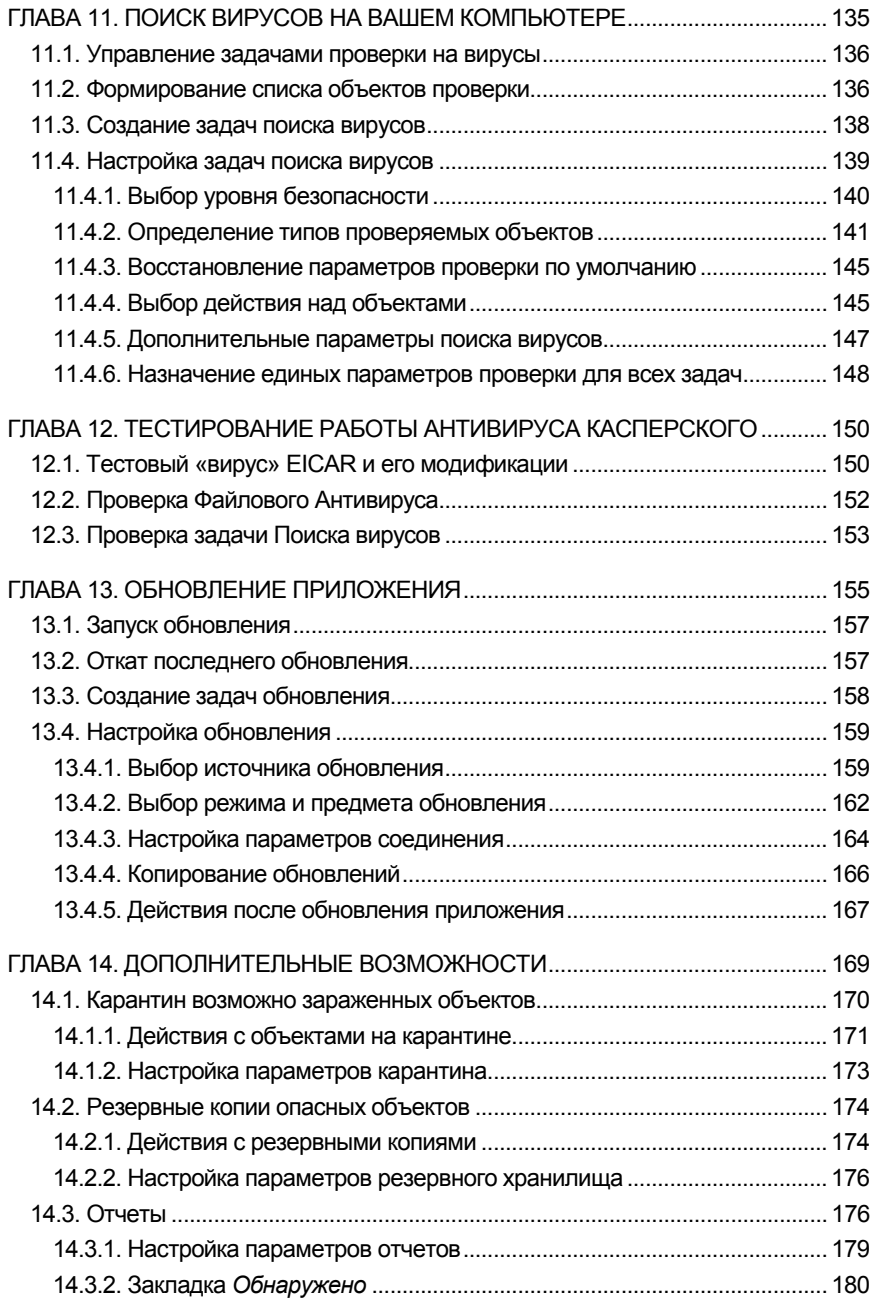

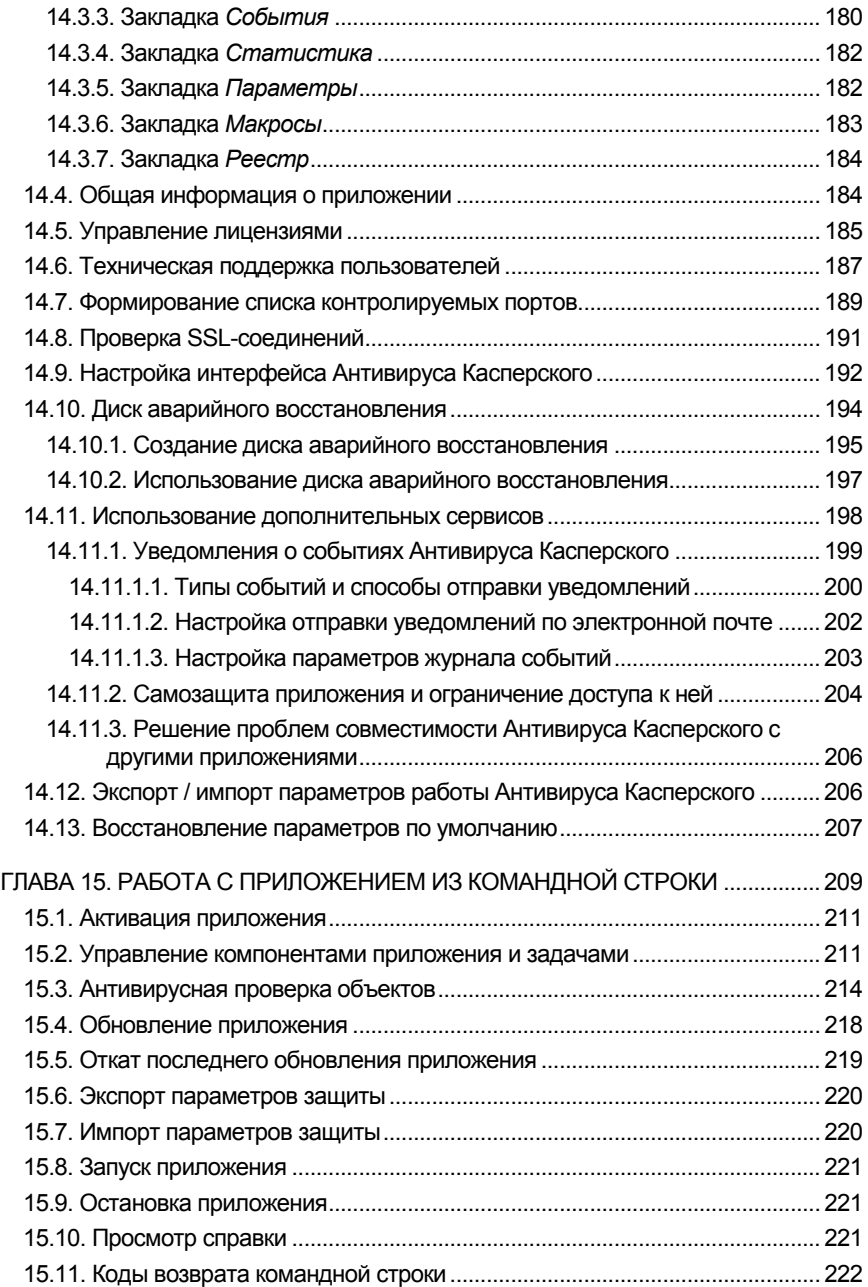

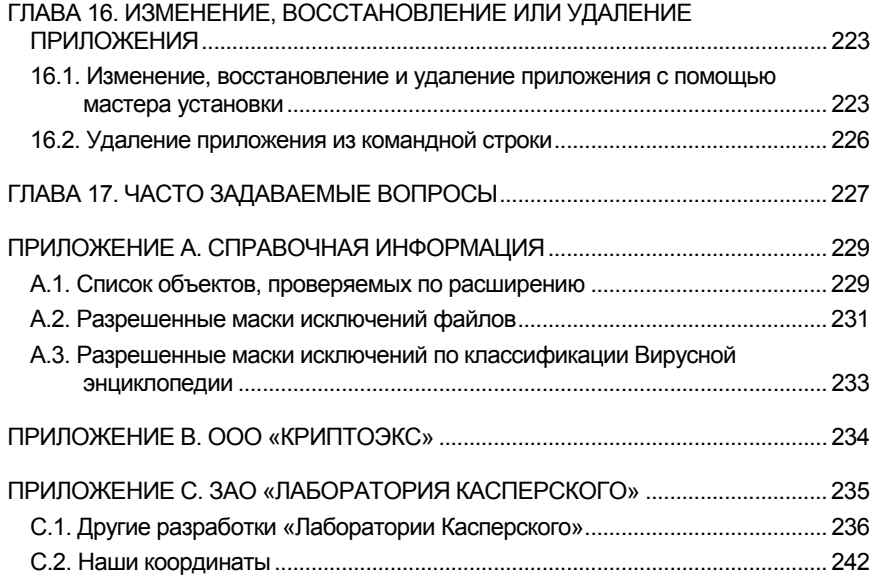

# ГЛАВА 1. УГРОЗЫ **КОМПЬЮТЕРНОЙ БЕЗОПАСНОСТИ**

В связи со стремительным развитием информационных технологий и их проникновением во все сферы человеческой деятельности возросло количество преступлений, направленных против информационной безопасности.

Большой интерес со стороны кибер-преступников вызывает деятельность государственных структур и коммерческих предприятий. Целью является хищение, разглашение конфиденциальной информации, подрыв деловой репутации, нарушение работоспособности и, как следствие, доступности информационных ресурсов организации. Данные действия наносят огромный моральный и материальный ущерб.

Однако риску подвергаются не только крупные компании, но и частные пользователи. С помощью различных средств преступники получают доступ к персональным данным - номерам банковских счетов, кредитных карт. паролям, выводят систему из строя или получают полный доступ к компьютеру. В дальнейшем такой компьютер может использоваться как часть зомби-сети - сети зараженных компьютеров, использующихся злоумышленниками для проведения атак на серверы, рассылки спама, сбора конфиденциальной информации, распространения новых вирусов и троянских программ.

Сегодня всеми признается, что информация является ценным достоянием и подлежит защите. В то же время информация должна быть доступной для определенного круга пользователей (например, сотрудникам, клиентам и партнерам предприятия). Таким образом, встает вопрос о создании комплексной системы информационной безопасности. Такая система должна учитывать все возможные источники угроз (человеческий, технический и стихийный факторы) и использовать весь комплекс защитных мер, таких как физические, административные и программно-технические средства защи-**THI** 

## 1.1. Источники угроз

В качестве источника угроз информационной безопасности может выступать человек либо группа людей, а также некие, независящие от деятельности человека, проявления. Исходя из этого, все источники угроз можно разделить на три группы:

- Человеческий фактор. Данная группа угроз связана с действиями человека, имеющего санкционированный или несанкционированный доступ к информации. Угрозы этой группы можно разделить на:
	- внешние, к ним относятся действия кибер-преступников, хакеров, интернет-мошенников, недобросовестных партнеров, криминальных структур.
	- внутренние, к ним относятся действия персонала компаний,  $\bullet$ а также пользователей домашних компьютеров. Действия данных людей могут быть как умышленными, так и случайными.
- Технический фактор. Эта группа угроз связана с техническими проблемами - физическое и моральное устаревание использующегося оборудования, некачественные программные и аппаратные средства обработки информации. Все это приводит к отказу оборудования и зачастую потери информации.
- Стихийный фактор. Эта группа угроз включает в себя природные катаклизмы, стихийные бедствия и прочие форс-мажорные обстоятельства, независящие от деятельности людей.

Все три источника угроз необходимо обязательно учитывать при разработке системы защиты информационной безопасности. В данном руководстве мы остановимся только на одном из них, непосредственно связанном с деятельностью компании «Лаборатория Касперского», - внешних угрозах, связанных с деятельностью человека.

# 1.2. Распространение угроз

Развитие современных компьютерных технологий и средств связи дает возможность злоумышленникам использовать различные источники распространения угроз. Рассмотрим их подробнее:

#### Интернет

Глобальная сеть Интернет уникальна тем, что не является чьей-то собственностью и не имеет территориальных границ. Это во многом способствует развитию многочисленных веб-ресурсов и обмену информацией. Сейчас любой человек может получить доступ к данным, хранящимся в интернете, или создать свой собственный веб-ресурс.

Однако эти же особенности глобальной сети предоставляют злоумышленникам возможность совершения преступлений в интернете, при этом затрудняя их обнаружение и наказание.

Злоумышленники размещают вирусы и другие вредоносные программы на веб-ресурсах, «маскируют» их под полезное и бесплатное программное обеспечение. Кроме того, скрипты, автоматически запускаемые при открытии веб-страницы, могут выполнять вредоносные действия на вашем компьютере, включая изменение системного реестра, кражу личных данных и установку вредоносного программного обеспечения.

Используя сетевые технологии, злоумышленники реализуют атаки на удаленные частные компьютеры и серверы компаний. Результатом таких атак может являться выведение ресурса из строя, получение полного доступа к ресурсу, а, следовательно, к информации, храняшемся на нем. использование ресурса как части зомби-сети.

В связи с появлением кредитных карт, электронных денег и возможностью их использования через интернет (интернет-магазины, персональные страницы банков и т.д.) интернетаукционы, мошенничество стало одним из наиболее распространенных преступлений.

#### Интранет

Интранет - это внутренняя сеть, специально разработанная для управления информацией внутри компании или, например, частной домашней сети. Интранет является единым пространством для хранения, обмена и доступа к информации для всех компьютеров сети. Поэтому, если какой-либо из компьютеров сети заражен, остальные компьютеры подвергаются огромному риску заражения. Во избежание возникновения таких ситуаций необходимо защищать не только периметр сети, но и каждый отдельный компьютер.

#### Электронная почта

Наличие почтовых приложений практически на каждом компьютере, а также то, что вредоносные программы полностью используют содержимое электронных адресных книг для выявления новых жертв. обеспечивает благоприятные условия для распространения вредоносных программ. Пользователь зараженного компьютера, сам того не подозревая, рассылает зараженные письма адресатам, которые в свою очередь отправляют новые зараженные письма и т.д. Нередки случаи, когда зараженный файл-документ по причине недосмотра попадает в списки рассылки коммерческой информации какой-либо крупной компании. В этом случае страдают не пять, а сотни или даже тысячи абонентов таких рассылок, которые затем разошлют зараженные файлы десяткам тысяч своих абонентов.

Помимо угрозы проникновения вредоносных программ существуют проблема внешней нежелательной почты рекламного характера (спама). Не являясь источником прямой угрозы, нежелательная корреспонденция увеличивает нагрузку на почтовые серверы, создает дополнительный трафик, засоряет почтовый ящик пользователя, ведет к потере рабочего времени и тем самым наносит значительный финансовый урон.

Также важно отметить, что злоумышленники стали использовать так называемые спамерские технологии массового распространения и методы социального инжиниринга, чтобы заставить пользователя открыть письмо, перейти по ссылке из письма на некий интернет-ресурс и т.п. Из этого следует, что возможности фильтрации спама важны не только сами по себе, но и для противодействия некоторым новым видам интернет-мошенничества (например, фишингу), а также распространению вредоносных программ.

#### Съемные носители информации

Съемные носители – дискеты, CD/DVD-диски, флеш-карты – широко используются для хранения и передачи информации.

При запуске файла, содержащего вредоносный код, со съемного носителя вы можете повредить данные, хранящиеся на вашем компьютере, а также распространить вирус на другие диски компьютера или компьютеры сети.

## 1.3. Виды угроз

В настоящее время существует огромное количество угроз, которым может подвергнуться ваш компьютер. В данном разделе мы подробнее остановимся на угрозах, блокируемых Антивирусом Касперского:

#### Черви (Worms)

Данная категория вредоносных программ для распространения использует в основном уязвимости операционных систем. Название этого класса было дано исходя из способности червей «переползать» с компьютера на компьютер, используя сети и электронную почту. Также благодаря этому многие черви обладают достаточно высокой скоростью распространения.

Черви проникают на компьютер, осуществляют поиск сетевых адресов других компьютеров и рассылают по этим адресам свои копии. Помимо сетевых адресов часто используются данные адресной книги почтовых клиентов. Представители этого класса вредоносных программ иногда создают рабочие файлы на дисках системы, но могут вообще не обращаться к ресурсам компьютера (за исключением оперативной памяти).

#### **Вирусы (Viruses)**

Программы, которые заражают другие программы - добавляют в них свой код, чтобы получить управление при запуске зараженных файлов. Это простое определение дает возможность выявить основное действие, выполняемое вирусом - заражение.

#### Троянские программы (Trojans)

Программы, которые выполняют на поражаемых компьютерах несанкционированные пользователем действия, т.е. в зависимости от каких-либо условий уничтожают информацию на дисках, приводят систему к «зависанию», воруют конфиденциальную информацию и т.д. Данный класс вредоносных программ не является вирусом в традиционном понимании этого термина (т.е. не заражает другие программы или данные); троянские программы не способны самостоятельно проникать на компьютеры и распространяются злоумышленниками под видом «полезного» программного обеспечения. При этом вред, наносимый ими, может во много раз превышать потери от традиционной вирусной атаки.

В последнее время наиболее распространенными типами вредоносных программ, портящими компьютерные данные, стали черви. Далее по распространенности следуют вирусы и троянские программы. Некоторые вредоносные программы совмещают в себе характеристики двух или даже трех из перечисленных выше классов.

#### Программы-рекламы (Adware)

Программный код, без ведома пользователя включенный в программное обеспечение с целью демонстрации рекламных объявлений. Как правило, программы-рекламы встроены в программное обеспечение, распространяющееся бесплатно. Реклама располагается в рабочем интерфейсе. Зачастую данные программы также собирают и переправляют своему разработчику персональную информацию о пользователе, изменяют различные параметры браузера (стартовые и поисковые страницы, уровни безопасности и т.д.), а также создают неконтролируемый пользователем трафик. Все это может привести как к нарушению политики безопасности. так и к прямым финансовым потерям.

#### Программы-шпионы (Spyware)

Программное обеспечение, позволяющее собирать сведения об отдельно взятом пользователе или организации без их ведома. О наличии программ-шпионов на своем компьютере вы можете и не догадываться. Как правило, целью программ-шпионов является:

- отслеживание действий пользователя на компьютере;
- сбор информации о содержании жесткого диска; в этом случает чаще всего речь идет о сканировании некоторых каталогов и системного реестра с целью составления списка программного обеспечения, установленного на компьютере;
- сбор информации о качестве связи, способе подключения, скорости модема и т.д.

#### Потенциально опасные приложения (Riskware)

К потенциально опасным относятся приложения, которые не имеют вредоносных функций, но могут являться частью среды разработки вредоносного программного обеспечения или использоваться злоумышленниками в качестве вспомогательных компонентов вредоносных программ. К категории таких программ относятся программы, имеющие бреши и ошибки, а также некоторые утилиты удаленного администрирования, программы автоматического переключения раскладки клавиатуры, IRC-клиенты, FTP-серверы, всевозможные утилиты для остановки процессов или скрытия их работы.

Еще одним видом вредоносных программ, являющимся пограничным для таких программ как Adware, Spyware и Riskware, являются программы, встраивающиеся в установленный на компьютере браузер и перенаправляющие трафик. Наверняка вы встречались с подобными программами, если при запросе одного адреса веб-сайта открывался совсем другой.

#### Программы-шутки (Jokes)

Программное обеспечение, не причиняющее компьютеру какоголибо прямого вреда, но выводящее сообщения о том, что такой вред уже причинен, либо будет причинен при каких-либо условиях. Такие программы часто предупреждают пользователя о несуществующей опасности, например, выводят сообщения о форматировании диска (хотя никакого форматирования на самом деле не происходит), обнаруживают вирусы в незараженных файлах и т.д.

#### Программы-маскировщики (Rootkit)

Утилиты, используемые для сокрытия вредоносной активности. Они маскируют вредоносные программы, чтобы избежать их обнаружения антивирусными программами. Программы-маскировщики модифицируют операционную систему на компьютере и заменять основные ее функции, чтобы скрыть свое собственное присутствие и действия, которые предпринимает злоумышленник на зараженном компьютере.

#### Прочие опасные программы

Программы, созданные для организации DoS-атак на удаленные серверы, взлома других компьютеров, а также являющиеся частью среды разработки вредоносного программного обеспечения. К таким программам относятся хакерские утилиты (Hack Tools), конструкторы вирусов, сканеры уязвимостей, программы для взлома паролей, прочие виды программ для взлома сетевых ресурсов или проникновения в атакуемую систему.

#### **Хакерские атаки**

Хакерские атаки - это действия злоумышленников или вредоносных программ, направленные на захват информационных данных удаленного компьютера, выведение системы из строя или получение полного контроля над ресурсами компьютера.

#### **Некоторые виды интернет-мошенничества**

**Фишинг** (Phishing) - вид интернет-мошенничества, заключающийся в рассылке электронных сообщений с целью кражи конфиденциальной информации, как правило, финансового характера. Фишингсообщения составляются таким образом, чтобы максимально походить на информационные письма от банковских структур, компаний известных брендов. Письма содержат ссылку на заведомо ложный сайт, специально подготовленный злоумышленниками и являющийся копией сайта организации, от якобы имени которой пришло письмо. На данном сайте пользователю предлагается ввести, например, номер своей кредитной карты и другую конфиденциальную информацию.

**Дозвон на платные интернет-ресурсы** вид интернетмошенничества, связанный с несанкционированным использованием платных интернет-ресурсов (чаще всего это веб-сайты порнографического содержания). Установленные злоумышленниками программы (dialers) инициируют модемное соединение с вашего компьютера на платный номер. Чаще всего используемые номера имеют очень высокие тарифы, в результате пользователь вынужден оплачивать огромные телефонные счета.

#### **Навязчивая реклама**

Навязчивая реклама – это всплывающие окна и рекламные баннеры, открывающиеся при работе с веб-сайтами. Как правило, информация, содержащаяся в них, не бывает полезной. Демонстрация всплывающих окон и баннеров отвлекает пользователя от основных задач, увеличивает объем трафика.

#### **Спам (Spam)**

Спам - это анонимная массовая рассылка нежелательных почтовых сообщений. Так, спамом являются рассылки рекламного, политического и агитационного характера, письма, призывающие помочь кому-нибудь. Отдельную категорию спама составляют письма с предложениями обналичить большую сумму денег или вовлекающие в финансовые пирамиды, а также письма, направленные на кражу паролей и номеров кредитных карт, письма с просьбой переслать знакомым (например, письма счастья) и т. п. Спам существенно увеличивает нагрузку на почтовые серверы и повышает риск потери информации, важной для пользователя.

Обнаружение и блокирование данных видов угроз Антивирусом Касперского осуществляется с помощью двух методов:

- реактивный метод, основанный на поиске вредоносных объектов с помощью постоянно обновляемой базы сигнатур угроз. Для реализации данного метода необходимо хотя бы одно заражение, чтобы добавить сигнатуру угрозы в базу и распространить обновление баз.
- проактивный метод, в отличие от реактивной зашиты, строящийся не на анализе кода объекта, а на анализе его поведения в системе. Этот метод нацелен на обнаружение новых угроз, информации о которых еще нет в базах.

Применение обоих методов в Антивирусе Касперского обеспечивает комплексную защиту вашего компьютера от известных, а также новых угроз.

#### Внимание!

Далее по тексту Руководства в качестве обозначения вредоносных и опасных программ мы будем использовать термин «вирус». Акцент на конкретный вид вредоносной программы будет делаться только в случае, когда это необходимо.

### 1.4. Признаки заражения

Есть ряд признаков, свидетельствующих о заражении компьютера. Если вы замечаете, что с компьютером происходят «странные» вещи, а именно:

- на экран выводятся непредусмотренные сообщения, изображения либо воспроизводятся непредусмотренные звуковые сигналы;
- неожиданно открывается и закрывается лоток CD/DVD-ROMустройства;
- произвольно, без вашего участия, на вашем компьютере запускаются какие-либо программы;
- на экран выводятся предупреждения о попытке какой-либо из программ вашего компьютера выйти в интернет, хотя вы никак не инициировали такое ее поведение, то, с большой степенью вероятности, можно предположить, что ваш компьютер поражен вирусом.

Кроме того, есть некоторые характерные признаки поражения вирусом через почту:

- друзья или знакомые говорят вам о сообщениях от вас, которые вы не отправляли;
- в вашем почтовом ящике находится большое количество сообщений без обратного адреса и заголовка.

Следует отметить, что не всегда такие признаки вызываются присутствием вирусов. Иногда они могут быть следствием других причин. Например, в случае с почтой зараженные сообщения могут рассылаться с вашим обратным адресом, но не с вашего компьютера.

Есть также косвенные признаки заражения вашего компьютера:

- частые зависания и сбои в работе компьютера:
- медленная работа компьютера при запуске программ;
- невозможность загрузки операционной системы;
- исчезновение файлов и каталогов или искажение их содержимого:
- частое обращение к жесткому диску (часто мигает лампочка на системном блоке):
- веб-браузер (например, Microsoft Internet Explorer) «зависает» или ведет себя неожиданным образом (например, окно программы невозможно закрыть).

В 90% случаев наличие косвенных симптомов вызвано сбоем в аппаратном или программном обеспечении. Несмотря на то, что подобные симптомы с малой вероятностью свидетельствуют о заражении, при их появлении рекомендуем вам провести полную проверку вашего компьютера (см. п. 5.2 на стр. 57) с рекомендуемыми экспертами «Лаборатории Касперского» параметрами.

# 1.5. Что делать при наличии признаков заражения

Если вы заметили, что ваш компьютер «ведет себя подозрительно»,

- Не паникуйте! Не поддаваться панике золотое правило, которое  $1.$ может избавить вас от потери важных данных и лишних переживаний
- 2. Отключите компьютер от интернета и локальной сети, если он к ней был подключен.
- 3. Если симптом заражения состоит в том, что вы не можете загрузиться с жесткого диска компьютера (компьютер выдает ошибку, когда вы его включаете), попробуйте загрузиться в режиме защиты от сбоев или с диска аварийной загрузки Microsoft Windows, который вы создавали при установке операционной системы на компьютер.
- $4<sup>1</sup>$ Прежде чем предпринимать какие-либо действия, сохраните результаты вашей работы на внешний носитель (дискету, CD/DVDдиск, флеш-карту и пр.).
- 5. Установите Антивирус Касперского, если вы этого еще не сделали.
- Обновите сигнатуры угроз и модули приложения (см. п. 5.5 6. на стр. 59). Если это возможно, для их получения выходите в интернет не со своего компьютера, а с незараженного компьютера друзей, интернет-кафе, с работы. Лучше воспользоваться другим компьютером, поскольку при подключении к интернету с зараженного компьютера есть вероятность отправки вирусом важной информации злоумышленникам или распространения вируса по адресам вашей адресной книги. Именно поэтому при подозрении на заражение лучше всего сразу отключиться от интернета. Вы также можете получить обновления баз на дискете или диске у «Лаборатории Касперского» или ее дистрибьюторов и обновить свои базы с этого источника.
- 7. Установите рекомендуемый экспертами «Лаборатории Касперского» уровень защиты.
- 8. Запустите полную проверку компьютера (см. п. 5.2 на стр. 57).

### 1.6. Профилактика заражения

Никакие самые надежные и разумные меры не смогут обеспечить стопроцентную защиту от компьютерных вирусов и троянских программ, но, выработав для себя ряд правил, вы существенно снизите вероятность вирусной атаки и степень возможного ущерба.

Одним из основных методов борьбы с вирусами является, как и в медицине, своевременная профилактика. Компьютерная профилактика состоит из небольшого количества правил, соблюдение которых значительно снижает вероятность заражения вирусом и потери каких-либо данных.

Ниже перечислены основные правила безопасности, выполнение которых позволит вам избегать вирусных атак.

Правило № 1: защитите ваш компьютер с помощью антивирусных программ и программ безопасной работы в интернете. Для этого:

- Безотлагательно установите Антивирус Касперского.
- $\bullet$ Регулярно обновляйте сигнатуры угроз, входящие в состав приложения (см. п. 5.5 на стр. 59). Обновление можно проводить несколько раз в день при возникновении вирусных эпидемий - в таких ситуациях сигнатуры угроз на серверах обновлений «Лаборатории Касперского» обновляются немедленно.
- Задайте рекомендуемые экспертами «Лаборатории Касперского» параметры защиты вашего компьютера. Защита начинает действовать

сразу после включения компьютера и затрудняет вирусам проникновение на компьютер.

• Задайте рекомендуемые экспертами «Лаборатории Касперского» параметры для полной проверки компьютера и запланируйте ее выполнение не реже одного раза в неделю.

Правило № 2: будьте осторожны при записи новых данных на компьютер:

- Проверяйте на присутствие вирусов все съемные диски (дискеты,  $\bullet$ CD/DVD-диски, флеш-карты и пр.) перед их использованием (см. п. 5.4 на стр. 58).
- Осторожно обращайтесь с почтовыми сообщениями. Не запускайте никаких файлов, пришедших по почте, если вы не уверены, что они действительно должны были прийти к вам, даже если они отправлены вашими знакомыми.
- Внимательно относитесь к информации, получаемой из интернета. Если с какого-либо веб-сайта вам предлагается установить новую программу, обратите внимание на наличие у нее сертификата безопасности.
- Если вы копируете из интернета или локальной сети исполняемый файл, обязательно проверьте его с помощью Антивируса Касперского.
- Внимательно относитесь к выбору посещаемых вами интернетресурсов. Некоторые из сайтов заражены опасными скрипт-вирусами или интернет-червями.
- Правило № 3: внимательно относитесь к информации от «Лаборатории Касперского».

В большинстве случаев «Лаборатория Касперского» сообщает о начале новой эпидемии задолго до того, как она достигнет своего пика. Вероятность заражения в этом случае еще невелика, и, скачав обновленные базы, вы сможете защитить себя от нового вируса заблаговременно.

- Правило № 4: с недоверием относитесь к вирусным мистификациямпрограммам-шуткам, письмам об угрозах заражения.
- Правило № 5: пользуйтесь сервисом Windows Update и регулярно устанавливайте обновления операционной системы Microsoft Windows.
- Правило № 6: покупайте дистрибутивные копии программного обеспечения у официальных продавцов.
- Правило № 7: ограничьте круг людей, допущенных к работе на вашем компьютере.
- Правило № 8: уменьшите риск неприятных последствий возможного заражения:
- Своевременно делайте резервное копирование данных. В случае потери данных система достаточно быстро может быть восстановлена при наличии резервных копий. Дистрибутивные диски, дискеты, флеш-карты и другие носители с программным обеспечением и ценной информацией должны храниться в надежном месте.
- Обязательно создайте диск аварийного восстановления (см. п. 14.10 на стр. 194), с которого при необходимости можно будет загрузиться, используя «чистую» операционную систему.
- Правило № 9: регулярно просматривайте список установленных программ на вашем компьютере. Для этого вы можете воспользоваться пунктом Установка / удаление программ в Панели инструментов или просто просмотреть содержимое каталога Program Files, каталога автозагрузки. Таким образом, вы можете обнаружить программное обеспечение, которое было установлено на компьютер без вашего ведома, пока вы, например, пользовались интернетом или устанавливали некоторую программу. Наверняка некоторые из них могут оказаться потенциально опасными программами.

# ГЛАВА 2. АНТИВИРУС **КАСПЕРСКОГО 6.0**

Антивирус Касперского 6.0 - это новое поколение решений по защите информации.

Основное отличие Антивируса Касперского 6.0 от существующих продуктов. в том числе и от продуктов компании ЗАО «Лаборатория Касперского», это комплексный подход к защите информации на компьютере пользоватеng.

# 2.1. Что нового в Антивирусе Касперского 6.0

Антивирус Касперского 6.0 - это принципиально новый подход к защите информации. Главное в приложении - это объединение и заметное улучшение текущих функциональных возможностей всех продуктов компании в одно комплексное решение защиты. Приложение обеспечивает не только антивирусную защиту, но и защиту от неизвестных угроз.

Больше не нужно устанавливать несколько продуктов на компьютер, чтобы обеспечить себе полноценную защиту. Достаточно просто установить Антивирус Касперского 6.0.

Комплексная защита обеспечивается на всех каналах поступления и передачи информации. Гибкая настройка любого компонента приложения позволяет максимально полно адаптировать Антивирус Касперского под нужды конкретного пользователя. Предусмотрена также единая настройка всех компонентов зашиты.

Рассмотрим детально нововведения Антивируса Касперского 6.0.

Новое в зашите

• Теперь Антивирус Касперского защищает не только от уже известных вредоносных программ, но и от тех, что еще не известны. Наличие компонента проактивной защиты (см. Глава 10 на стр. 115) – основное преимущество приложения. Его работа построена на анализе поведения приложений, установленных на вашем компьютере, на контроле изменений системного реестра, отслеживании выполнения макросов и борьбе со скрытыми угрозами. В работе компонента используется эвристический анализатор, позволяющий обнаруживать различные виды вредоносных программ. При этом ведется история вредоносной активности, на основе которой обеспечивается откат

действий, совершенных вредоносной программой, и восстановление системы до состояния. предшествующего вредоносному воздейст-**RIAHO** 

- Изменилась технология защиты файлов на компьютере пользователя: теперь вы можете снизить нагрузку на центральный процессор и дисковые подсистемы и увеличить скорость проверки файлов. Это достигается за счет использования технологий iChecker  $^{\text{TM}}$  и iSwift  $^{\text{TM}}$ . Такой режим работы приложения исключает повторную проверку файлов.
- Процесс поиска вирусов теперь подстраивается под вашу работу на компьютере. Проверка может занимать достаточное количество времени и ресурсов системы, но пользователь может параллельно выполнять свою работу. Если выполнение какой-либо операции требует ресурсов системы, поиск вирусов будет приостановлен до момента завершения этой операции. Затем проверка продолжится с того места, на котором остановилась.
- Проверка критических областей компьютера, заражение которых мо- $\bullet$ жет привести к серьезным последствиям, представлена отдельной задачей. Вы можете настроить автоматический запуск этой задачи каждый раз при старте системы.
- $\bullet$ Значительно улучшена защита электронной корреспонденции на компьютере пользователя от вредоносных программ. Приложение проверяет на вирусы почтовый трафик на следующих протоколах:
	- IMAP, SMTP, POP3, независимо от используемого вами почтового клиента:
	- NNTP, независимо от почтового клиента:
	- Независимо от типа протокола (в том числе МАРІ, HTTP) в  $\bullet$ рамках работы плагинов, встроенных в почтовые программы Microsoft Office Outlook и The Bat!
- В таких широко известных почтовых клиентах как Microsoft Office Outlook, Microsoft Outlook Express и The Bat! встроены специальные модули расширения (плагины), позволяющие настраивать защиту почты непосредственно в почтовом клиенте.
- Расширена функция оповешения пользователя (см. п. 14.11.1) на стр. 199) о возникновении в работе приложения определенных событий. Вы сами можете выбрать способ уведомления для каждого из типов событий: почтовое сообщение, звуковое оповещение, всплывающее сообщение, запись в журнал событий.
- Реализована проверка трафика, передаваемого через защищенное соединение по протоколу SSL.
- Добавлена технология самозащиты приложения, защиты от удаленного несанкционированного управления сервисом Антивируса, а также защиты доступа к параметрам приложения с помощью пароля. Это позволяет избежать отключения защиты со стороны вредоносных программ, злоумышленников или неквалифицированных пользователей.
- Добавлена возможность создания диска аварийного восстановления системы. С помощью этого диска можно провести первоначальную загрузку операционной системы после вирусной атаки и выполнить проверку компьютера на наличие вредоносных объектов.

#### *Новое в интерфейсе приложения*

- В новом интерфейсе Антивируса Касперского реализован простой и удобный доступ к любой функции приложения. Вы также можете менять внешний вид приложения, используя свои графические элементы и цветовую палитру.
- При работе с приложением вы получаете полную информационную поддержку: Антивирус Касперского выводит информационные сообщения о состоянии защиты, сопровождает свою работу комментариями и советами, включает подробную справку.

#### *Новое в обновлении приложения*

- В данной версии приложения реализована усовершенствованная процедура обновления: в автоматическом режиме Антивирус Касперского проверяет наличие пакета обновлений в источнике обновления. При обнаружении свежих обновлений приложение скачивает их и устанавливает на компьютер.
- С источника обновлений скачиваются только недостающие вам обновления. Это позволяет снизить объем скачиваемого при обновлении трафика до 10 раз.
- Обновление производится с наиболее эффективного источника.
- Теперь вы можете не использовать прокси-сервер, если обновление приложения выполняется из локального источника. Это заметно снижает объем трафика, проходящего через прокси-сервер.
- Реализована возможность отката обновлений, позволяющая в случае, например, повреждения файлов или ошибки копирования, вернуться к предыдущей версии сигнатур угроз.
- Добавлена возможность использования сервиса копирования обновлений в локальный каталог для предоставления доступа к ним другим компьютерам сети с целью экономии интернет-трафика.

# 2.2. На чем строится защита Антивируса Касперского

Защита Антивируса Касперского строится исходя из источников угроз, то есть на каждый источник предусмотрен отдельный компонент приложения, обеспечивающий его контроль и необходимые мероприятия по предотвращению вредоносного воздействия этого источника на данные пользователя. Такое построение системы защиты позволяет гибко настраивать приложение под нужды конкретного пользователя или предприятия в целом.

Антивирус Касперского включает:

- Компоненты защиты (см. п. 2.2.1 на стр. 24), обеспечивающие защиту вашего компьютера на всех каналах поступления и передачи информации.
- Задачи поиска вирусов (см. п. 2.2.2 на стр. 25), посредством которых выполняется проверка компьютера или отдельных файлов, каталогов, дисков или областей, на присутствие вирусов.
- Сервисные функции (см. п. 2.2.3 на стр. 26), обеспечивающие информационную поддержку в работе с приложением и позволяющие расширить ее функциональность.

### 2.2.1. Компоненты защиты

Защита вашего компьютера в реальном времени обеспечивается следующими компонентами защиты:

#### **Файловый Антивирус**

Файловая система может содержать вирусы и другие опасные программы. Вредоносные программы могут годами храниться в вашей файловой системе, проникнув однажды со съемного диска или из интернета, и никак не проявлять себя. Однако стоит только открыть зараженный файл, вирус тут же проявит себя.

 $\Phi$ айловый *Антивирус* - компонент, контролирующий файловую систему компьютера. Он проверяет все ОТКРЫВАЕМЫЕ, ЗАПУСКАЕМЫЕ И СОХРАНЯЕМЫЕ файлы на вашем компьютере и всех присоединенных дисках. Каждое обращение к файлу перехватывается приложением, и файл проверяется на присутствие известных вирусов. Дальнейшая работа с файлом возможна только в том случае, если файл не заражен или был успешно вылечен Антивирусом. Если же файл по каким-либо причинам невозможно вылечить, он будет удален, при этом копия файла будет сохранена в резервном хранилище (см. п. 14.2 на стр. 174) или помещена на карантин (см. п. 14.1 на стр. 170).

#### **Почтовый Антивирус**

Электронная почтовая корреспонденция широко используется злоумышленниками для распространения вредоносных программ. Она является одним из основных средств распространения червей. Поэтому крайне важно контролировать все почтовые сообщения.

*Почтовый Антивирус* – компонент проверки всех входящих и исходящих почтовых сообщений вашего компьютера. Он анализирует электронные письма на присутствие вредоносных программ. Письмо будет доступно адресату только в том случае, если оно не содержит опасных объектов.

#### **Веб-Антивирус**

Открывая в интернете различные веб-сайты, вы рискуете заразить компьютер вирусами, которые будут установлены на компьютер при помощи скриптов, содержащихся на веб-страницах, а также загрузить опасный объект на свой компьютер.

*Веб-Антивирус* специально разработан для предотвращения подобных ситуаций. Данный компонент перехватывает и блокирует выполнение скрипта, расположенного на веб-сайте, если он представляет угрозу. Строгому контролю также подвергается весь httpтрафик.

#### **Проактивная защита**

С каждым днем вредоносных программ становится все больше, они усложняются, комбинируя в себе несколько видов, методы распространения становятся все более сложными для обнаружения.

Для того чтобы обнаружить новую вредоносную программу еще до того, как она успеет нанести вред, «Лабораторией Касперского» разработан специальный компонент - *Проактивная защита*. Он основан на контроле и анализе поведения всех программ, установленных на вашем компьютере. На основании выполняемых действий Антивирус Касперского принимает решение: является программа потенциально опасной или нет. Таким образом, ваш компьютер защищен не только от уже известных вирусов, но и от новых, еще не исследованных.

### 2.2.2. Задачи поиска вирусов

Помимо постоянной защиты всех источников проникновения вредоносных программ крайне важно периодически проводить проверку вашего компьютера на присутствие вирусов. Это необходимо делать для того, чтобы исключить возможность распространения вредоносных программ, которые не были обнаружены компонентами зашиты из-за, например, установленного низкого уровня защиты или по другим причинам.

Для поиска вирусов в состав Антивируса Касперского включены три задачи:

#### Критические области

Проверка на присутствие вирусов всех критических областей компьютера. К ним относятся: системная память, объекты, исполняемые при старте системы, загрузочные сектора дисков, системные каталоги Windows. Цель задачи - быстрое обнаружение в системе активных вирусов, без запуска полной проверки компьютера.

#### Мой Компьютер

Поиск вирусов на вашем компьютере с тшательной проверкой всех подключенных дисков, памяти, файлов.

#### Объекты автозапуска

Проверка на присутствие вирусов объектов, загрузка которых осуществляется при старте операционной системы, а также оперативной памяти и загрузочных секторов дисков.

Также предусмотрена возможность создавать другие задачи поиска вирусов и формировать расписание их запуска. Например, можно создать задачу проверки почтовых баз раз в неделю или задачу поиска вирусов в каталоге Мои документы.

### 2.2.3. Сервисные функции приложения

Антивирус Касперского включает ряд сервисных функций. Они предусмотрены для поддержки приложения в актуальном состоянии, расширения возможностей использования приложения, для оказания помощи в работе.

#### **Обновление**

Чтобы всегда быть готовым уничтожить вирус или другую опасную программу, необходимо поддерживать Антивирус Касперского в актуальном состоянии. Для этого предназначен компонент Обновление. Он отвечает за обновление баз данных и внутренних модулей Антивируса Касперского, используемых в работе приложения.

Сервис копирования обновлений позволяет сохранять обновления баз сигнатур угроз, сетевых драйверов, а также модулей приложения, полученные с серверов «Лаборатории Касперского», в локальном каталоге, а затем предоставлять доступ к ним другим компьютерам сети в целях экономии интернет-трафика.

#### **Файлы данных**

В процессе работы приложения по каждому компоненту защиты, задаче поиска вирусов или обновлению приложения формируется отчет. Он содержит информацию о выполненных операциях и результаты работы. Пользуясь функцией *Отчеты*, вы всегда можете узнать подробности о работе любого компонента Антивируса Касперского. В случае возникновения проблем отчеты можно отправлять в «Лабораторию Касперского», чтобы наши специалисты смогли подробнее изучить ситуацию и помочь вам как можно быстрее.

Все подозрительные, с точки зрения безопасности, объекты Антивирус Касперского переносит в специальное хранилище - Каран*тин*. Здесь они хранятся в зашифрованном виде, чтобы избежать заражения компьютера. Вы можете проверять эти объекты на присутствие вирусов, восстанавливать в исходном местоположении, удалять, самостоятельно добавлять объекты на карантин. Все объекты, которые по результатам проверки на вирусы окажутся незараженными, автоматически восстанавливаются в исходном местоположении.

В *Резервное хранилище* помещаются копии вылеченных и удаленных приложением объектов. Данные копии создаются на случай необходимости восстановить объекты или картину их заражения. Резервные копии объектов также хранятся в зашифрованном виде, чтобы избежать заражения компьютера.

Вы можете восстановить объект из резервного хранилища в исходном местоположении или удалить копию.

#### **Аварийный диск**

В состав Антивируса Касперского включен специальный сервис, позволяющий создавать диск аварийного восстановления системы.

Создание такого диска полезно на случай повреждения системных файлов в результате вирусной атаки и невозможности выполнить загрузку операционной системы. В этом случае, используя аварийный диск, вы сможете загрузить компьютер и восстановить систему до состояния, предшествующего вредоносному воздействию.

#### **Поддержка**

Все зарегистрированные пользователи Антивируса Касперского могут воспользоваться Службой технической поддержки. Для того чтобы узнать о том, где именно вы можете получить техническую поддержку, воспользуйтесь функцией *Поддержка*.

С помощью соответствующих ссылок вы можете перейти на форум пользователей продуктов «Лаборатории Касперского», просмотреть список часто задаваемых вопросов, ответы на которые, возможно,

помогут в решении вашей проблемы. Кроме того, заполнив, специальную форму на сайте, вы можете отправить в Службу технической поддержки сообщение об ошибке или отзыв о работе приложения.

Также для вас доступна Служба технической поддержи он-лайн и, конечно, наши сотрудники всегда готовы вам помочь в работе с Антивирусом Касперского по телефону.

# 2.3. Аппаратные и программные требования к системе

Для нормального функционирования Антивируса Касперского 6.0, компьютер должен удовлетворять следующим минимальным требованиям:

*Общие требования:* 

- 50 МБ свободного места на жестком диске.
- CD-ROM (для установки Антивируса Касперского 6.0 с дистрибутивного CD-диска).
- Microsoft Internet Explorer 5.5 или выше (для обновления сигнатур угроз и модулей приложения через интернет).
- Microsoft Windows Installer 2.0.

*Microsoft Windows 98, Microsoft Windows Me, Microsoft Windows NT Workstation 4.0 (Service Pack 6a):* 

- Процессор Intel Pentium 300 МГц или выше (или совместимый аналог).
- 64 МБ свободной оперативной памяти.

*Microsoft Windows 2000 Professional (Service Pack 3 или выше), Microsoft Windows XP Home Edition, Microsoft Windows XP Professional (Service Pack 1 или выше), Microsoft Windows XP Professional x64 Edition:* 

- Процессор Intel Pentium 300 МГц или выше (или совместимый аналог).
- 128 МБ свободной оперативной памяти.

*Microsoft Windows Vista, Microsoft Windows Vista x64:* 

- Процессор Intel Pentium 800 МГц 32-bit (x86)/ 64-bit (x64) или выше (или совместимый аналог).
- 512 MB свободной оперативной памяти.

### 2.4. Комплект поставки

Антивирус Касперского вы можете приобрести у наших дистрибьюторов (коробочный вариант), а также в одном из интернет-магазинов (например, www.kaspersky.ru, раздел **Электронный магазин**).

Если вы приобретаете продукт в коробке, то в комплект поставки программного продукта входят:

- Запечатанный конверт с установочным компакт-диском, на котором записаны файлы программного продукта.
- Код активации приложения, наклеенный на конверт с установочным компакт-диском.
- Руководство пользователя.
- Лицензионное cоглашение.

Перед тем как распечатать конверт с компакт-диском (или с дискетами), внимательно ознакомьтесь с Лицензионным cоглашением.

При покупке Антивируса Касперского в интернет-магазине вы копируете продукт с веб-сайта «Лаборатории Касперского» (раздел Загрузить → Ди**стрибутивы продуктов**). Руководство пользователя вы можете скачать из раздела **Загрузить** → **Документация**.

Код активации будет вам отправлен по электронной почте по факту оплаты.

Лицензионное соглашение - это юридическое соглашение между вами и ЗАО «Лаборатория Касперского», в котором указано, на каких условиях вы можете пользоваться приобретенным вами программным продуктом.

Внимательно прочитайте Лицензионное cоглашение!

Если вы не согласны с условиями Лицензионного cоглашения, вы можете вернуть коробку с продуктом дистрибьютору, у которого она была приобретена, и получить назад сумму, уплаченную за продукт. При этом конверт с установочным компакт-диском (или с дискетами) должен оставаться запечатанным.

Открывая запечатанный пакет с установочным компакт-диском (или с дискетами), вы тем самым принимаете все условия Лицензионного cоглашения.

# 2.5. Сервис для зарегистрированных пользователей

ЗАО «Лаборатория Касперского» предлагает своим легальным пользователям большой комплекс услуг, позволяющих увеличить эффективность использования Антивируса Касперского.

После активации приложения вы становитесь зарегистрированным пользователем приложения и в течение срока действия лицензии можете получать следующие услуги:

- предоставление новых версий данного программного продукта;
- консультации по вопросам, связанным с установкой, настройкой и эксплуатацией данного программного продукта, оказываемые по телефону и электронной почте;
- оповещение о выходе новых программных продуктов «Лаборатории Касперского» и о новых вирусах, появляющихся в мире (данная услуга предоставляется пользователям, подписавшимся на рассылку новостей ЗАО «Лаборатория Касперского»).

Консультации по вопросам функционирования и использования операционных систем, а также работы различных технологий не проводятся.

# ГЛАВА 3. УСТАНОВКА АНТИВИРУСА КАСПЕРСКОГО 6.0

Антивирус Касперского может быть установлен на ваш компьютер полностью или частично.

При частичной установке вы можете выбирать устанавливаемые компоненты. Позже вы сможете установить недостающие компоненты приложения, однако для этого вам потребуется исходный дистрибутив. Поэтому рекомендуется скопировать файл дистрибутива приложения на жесткий диск вашего компьютера.

Установить приложение вы можете следующими способами:

- с помощью мастера установки (см. п. 3.1 на стр. 31);
- из командной строки (см. п. 3.3 на стр. 43).

## 3.1. Процедура установки с помощью мастера установки

Перед началом установки Антивируса Касперского рекомендуется закрыть все работающие приложения.

Чтобы установить Антивирус Касперского на ваш компьютер, на CD-диске с продуктом запустите файл дистрибутива.

Примечание.

Установка приложения с дистрибутива, полученного через интернет, полностью совпадает с установкой приложения с дистрибутивного CD-диска.

Программа установки выполнена в виде мастера. Каждое окно содержит набор кнопок для управления процессом установки. Кратко поясним их назначение:

- Далее принять действие и перейти к следующему шагу процедуры установки.
- Назад вернуться на предыдущий шаг установки.
- Отмена отказаться от установки продукта.
- Готово завершить процедуру установки приложения на компьютер.

Рассмотрим подробно каждый шаг процедуры установки пакета.

#### Шаг 1. Проверка соответствия системы необходимым условиям установки Антивируса Касперского

Перед установкой приложения на вашем компьютере выполняется проверка соответствия установленных операционной системы и пакетов обновлений (Service Pack) программным требованиям для установки Антивируса Касперского. Также проверяется наличие на вашем компьютере требуемых программ и ваши права на установку программного обеспечения.

В случае если какое-либо из требований не выполнено, на экран будет выведено соответствующее уведомление. Рекомендуется установить требуемые пакеты обновлений посредством сервиса Windows Update и необходимые программы перед установкой Антивируса Касперского.

#### Шаг 2. Стартовое окно процедуры установки

Если ваша система полностью соответствует предъявляемым требованиям, сразу после запуска файла дистрибутива на экране будет открыто стартовое окно, содержащее информацию о начале установки Антивируса Касперского на ваш компьютер.

Для продолжения установки нажмите на кнопку Далее. Отказ от установки продукта выполняется по кнопке Отмена.

#### Шаг 3. Просмотр Лицензионного соглашения

Следующее окно программы установки содержит Лицензионное соглашение между вами и «Лабораторией Касперского». Внимательно прочтите его, и, при условии, что вы согласны со всеми пунктами соглашения, выберите вариант • Я принимаю условия Лицензионного соглашения и нажмите на кнопку Далее. Установка будет продолжена.

#### Шаг 4. Выбор каталога установки

Следующий этап установки Антивируса Касперского определяет каталог на вашем компьютере, в который будет установлено приложение. По умолчанию задан путь: < Диск>\Program Files\Kaspersky Lab\Kaspersky Anti-Virus  $6.0$ 

Вы можете указать другой каталог, нажав на кнопку **Обзор** и выбрав его в стандартном окне выбора каталога или введя путь к каталогу в соответствующем поле ввода.

Помните, если вы вводите полное имя каталога установки вручную, оно не должно превышать 200 символов и содержать спецсимволы.

Для продолжения установки нажмите на кнопку **Далее**.

#### **Шаг 5. Выбор типа установки**

На данном этапе вам нужно определить полноту установки приложения на ваш компьютер. Предусмотрено два варианта установки:

- **Полная**. В этом случае все компоненты Антивируса Касперского будут установлены на ваш компьютер. Для ознакомления с дальнейшей последовательностью установки см. Шаг 7.
- **Выборочная**. В данном случае вам будет предложено выбрать, какие компоненты приложения вы хотите установить на ваш компьютер. Подробнее см. Шаг 6.

Для выбора типа установки нажмите на соответствующую кнопку.

#### **Шаг 6. Выбор компонентов приложения для установки**

Данный шаг выполняется только в том случае, если вы выбрали **Выборочную** установку приложения на ваш компьютер.

При выборочной установке вам нужно определить список компонентов Антивируса Касперского, которые вы хотите установить. По умолчанию для установки выбраны все компоненты защиты и компонент поиска вирусов.

Для отказа от установки компонента в контекстном меню выберите **Компонент будет недоступен**. Помните, что, отменяя установку какого-либо компонента, вы лишаетесь защиты от целого ряда опасных программ.

После того как выбор устанавливаемых компонентов будет завершен, нажмите на кнопку **Далее**. Чтобы вернуться к списку устанавливаемых компонентов по умолчанию, нажмите на кнопку **Сброс**.

#### **Шаг 7. Поиск других антивирусных программ**

На этом этапе осуществляется поиск других установленных на вашем компьютере антивирусных продуктов, в том числе и продуктов «Лаборатории Касперского», совместное использование с которыми Антивируса Касперского может привести к возникновению конфликтов.

При обнаружении таких программ на вашем компьютере их список будет выведен на экран. Вам будет предложено удалить их, прежде чем продолжить установку.

Под списком обнаруженных антивирусных приложений вы можете выбрать, автоматически удалить их или вручную.

Если в числе обнаруженных антивирусных программ есть Антивирус Касперского Personal или Антивирус Касперского Personal Pro, перед их удалением рекомендуем вам сохранить используемый в работе этих программ лицензионный ключ. Вы сможете использовать его в качестве ключа для Антивируса Касперского 6.0. Также рекомендуем сохранить объекты карантина и резервного хранилища, эти объекты будут автоматически помещены в соответствующие хранилища Антивируса Касперского, и вы сможете продолжить работу с ними.

Для продолжения установки нажмите на кнопку **Далее**.

#### **Шаг 8. Завершающая подготовка к установке приложения**

На данном этапе вам будет предложено произвести завершающую подготовку к установке приложения на ваш компьютер. Вы можете определить, хотите ли вы использовать в работе приложения параметры защиты и сигнатуры угроз, если таковые были сохранены на вашем компьютере при удалении предыдущей версии Антивируса Касперского (например, вы устанавливали бета-версию, а сейчас устанавливаете коммерческую версию приложения).

Рассмотрим подробнее, как включить использование описанных выше возможностей.

Если на вашем компьютере ранее была установлена предыдущая версия (сборка) Антивируса Касперского, и при ее удалении вы сохранили на компьютере сигнатуры угроз, вы можете подключить их для использования в устанавливаемой версии. Для этого установите флажок **Сигнатуры угроз**. Сигнатуры угроз, включенные в поставку приложения, не будут копироваться на ваш компьютер.

Для того чтобы использовать параметры защиты, которые вы настроили в предыдущей версии и сохранили на компьютере, установите флажок **Параметры защиты**.

При первоначальной установке Антивируса Касперского 6.0 не рекомендуется снимать флажок **Включить защиту модулей до начала установки**. Включенная защита модулей позволит, в случае возникновения ошибок в ходе установки приложения, провести корректную процедуру отката установки. При повторной попытке установки приложения рекомендуется снять данный флажок. Для продолжения установки нажмите на кнопку **Далее**.

При удаленной установке приложения на компьютер через **Windows Remote Desktop** рекомендуется снимать флажок **Включить защиту модулей до начала установки**. В противном случае процедура установки может быть не проведена или проведена некорректно.

#### **Шаг 9. Завершение процедуры установки**

Окно **Завершение установки** содержит информацию об окончании процесса установки Антивируса Касперского на ваш компьютер.

Если для корректного завершения установки необходимо перезагрузить компьютер, на экран будет выведено соответствующее уведомление. После перезапуска системы автоматически будет запущен мастер первоначальной настройки Антивируса Касперского.

Если для завершения установки не требуется перезагружать систему, нажмите на кнопку **Далее**, чтобы перейти к мастеру первоначальной настройки приложения.

# 3.2. Мастер первоначальной настройки

Мастер настройки Антивируса Касперского 6.0 запускается в конце процедуры установки приложения. Его задача - помочь вам провести первичную настройку параметров приложения, исходя из особенностей и задач вашего компьютера.

Интерфейс мастера настройки выполнен в стиле программы-мастера для Microsoft Windows (Windows Wizard) и состоит из последовательности окон (шагов), переключение между которыми осуществляется при помощи кнопок **Назад** и **Далее**, а завершение работы мастера при помощи кнопки **Готово**. Для прекращения работы мастера на любом этапе служит кнопка **Отмена**.

Вы можете пропустить этап первоначальной настройки при установке приложения, закрыв окно мастера. В дальнейшем его можно будет запустить из интерфейса приложения при восстановлении первоначальных параметров защиты Антивируса Касперского (см. п. 14.13 на стр. 207).

## 3.2.1. Использование объектов, сохраненных с версии 5.0

Данное окно мастера появляется при установке приложения поверх Антивируса Касперского версии 5.0. Вам предлагается выбрать, какие данные, используемые версией 5.0, требуется перенести в версию 6.0. Это могут быть объекты карантина, резервного хранилища либо параметры защиты.

Для того чтобы использовать эти данные в версии 6.0 установите необходимые флажки.

### 3.2.2. Активация приложения

Перед активацией приложения убедитесь, что параметры системной даты компьютера соответствуют реальной дате и времени.

Процедура активации приложения заключается в установке лицензионного ключа, на основании которого Антивирус Касперского будет проверять наличие лицензии и определять срок ее действия.

Лицензионный ключ содержит служебную информацию, необходимую для полнофункциональной работы приложения, а также дополнительные сведения:

- информация о поддержке (кто осуществляет и где можно ее получить):
- название и номер лицензии, а также дата ее окончания.

#### Внимание!

Для активации приложения требуется подключение к интернету. Если на момент установки соединение с интернетом отсутствует, вы можете провести активацию позже (см. п. 14.5 на стр. 185) из интерфейса приложения либо, выйдя в интернет с другого компьютера, получить лицензионный ключ по коду активации, зарегистрировавшись на веб-сайте Службы технической поддержки «Лаборатории Касперского».
### 3.2.2.1. Выбор способа активации приложения

В зависимости от того, есть ли у вас лицензионный ключ для Антивируса Касперского или требуется получить его с сервера «Лаборатории Касперского», вам предлагается несколько способов активации приложения:

- **Активировать, используя код активации**. Выберите этот вариант активации, если вы приобрели коммерческую версию приложения, и вам был предоставлен код активации. На основании этого кода вы получите лицензионный ключ, обеспечивающий доступ к полной функциональности приложения на весь период действия лицензии.
- **Активировать пробную версию**. Выберите данный вариант активации, если вы хотите установить пробную версию приложения перед принятием решения о покупке коммерческой версии. Вам будет предоставлен бесплатный лицензионный ключ со сроком действия, ограниченным лицензией для пробной версии приложения.
- **Использовать полученный ранее лицензионный ключ**. Активируйте приложение с помощью полученного ранее файла лицензионного ключа для Антивируса Касперского 6.0.
- **Активировать приложение позже**. При выборе этого варианта этап активации приложения будет пропущен. Антивирус Касперского 6.0 будет установлен на ваш компьютер, вам будут доступны все функции приложения, за исключением обновления (обновить сигнатуры угроз вы сможете только один раз после установки приложения).

При выборе первых двух вариантов активация приложения осуществляется через веб-сервер «Лаборатории Касперского», для соединения с которым требуется подключение к интернету. Перед началом активации проверьте и, при необходимости, измените параметры сетевого соединения (см. п. 13.4.3 на стр. 164) в окне, открывающемся по кнопке **Параметры LAN**. Для получения более подробной информации о настройке сетевых параметров обратитесь к вашему системному администратору или интернет-провайдеру.

### 3.2.2.2. Ввод кода активации

Для активации приложения требуется ввести код активации. При покупке приложения через интернет код активации отправляется вам по электронной почте. В случае покупки приложения в коробке, код активации указан на конверте с установочным диском.

Код активации представляет собой последовательность цифр, разделенных дефисами на четыре блока по пять символов, без пробелов. Например, 11111-11111-11111-11111. Обратите внимание, что код должен вводиться латинскими символами.

В нижней части окна укажите вашу контактную информацию: фамилию, имя, отчество, адрес электронной почты, страну и город проживания. Данная информация может потребоваться для идентификации зарегистрированного пользователя, если, например, ключ был утрачен или похищен. В данном случае на основании контактных данных вы сможете получить другой лицензионный ключ.

### 3.2.2.3. Получение лицензионного ключа

Мастер настройки осуществляет соединение с серверами «Лаборатории Касперского» в интернете, отправляет ваши регистрационные данные (код активации, контактную информацию), которые будут проверены на сервере.

В случае успешной проверки кода активации мастер получает файл лицензионного ключа. Если вы устанавливаете пробную версию приложения, мастер настройки получит файл пробного ключа без кода активации.

Полученный файл будет автоматически установлен для работы приложения, и вы увидите окно завершения активации с подробной информацией о лицензии.

Если код активации не пройдет проверку, на экране появится соответствующее уведомление. В данном случае обратитесь за информацией в компанию, где вы приобрели приложение.

### 3.2.2.4. Выбор файла лицензионного ключа

Если у вас имеется файл лицензионного ключа для Антивируса Касперского 6.0, в данном окне мастера вам будет предложено установить его. Для этого воспользуйтесь кнопкой **Обзор** и в стандартном окне выбора файла выберите файл с расширением *.key*.

После успешной установки ключа в нижней части окна будет представлена информации о лицензии: имя владельца, номер лицензии, ее тип (коммерческая, для бета-тестирования, пробная и т.д.), а также дата истечения срока лицензии.

### 3.2.2.5. Завершение активации приложения

Мастер настройки информирует вас об успешном завершении активации приложения. Кроме того, приводится информация об установленном лицензионном ключе: имя владельца, номер лицензии, ее тип (коммерческая, для бета-тестирования, пробная и т.д.), а также дата истечения лицензии.

### 3.2.3. Выбор режима защиты

В данном окне мастера настройки вам предлагается выбрать режим защиты, в котором будет работать приложение:

- Базовый. Этот режим установлен по умолчанию и предназначен для большинства пользователей, не имеющих достаточного опыта работы с компьютером и антивирусными продуктами. Он подразумевает работу компонентов приложения на рекомендуемом уровне защиты и информирование пользователя о возникновении только опасных событий (например, обнаружение вредоносного объекта, выполнение опасных действий).
- Интерактивный. Этот режим предполагает расширенную защиту данных компьютера по сравнению с базовой защитой. Он позволяет отслеживать попытки изменения системных настроек, подозрительную активность в системе.

Все перечисленные выше действия могут являться результатом деятельности вредоносных программ, так и быть стандартными в рамках работы программ, используемых на вашем компьютере. В каждом отдельном случае вам понадобится принять решение о допустимости или недопустимости тех или иных действий.

При выборе этого режима укажите, в каких случаях он должен исполь-30BATLC91

■ Включить мониторинг системного реестра - выводить запрос действий пользователя при обнаружении попыток изменения объектов системного реестра.

Если приложение установлено на компьютер под управлением Microsoft Windows XP Professional x64 Edition. Microsoft Windows Vista и Microsoft Windows Vista x64, перечисленные далее параметры интерактивного режима отсутствуют.

- У Включить контроль целостности приложений запрашивать подтверждение действий пользователя при попытке загрузки модулей в контролируемые приложения.
- У Включить расширенную проактивную защиту включить анализ всей подозрительной активности приложений в системе, в том числе запуск браузера с параметрами командной строки, внедрение в процессы программ и внедрение оконных перехватчиков (по умолчанию данные параметры отключены).

### 3.2.4. Настройка параметров обновления

Качество защиты вашего компьютера напрямую зависит от своевременного получения обновлений сигнатур угроз и модулей приложения. В данном окне мастера настройки вам предлагается выбрать режим обновления приложения и сформировать параметры расписания:

- **Автоматически**. Антивирус Касперского с заданной периодичностью проверяет наличие пакета обновлений в источнике обновления. Частота проверки может увеличиваться во время вирусных эпидемий и сокращаться вне их. При обнаружении свежих обновлений приложение скачивает их и устанавливает на компьютер. Такой режим используется по умолчанию.
- **Каждый день в 15:00** (в зависимости от параметров расписания интервал может изменяться). Обновление будет запускаться автоматически по сформированному расписанию. Параметры расписания можно установить в окне, открывающемся по кнопке **Изменить**.
- **Вручную**. В этом случае вы будете самостоятельно запускать обновление приложения.

Обратите внимание, что базы сигнатур угроз и модули приложения, входящие в дистрибутив, могут устареть на момент установки приложения. Поэтому мы рекомендуем получить самые последние обновления приложения. Для этого нажмите на кнопку **Обновить сейчас**. В данном случае Антивирус Касперского получит необходимый набор обновлений с сайтов обновления в интернете и установит их на ваш компьютер.

Если вы хотите перейти к настройке параметров обновления (установить сетевые параметры, выбрать ресурс, с которого будет происходить обновление, указать ближайший к вашему местоположению сервер обновления), нажмите на кнопку **Настройка**.

### 3.2.5. Настройка расписания проверки на вирусы

Поиск вредоносных объектов в заданных областях проверки - одна из важных задач, обеспечивающих защиту вашего компьютера.

При установке Антивируса Касперского по умолчанию создаются три задачи проверки на вирусы. В данном окне мастера настройки вам предлагается выбрать режим запуска задач проверки:

#### **Проверка объектов автозапуска**

По умолчанию проверка объектов автозапуска производится автоматически при запуске Антивируса Касперского. Параметры расписания можно изменить в окне, открывающемся по кнопке **Изменить**.

#### **Проверка критических областей**

Для автоматического запуска проверки на вирусы критических областей компьютера (системной памяти, объектов автозапуска, загрузочных секторов, системных каталогов Microsoft Windows) установите флажок в соответствующем блоке. Параметры расписания можно настроить в окне, открывающемся по кнопке **Изменить**.

По умолчанию автоматический запуск данной задачи отключен.

#### **Полная проверка компьютера**

Для автоматического запуска полной проверки вашего компьютера на вирусы установите флажок в соответствующем блоке. Параметры расписания можно настроить в окне, открывающемся по кнопке **Изменить**.

По умолчанию запуск данной задачи по расписанию отключен. Однако мы рекомендуем сразу после установки приложения запустить полную проверку компьютера на вирусы.

### 3.2.6. Ограничение доступа к приложению

В связи с тем, что персональный компьютер может использоваться несколькими людьми, в том числе с разным уровнем компьютерной грамотности, а также в связи с возможностью отключения защиты со стороны вредоносных программ, вам предлагается ограничить доступ к Антивирусу Касперского с помощью пароля. Пароль позволяет защитить приложение от попыток несанкционированного отключения защиты или изменения ее параметров.

Для включения защиты установите флажок **Включить защиту паролем** и заполните поля **Пароль** и **Подтверждение**.

Ниже укажите область, на которую будет распространяться ограничение доступа:

• Все операции (кроме уведомлений об опасности). Запрашивать пароль при инициировании любого действия пользователя с приложением, за исключением работы с уведомлениями об обнаружении опасных объектов.

### **• Отдельные операции:**

- Сохранение параметров работы приложения запрашивать пароль при попытке пользователя сохранить изменения параметров приложения.
- У Завершение работы с приложением запрашивать пароль при попытке пользователя завершить работу приложения.
- У Остановка / приостановка компонентов защиты и задач поиска вирусов - запрашивать пароль при попытке пользователя приостановить или выключить полностью работу какого-либо компонента защиты либо задачи поиска вирусов.

### 3.2.7. Контроль целостности приложений

На данном этапе работы мастера Антивирус Касперского проанализирует установленные на вашем компьютере приложения (файлы динамических библиотек, цифровые подписи производителей), выполнит подсчет контрольных сумм файлов приложений и создаст список доверенных, с точки зрения антивирусной безопасности, программ. Например, в данный список автоматически будут помещены все приложения, имеющие подпись Microsoft Corporation.

В дальнейшем, полученная в ходе анализа структуры приложений, информация будет использоваться Антивирусом Касперского для предотвращения внедрения вредоносного кода в модули приложений.

Анализ установленных на вашем компьютере приложений может занять некоторое время.

# 3.2.8. Завершение работы мастера настройки

В последнем окне мастера вам предлагается перезагрузить компьютер для завершения установки приложения. Перезагрузка необходима для корректной регистрации драйверов Антивируса Касперского.

Вы можете отложить перезагрузку компьютера, но в этом случае некоторые компоненты защиты приложения не будут работать.

# 3.3. Процедура установки приложения из командной строки

*Для того чтобы установить Антивирус Касперского 6.0, наберите в командной строке:* 

msiexec /i <имя\_пакета>

Будет запущен мастер установки (см. п. 3.1 на стр. 31). По завершении установки приложения, необходимо перезагрузить компьютер.

Также вы можете при установке приложения воспользоваться одним из следующих способов.

*Чтобы установить приложение в скрытом режиме без перезагрузки компьютера (перезагрузку следует произвести вручную после установки), наберите:* 

msiexec /i <имя\_пакета> /qn

*Чтобы установить приложение в скрытом режиме с последующей перезагрузкой компьютера, наберите:* 

msiexec /i <имя\_пакета> ALLOWREBOOT=1 /qn

# 3.4. Обновление приложения с версии 5.0 до версии 6.0

Если у вас на компьютере установлено приложение Антивирус Касперского 5.0 Personal или Антивирус Касперского 5.0 Personal Pro, вы можете обновить его до Антивируса Касперского 6.0.

После запуска программы установки Антивируса Касперского 6.0 вам будет предложено сначала удалить установленную версию 5.0. По завершении удаления потребуется перезагрузка компьютера, после чего будет выполнена установка приложения версии 6.0.

Внимание!

При обновлении Антивируса Касперского версии 5.0 до 6.0 из сетевой папки, доступ к которой ограничен паролем, будет произведено удаление версии 5.0 и выполнена перезагрузка компьютера без последующей установки приложения версии 6.0. Это связано с отсутствие прав доступа к сетевой папке у программы установки. Для решения проблемы запускайте установку приложения только с локального ресурса.

# ГЛАВА 4. ИНТЕРФЕЙС ПРИЛОЖЕНИЯ

Антивирус Касперского обладает достаточно простым и удобным в работе интерфейсом. В данной главе мы подробнее рассмотрим основные его элементы:

- значок в системной панели (см. п. 4.1 на стр. 44);
- контекстное меню (см. п. 4.2 на стр. 45);
- главное окно (см. п. 4.3 на стр. 46);
- окно настройки параметров приложения (см. п. 4.4 на стр. 49).

Кроме основного интерфейса приложение имеет компоненты расширения (плагины), встраиваемые в приложения:

- Microsoft Office Outlook (см. п. 8.2.2 на стр. 100).
- Microsoft Outlook Express (см. п. 8.2.2 на стр. 100).
- The Bat! (см. п. 8.2.3 на стр. 102).
- Microsoft Internet Explorer (см. Глава 9 на стр. 107).
- Microsoft Windows Explorer (см. п. 11.2 на стр. 136).

Плагины расширяют возможности перечисленных программ, позволяя из их интерфейса осуществлять управление и настройку соответствующих компонентов Антивируса Касперского.

# 4.1. Значок в системной панели

Сразу после установки Антивируса Касперского в системной панели появляется его значок.

Значок является своего рода индикатором работы Антивируса Касперского. Он отражает состояние защиты, а также показывает ряд основных действий, выполняемых приложением.

Если значок активный  $\blacktriangleright$  (цветной), это означает, что защита вашего компьютера включена. Если значок неактивный (черно-белый), значит защита выключена полностью или отключены некоторые компоненты защиты (см. п. 2.2.1 на стр. 24).

В зависимости от выполняемой операции значок Антивируса Касперского меняется:

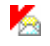

выполняется проверка почтового сообщения;

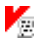

выполняется проверка скрипта;

 $rac{1}{\sqrt{2}}$ 

выполняется проверка файла, который открываете, сохраняете или запускаете вы или некоторая программа;

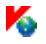

выполняется обновление сигнатур угроз и модулей приложения Антивируса Касперского.

произошел сбой в работе какого-либо компонента Антивируса Касперского.

Также значок обеспечивает доступ к основным элементам интерфейса приложения: контекстному меню (см. п. 4.2 на стр. 45) и главному окну (см. п. 4.3 на стр. 46).

Чтобы открыть контекстное меню, щелкните правой клавишей мыши по значку приложения.

Чтобы открыть главное окно Антивируса Касперского на разделе **Защита** (с него по умолчанию начинается работа с приложением), дважды щелкните левой клавишей мыши по значку приложения. Однократное нажатие приведет к открытию главного окна на разделе, который был активен при закрытии.

### 4.2. Контекстное меню

Контекстное меню (см. рис. 1) позволяет перейти к выполнению основных задач защиты.

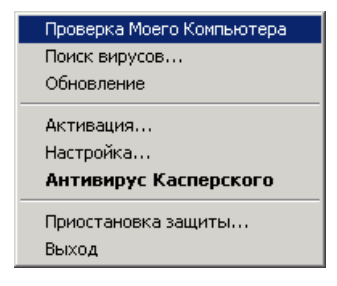

Рисунок 1. Контекстное меню

险

Меню Антивируса Касперского содержит следующие пункты:

- **Проверка Моего Компьютера** запуск полной проверки вашего компьютера на присутствие вредоносных объектов. В результате будут проверены объекты на всех дисках, в том числе и сменных носителях.
- **Поиск вирусов** переход к выбору объектов и запуску поиска вирусов среди них. По умолчанию список содержит ряд объектов, таких как каталог **Мои Документы**, объекты автозапуска, почтовые базы, все диски вашего компьютера и т.д. Вы можете пополнить список, выбрать объекты для проверки и запустить поиск вирусов.
- **Обновление** скачивание обновлений модулей приложения и сигнатур угроз Антивируса Касперского и их установка на вашем компьютере.
- **Активация** переход к активации приложения. Данный пункт меню присутствует только в том случае, если приложение не активирована.
- Настройка переход к просмотру и настройке параметров работы Антивируса Касперского.
- **Антивирус Касперского** открытие главного окна приложения (см. п. 4.3 на стр. 46).
- **Приостановка защиты / Включение защиты** выключение на время/ включение работы компонентов защиты (см. п. 2.2.1 на стр. 24). Данный пункт меню не влияет на обновление приложения и на выполнение задач поиска вирусов.
- **Выход** завершить работу Антивируса Касперского.

Если в данный момент запущена какая-либо задача поиска вирусов, ее имя будет отражено в контекстном меню с указанием результата выполнения в процентах. Выбрав задачу, вы можете перейти к окну отчета с текущими результатами ее выполнения.

# 4.3. Главное окно приложения

Главное окно Антивируса Касперского (см. рис. 2) условно можно разделить на две части:

- левая часть окна навигационная позволяет быстро и просто перейти к любому компоненту, к выполнению задач поиска вирусов, к сервисным функциям приложения;
- правая часть окна *информационная* содержит информацию по выбранному в левой части компоненту защиты, позволяет перейти к настройке каждого из них, предоставляет инструменты для выполнения задач поиска вирусов, для работы с файлами на карантине и резервными копиями, для управления лицензионными ключами и т.д.

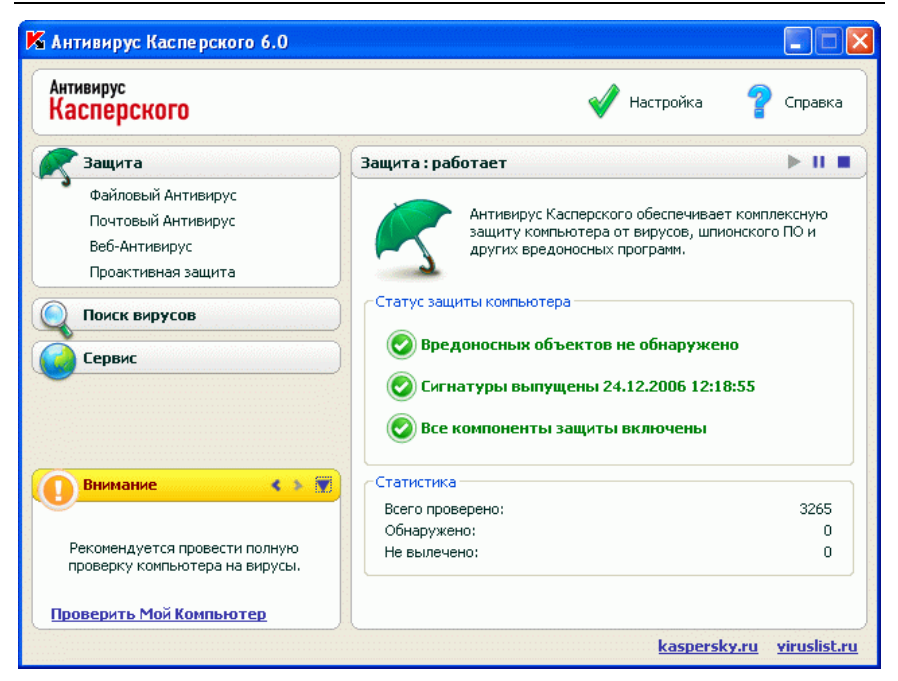

Рисунок 2. Главное окно Антивируса Касперского

Выбрав в левой части окна какой-либо раздел или компонент, в правой части вы получите полную информацию, соответствующую сделанному выбору.

Рассмотрим подробнее элементы навигационной панели главного окна.

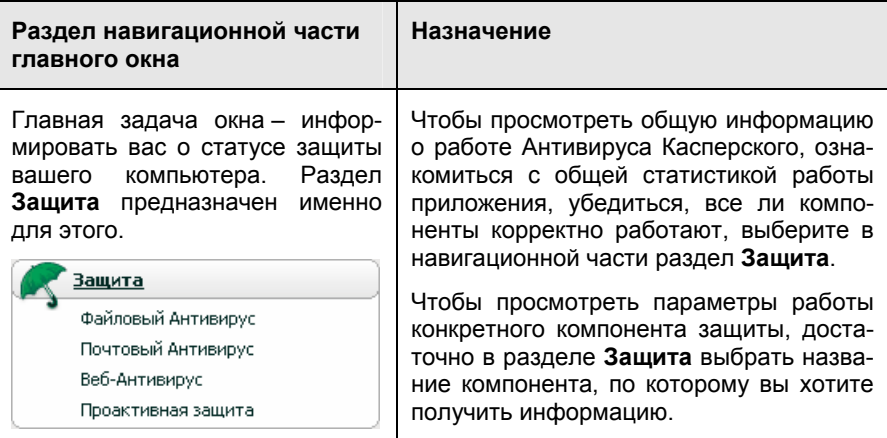

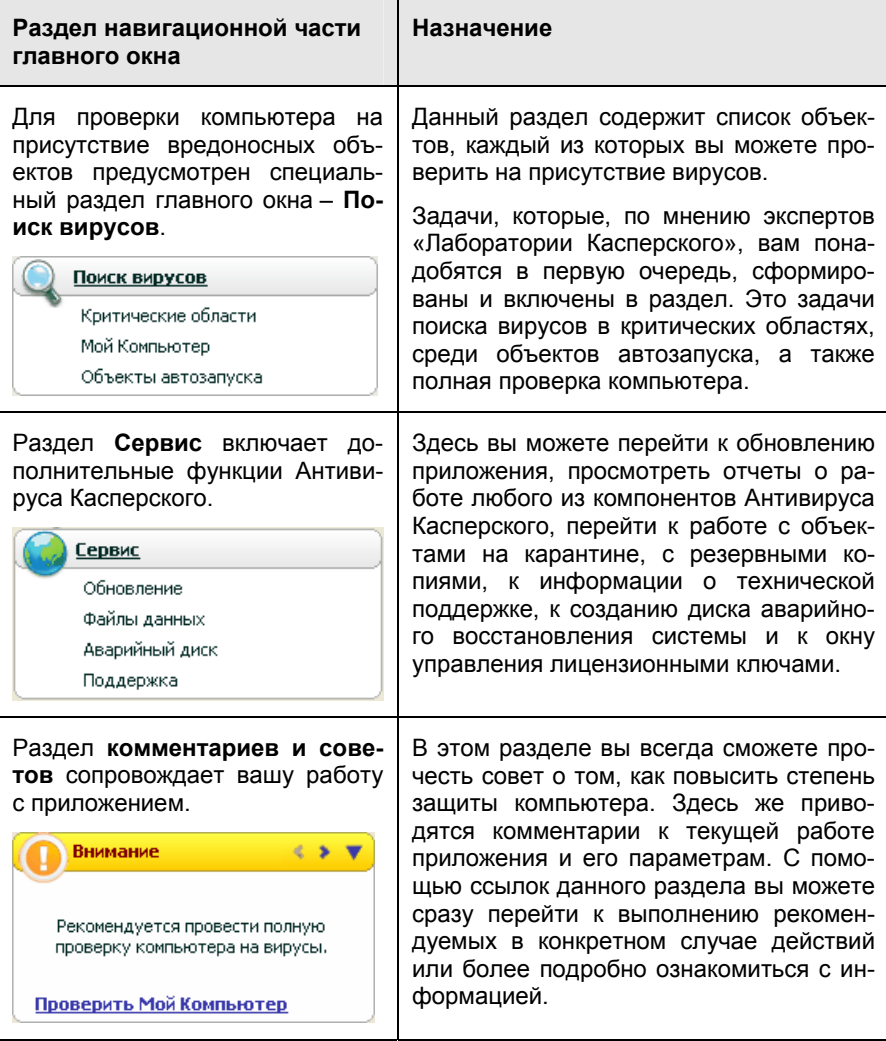

Каждый элемент навигационной части сопровождается специальным контекстным меню. Так, для компонентов защиты и сервисных функций меню содержит пункты, позволяющие быстро перейти к их настройке, к управлению, к просмотру отчета. Для задач поиска вирусов и обновления предусмотрен дополнительный пункт меню, позволяющий на основе выбранной задачи создавать собственную.

Вы можете менять внешний вид приложения, создавая и используя свои графические элементы и цветовую палитру.

# 4.4. Окно настройки параметров приложения

Окно настройки параметров Антивируса Касперского можно вызвать из главного окна (см. п. 4.3 на стр. 46). Для этого нажмите на ссылку Настройка в верхней его части.

Окно настройки (см. рис. 3) построено аналогично главному окну:

- левая часть окна обеспечивает быстрый и удобный доступ к настройке каждого из компонентов приложения, задач поиска вирусов, а также настройке сервисных функций приложения;
- правая часть окна содержит непосредственно перечень параметров выбранного в левой части компонента, задачи и т.д.

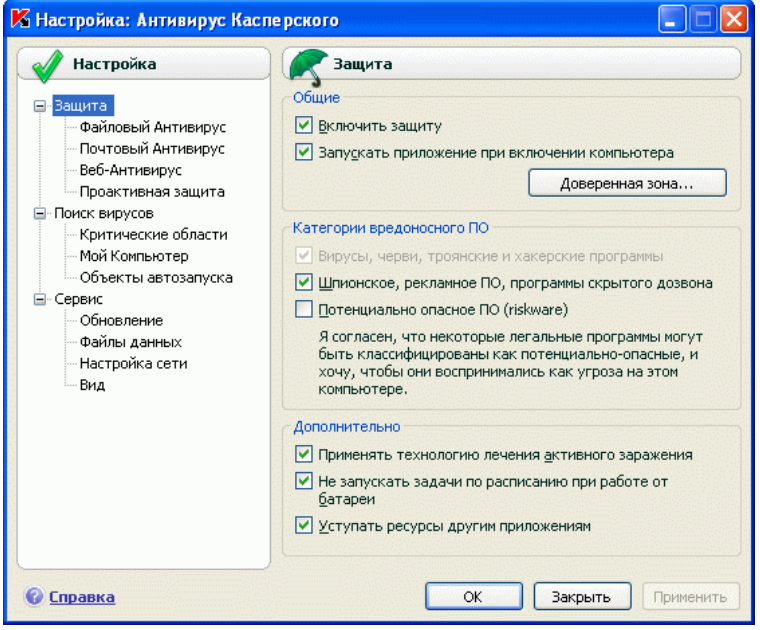

Рисунок 3. Окно настройки Антивируса Касперского

При выборе в левой части окна настройки какого-либо раздела, компонента либо задачи в правой части окна будут представлены его основные параметры. Для детальной настройки некоторых параметров вам будет предложено открыть окна настройки второго и третьего уровней. Подробное описание настройки параметров приложения будет приведено в разделах дан-<br>ного Руководства.

# ГЛАВА 5. НАЧАЛО РАБОТЫ

Одной из главных задач специалистов «Лаборатории Касперского» при создании Антивируса Касперского являлась оптимальная настройка всех параметров приложения. Это дает возможность пользователю с любым уровнем компьютерной грамотности, не углубляясь в параметры, обеспечить безопасность компьютера сразу же после установки приложения.

Однако особенности конфигурации вашего компьютера или задач. решаемых на нем, могут иметь некоторую специфику. Поэтому мы рекомендуем вам провести предварительную настройку приложения, чтобы максимально гибко подойти к зашите именно вашего компьютера.

Для удобства пользователей мы постарались объединить этапы предварительной настройки в едином интерфейсе мастера первоначальной настройки (см. п. 3.2 на стр. 35), который запускается в конце процедуры установки приложения. Следуя указаниям мастера, вы сможете провести активацию приложения, настроить параметры обновления и запуска задач поиска вирусов, ограничить доступ к приложению с помощью пароля.

После завершения установки и запуска приложения на вашем компьютере мы рекомендуем вам выполнить следующие действия:

- Оценить текущий статус защиты, чтобы убедиться, что Антивирус Касперского обеспечивает защиту на должном уровне (см. п. 5.1 на стр. 51).
- Обновить приложение, если это не было сделано с помощью мастера настройки либо автоматически сразу после установки приложения (см. п. 5.5 на стр. 59).
- Проверить компьютер на присутствие вирусов (см. п. 5.2 на стр. 57).

# 5.1. Каков статус защиты моего компьютера

Сводная информация о защите вашего компьютера представлена в главном окне Антивируса Касперского в разделе Защита. Здесь приведен текущий статус защиты компьютера и общая статистика работы приложения.

Статус защиты отражает текущее состояние защиты вашего компьютера с помощью специальных индикаторов (см. п. 5.1.1 на стр. 52). Статистика (см. п. 5.1.2 на стр. 55) содержит итог текущей работы приложения.

### 5.1.1. Индикаторы защиты

**Статус защиты** определяется тремя индикаторами, которые отражают степень защиты вашего компьютера в данный момент времени и указывают на проблемы в настройке и работе приложения.

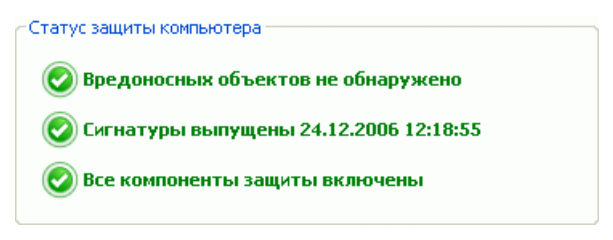

Рисунок 4. Индикаторы, отображающие статус защиты компьютера

Степень важности события, отображаемого индикатором, может иметь одно из следующих значений:

**Ю** – индикатор носит информационный характер; указывает на то, что защита вашего компьютера на должном уровне, никаких проблем в настройке приложения и работе ее компонентов не наблюдается.

 ñ *индикатор обращает ваше внимание на некоторые отклонения* в работе Антивируса Касперского от рекомендуемого режима работы, что может сказаться на защите информации. Пожалуйста, внимательно отнеситесь к рекомендациям специалистов «Лаборатории Касперского», приведенным в разделе комментариев и советов главного окна приложения.

 ñ *индикатор отражает критически важные ситуации* в защите вашего компьютера. Пожалуйста, строго следуйте рекомендациям, приведенным в разделе комментариев и советов главного окна приложения. Все они направлены на повышение защиты вашего компьютера. Рекомендуемые действия оформлены в виде ссылок.

Рассмотрим подробнее индикаторы защиты и ситуации, на которые каждый из них указывает.

Первый индикатор отражает ситуацию с вредоносными объектами на вашем компьютере. Индикатор принимает одно из следующих значений:

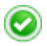

*Вредоносных объектов не обнаружено*

Антивирус Касперского не обнаружил ни одного опасного объекта на вашем компьютере.

#### *Все вредоносные объекты обезврежены*

Антивирус Касперского вылечил все пораженные вирусами объекты и удалил те, что вылечить не удалось.

#### *Обнаружены вредоносные объекты*

В данный момент ваш компьютер подвержен риску заражения. Антивирус Касперского обнаружил вредоносные объекты, которые необходимо обезвредить. Для этого воспользуйтесь ссылкой Лечить все. По ссылке Подробнее вы можете получить детальную информацию о вредоносных объектах.

Второй индикатор отражает, насколько актуальна защита вашего компьютера на данный момент времени. Индикатор принимает одно из следующих значений:

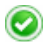

n)

 $\mathbf \Omega$ 

#### *Сигнатуры выпущены (дата, время)*

Приложение не нуждается в обновлении. Все базы, используемые в работе Антивируса Касперского, содержат актуальную информацию по защите вашего компьютера.

#### *Сигнатуры неактуальны*

Внутренние модули и сигнатуры угроз Антивируса Касперского не обновлялись несколько дней. Вы подвергаете ваш компьютер риску заражения новыми вредоносными программами, которые появились со дня последнего обновления приложения. Настоятельно рекомендуется обновить Антивирус Касперского. Для этого воспользуйтесь ссылкой Обновить.

#### *Сигнатуры частично повреждены*

Файлы сигнатур угроз частично повреждены. В данном случае рекомендуется еще раз запустить обновление приложения. Если при повторном обновлении ошибка не будет устранена, обратитесь в Службу технической поддержки «Лаборатории Касперского».

#### *Необходимо перезагрузить компьютер*

Для корректного обновления приложения требуется перезагрузка системы. Сохраните и закройте все файлы, с которыми вы работали, и воспользуйтесь ссылкой Перезагрузить компьютер.

#### *Обновление приложения отключено*

Сервис обновления сигнатур угроз и модулей приложения отключен. Для поддержания защиты в актуальном состоянии рекомендуется включить обновление.

#### *Сигнатуры устарели*

Антивирус Касперского не обновлялся очень давно. Вы подвергаете информацию на вашем компьютере большому риску. Обновите приложение как можно скорее. Для этого воспользуйтесь ссылкой Обновить.

#### *Сигнатуры повреждены повреждены*

Файлы сигнатур угроз полностью повреждены. В данном случае рекомендуется еще раз запустить обновление приложения. Если при повторном обновлении ошибка не будет устранена, обратитесь в Службу технической поддержки «Лаборатории Касперского».

Третий индикатор отражает, насколько полно используются возможности приложения. Индикатор принимает одно из следующих значений:

#### *Все компоненты защиты включены*

Антивирус Касперского защищает ваш компьютер на всех каналах проникновения вредоносных программ. Включены все компоненты защиты.

#### *Защита не установлена*

При инсталляции Антивируса Касперского не был установлен ни один из компонентов защиты. В данном режиме доступна только проверка объектов на вирусы. Для обеспечения максимальной защиты компьютера рекомендуется установить компоненты защиты.

#### *Все компоненты защиты приостановлены*

Работа всех компонентов защиты приостановлена на некоторое время. Чтобы возобновить работу компонентов выберите пункт **Включение защиты** в контекстном меню, открывающемся при нажатии по значку приложения в системной панели.

#### *Некоторые компоненты защиты выключены*

Отключен один или несколько компонентов защиты. Это

Ð

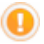

может стать причиной заражения вашего компьютера и потери информации. Настоятельно рекомендуется включить защиту. Для этого выберите неактивный компонент в списке и нажмите на кнопку •.

Отключены все компоненты зашиты

Зашита компьютера полностью отключена, не работает ни олин из ее компонентов. Чтобы возобновить работу компонентов выберите пункт Включение защиты в контекстном меню, открывающемся при нажатии по значку приложения в системной панели

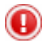

#### Некоторые компоненты защиты неисправны

Произошел сбой в работе одного или нескольких компонентов защиты Антивируса Касперского. В данной ситуации рекомендуется включить компонент или произвести перезагрузку компьютера (возможно требуется регистрация драйверов компонента после примененных обновлений).

### 5.1.2. Статус отдельного компонента Антивируса Касперского

Чтобы узнать, как Антивирус Касперского защищает файловую систему, почту. НТТР-трафик и другие источники проникновения опасных программ на ваш компьютер, как работают задачи поиска вирусов и как выполняется обновление сигнатур угроз, вам достаточно открыть соответствующий раздел главного окна приложения.

Например, для просмотра текущего статуса защиты файлов выберите раздел Файловый Антивирус в левой части главного окна приложения, а для просмотра статуса защиты от заражения новыми вирусами - раздел Проактивная защита. В правой части будет представлена сводная информация по работе компонента.

Для компонентов защиты она подразделяется на статусную строку, блок Статус (Настройка - для задач поиска вирусов и обновления) и блок Статистика.

Рассмотрим статусную строку компонента на примере Файлового Антивиpyca:

> Файловый Антивирус: работает  $> 11.1$

• Файловый Антивирус: работает - защита файлов обеспечивается на выбранном уровне (см. п. 7.1 на стр. 82).

- Файловый Антивирус : пауза Файловый Антивирус выключен на некоторый промежуток времени. Компонент возобновит свою работу автоматически по истечении заданного периода или после перезагрузки приложения. Вы самостоятельно можете включить зашиту файлов. Для этого нажмите на кнопку , расположенную в статусной CTDOKe.
- Файловый Антивирус: выключено работа компонента остановлена пользователем. Вы можете включить защиту файлов. Для этого нажмите на кнопку , расположенную в статусной строке.
- Файловый Антивирус: не работает защита файлов не доступна по каким-либо причинам. Например, у вас нет лицензионного ключа на использование приложения.
- Файловый Антивирус : сбой в работе компонент завершил работу в связи с ошибкой. В данном случае обратитесь в Службу технической поддержки «Лаборатории Касперского».

Если в состав компонента входят несколько модулей, в разделе Статус приводится информация о статусах работы: включены ли они или выключены. Для тех компонентов, которые не имеют отдельных модулей, приводится собственный статус, уровень безопасности, который они обеспечивают, и для некоторых компонентов - действие над опасной программой.

Для задач поиска вирусов и обновления приложения блок Статус отсутствует. Уровень безопасности, применяемое к опасной программе действие для задач поиска вирусов, и режим запуска для обновления приводятся в блоке Настройка.

В блоке Статистика содержатся результаты работы компонента защиты, обновления или задачи поиска вирусов.

### 5.1.3. Статистика работы приложения

Статистика работы приложения приведена в блоке Статистика раздела Защита главного окна приложения (см. рис. 5) и показывает общую информацию о защите компьютера, зафиксированную с момента установки Антивируса Касперского.

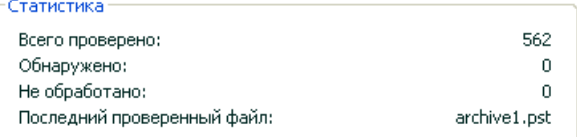

Рисунок 5. Блок общей статистики работы приложения

Щелкнув левой клавишей мыши в любом месте блока, вы можете просмотреть отчет с детальной информацией. На соответствующих закладках приводится:

- информация о найденных объектах (см. п. 14.3.2 на стр. 180) и присвоенных им статусах;
- журнал событий (см. п. 14.3.3 на стр. 180);
- общая статистика проверки компьютера (см. п. 14.3.4 на стр. 182);
- параметры работы приложения (см. п. 14.3.5 на стр. 182).

# 5.2. Как проверить на вирусы компьютер

После установки приложение обязательно уведомит вас сообщением в нижней левой части окна приложения специальным сообщением о том, что проверка компьютера еще не выполнялась, и порекомендует немедленно проверить его на вирусы.

В поставку Антивируса Касперского включена задача поиска вирусов на компьютере. Она расположена в главном окне приложения в разделе По-ИСК ВИРУСОВ.

Выбрав задачу с именем Мой Компьютер, в правой части главного окна вы можете просмотреть статистику последней проверки компьютера, параметры задачи: какой выбран уровень защиты, какое действие будет применено к опасным объектам.

Чтобы проверить компьютер на присутствие вредоносных объектов,

в правой части окна нажмите на кнопку Поиск вирусов.

В результате запустится проверка вашего компьютера, детали которой отображаются в специальном окне. При нажатии на кнопку Закрыть окно с информацией о ходе проверки будет скрыто; при этом проверка остановлена не будет.

# 5.3. Как проверить критические области компьютера

На вашем компьютере есть области, критические с точки зрения безопасности. Они являются объектом поражения вредоносными программами, нацеленными на повреждение операционной системы вашего компьютера, процессора. памяти и т.д.

Крайне важно защитить критические области компьютера, чтобы сохранить его работоспособность. Для вашего удобства предусмотрена специальная задача поиска вирусов в таких областях. Она расположена в главном окне приложения в разделе **Поиск вирусов**.

Выбрав задачу с именем **Критические области**, в правой части главного окна вы можете просмотреть статистику последней проверки данных областей, параметры задачи: какой выбран уровень защиты, какое действие применяется к вредоносным объектам. Тут же можно выбрать, какие именно критические области вы хотите проверить и сразу же запустить поиск вирусов в выбранных областях.

*Чтобы проверить критические области компьютера на присутствие вредоносных объектов,* 

в правой части окна нажмите на кнопку **Поиск вирусов**.

В результате запустится проверка выбранных областей, детали которой отображаются в специальном окне. При нажатии на кнопку **Закрыть** окно с информацией о ходе проверки будет скрыто; при этом проверка остановлена не будет.

# 5.4. Как проверить на вирусы файл, каталог или диск

Бывают ситуации, когда необходимо проверить на присутствие вирусов не весь компьютер, а отдельный объект, например, один из жестких дисков, на котором находятся программы и игры, почтовые базы, принесенные с работы, пришедший по почте архив и т.п. Выбрать объект для проверки вы можете стандартными средствами операционной системы Microsoft Windows (например, в окне программы **Проводник** или на **Рабочем столе** и т.д.).

*Чтобы запустить проверку объекта,* 

установите курсор мыши на имени выбранного объекта, по правой клавише мыши откройте контекстное меню Microsoft Windows и выберите пункт **Проверить на вирусы** (см. рис. 6).

В результате запустится проверка выбранного объекта, детали которой отображаются в специальном окне. При нажатии на кнопку **Закрыть** окно с информацией о ходе проверки будет скрыто; при этом проверка остановлена не будет.

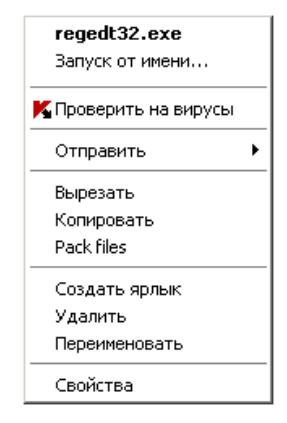

Рисунок 6. Проверка на присутствие вирусов объекта, выбранного средствами Microsoft Windows

# 5.5. Как обновить приложение

«Лаборатория Касперского» обновляет сигнатуры угроз и внутренние модули Антивируса Касперского, используя специальные серверы обновлений.

*Серверы обновлений ´Лаборатории Касперскогоª* ñ интернет-сайты ´Лаборатории Касперского», на которые выкладываются обновления приложения.

**Внимание!** 

Для обновления Антивируса Касперского требуется наличие соединения с интернетом.

По умолчанию Антивирус Касперского автоматически проверяет наличие обновлений на серверах «Лаборатории Касперского». Если на сервере содержится набор последних обновлений, Антивирус Касперского в фоновом режиме скачивает и устанавливает их.

*Чтобы самостоятельно обновить Антивирус Касперского,* 

выберите компонент **Обновление** в разделе **Сервис** главного окна приложения и в правой части нажмите на кнопку **Обновить**.

В результате запустится обновление Антивируса Касперского. Все детали процесса отображаются в специальном окне.

# 5.6. Что делать, если защита не работает

В случае возникновения проблем или ошибок в работе какого-либо компонента защиты обязательно обратите внимание на его статус. Если статус компонента *не работает* или *сбой в работе*, попробуйте перезагрузить Антивирус Касперского.

Если после перезапуска приложения проблема не будет решена, рекомендуется исправить возможные ошибки с помощью программы восстановления приложения (см. Глава 16 на стр. 223).

В случае если процедура восстановления приложения не помогла, обратитесь в Службу технической поддержки «Лаборатории Касперского». Возможно вам потребуется сохранить отчет о работе компонента или всего приложения в файл и отправить его сотрудникам Службы технической поддержки для детального ознакомления.

*Чтобы сохранить отчет в файл,* 

- 1. Выберите компонент в разделе **Защита** главного окна приложения и щелкните левой клавишей мыши в любом месте блока **Статистика**.
- 2. Нажмите на кнопку **Сохранить как** и в открывшемся окне укажите имя файла, в котором будут сохранены результаты работы компонента.

*Чтобы сохранить отчет сразу всех компонентов Антивируса Касперского (компонентов защиты, задач поиска вирусов, сервисных функций),* 

1. Выберите раздел **Защита** в главном окне приложения и щелкните левой клавишей мыши в любом месте блока **Статистика**.

или

В окне отчета по любому компоненту воспользуйтесь ссылкой Все отчеты. В результате отчеты по всем компонентам приложения будут приведены на закладке **Отчеты**.

2. Нажмите на кнопку **Сохранить как** и в открывшемся окне укажите имя файла, в котором будут сохранены результаты работы приложения.

# ГЛАВА 6. КОМПЛЕКСНОЕ УПРАВЛЕНИЕ ЗАЩИТОЙ

Антивирус Касперского предоставляет вам возможность комплексно управлять своей работой:

- Включать, отключать или приостанавливать работу приложения (см. п. 6.1 на стр. 61).
- Определять типы опасных программ, от которых Антивирус Касперского будет защищать ваш компьютер (см. п. 6.2 на стр. 66).
- Формировать список исключений из защиты (см. п. 6.3 на стр. 67).
- Создавать собственные задачи поиска вирусов и обновления (см. п. 6.4 на стр. 76).
- Настраивать запуск задач по удобному для вас расписанию (см. п. 6.5 на стр. 77).
- Настраивать параметры производительности защиты компьютера (см. п. 6.6 на стр. 79).

# 6.1. Отключение / включение

# защиты вашего компьютера

По умолчанию Антивирус Касперского запускается при старте операционной системы, о чем вас информирует надпись *Антивирус Касперского 6.0* в правом верхнем углу экрана, и защищает ваш компьютер в течение всего сеанса работы. Все компоненты защиты (см. п. 2.2.1 на стр. 24) работают.

Вы можете отключить защиту, обеспечиваемую Антивирусом Касперского, полностью или частично.

#### Внимание!

Специалисты ´Лаборатории Касперскогоª настоятельно рекомендуют **не отключать защиту**, поскольку это может привести к заражению вашего компьютера и потере данных.

Обратите внимание, что в данном случае защита рассматривается именно в контексте компонентов защиты. Отключение или приостановка работы компонентов защиты не оказывает влияния на выполнение задач поиска вирусов и обновления приложения.

### 6.1.1. Приостановка защиты

Приостановка защиты означает отключение на некоторый промежуток времени всех ее компонентов, контролирующих файлы на вашем компьютере, входящую и исходящую почту, исполняемые скрипты, поведение приложений.

Для того чтобы приостановить работу Антивируса Касперского.

- $1 \quad$ В контекстном меню (см. п. 4.2 на стр. 45) приложения выберите пункт Приостановка защиты.
- $2.$ В открывшемся окне отключения зашиты (см. рис. 7) выберите период времени, спустя который защита будет включена:
	- Через <временной интервал> защита будет включена через указанное время. Для выбора значения временного интервала воспользуйтесь раскрывающимся списком.
	- После перезапуска приложения защита будет включена, если вы загрузите приложение из меню Пуск или после перезагрузки системы (при условии, что включен режим запуска приложения при включении компьютера (см. п. 6.1.5 на стр. 65).
	- Только по требованию пользователя защита будет включена только тогда, когда вы сами ее запустите. Для включения защиты выберите пункт Включение защиты в контекстном меню приложения.

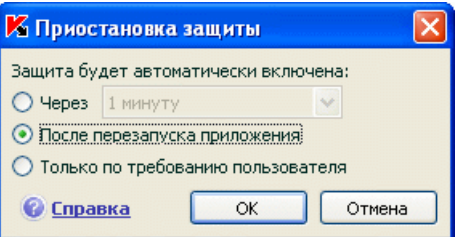

Рисунок 7. Окно приостановки защиты вашего компьютера

К вашему сведению.

Отключить защиту вашего компьютера можно одним из следующих способов:

- Нажмите на кнопку II в разделе Зашита.
- В контекстном меню выберите пункт **Выход**. В данном случае приложение будет выгружена из оперативной памяти.

В результате временного отключения работа всех компонентов защиты приостанавливается. Об этом свидетельствуют:

- Неактивные (серого цвета) названия выключенных компонентов в разделе **Защита** главного окна.
- Неактивный (серый) значок приложения в системной панели.
- Третий индикатор защиты (см. п. 5.1.1 на стр. 52) вашего компьютера, указывающий на то, что *Отключены все компоненты защиты*.

# 6.1.2. Полное отключение защиты компьютера

Полное отключение защиты означает остановку работы компонентов защиты. Поиск вирусов и обновление продолжают работать в заданном режиме.

Если защита отключена полностью, она может быть включена только по требованию пользователя. Автоматического включения компонентов защиты после перезагрузки системы или приложения в этом случае не происходит. Помните, что если Антивирус Касперского каким-либо образом конфликтует с другими программами, установленными на вашем компьютере, вы можете приостановить работу отдельного компонента защиты или сформировать список исключений (см. п. 6.3 на стр. 67).

*Чтобы полностью отключить защиту компьютера,* 

- 1. Откройте главное окно Антивируса Касперского.
- 2. Выберите раздел **Защита** и нажмите на ссылку Настройка.
- 3. В окне настройки приложения снимите флажок Включить за**щиту**.

В результате отключения защиты работа всех ее компонентов останавливается. Об этом свидетельствуют:

- Неактивные (серого цвета) названия выключенных компонентов в  $\bullet$ разделе Зашита главного окна.
- Неактивный (серый) значок приложения в системной панели.
- Третий индикатор защиты (см. п. 5.1.1 на стр. 52) вашего компьютера, указывающий на то, что Отключены все компоненты защи $m_{\text{H}}$

# 6.1.3. Приостановка / отключение компонента защиты, задачи поиска вирусов или обновления

Отключить работу какого-либо компонента защиты, задачи обновления или поиска вирусов можно несколькими способами. Однако прежде чем делать это, рекомендуем вам определить причину, по которой вы хотите отключить их. Вероятно, это можно решить другим способом, например, изменив уровень безопасности. Так, например, если вы работаете с некоторой базой данных, которая на ваш взгляд не может содержать вирусов, просто укажите каталог с ее файлами в качестве исключения (см. п. 6.3 на стр. 67).

Чтобы приостановить работу компонента защиты, выполнение задачи поиска вирусов или обновления,

> выберите компонент или задачу в соответствующем разделе левой части главного окна приложения и нажмите на кнопку **II** в статусной строке.

> Статус компонента (задачи) изменится на пауза. Защита, обеспечиваемая компонентом, или выполняемая задача будет приостановлена до того момента, пока вы не возобновите их работу по кноп-**KA**

> Когда вы приостанавливаете работу компонента или задачи, статистика в текущем сеансе работы Антивируса Касперского сохраняется и будет продолжать формироваться после возобновления работы компонента.

Чтобы остановить работу компонента, поиск вирусов или обновление,

в статусной строке нажмите на кнопку **. Остановить работу компо**нентов защиты можно также в окне настройки приложения, сняв флажок У Включить <имя компонента> в блоке Общие соответствующего компонента.

В этом случае статус компонента (задачи) поменяется на выключено (прервано). Зашита, обеспечиваемая компонентом, или выполняемая задача будет остановлена до тех пор, пока вы не включите ее по кнопке . Для задач поиска вирусов и обновления вам будет предложено на выбор одно из действий: продолжить выполнение прерванной задачи или запустить ее заново.

При остановке компонента зашиты или задачи вся статистика предыдущей работы обнуляется и при запуске компонента будет формироваться заново.

# 6.1.4. Возобновление зашиты вашего компьютера

Если в какой-либо момент времени вы приостановили или полностью отключили защиту вашего компьютера, то включить ее вы можете одним из следующих способов:

• Из контекстного меню.

Для этого выберите пункт Включение защиты.

• Из главного окна приложения.

Для этого нажмите на кнопку в статусной строке раздела Защита главного окна.

Статус защиты сразу же изменится на работает. Значок приложения в системной панели станет активным (цветным). Третий индикатор защиты

(см. п. 5.1.1 на стр. 52) компьютера также уведомит, что Все компоненты защиты включены.

### 6.1.5. Завершение работы с приложением

Если по какой-либо причине вам требуется полностью завершить работу Антивируса Касперского, выберите пункт Выход контекстного меню (см. п. 4.2 на стр. 45) приложения. В результате приложение будет выгружена из оперативной памяти, что подразумевает, что ваш компьютер на данный период работает в незащищенном режиме.

Если в момент завершения работы на компьютере были установлены сетевые соединения, контролируемые приложением, на экран будет выведено уведомление о разрыве этих соединений. Это необходимо для корректного завершения приложения. Разрыв происходит автоматически по истечении

10 секунд либо при нажатии на кнопку Да. Большинство прерванных соединений восстанавливается через некоторое время.

Обратите внимание, что если во время разрыва соединения вы скачиваете файл без использования менеджера загрузки, передача данных будет прервана. Для получения файла вам потребуется повторно инициировать его загрузку.

Вы можете отменить разрыв соединений, для этого в окне уведомления нажмите на кнопку Нет. При этом приложение продолжит свою работу.

Если вы завершили работу приложения, включить зашиту компьютера снова вы можете, загрузив Антивирус Касперского из меню Пуск  $\rightarrow$  Программы  $\rightarrow$  Антивирус Касперского 6.0  $\rightarrow$  Антивирус Касперского 6.0.

Также защита может быть запущена автоматически после перезагрузки операционной системы. Чтобы включить этот режим в окне настройки приложения выберите раздел Защита и установите флажок У Запускать приложение при включении компьютера.

# 6.2. Типы контролируемых вредоносных программ

Антивирус Касперского предлагает вам защиту от разных видов вредоносного программного обеспечения. Вне зависимости от настройки приложение всегда проверяет и обезвреживает вирусы, троянские программы и хакерские утилиты. Эти программы могут нанести значительный вред вашему компьютеру. Для обеспечения большей безопасности компьютера вы можете расширить список обнаруживаемых угроз, включив контроль разного рода потенциально-опасных программ.

Чтобы выбрать, от каких видов вредоносных программ будет защищать Антивирус Касперского, в окне настройки приложения (см. п. 4.4 на стр. 49) выберите раздел Защита.

Типы угроз (см. п. 1.3 на стр. 12) приведены в блоке Категории вредоносного  $\overline{\mathsf{H}}\Omega^+$ 

У Вирусы, черви, троянские и хакерские программы. Эта группа объединяет наиболее распространенные и опасные категории вредоносных программ. Защита от них обеспечивает минимально-допустимый уровень безопасности. В соответствии с рекомендациями специалистов «Лаборатории Касперского» Антивирус Касперского всегда контролирует вредоносные программы данной категории.

Ишпионское, рекламное ПО, программы скрытого дозвона. Данная группа объединяет в себе потенциально опасное программное обеспечение, которое может причинить неудобство пользователю или даже нанести значительный ущерб.

• Потенциально опасное ПО (riskware). Эта группа включает программы, которые не являются вредоносными или опасными, однако при некотором стечении обстоятельств могут быть использованы для нанесения вреда вашему компьютеру.

Приведенные группы регулируют полноту использования сигнатур угроз при проверке объектов в режиме реального времени и при поиске вирусов на вашем компьютере.

Если выбраны все группы, Антивирус Касперского обеспечивает максимально полную антивирусную защиту вашего компьютера. Если вторая и третья группы отключены, приложение защищает вас только от наиболее распространенных вредоносных объектов. При этом не контролируются потенциально опасные и другие программы, которые могут быть установлены на вашем компьютере и своими действиями наносить моральный или материальный ущерб.

Специалисты «Лаборатории Касперского» не рекомендуют отключать контроль второй группы. При возникновении ситуации, когда Антивирус Касперского относит программу, которая, по вашему мнению, не является опасной, к категории потенциально опасных программ, рекомендуется настроить для нее исключение (см. п. 6.3 на стр. 67).

# 6.3. Формирование доверенной **30HHI**

Доверенная зона - это перечень объектов, сформированный пользователем, который Антивирус Касперского не контролирует в процессе своей работы. Другими словами, это набор исключений из защиты приложения.

Доверенную зону формирует пользователь, исходя из особенностей объектов, с которыми он работает, а также программ, установленных на компьютере. Создание такого списка исключений может потребоваться, например, в случае, если Антивирус Касперского блокирует доступ к какому-либо объекту или программе, а вы уверены, что данный объект / программа абсолютно безвредны.

Исключать из проверки можно файл определенного формата, файлы по маске, некоторую область (например, каталог или программу), процессы программ или объекты по классификации Вирусной энциклопедии (статусу, который присвоен объекту приложением при проверке).

#### **Внимание!**

Объект исключения не подлежит проверке, если проверяется диск или папка, в которой он расположен. Однако при выборе проверки именного этого объекта, правило исключения применено не будет.

Чтобы сформировать список исключений защиты.

- $1<sup>1</sup>$ Откройте окно настройки Антивируса Касперского и выберите разлеп Зашита.
- $\mathcal{P}$ Нажмите на кнопку Доверенная зона в блоке Общие.
- 3. В открывшемся окне (см. рис. 8) настройте правила исключений для объектов, а также сформируйте список доверенных приложений.

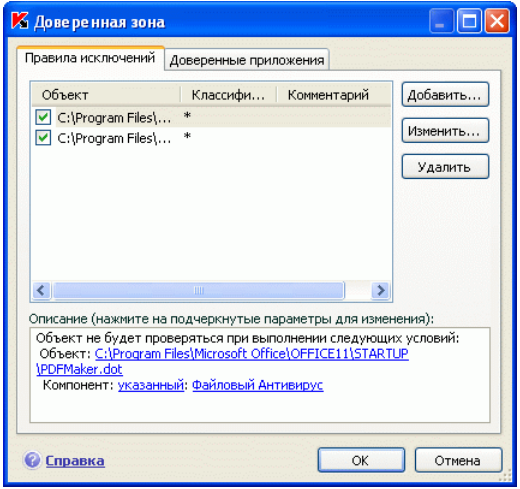

Рисунок 8. Формирование доверенной зоны

### 6.3.1. Правила исключений

Правило исключения - это совокупность условий, при которых объект не будет проверяться Антивирусом Касперского.

Исключать из проверки можно файл определенного формата, файлы по маске, некоторую область (например, каталог или программу), процессы программ или объекты по классификации Вирусной энциклопедии.

Классификация - это статус, который присвоен объекту Антивирусом Касперского при проверке. Статус присваивается на основании классификации вредоносных и потенциально-опасных программ, представленных в Вирусной энциклопедии «Лаборатории Касперского».

Потенциально опасное программное обеспечение не имеет какой-либо вредоносной функции, но может быть использовано в качестве вспомогательных компонентов вредоносной программы, поскольку содержит бреши и ошибки. В эту категорию попадают, например, программы удаленного администрирования. IRC-клиенты. FTP-серверы, всевозможные утилиты для остановки процессов или скрытия их работы, клавиатурные шпионы, программы вскрытия паролей, автоматического дозвона на платные сайты и т.д. Данное программное обеспечение не классифицируется как вирусы (not-a-virus), но его можно разделить на типы, например, Adware, Joke, Riskware и др. (подробную информацию о потенциально опасных программах, обнаруживаемых Антивирусом Касперского, смотрите в Вирусной энциклопедии на сайте www.viruslist.ru). В результате проверки такие программы могут быть заблокированы. А поскольку некоторые из них широко используются пользователями, то предусмотрена возможность исключить их из проверки. Для этого нужно добавить в доверенную зону имя или маску объекта по классификации Вирусной энциклопедии.

Например, вы часто используете в своей работе программу Remote Administrator. Это система удаленного доступа, позволяющая работать на удаленном компьютере. Такая активность приложения рассматривается Антивирусом Касперского как потенциально опасная и может быть заблокирована. Чтобы исключить блокировку приложения, нужно сформировать исключающее правило, где в качестве классификации указать- not-avirus:RemoteAdmin.Win32.RAdmin.22.

При добавлении исключения формируется правило, которое потом может использоваться некоторыми компонентами приложения (Файловый Антивирус, Почтовый Антивирус, Проактивная защита), а также при выполнении задач поиска вирусов. Правило исключения можно создать в специальном окне, которое можно открыть из окна настройки приложения либо из уведомления об обнаружении объекта, а также из окна отчета.

Добавление объекта исключения на закладке Правила исключений:

- Нажмите на кнопку Добавить на закладке Правила исключений. 1.
- $2.$ В открывшемся окне (см. рис. 9) выберите тип исключения в разделе Параметры:

■Объект - исключение из проверки определенного объекта, каталога или файлов, соответствующих некоторой маске.

Илассификация - исключение из проверки объекта, исходя из его статуса в соответствии с классификацией Вирусной энциклопедии.

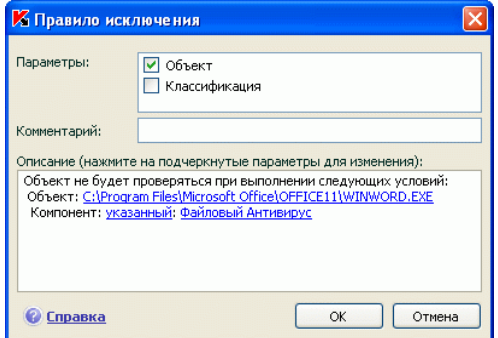

Рисунок 9. Создание правила исключения

Если одновременно установить оба флажка, будет создано правило для указанного объекта с определенным статусом по классификации Вирусной энциклопедии. В этом случае действуют следующие правила:

- Если в качестве Объекта указан некоторый файл, а в качестве Классификации - определенный статус, то указанный файл будет исключением только в том случае, если ему в процессе проверки будет присвоен статус заданной угрозы.
- Если в качестве Объекта указана некоторая область или каталог, а в качестве Классификации - статус (или маска), то из проверки исключаются объекты заданного статуса. обнаруживаемые только в указанной области / каталоге.
- $3<sub>1</sub>$ Задайте значения выбранным типам исключений. Для этого в разделе Описание щелкните левой клавишей мыши по ссылке укажите, расположенной рядом с типом исключения:
	- Для типа Объект в открывшемся окне введите его имя (это может быть файл, некоторый каталог или маска файлов (см. п. А.2 на стр. 231)). Чтобы указанный объект (файл, маска файлов, каталог) рекурсивно исключался при проверке. установите флажок У Включая вложенные папки. Например, если в качестве исключения вы задали файл C:\Program Files\winword.exe и установили флажок проверки вложенных папок, из проверки будет исключен файл winword.exe, расположенный в любой папке каталога C:\Program Files.
	- Для Классификации укажите полное имя исключаемой из проверки угрозы, как оно представлено в Вирусной энциклопедии, либо имя по маске (см. п. А.3 на стр. 233).

Для некоторых объектов по классификации в поле Дополнительные параметры можно задать дополнительные условия применения правила. В большинстве случаев это поле заполняется автоматически при добавлении правила исключения из уведомлений Проактивной зашиты.

Указание дополнительных параметров может потребоваться, например, для следующих вердиктов:

- *Invader* (внедрение в процессы программ). Для данного  $\Omega$ вердикта в качестве дополнительного условия исключения вы можете указать имя, маску либо полный путь к внедряемому объекту (например, файлу dll).
- Launching Internet Browser (запуск браузера с парамет- $\Omega$ рами). Для данного вердикта в качестве дополнительного условия исключения вы можете указать параметры запуска браузера. Например, в анализе активности приложений Проактивной зашиты вы запретили запуск браузера с параметрами. Но в качестве правила исключения вы хотите разрешить запуск браузера для домена www.kasperky.com по ссылке из Microsoft Office Outlook. Для этого в качестве Объекта исключения укажите программу Microsoft Office Outlook, в качестве Классификации укажите Launching Internet Browser, а в поле Дополнительные параметры введите маску разрешенного домена.
- $\overline{4}$ Определите, в работе каких компонентов Антивируса Касперского должно быть использовано создаваемое правило. Если выбрано значений любой, данное правило будет применяться для всех компонентов. Если вы хотите ограничить использование правила одним/несколькими компонентами, щелкните по ссылке любой, которая изменится на указанный. В открывшемся окне установите флажки напротив тех компонентов, для которых будет применяться данное исключающее правило.

Создание правила исключения из уведомления приложения об обнаружении опасного объекта:

- $1<sup>1</sup>$ В окне уведомления (см. рис. 10) воспользуйтесь ссылкой Добавить в доверенную зону.
- $2^{\circ}$ В открывшемся окне убедитесь, что все параметры исключающего правила устраивают вас. Поля с именем объекта и типом угрозы, который присвоен ему, заполняются автоматически на основании информации из уведомления. Для создания правила нажмите на **КНОПКУ ОК.**

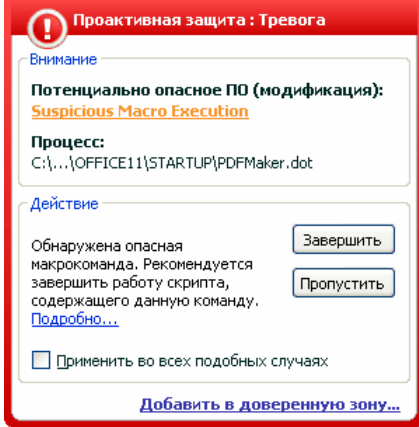

Рисунок 10. Уведомление об обнаружении опасного объекта

*Создание правила исключения из окна отчета:* 

- 1. Выберите в отчете объект, который вы хотите добавить к исключениям.
- 2. Вызовите контекстное меню и выберите пункт **Добавить в доверенную зону** (см. рис. 11).

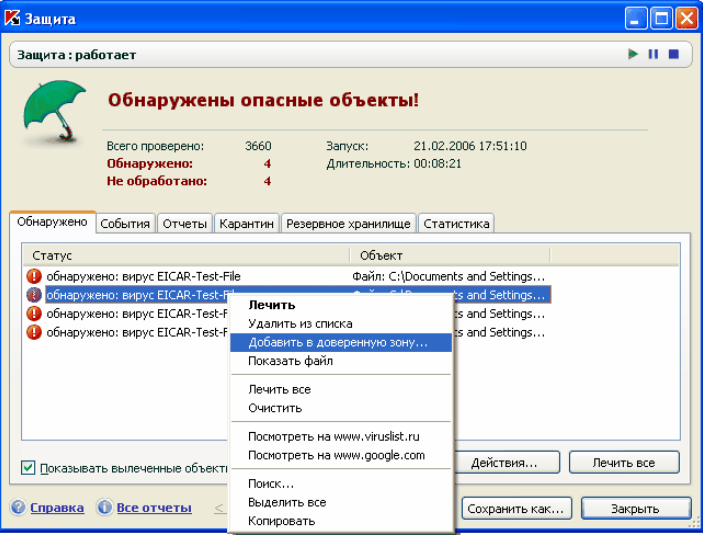

Рисунок 11. Создание правила исключения из отчета
$3<sub>1</sub>$ В результате открывается окно настройки исключения. Убедитесь, что все параметры исключающего правила устраивают вас. Поля с именем объекта и типом угрозы, который присвоен ему, заполняются автоматически на основании информации из отчета. Для создания правила нажмите на кнопку ОК.

## 6.3.2. Доверенные приложения

Исключение из проверки доверенных приложений доступно только в Антивирусе Касперского, установленном под управлением операционной системой Microsoft Windows NT 4.0/2000/XP/Vista.

Антивирус Касперского позволяет формировать список доверенных приложений, файловая и сетевая активность которых не будет контролироваться.

Например, вы считаете объекты, используемые стандартной программой Microsoft Windows - **Блокнот**, безопасными и не требующими проверки. Другими словами, вы доверяете этой программе. Чтобы исключить проверку объектов, используемых данным процессом, добавьте программу Блокнот в список доверенных приложений. Однако исполняемый файл и процесс доверенного приложения по-прежнему будут проверяться на вирусы. Для полного исключения приложения из проверки следует пользоваться правилами исключений (см. п. 6.3.1 на стр. 68).

Кроме того, некоторые действия, классифицирующиеся как опасные, являются нормальными в рамках функциональности ряда программ. Так, например, перехват текста, вводимого вами с клавиатуры, является нормальным действием для программ автоматического переключения раскладок клавиатуры (Punto Switcher и др.). Для того чтобы учесть специфику таких программ и отключить контроль их активности, мы рекомендуем добавить их в список доверенных.

Также использование исключения доверенных приложений из проверки позволяет решать возможные проблемы совместимости Антивируса Касперского с другими приложениями (например, сетевой трафик с другого компьютера, уже проверенный антивирусным приложением), а также увеличить производительность компьютера, что особенно важно при использовании серверных приложений.

По умолчанию Антивирус Касперского проверяет объекты, открываемые, запускаемые или сохраняемые любым программным процессом, а также контролирует активность всех программ и сетевой трафик, создаваемый ими.

Формирование списка доверенных приложений осуществляется на специальной закладке Доверенные приложения (см. рис. 12). По умолчанию при установке Антивируса Касперского данный список содержит приложе-

ния, активность которых не анализируется на основании рекомендаций специалистов «Лаборатории Касперского». Если вы считаете, что указанные в списке приложения не являются доверенными, снимите соответствующие флажки. Вы можете отредактировать список с помощью кнопок Добавить, Изменить, Удалить, расположенных справа.

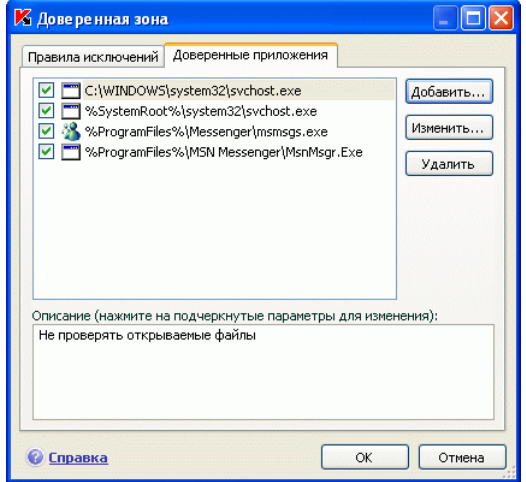

Рисунок 12. Список доверенных приложений

Для того чтобы добавить программу в список доверенных:

- 1. Нажмите на кнопку Добавить, расположенную в правой части ок-Ha.
- 2. В открывшемся окне Доверенное приложение (см. рис. 13) выберите приложение с помощью кнопки Обзор. Будет открыто контекстное меню, в котором из пункта Обзор вы можете перейти в стандартное окно выбора файлов и указать путь к исполняемому файлу, или из пункта Приложения перейти к списку приложений, работающих в данный момент, и выбрать нужное.

При выборе программы Антивирус Касперского запоминает внутренние атрибуты исполняемого файла, по которым идентифицирует программу как доверенную в ходе проверки.

Путь к файлу подставляется автоматически при выборе имени.

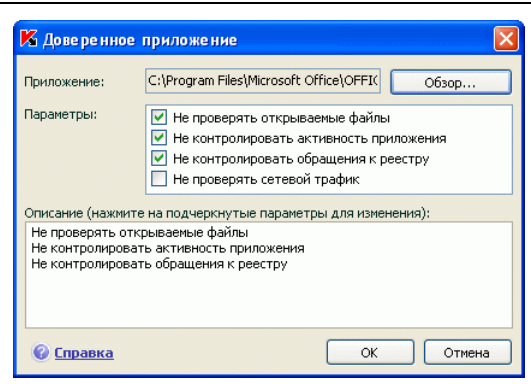

Рисунок 13. Добавление приложения в список доверенных

- 3. Далее укажите действия, выполняемые данным процессом, которые не будут контролироваться Антивирусом Касперского:
	- Ие проверять открываемые файлы исключать из проверки все файлы, которые открываются процессом доверенного приложения.
	- Ие контролировать активность приложения исключать из проверки в рамках работы компонента Проактивная защита любую активность (в том числе и подозрительную), которую выполняет доверенное приложение.
	- Ие контролировать обращения к реестру исключать из проверки попытки обращения к системному реестру, инициируемые доверенным приложением.
	- Ие проверять сетевой трафик исключать из проверки сетевой трафик, инициируемый доверенным приложением. Вы можете исключить из проверки весь сетевой приложения либо только зашифрованный трафик (с использованием протокола SSL). Для этого щелкните по ссылке весь, она изменит свое значение на зашифрованный. Кроме того, вы можете ограничить исключение заданным удаленным хостом/ портом. Для ввода ограничения нажмите на ссылку любой, которая изменится на указанный, и укажите значение удаленного порта / хоста.

# 6.4. Запуск задач поиска вирусов и обновления с правами другого пользователя

Обратите внимание, что данная возможность недоступна для операционной системы Microsoft Windows 98/MF.

В Антивирусе Касперского 6.0 реализован сервис запуска пользователем задач от имени другой учетной записи (имперсонация). По умолчанию данный сервис отключен, и задачи запускаются от имени текущей учетной записи, под которой вы зарегистрированы в системе.

Так, например, при выполнении задачи проверки могут потребоваться права на доступ к проверяемому объекту. Используя данный сервис, вы можете настроить запуск задачи от имени пользователя, обладающего такими привилегиями.

Что касается обновления приложения, то оно может производиться из источника, к которому у вас нет доступа (например, к сетевому каталогу обновлений) или прав авторизованного пользователя прокси-сервера. Вы можете воспользоваться данным сервисом, чтобы запускать обновление приложения от имени пользователя, обладающего такими привилегиями.

Чтобы настроить запуск задачи от имени другой учетной записи,

- Выберите имя задачи в разделе Поиск вирусов (Сервис) главного  $1<sup>1</sup>$ окна и по ссылке Настройка перейдите в окно настройки параметров задачи.
- 2. Нажмите на кнопку Настройка в окне настройки задачи и в открывшемся окне перейдите на закладку Дополнительно (см. рис. 14).

Для включения данного сервиса установите флажок У Запуск задачи от имени. Ниже введите данные учетной записи, под которой будет запускаться задача: имя пользователя и пароль.

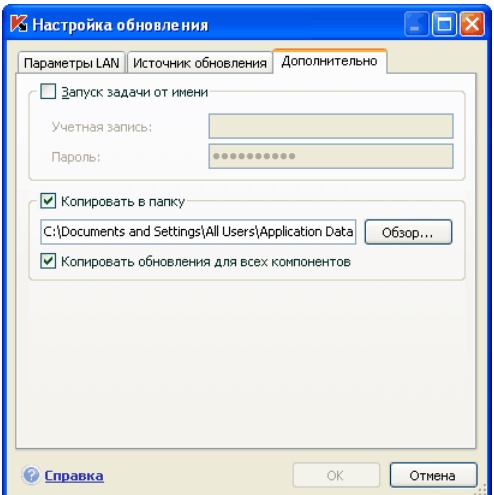

Рисунок 14. Настройка запуска задачи обновления от имени другой учетной записи

# 6.5. Настройка расписания запуска задач поиска вирусов и обновления

Все задачи проверки на вирусы и обновления можно запускать вручную или по сформированному расписанию.

Запуск задач поиска вирусов, созданных при установке приложения, производится автоматически по заданному расписанию. Что касается обновления, то по умолчанию для данной задачи тоже отключен запуск по расписанию. Оно выполняется автоматически по мере выхода обновлений на серверах «Лаборатории Касперского».

Если вас не устраивает такой режим работы задач, отредактируйте параметры их автоматического запуска. Для этого в главном окне приложения в разделе **Поиск вирусов** (для задач поиска вирусов) или **Сервис** (для задачи обновления) выберите имя задачи и откройте окно ее настройки по ссылке Настройка.

Для того чтобы включить запуск задачи по расписанию, в блоке **Режим запуска** установите флажок с описанием условий автоматического запуска задачи. Отредактировать условия запуска задачи проверки можно в окне **Расписание** (см. рис. 15), которое открывается по кнопке **Изменить**.

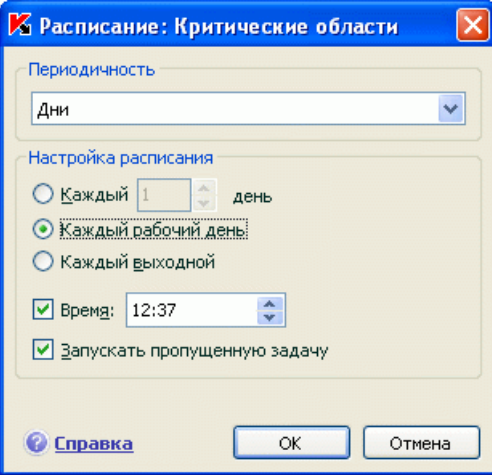

Рисунок 15. Формирование расписания запуска задач

Главное, что вам нужно определить, - это частота запуска задачи. На выбор предлагаются следующие варианты:

- **В определенное время**. Задача запускается однократно в указанные вами день и время.
- **При запуске приложения**. Задача запускается при каждом запуске Антивируса Касперского.
- **После каждого обновления**. Задача запускается после каждого обновления сигнатур угроз (данный пункт относится только к задачам поиска вирусов).
- **Минуты**. Временной интервал между запусками задачи составляет несколько минут. В параметрах расписания укажите количество минут между запусками. Оно не должно превышать 59 минут.
- **Часы**. Интервал между запусками задачи исчисляется в часах. Если вы выбрали такую частоту, в параметрах расписания укажите интервал: **Каждый N-й час** и уточните интервал *N*. Например, для ежечасного запуска установите **Каждый 1 час**.
- **Дни** задача запускается раз в некоторое количество дней. В параметрах расписания определите, как часто нужно осуществлять запуск:
	- Выберите вариант **Каждый N-й день** и уточните интервал *N*, если вы хотите соблюдать некоторый интервал в днях между запусками задачи. Так, чтобы проверка выполнялась через день, установите *Каждый 2 день*.
- Выберите вариант **Каждый рабочий день**, если вы хотите запускать проверку ежедневно с понедельника по пятницу.
- Выберите **Каждый выходной** для того чтобы запуск задачи проводился только по субботам и воскресеньям.

Дополнительно к частоте укажите, в какое время суток будет производиться запуск задачи проверки, в поле **Время**.

- **Недели** задача проверки запускается в определенные дни недели. Если вы выбрали данную частоту, в параметрах расписания установите флажки для тех дней недели, когда вы хотите запускать проверку. Также укажите, в какое время будет запускаться задача проверки, в поле *Время*.
- **Месяцы** задача проверки запускается один раз в месяц в указанное время.

Если по каким-либо причинам запуск задачи был пропущен (например, в это время компьютер был выключен), вы можете настроить автоматический запуск пропущенной задачи, как только это станет возможным. Для этого установите флажок **Запускать пропущенную задачу** в окне расписания.

# 6.6. Настройка

## производительности

В целях экономии питания аккумулятора портативного компьютера, а также ограничения нагрузки на центральный процессор и дисковые подсистемы, вы можете отложить выполнение задач поиска вирусов:

- Поскольку поиск вирусов на компьютере и обновление приложения подчас требуют достаточного количества ресурсов и занимают некоторое время, рекомендуем вам отключать запуск таких задач по расписанию. Это позволит вам сэкономить заряд аккумулятора. По мере необходимости вы сможете самостоятельно обновить приложения (см. п. 5.5 на стр. 59) или запустить проверку на вирусы (см. п. 5.2 на стр. 57). Чтобы воспользоваться сервисом экономии заряда аккумулятора, установите флажок **Не запускать задачи по расписанию при работе от батареи**.
- Выполнение задач поиска вирусов увеличивает нагрузку на центральный процессор и дисковые подсистемы, тем самым замедляя работу других программ. По умолчанию при возникновении такой ситуации приложение приостанавливает выполнение задач поиска вирусов и высвобождает ресурсы системы для приложений пользователя.

Однако существует ряд программ, которые запускаются в момент высвобождения ресурсов процессора и работают в фоновом режиме. Для того чтобы поиск вирусов не зависел от работы таких программ, установите флажок **Уступать ресурсы другим приложениям**.

Обратите внимание, что данный параметр можно настраивать индивидуально для каждой задачи поиска вирусов. В этом случае настройка параметра, произведенная для конкретной задачи, имеет более высокий приоритет.

*Чтобы настроить параметры производительности для задач поиска вирусов,* 

выберите раздел **Защита** главного окна приложения и воспользуйтесь ссылкой Настройка. Настройка параметров производительности производится в блоке **Дополнительно** (см. рис. 16).

| -Дополнительно                                                   |  |
|------------------------------------------------------------------|--|
| √ Применять технологию лечения активного заражения               |  |
| $ v $ Не запускать задачи по расписанию при работе от<br>батареи |  |
| √ Уступать ресурсы другим приложениям                            |  |
|                                                                  |  |

Рисунок 16. Настройка производительности

# 6.7. Технология лечения активного заражения

Современные вредоносные программы могут внедряться на самые низкие уровни операционной системы, что делает процесс их удаления практически невозможным. Антивирус Касперского 6.0 при обнаружении угрозы, которая в данный момент активна в системе, предлагает провести специальную расширенную процедуру лечения, в результате которой угроза будет обезврежена и удалена с компьютера.

По окончании процедуры будет произведена обязательная перезагрузка компьютера. После перезагрузки компьютера рекомендуется запустить полную проверку на вирусы (см. п. 5.2 на стр. 57). Для использования процедуры расширенного лечения установите флажок **Применять технологию лечения активного заражения**.

*Чтобы включить/ отключить использование технологии лечения активного заражения,* 

выберите раздел **Защита** главного окна приложения и воспользуйтесь ссылкой Настройка. Настройка параметров производительности производится в блоке **Дополнительно** (см. рис. 16).

# ГЛАВА 7. АНТИВИРУСНАЯ ЗАЩИТА ФАЙЛОВОЙ СИСТЕМЫ КОМПЬЮТЕРА

В состав Антивируса Касперского включен специальный компонент, обеспечивающий защиту файловой системы вашего компьютера от заражения. – Файловый Антивирус. Он запускается при старте операционной системы, постоянно находится в оперативной памяти компьютера и проверяет все открываемые, сохраняемые и запускаемые файлы.

Индикатором работы компонента является значок Антивируса Касперского в системной панели, который принимает вид **каждый раз при проверке** файла.

По умолчанию Файловый Антивирус проверяет ТОЛЬКО НОВЫЕ или ИЗМЕНЕННЫЕ ФАЙЛЫ, то есть файлы, которые добавились или изменились со времени последнего обращения к ним. Процесс проверки файла выполняется по следующему алгоритму:

- $1.$ Обращение пользователя или некоторой программы к каждому файлу перехватывается компонентом.
- 2. Файловый Антивирус проверяет наличие информации о перехваченном файле в базах iChecker<sup>™</sup> и iSwift<sup>™</sup>. На основании полученной информации принимается решение о необходимости проверки файла.

Процесс проверки включает следующие действия:

- $1$ Файл анализируется на присутствие вирусов. Распознавание вредоносных объектов происходит на основании сигнатур угроз, используемых в работе. Сигнатуры содержат описание всех известных на настоящий момент вредоносных программ, угроз и способов их обезвреживания.
- $2.$ В результате анализа возможны следующие варианты поведения приложения:
	- Если в файле обнаружен вредоносный код, Файловый Анa. тивирус блокирует файл, помещает его копию в резервное хранилище и пытается вылечить файл. В результате успешного лечения файл становится доступным для работы, если же лечение произвести не удалось, файл удаляется.
- $b.$ Если в файле обнаружен код, похожий на вредоносный, но стопроцентной гарантии этого нет, файл подвергается лечению и помещается в специальное хранилище - каран-**MIIH**
- с. Если в файле не обнаружено вредоносного кода, он сразу же становится доступным для работы.

# 7.1. Выбор уровня безопасности файлов

Файловый Антивирус обеспечивает защиту файлов, с которыми вы работаете, на одном из следующих уровней (см. рис. 17):

- Высокий уровень, на котором осуществляется максимально пол- $\bullet$ ный контроль за открываемыми, сохраняемыми и запускаемыми файлами.
- Рекомендуемый. Параметры данного уровня рекомендованы экспертами «Лаборатории Касперского» и предусматривают проверку следующих категорий объектов:
	- программ и объектов по содержимому;
	- только новых и измененных с момента последней проверки объектов;
	- вложенных OI F-объектов.
- $\bullet$ Низкий - уровень с параметрами, которые позволяют вам комфортно работать с приложениями, требующими значительных ресурсов оперативной памяти, поскольку набор проверяемых файлов на данном уровне сокращен.

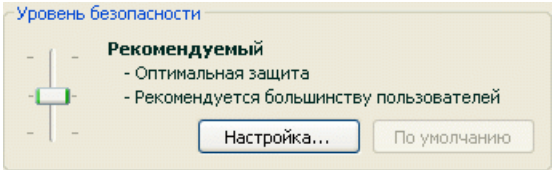

Рисунок 17. Уровни безопасности Файлового Антивируса

По умолчанию защита файлов осуществляется на Рекомендуемом уровне.

Вы можете повысить или понизить степень защиты файлов, с которыми вы работаете, выбрав соответствующий уровень или изменив параметры текущего уровня.

### Для того чтобы изменить уровень безопасности,

переместите ползунок по шкале. Регулируя уровень безопасности. вы определяете соотношение между скоростью выполнения проверки и количеством проверяемых файлов: чем меньше файлов подвергается анализу на присутствие вирусов, тем выше скорость проверки.

Если ни один из перечисленных уровней безопасности файлов не соответствует вашим требованиям, вы можете выполнить дополнительную настройку параметров защиты. Для этого рекомендуется выбрать наиболее близкий к вашим пожеланиям уровень в качестве базового и редактировать его параметры. В этом случае уровень станет Пользовательским. Рассмотрим пример, когда может пригодиться Пользовательский уровень безопасности файлов.

### Пример:

По роду деятельности вы работаете с большим количеством файлов разных типов, в том числе и достаточно большого размера. Вы не хотели бы рисковать, исключая из проверки какие-либо файлы по расширению и размеру, даже если это оказывает некоторое влияние на производительность вашего компьютера.

#### Совет по выбору уровня:

Основываясь на исходных данных, можно прийти к выводу, что опасность заражения вредоносной программой достаточно высока. Размер и тип используемых в работе файлов достаточно разнообразен и исключать их из проверки - значит подвергнуть риску информацию на компьютере. Основным требованием к проверке является анализ используемых в работе файлов именно по их содержимому, а не по расширению.

В качестве базового предустановленного уровня безопасности рекомендуется использовать Рекомендуемый уровень со следующими изменениями: снять ограничение на размер проверяемых файлов и провести оптимизацию работы Файлового Антивируса за счет проверки только новых и измененных файлов. В таком случае нагрузка на компьютер при проверке файлов будет снижена, что позволит комфортно работать с другими приложениями.

#### Чтобы изменить параметры текущего уровня безопасности.

нажмите на кнопку Настройка в окне настройки Файлового Антивируса, в открывшемся окне отредактируйте параметры защиты файлов и нажмите на кнопку ОК.

В результате будет сформирован четвертый уровень безопасности - Пользовательский - содержащий параметры защиты, заданные вами.

# 7.2. Настройка защиты файлов

То, каким образом осуществляется защита файлов на вашем компьютере, определяется набором параметров. Их можно разбить на следующие группы:

- параметры, определяющие типы файлов, подвергаемые анализу на вирусы (см. п. 7.2.1 на стр. 84);
- параметры, формирующие защищаемую область (см. п. 7.2.2 на стр. 87);
- параметры, задающие действия над опасным объектом (см. п. 7.2.5 на стр. 91);
- дополнительные параметры работы Файлового Антивируса (см. п. 7.2.3 на стр. 89).

В данном разделе Руководства будут детально рассмотрены все перечисленные выше группы.

# 7.2.1. Определение типов проверяемых файлов

Указывая тип проверяемых файлов, вы определяете, файлы какого формата, размера и на каких дисках будут проверяться на присутствие вирусов при открытии, исполнении и сохранении.

Для простоты настройки все файлы разделены на 2 группы: *простые* и *составные*. Простые файлы не содержат в себе каких-либо объектов (например, txt-файл). Составные объекты могут включать несколько объектов, каждый из которых также может иметь несколько вложений. Примеров множество: архивы, файлы, содержащие в себе макросы, таблицы, письма с вложениями и т.д.

Тип файлов для анализа на вирусы определяется в разделе **Типы файлов** (см. рис. 18). Выберите один из трех вариантов:

- **Проверять все файлы**. В данном случае будут подвергаться анализу все без исключения открываемые, запускаемые и сохраняемые объекты файловой системы.
- **Проверять программы и документы (по содержимому)**. При выборе такой группы файлов Файловый Антивирус будет проверять только потенциально заражаемые файлы - файлы, в которые может внедриться вирус.

### Информация.

Существует ряд файловых форматов, вероятность внедрения в которые вредоносного кода и его последующая активация достаточно низка. Примером такого файла является файл *txt*-формата.

И наоборот, есть файловые форматы, которые содержат или могут содержать исполняемый код. Примером таких объектов являются файлы форматов *exe*, *dll*, *doc*. Риск внедрения и активации в такие файлы вредоносного кода достаточно высок.

Прежде чем приступать к поиску вирусов в файле, выполняется анализ его внутреннего заголовка на предмет формата файла (txt, doc, exe и т.д.). Если в результате анализа выясняется, что файл такого формата незаражаем, он не проверяется на присутствие вирусов и сразу же становиться доступным для работы. Если же формат файла предполагает возможность внедрения вирусов, файл проверяется на вирусы.

**Проверять программы и документы (по расширению)**. В этом случае Файловый Антивирус будет проверять только потенциально заражаемые файлы, но формат файла будет определяться на основании его расширения. Воспользовавшись ссылкой расширению, вы можете ознакомиться со списком расширений файлов (см. п. A.1 на стр. 229), которые подвергаются проверке в данном случае.

### Совет.

Не стоит забывать, что злоумышленник может отправить вирус на ваш компьютер в файле с расширением txt, хотя на самом деле он может быть исполняемым файлом, переименованным в txt-файл. Если вы выберите вариант **Проверять программы и документы (по расширению)**, то такой файл будет пропущен в процессе проверки. Если же выбран вариант **Проверять программы и документы (по содержимому)**, невзирая на расширение, Файловый Антивирус проанализирует заголовок файла, в результате чего выяснится, что файл имеет exe-формат. Такой файл будет подвергнут тщательной проверке на вирусы.

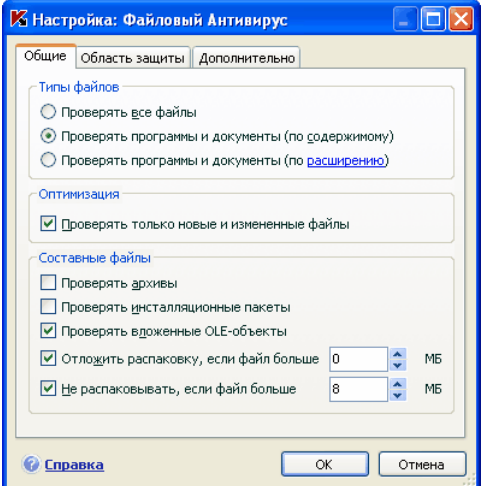

Рисунок 18. Выбор типов файлов, подвергаемых антивирусной проверке

В разделе Оптимизация можно сделать оговорку, что проверять на вирусы следует только новые файлы и те, что изменились с момента предыдущего их анализа. Такой режим работы позволяет заметно сократить время проверки и увеличить скорость работы приложения. Для этого необходимо установить флажок У Проверять только новые и измененные файлы. Этот режим работы распространяется как на простые, так и на составные файлы.

В разделе Составные файлы укажите, какие составные файлы необходимо анализировать на присутствие вирусов:

- У Проверять все/только новые архивы проверять архивы форматов ZIP, CAB, RAR, ARJ.
- √ Проверять все /только новые инсталляционные пакеты анализировать на присутствие вирусов самораспаковывающиеся архивы.
- У Проверять все /только новые вложенные OLE-объекты проверять встроенные в файл объекты (например, Excel-таблица или макрос, внедренный в файл Microsoft Word, вложение почтового сообщения и т.д.).

Для каждого типа составного файла вы можете выбрать, проверять все файлы или только новые. Для этого воспользуйтесь ссылкой рядом с названием объекта. Она меняет свое значение при щелчке по ней левой клавишей мыши. Если в разделе Оптимизация установлен режим проверки только новых и измененных файлов, выбор типа проверяемых составных файлов будет недоступен.

Чтобы указать, какие составные файлы не стоит проверять на вирусы, воспользуйтесь следующими параметрами:

- **Отложить распаковку, если файл больше ... МБ***.* В случае, если размер составного объекта превышает данное ограничение, он будет проверен приложением как единый объект (проанализирован заголовок) и предоставлен пользователю для работы. Проверка объектов, входящих в его состав, будет произведена позже. Если флажок не установлен, доступ к файлам больше указанного размера блокируется до завершения проверки объектов.
- **Не распаковывать, если файл больше ... МБ**. В этом случае файл больше указанного размера будет пропущен без антивирусной проверки.

## 7.2.2. Формирование области защиты

Файловый Антивирус по умолчанию проверяет все файлы в момент обращения к ним, независимо от того, на каком носителе они расположены, будь то жесткий диск, CD/DVD -ROM или флеш-карта.

Вы можете ограничить область защиты. Для этого:

- 1. Выберите **Файловый Антивирус** в главном окне и по ссылке Настройка перейдите в окно настройки компонента.
- 2. Нажмите на кнопку **Настройка** и в открывшемся окне выберите закладку **Область защиты** (см. рис. 19).

На закладке представлен список объектов, которые будет подвергаться проверке Файловым Антивирусом. По умолчанию включена защита всех объектов, расположенных на жестких, сменных и сетевых дисках, подключенных к вашему компьютеру. Вы можете наполнить или отредактировать список с помощью кнопок **Добавить**, **Изменить**, **Удалить**.

Если вы хотите сузить круг защищаемых объектов, вы можете сделать это следующими способами:

- 1. Указать только те каталоги, диски или файлы, которые нужно защищать.
- 2. Сформировать список объектов, которые защищать не нужно.
- 3. Объединить первый и второй способы, то есть сформировать область защиты, из которой исключить ряд объектов.

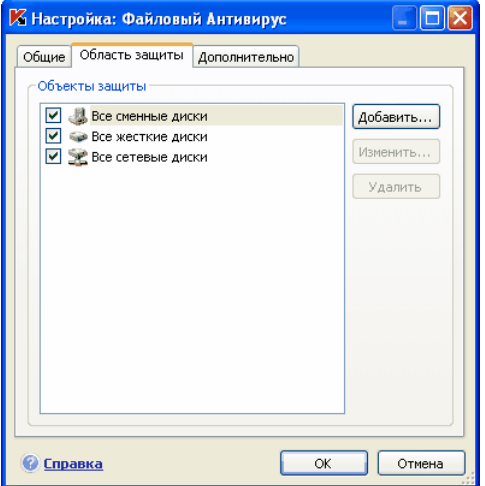

Рисунок 19. Формирование защищаемой области

При добавлении объекта для проверки возможно использование масок. Обратите внимание, что допускается ввод масок только с абсолютными путями к объектам:

- C:\dir\\*.\* или C:\dir\\* или C:\dir\ все файлы в каталоге C:\dir\
- C:\dir\\*.exe все файлы с расширением ехе в каталоге C:\dir\
- C:\dir\\*.ex? все файлы с расширением ex? в каталоге C:\dir\, где вместо? может использоваться любой один символ
- C:\dir\test только файл C:\dir\test  $\bullet$

Чтобы проверка выбранного объекта выполнялась рекурсивно, установите флажок У Включая вложенные папки.

### Внимание.

Помните, что Файловый Антивирус будет проверять на присутствие вирусов только те файлы, которые включены в сформированную область защиты. Файлы, не входящие в данную область, будут доступны для работы без проверки. Это повышает риск заражения вашего компьютера!

# 7.2.3. Настройка дополнительных параметров

В качестве дополнительных параметров Файлового Антивируса вы можете указать режим проверки объектов файловой системы, а также настроить условия временной остановки работы компонента.

*Для настройки дополнительных параметров Файлового Антивируса:* 

- 1. Выберите **Файловый Антивирус** в главном окне и по ссылке Настройка перейдите в окно настройки компонента.
- 2. Нажмите на кнопку **Настройка** и в открывшемся окне выберите закладку **Дополнительно** (см. рис. 20).

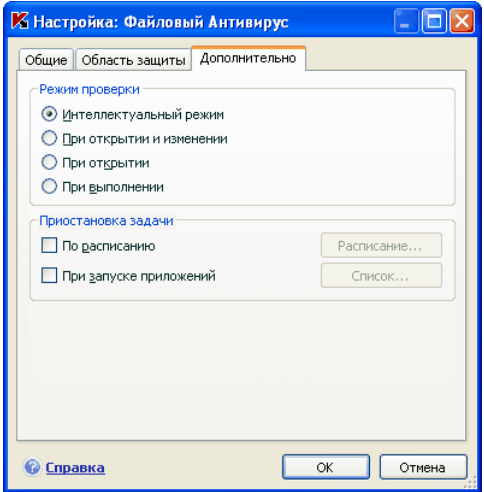

Рисунок 20. Настройка дополнительных параметров Файлового Антивируса

Режимом проверки объектов определяются условия срабатывания Файлового Антивируса. Возможны следующие варианты:

• **Интеллектуальный режим**. Данный режим направлен на повышение скорости обработки объектов и предоставления их пользователю для работы. При его выборе решение о проверке принимается на основании анализа операций, выполняемых с объектом.

Например, при работе с документом Microsoft Office Антивирус Касперского проверяет файл при первом открытии и последнем закрытии. Все промежуточные операции перезаписи файла из проверки исключаются.

Интеллектуальный режим проверки объектов используется по умолчанию

- При открытии и изменении проверять объекты Файловым Антивирусом при открытии и изменении.
- При открытии проверять объекты только при попытке открытия.
- При выполнении проверять объекты только в момент попытки за- $\bullet$ пуска.

Временная остановка Файлового Антивируса может потребоваться при выполнении работ, требующих значительных ресурсов операционной системы. Для того чтобы снизить нагрузку и обеспечить быстрый доступ пользователя к объектам, рекомендуется настроить отключение компонента в определенное время либо при работе с определенными программами.

Для того чтобы остановить работу компонента на некоторое время, установите флажок По расписанию и в окне (см. рис. 9), открывающемся по кнопке Расписание, задайте временные рамки отключения и возобновления работы компонента. Для этого введите значения в формате ЧЧ:ММ в соответствующих полях.

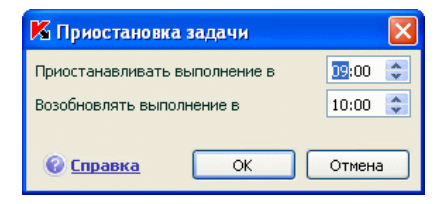

Рисунок 21. Приостановка работы компонента

Для отключения работы компонента при работе с программами, требующими значительных ресурсов, установите флажок У При запуске приложений и в окне (см. рис. 22), открывающемся по кнопке Список, сформируйте список программ.

Для добавления приложения в список воспользуйтесь кнопкой Добавить. Будет открыто контекстное меню, в котором из пункта Обзор вы можете перейти в стандартное окно выбора файлов и указать исполняемый файл добавляемого приложения. Либо из пункта Приложения перейти к списку приложений, работающих в данный момент, и выбрать нужное.

Для удаления приложения выберите его в списке и нажмите на кнопку Уда-ПИТЬ

Вы можете временно отключать остановку Файлового Антивируса при работе конкретного приложения. Для этого достаточно снять флажок напротив имени приложения, не удаляя его из списка.

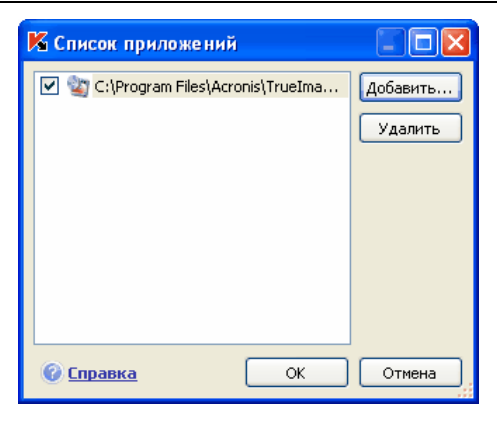

Рисунок 22. Формирование списка приложений

# 7.2.4. Восстановление параметров защиты файлов по умолчанию

Настраивая работу Файлового Антивируса, вы всегда можете вернуться к рекомендуемым параметрам его работы. Они считаются оптимальными, рекомендованы специалистами «Лаборатории Касперского» и объединены в **Рекомендуемый** уровень безопасности.

*Чтобы восстановить параметры защиты файлов по умолчанию,* 

- 1. Выберите **Файловый Антивирус** в главном окне и по ссылке Настройка перейдите в окно настройки компонента.
- 2. Нажмите на кнопку **По умолчанию** в разделе **Уровень безопасности** (см. рис. 17).

Если при настройке параметров Файлового Антивируса вы изменяли список объектов, включенных в область защиты, то при восстановлении первоначальных настроек вам будет предложено сохранить данный список для дальнейшего использования. Для сохранения списка объектов в открывшемся окне **Восстановление параметров** установите флажок **Область защиты**.

## 7.2.5. Выбор действия над объектами

Если в результате проверки файла на вирусы выясняется, что он заражен или подозревается на заражение, дальнейшие операции Файлового Антивируса зависят от статуса объекта и выбранного действия.

Файловый Антивирус может присвоить объекту один из следующих статусов:

- статус одной из вредоносных программ (например, *вирус*, *троянская программа*) (см. п. 1.3 на стр. 12).
- *возможно зараженный*, когда в результате проверки однозначно невозможно определить, заражен объект или нет. Это означает, что в файле обнаружена последовательность кода неизвестного вируса или модифицированный код известного вируса.

По умолчанию все зараженные файлы подвергаются лечению, а все возможно зараженные - помещаются на карантин.

*Чтобы изменить действие над объектом,* 

выберите **Файловый Антивирус** в главном окне и по ссылке Настройка перейдите в окно настройки компонента. Все возможные действия приведены в соответствующем разделе (см. рис. 23).

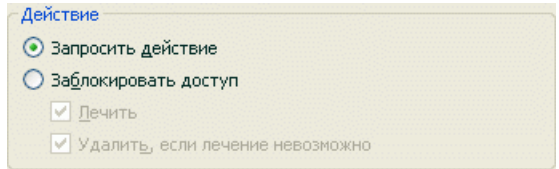

Рисунок 23. Возможные действия Файлового Антивируса над опасным объектом

| Если в качестве действия вы<br>выбрали | При обнаружении опасного объекта                                                                                                    |
|----------------------------------------|----------------------------------------------------------------------------------------------------|
| • Запросить действие                   | Файловый Антивирус выдает на экран<br>предупреждающее сообщение, со-<br>держащее информацию о том, каким<br>вредоносным объектом<br>зара-<br>жен/возможно заражен файл, и<br>предлагает на выбор одно из даль-<br>нейших действий. В зависимости от<br>статуса объекта действия могут быть<br>разными. |
| • Заблокировать доступ                 | Файловый Антивирус блокирует дос-<br>туп к объекту. Информация об этом<br>фиксируется в отчете (см. п. 14.3 на<br>стр. 176). Позже можно попытаться<br>вылечить этот объект.                                                                                                    |

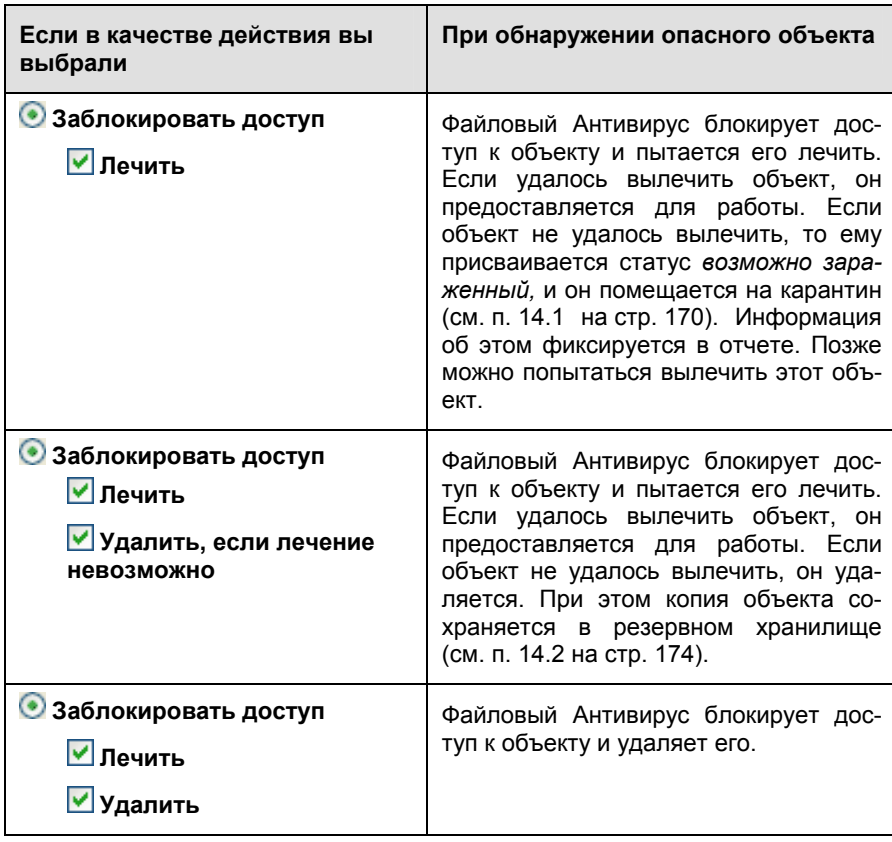

Перед лечением или удалением объекта Антивирус Касперского формирует его резервную копию и помещает ее в резервное хранилище на тот случай, если понадобится восстановить объект или появится возможность его вылечить.

# 7.3. Отложенное лечение объектов

Если в качестве действия над вредоносными объектами вы выбрали **Заблокировать доступ**, то объекты не будут подвергнуты лечению, и доступ к ним будет закрыт.

Если в качестве действия выбрано

## **Заблокировать доступ Лечить**

то все невылеченные объекты также будут заблокированы.

Чтобы вновь получить доступ к заблокированным объектам, вам нужно предварительно полечить их. Для этого:

- 1. Выберите **Файловый Антивирус** в главном окне приложения и щелкните левой клавишей мыши в любом месте блока **Статистика**.
- 2. Выберите интересующие вас объекты на закладке **Обнаружено** и нажмите на кнопку **Действия** → **Лечить все**.

Если объект удастся вылечить, он будет доступен для работы. Если вылечить объект нельзя, вам на выбор будет предложено *удалить* его или *пропустить*. В последнем случае доступ к файлу будет предоставлен. Однако это значительно повышает риск заражения вашего компьютера. Настоятельно не рекомендуется пропускать вредоносные объекты.

# ГЛАВА 8. АНТИВИРУСНАЯ ЗАЩИТА ПОЧТЫ

В состав Антивируса Касперского включен специальный компонент, обеспечивающий защиту входящей и исходящей почты на наличие опасных объектов, - Почтовый Антивирус. Он запускается при старте операционной системы, постоянно находится в оперативной памяти компьютера и проверяет все почтовые сообщения по протоколам POP3, SMTP, IMAP. MAPI<sup>1</sup> и NNTP, а также в зашишенном режиме (SSL) по протоколам POP3 и **IMAP** 

Индикатором работы компонента является значок Антивируса Касперского в системной панели, который принимает вид и каждый раз при проверке письма.

По умолчанию защита почты осуществляется по следующему алгоритму:

- $1$ Каждое письмо, принимаемое или отправляемое пользователем, перехватывается Почтовым Антивирусом.
- $2<sup>1</sup>$ Почтовое сообщение разбирается на составляющие его части: заголовок письма, тело, вложения.
- 3. Тело и вложения почтового сообщения (в том числе вложенные OLE-объекты) проверяются на присутствие в нем опасных объектов. Распознавание вредоносных объектов происходит на основании сигнатур угроз, используемых в работе приложения, и с помощью эвристического алгоритма. Сигнатуры содержат описание всех известных на настоящий момент вредоносных программ и способов их обезвреживания. Эвристический алгоритм позволяет обнаруживать новые вирусы, еще не описанные в сигнатурах угроз.
- 4. В результате проверки на вирусы возможны следующие варианты поведения:
	- Если тело или вложение письма содержит вредоносный код, Почтовый Антивирус блокирует письмо, помещает копию зараженного объекта в резервное хранилище и пытается обезвредить объект. В результате успешного лечения письмо становится доступным для пользователя, если же лечение произвести не удалось, зараженный объект из

<sup>&</sup>lt;sup>1</sup> Проверка почты по МАРІ-протоколу выполняется с помощью специального модуля расширения в Microsoft Office Outlook и The Bat!

письма удаляется. В результате антивирусной обработки в тему письма помешается специальный текст, уведомляющий о том, что письмо обработано Антивирусом Касперскоro.

- Если тело или вложение письма содержит код, похожий на вредоносный, но стопроцентной гарантии этого нет, подозрительная часть письма помещается в специальное хранилище - карантин.
- Если в письме не обнаружено вредоносного кода, оно сразу же становится доступным для пользователя.

Для почтовой программы Microsoft Office Outlook предусмотрен специальный встраиваемый модуль расширения (см. п. 8.2.2 на стр. 100), позволяющий производить более тонкую настройку проверки почты.

Если вы используете почтовую программу The Bat!, Антивирус Касперского может использоваться наряду с другими антивирусными приложениями. При этом правила обработки почтового трафика (см. п. 8.2.3 на стр. 102) настраиваются непосредственно в программе The Bat! и превалируют над параметрами защиты почты Антивируса Касперского.

При работе с остальными почтовыми программами (в том числе Microsoft Outlook Express, Mozilla Thunderbird, Eudora, Incredimail) Почтовый Антивирус проверяет почту на трафике по протоколам SMTP, POP3, IMAP и NNTP.

Обратите внимание, что при работе в почтовом клиенте Thunderbird не проверяются на вирусы почтовые сообщения по протоколу IMAP, если используются фильтры, перемещающие сообщения из папки Входящие.

# 8.1. Выбор уровня безопасности ПОЧТЫ

Антивирус Касперского обеспечивает защиту вашей почты на одном из следующих уровней (см. рис. 24):

- Высокий уровень, на котором осуществляется максимально полный контроль за входящими и исходящими почтовыми сообщениями. Приложение детально проверяет вложенные объекты писем, независимо от времени проверки, в том числе и архивы.
- Рекомендуемый. Параметры данного уровня рекомендованы экспертами «Лаборатории Касперского». Они определяют проверку тех же объектов, что и при Высоком уровне, за исключением вложенных объектов или писем, проверка которых занимает больше трех минут.

Низкий - уровень безопасности, позволяющий вам комфортно работать с приложениями, требующими значительных ресурсов оперативной памяти, поскольку набор проверяемых объектов почтовых сообщений на данном уровне сокращен. Так, на этом уровне проверяется только ваша входящая почта, причем не проверяются вложенные архивы и объекты (письма), проверка которых занимает более трех минут. Рекомендуется использовать этот уровень, если на вашем компьютере установлены дополнительные средства за-ШИТЫ ПОЧТЫ.

| Уровень безопасности |  |                                                                                   |              |
|----------------------|--|-----------------------------------------------------------------------------------|--------------|
|                      |  | Высокий<br>- Наиболее полная защита<br>- Рекомендуется для работы в опасной среде |              |
|                      |  | Настройка                                                                         | По умолчанию |

Рисунок 24. Выбор уровня безопасности почты

По умолчанию безопасность почты обеспечивается на Рекомендуемом уровне.

Вы можете повысить или понизить степень защиты вашей почты, выбрав соответствующий уровень или изменив параметры текущего уровня.

Для того чтобы изменить уровень безопасности,

переместите ползунок по шкале. Регулируя уровень безопасности, вы определяете соотношение между скоростью выполнения проверки и количеством проверяемых объектов: чем меньше объектов почтовых сообщений подвергается анализу на присутствие опасных объектов, тем выше скорость проверки.

Если какой-либо предустановленный уровень не полностью соответствует вашим требованиям, вы можете выполнить дополнительную настройку его параметров. В этом случае уровень станет Пользовательским. Рассмотрим пример, когда может пригодиться Пользовательский уровень безопасности почты.

### Пример:

Ваш компьютер находится вне локальной сети и использует соединение с интернетом по модему. В качестве почтового клиента для получения и отправки электронной корреспонденции вы используете Microsoft Outlook Express, а в качестве почтовой службы - один из бесплатных почтовых сервисов. Ваша почта в силу ряда причин часто содержит вложенные архивы. Как максимально защитить ваш компьютер от заражения через электронную почту?

### Совет по выбору уровня:

Анализируя исходные данные можно прийти к выводу, что опасность заражения вредоносной программой через электронную почту в приведенном примере чрезвычайно высока (отсутствие централизованной защиты почты и способ подключения к интернету).

В качестве базового предустановленного уровня безопасности рекомендуется использовать **Высокий** уровень со следующими изменениями: рекомендуется сократить время проверки вложенных объектов, например, до 1-2 минут. Большинство вложенных архивов будут проверяться на вирусы и скорость обработки почты не будет сильно замедленной.

*Чтобы изменить параметры предустановленного уровня безопасности,* 

нажмите на кнопку **Настройка** в окне настройки Почтового Антивируса, в открывшемся окне отредактируйте параметры защиты почты и нажмите на кнопку **ОК**.

# 8.2. Настройка защиты почты

Правила, по которым осуществляется проверка вашей почты, определяются набором параметров. Их можно разбить на следующие группы:

- параметры, определяющие защищаемый поток сообщений (см. п. 8.2.1 на стр. 99);
- параметры проверки почтовых сообщений в Microsoft Office Outlook (см. п. 8.2.2 на стр. 100) и The Bat! (см. п. 8.2.3 на стр. 102);

### Внимание!

В данной версии Антивируса Касперского не предусмотрены модули расширения Почтового Антивируса для 64-разрядных версий почтовых клиентов.

• параметры, определяющие действия над опасными объектами почтовых сообщений (см. п. 8.2.4 на стр. 104).

В данном разделе Руководства будут детально рассмотрены все перечисленные выше параметры.

## 8.2.1. Выбор защищаемого потока сообшений

Почтовый Антивирус позволяет вам выбрать, какой именно поток почтовых сообщений нужно проверять на присутствие опасных объектов.

По умолчанию компонент защищает почту в соответствии с Рекомендуемым уровнем защиты, что означает проверку как входящих сообщений, так и исходящей почты. В самом начале работы с приложением рекомендуется проверять исходящую почту, поскольку существует вероятность того, что на вашем компьютере есть почтовые черви, которые используют электронную почту в качестве канала собственного распространения. Это позволит избежать неприятностей, связанных с неконтролируемой рассылкой зараженных электронных сообщений с вашего компьютера.

Если вы уверены в том, что письма, которые вы отправляете, не могут содержать опасных объектов, вы можете отключить проверку исходящей почты. Для этого:

- 1. Нажмите на кнопку Настройка в окне настройки Почтового Антивиpyca
- 2. В открывшемся окне настройки Почтового Антивируса (см. рис. 25) выберите вариант • Только входящие сообщения в блоке Область зашиты.

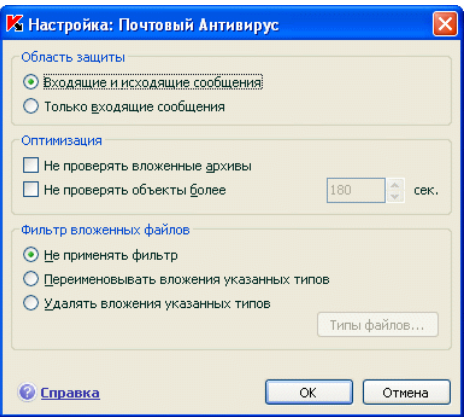

Рисунок 25. Настройка защиты почтового трафика

Помимо выбора почтового потока вы можете уточнить, нужно ли контролировать вложенные в письма архивы, а также определить максимальное время проверки одного объекта письма. Эти параметры настраиваются в блоке Оптимизация.

Если ваш компьютер не защищен какими-либо средствами локальной сети, выход в интернет осуществляется без участия прокси-сервера или сетевого экрана, рекомендуется не отключать проверку вложенных архивов и не вводить ограничение времени проверки объектов.

Если же вы работаете в защищенном окружении, для увеличения скорости проверки почты возможно изменение временного ограничения на проверку объектов.

В блоке Фильтр вложенных файлов вы можете настроить условия фильтрации присоединенных к почтовому сообщению объектов:

- Не применять фильтр не использовать дополнительную фильтрацию присоединенных файлов.
- Переименовывать вложения указанных типов отфильтровывать вложенные файлы определенного формата и заменять последний символ имени файла на символ «подчеркивание». Выбрать тип файла можно в окне, открывающемся по кнопке Типы файлов.
- Удалять вложения указанных типов отфильтровывать и удалять вложенные файлы определенного формата. Выбрать тип файла можно в окне, открывающемся по кнопке Типы файлов.

Подробнее о типах файлов вложений, подвергаемых фильтрации, вы можете прочесть в разделе А.1 на стр. 229.

Использование фильтра обеспечит дополнительную безопасность вашему компьютеру, поскольку вредоносные программы распространяются через почту чаще всего в виде вложенных файлов. Переименование или удаление вложений определенного типа позволит защитить ваш компьютер от, например, автоматического запуска вложенного файла при получении сообшения.

## 8.2.2. Настройка проверки почты в **Microsoft Office Outlook**

Если в качестве почтового клиента вы используете Microsoft Office Outlook, вы можете дополнительно настроить проверку вашей почты на вирусы.

При установке Антивируса Касперского в Microsoft Office Outlook встраивается специальный модуль расширения. Он позволяет вам быстро перейти к настройке параметров Почтового Антивируса, а также определить, в какой момент времени почтовое сообщение будет проверено на присутствие опасных объектов.

#### Внимание!

В данной версии Антивируса Касперского не предусмотрен модуль расширения Почтового Антивируса для 64-разрядной Microsoft Office Outlook.

Модуль расширения реализован в качестве специальной закладки **Почтовый Антивирус**, расположенной в меню **Сервис** → **Параметры** (см. рис. 26).

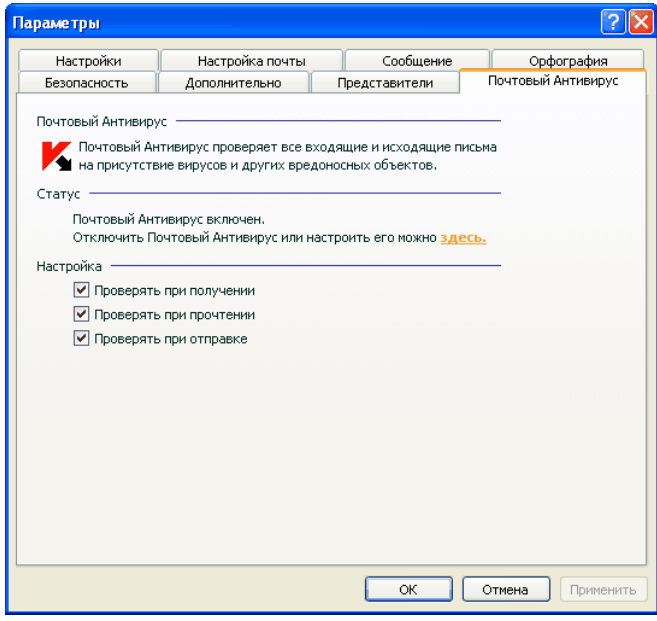

Рисунок 26. Детальная настройка защиты почты в Microsoft Office Outlook

Выберите режимы проверки почты:

- **И Проверять при получении** анализировать каждое почтовое сообщение в момент его поступления в ваш почтовый ящик.
- **И Проверять при прочтении** проверять письмо в тот момент, когда вы его открываете на чтение.

**Проверять при отправке** - анализировать каждое отправляемое вами почтовое сообщение на присутствие вирусов в момент его отправки.

### **Внимание!**

Если вы используете подключение Microsoft Office Outlook к почтовому серверу по протоколу IMAP, рекомендуется не использовать режим **Проверять при получении**. Включение этого режима приводит к принудительному копированию письма на локальный компьютер в момент его доставки на сервер, вследствие чего теряется основное преимущество протокола IMAP - экономия трафика и управление нежелательными письмами на сервере без копирования на компьютер пользователя.

Действие, которое будет производиться над опасным объектом письма, определяется в параметрах Почтового Антивируса, перейти к настройке которых вы можете по ссылке здесь.

## 8.2.3. Настройка проверки почты в The Bat!

Действия над зараженными объектами почтовых сообщений в почтовой программе The Bat! определяются средствами самой программы.

### Внимание!

Параметры Почтового Антивируса, определяющие проверять или нет входящую и исходящую почту, а также действия над опасными объектами писем и исключения игнорируются. Единственное, что принимается во внимание программой The Bat!, – это проверка вложенных архивов и ограничение по времени проверки одного объекта письма (см. п. 8.2.1 на стр. 99).

В данной версии Антивируса Касперского не предусмотрен модуль расширения Почтового Антивируса для 64-разрядной версии The Bat!

*Для того чтобы перейти к настройке параметров защиты почты в The Bat!,* 

- 1. В меню **Свойства** почтового клиента выберите пункт **Настройка**.
- 2. В дереве настройки выберите пункт **Защита от вирусов**.

Представленные параметры защиты (см. рис. 27) распространяются на все установленные на компьютере антивирусные модули, поддерживающие работу с The Bat!

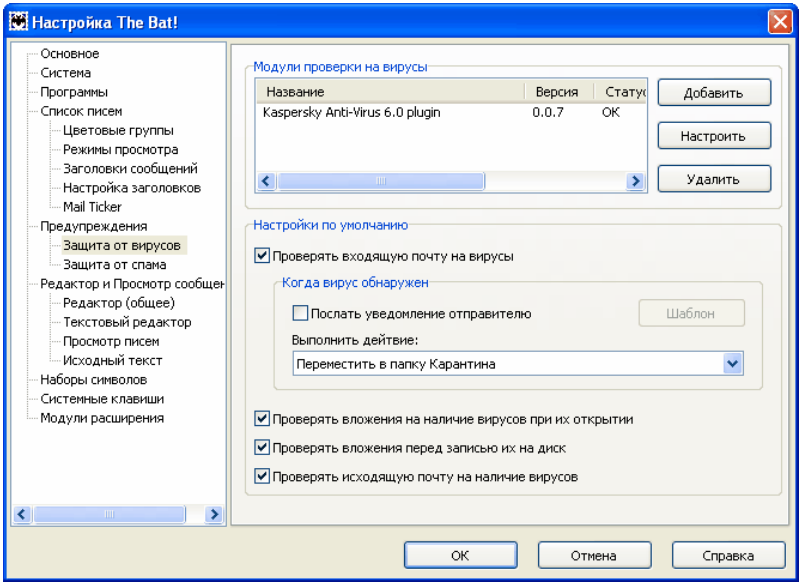

Рисунок 27. Настройка проверки почты в The Bat!

Вам нужно определить:

- какой поток почтовых сообщений подвергать антивирусной проверке (входящий, исходящий);
- в какой момент времени будет производиться проверка объектов письма на вирусы (при открытии письма, перед сохранением на диск);
- действия, предпринимаемые почтовым клиентом при обнаружении опасных объектов в почтовых сообщениях. Например, вы можете выбрать:
	- **Попробовать излечить зараженные части** пытаться вылечить зараженный объект письма; если его вылечить невозможно, объект остается в письме. Антивирус Касперского обязательно уведомит вас о том, что объект почтового сообщения заражен. Но даже если вы выберете действие **Удалить** в окне уведомления Почтового Антивируса, объект останется в почтовом сообщении, поскольку действие над объектом, выбранное в The Bat!, превалирует над действием Почтового Антивируса.
	- **Удалить зараженные части** удалить опасный объект письма, независимо от того, является он зараженным или подозревается на заражение.

По умолчанию все зараженные объекты почтовых сообщений помещаются программой The Bat! в папку карантина без лечения.

Внимание! Почтовые сообщения, содержащие опасные объекты, не отмечаются специальным заголовком в программе The Bat!

## 8.2.4. Восстановление параметров

## защиты почты по умолчанию

Настраивая работу Почтового Антивируса, вы всегда можете вернуться к рекомендуемым параметрам его работы. Они считаются оптимальными, рекомендованы специалистами «Лаборатории Касперского» и объединены в **Рекомендуемый** уровень безопасности.

*Чтобы восстановить параметры защиты почты по умолчанию,* 

- 1. Выберите **Почтовый Антивирус** в главном окне и по ссылке Настройка перейдите в окно настройки компонента.
- 2. Нажмите на кнопку **По умолчанию** в разделе **Уровень безопасности** (см. рис. 24).

# 8.2.5. Выбор действия над опасным объектом письма

Если в результате проверки почтового сообщения на вирусы выясняется, что письмо или какой-либо его объект (тело, вложение) заражен или подозреваем на заражение, дальнейшие операции Почтового Антивируса зависят от статуса объекта и выбранного действия.

Объекту письма в результате проверки может быть присвоен один из следующих статусов:

- статус одной из вредоносных программ (например, *вирус*, *троянская программа*, подробнее см. п. 1.3 на стр. 12);
- *возможно зараженный*, когда в результате проверки однозначно невозможно определить, заражен объект или нет. Это означает, что в файле обнаружена последовательность кода неизвестного вируса или модифицированный код известного вируса.

По умолчанию при обнаружении опасного или возможно зараженного объекта Почтовый Антивирус выдает на экран предупреждение и предлагает на выбор несколько действий над объектом.

*Чтобы изменить действие над объектом,* 

откройте окно настройки Антивируса Касперского и выберите **Почтовый Антивирус**. Все возможные действия над опасными объектами приведены в блоке **Действие** (см. рис. 28).

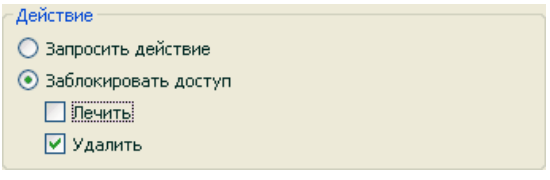

Рисунок 28. Выбор действия над опасным объектом письма

Рассмотрим подробнее возможные варианты обработки опасных объектов почтовых сообщений.

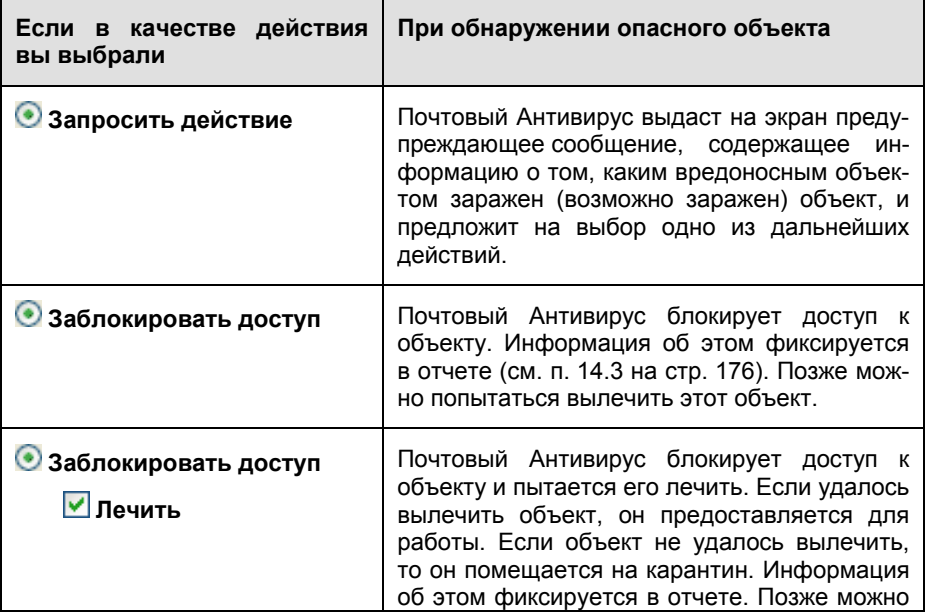

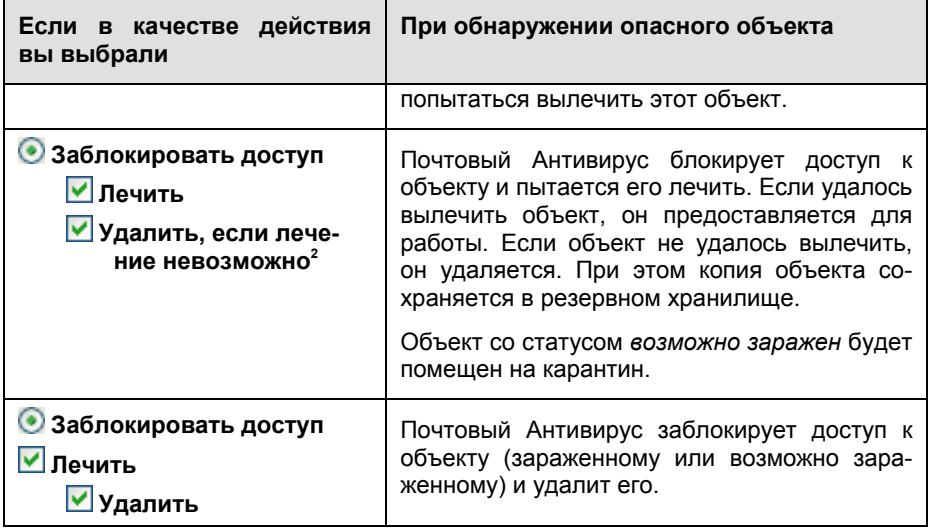

Перед лечением или удалением объекта Антивирус Касперского формирует его резервную копию и помещает ее в резервное хранилище (см. п. 14.2 на стр. 174) на тот случай, если понадобится восстановить объект или появится возможность его вылечить.

l

 $2$  Если в качестве почтовой программы используется The Bat!, то при таком действии Почтового Антивируса опасные объекты писем будут либо лечиться, либо удаляться (в зависимости от того, какое действие выбрано в The Bat!).

# ГЛАВА 9. ВЕБ-ЗАЩИТА

Каждый раз при работе в интернете вы подвергаете информацию, храняшуюся на вашем компьютере, риску заражения опасными программами. Они могут проникнуть на ваш компьютер, пока вы просматриваете некоторую статью в интернете.

Для обеспечения безопасности вашей работы в интернете Антивирус Касперского включает специальный компонент - Веб-Антивирус. Он защищает информацию, поступающую на ваш компьютер по HTTP-протоколу, а также предотвращает запуск на компьютере опасных скриптов.

### **Внимание!**

Веб-защита предусматривает контроль HTTP-трафика, проходящего только через порты, указанные в списке контролируемых портов (см. п. 14.7 на стр. 189). Список портов, которые чаще всего используются для передачи почты и НТТР-трафика, включен в поставку приложения. Если вы используете порты, отсутствующие в данном списке, для обеспечения защиты проходящего через них трафика добавьте их в список.

Если вы работаете в незащищенном пространстве, выходя в сеть с помощью модема, вам рекомендуется использовать Веб-Антивирус для защиты вашей работы в интернете. Если же ваш компьютер работает в сети, защищенной сетевым экраном или фильтрами HTTP-трафика, Веб-Антивирус обеспечит дополнительную защиту работы в интернете.

Индикатором работы компонента является значок Антивируса Касперского в системной панели, который принимает вид **В** каждый раз при проверке скриптов.

Рассмотрим подробнее схему работы компонента.

Веб-Антивирус состоит из двух модулей, обеспечивающих:

- Зашиту НТТР-трафика проверку всех объектов, поступающих на компьютер пользователя по протоколу HTTP.
- Проверку скриптов проверку всех скриптов, обрабатываемых в Міcrosoft Internet Explorer, а также любых WSH-скриптов (JavaScript, Visual Basic Script и др.), запускаемых при работе пользователя на компьютере, в том числе и в интернете.

Для программы Microsoft Internet Explorer предусмотрен специальный модуль расширения, который встраивается в программу при установке Антивируса Касперского. О его наличии свидетельствует кнопка в панели инструментов браузера. При нажатии на нее открывается информационная панель со статистикой Веб-Антивируса по количеству проверенных и заблокированных скриптов.

Защита HTTP-трафика обеспечивается по следующему алгоритму:

- 1. Каждая веб-страница или файл, к которому происходит обращение пользователя или некоторой программы по протоколу HTTP, перехватывается и анализируется Веб-Антивирусом на присутствие вредоносного кода. Распознавание вредоносных объектов происходит на основании *сигнатур угроз*, используемых в работе Антивируса Касперского, и с помощью эвристического алгоритма. Сигнатуры содержат описание всех известных на настоящий момент вредоносных программ и способов их обезвреживания. Эвристический алгоритм позволяет обнаруживать новые вирусы, еще не описанные в сигнатурах угроз.
- 2. В результате анализа возможны следующие варианты поведения:
	- a. Если веб-страница или объект, к которому обращается пользователь, содержат вредоносный код, доступ к нему блокируется. При этом на экран выводится уведомление о том, что запрашиваемый объект или страница заражена.
	- b. Если файл или веб-страница не содержат вредоносного кода, они сразу же становятся доступны для пользователя.

Проверка скриптов выполняется по следующему алгоритму:

- 1. Каждый запускаемый на веб-странице скрипт перехватывается Веб-Антивирусом и анализируется на присутствие вредоносного кода.
- 2. Если скрипт содержит вредоносный код, Веб-Антивирус блокирует его, уведомляя пользователя специальным всплывающим сообщением.
- 3. Если в скрипте не обнаружено вредоносного кода, он выполняется.

# 9.1. Выбор уровня веб-защиты

Антивирус Касперского обеспечивает безопасность вашей работы в интернете на одном из следующих уровней (см. рис. 29):

- **Высокий** уровень, на котором осуществляется максимально полный контроль за скриптами и объектами, поступающими по HTTPпротоколу. Приложение детально проверяет все объекты, используя полный набор сигнатур угроз. Такой уровень безопасности рекомендуется использовать в агрессивном окружении, когда не используются другие средства защиты HTTP-трафика.
- **Рекомендуемый**. Параметры данного уровня рекомендованы экспертами «Лаборатории Касперского». Они определяют проверку тех
же объектов, что и при Высоком уровне, однако ограничивают время кеширования фрагмента файла, что позволяет ускорить проверку и передачу объекта пользователю.

Низкий - уровень безопасности, позволяющий вам комфортно работать с приложениями, требующими значительных ресурсов оперативной памяти, поскольку набор проверяемых объектов на данном уровне сокрашен за счет использования ограниченного набора сигнатур угроз. Рекомендуется включать этот уровень безопасности, если на вашем компьютере установлены дополнительные средства веб-зашиты.

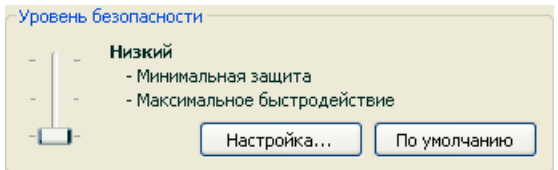

Рисунок 29. Выбор уровня веб-защиты

По умолчанию защита осуществляется на Рекомендуемом уровне.

Вы можете повысить или понизить степень защиты, выбрав соответствующий уровень или изменив параметры текущего уровня.

Для того чтобы изменить уровень безопасности,

переместите ползунок по шкале. Регулируя уровень безопасности, вы определяете соотношение между скоростью выполнения проверки и количеством проверяемых объектов: чем меньше объектов подвергается анализу на присутствие вредоносного кода, тем выше скорость проверки.

Если какой-либо предустановленный уровень не соответствует вашим требованиям, вы можете создать Пользовательский уровень безопасности. Рассмотрим пример, когда он может пригодиться.

### Пример:

Ваш компьютер соединяется с интернетом по модему. Он не включен в корпоративную локальную сеть, и антивирусная защита входящего трафика по НТТР-протоколу отсутствует.

Вы в силу особенностей своей работы часто скачиваете из интернета файлы большого объема. Проверка таких файлов, как правило, занимает достаточное количество времени.

Как максимально защитить ваш компьютер от заражения через **НТТР-трафик или скрипт?** 

### Совет по выбору уровня:

Анализируя исходные данные, можно прийти к выводу, что ваш компьютер работает в агрессивной среде и опасность заражения вредоносной программой через HTTP-трафик чрезвычайно высока (отсутствие централизованной веб-защиты и способ подключения к интернету).

В качестве базового предустановленного уровня безопасности рекомендуется использовать Высокий со следующими изменениями: рекомендуется настроить ограничение на время кеширования фрагментов файлов при проверке.

Чтобы изменить параметры предустановленного уровня безопасности,

нажмите на кнопку Настройка в окне настройки Веб-Антивируса. в открывшемся окне отредактируйте параметры веб-зашиты (см. п. 9.2 на стр. 110) и нажмите на кнопку ОК.

# 9.2. Настройка веб-защиты

Веб-защита обеспечивает проверку всех объектов, загружаемых на ваш компьютер по протоколу HTTP, и обеспечивает контроль за всеми запускаемыми WSH-скриптами (JavaScript, Visual Basic Script и др.).

Вы можете настроить ряд параметров Веб-Антивируса, направленных на повышение скорости работы компонента, а именно:

- определить алгоритм проверки, выбрав использование полного или ограниченного набора сигнатур угроз;
- сформировать список адресов, содержанию которых вы доверяете.

Помимо этого вы можете выбрать действие над опасным объектом HTTPтрафика, которое будет выполнять Веб-Антивирус.

В данном разделе Руководства будут детально рассмотрены все перечисленные выше параметры.

## 9.2.1. Определение алгоритма проверки

Проверка данных, поступающих из интернета, может осуществляться по одному из следующих алгоритмов:

Потоковая проверка - технология обнаружения вредоносного кода в  $\bullet$ сетевом трафике, при которой поток данных проверяется «на лету». Например, вы скачиваете файл из интернета. Веб-Антивирус проверяет файл порциями по мере копирования данных на компьютер. Эта технология позволяет увеличить скорость доставки проверенного объекта пользователю. В то же время для реализации потоковой проверки используется сокращенный набор сигнатур угроз (только наиболее активные угрозы), что значительно сокращает уровень безопасности вашей работы в интернете.

• *Проверка с буферизацией* – технология обнаружения вредоносного кода в сетевом трафике, при которой проверка объекта осуществляется после его полного копирования в буфер. После этого объект подвергается анализу на вирусы и по результатам анализа передается пользователю для работы либо блокируется.

При использовании данного типа проверки применяется полный набор сигнатур угроз, что позволяет значительно повысить уровень обнаружения вредоносного кода. Однако использование этого алгоритма увеличивает время обработки объекта и передачи его пользователю для работы, а также может вызывать проблемы при копировании и обработке больших объектов, связанные с истечением таймаута на соединение HTTP-клиента.

Для решения этой проблемы мы предлагаем ввести ограничение на время кеширования фрагментов объекта, поступающего из интернета. При истечении этого ограничения каждая полученная часть файла будет передаваться пользователю непроверенной, а по завершении копирования объекта он будет проверен целиком. Это позволит уменьшить время передачи объекта пользователю, решить проблему разрыва соединения, не сокращая уровень безопасности работы в интернете.

*Чтобы выбрать алгоритм проверки, который будет использоваться Веб-Антивирусом:* 

- 1. Нажмите на кнопку **Настройка** в окне настройки Веб-Антивируса.
- 2. В открывшемся окне (см. рис. 30) выберите нужное значение в блоке **Алгоритм проверки**.

По умолчанию Веб-Антивирус проверяет данные из интернета с буферизацией, используя полный набор сигнатур угроз. Также настроено ограничение на время кеширования фрагментов файла в 1 секунду.

### Внимание!

Если при работе с такими ресурсами как интернет-радио, интернет-видео, интернет-конференции возникают проблемы с доступностью запрашиваемых объектов, используйте алгоритм потоковой проверки.

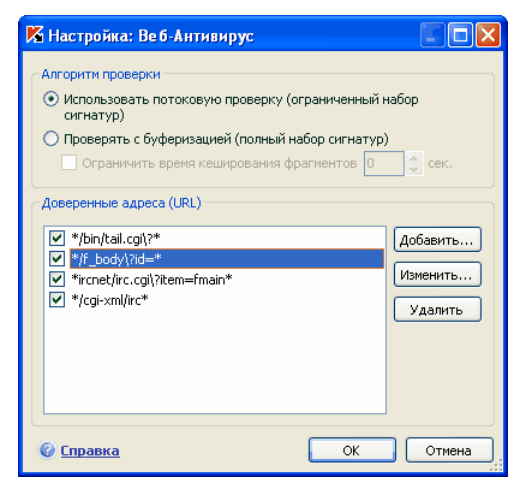

Рисунок 30. Настройка уровня веб-защиты

# 9.2.2. Формирование списка доверенных адресов

Вам предоставляется возможность сформировать список доверенных адресов, содержанию которых вы безоговорочно доверяете. Веб-Антивирус не будет анализировать информацию с данных адресов на присутствие опасных объектов. Такая возможность может быть использована в том случае, если Веб-Антивирус препятствует загрузке некоторого файла, блокируя попытки его скачать.

Чтобы сформировать список доверенных адресов.

- $1<sup>1</sup>$ Нажмите на кнопку Настройка в окне настройки Веб-Антивируса.
- $2.$ В открывшемся окне (см. рис. 30) сформируйте список доверенных серверов в блоке **Доверенные адреса (URL)**. Для этого используйте кнопки, расположенные справа от списка.

При вводе доверенного адреса вы можете формировать маски, используя следующие специальные символы:

\* - любая последовательность символов.

Пример: При вводе маски \*abc\* не будет проверяться любой URLсодержаший последовательность abc. адрес. например. www.virus.com/download virus/page 0-9abcdef.html.

? - любой один символ.

Пример: При вводе маски Patch 123?.com не будет проверяться URL-адрес, содержащий заданную последовательность символов и любой символ. следующий за 3, например, Patch\_1234.com. Однако адрес patch 12345.com будет проверяться.

В случае, если символы \* и ? входят в состав реального URL-адреса, добавляемого в список, необходимо при их вводе использовать символ \отмена одного из следующих за ним символов \*. ?. \.

Пример: в качестве доверенного адреса необходимо добавить следующий URL-agpec: www.virus.com/download virus/virus.dll?virus name=

Для того чтобы Антивирус Касперского не воспринял ? как символ исключения. нужно поставить перед ? знак \. В этом случае URL-адрес, добавляесписок мый исключений. будет следующим: Ы www.virus.com/download virus/virus.dll\?virus name=

# 9.2.3. Восстановление параметров вебзащиты по умолчанию

Настраивая работу Веб-Антивируса, вы всегда можете вернуться к рекомендуемым параметрам его работы. Они считаются оптимальными, рекомендованы специалистами «Лаборатории Касперского» и объединены в Рекомендуемый уровень безопасности.

Чтобы восстановить параметры Веб-Антивируса по умолчанию.

- 1. Выберите Веб-Антивирус в главном окне и по ссылке Настройка перейдите в окно настройки компонента.
- $2<sup>2</sup>$ Нажмите на кнопку По умолчанию в разделе Уровень безопасности (см. рис. 29).

# 9.2.4. Выбор действия над опасным объектом

Если в результате анализа объекта НТТР-трафика выясняется, что он содержит вредоносный код, дальнейшие операции Веб-Антивируса зависят от указанного вами действия.

*Чтобы настроить реакцию Веб-Антивируса при обнаружении опасного объекта:* 

откройте окно настройки Антивируса Касперского и выберите **Веб-Антивирус**. Все возможные действия над опасными объектами приведены в блоке **Действие** (см. рис. 31).

По умолчанию при обнаружении опасного объекта HTTP-трафика Веб-Антивирус выдает на экран предупреждение и предлагает на выбор несколько действий над объектом.

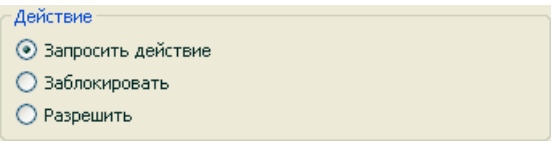

Рисунок 31. Выбор действия над опасным скриптом

Рассмотрим подробнее возможные варианты обработки опасных объектов HTTP-трафика.

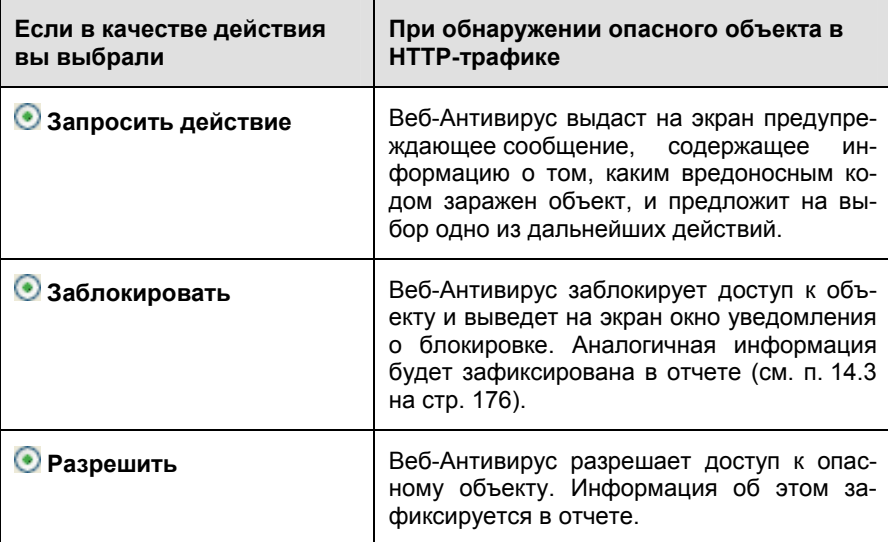

Что касается действий над опасными скриптами, то Веб-Антивирус всегда блокирует их исполнение и выводит на экран всплывающее сообщение, уведомляющее пользователя о выполненном действии. Вы не можете изменить действие над опасным скриптом, кроме как отключить работу модуля проверки скриптов.

# ГЛАВА 10. ПРОАКТИВНАЯ ЗАЩИТА ВАШЕГО **КОМПЬЮТЕРА**

### **Внимание!**

В данной версии приложения отсутствуют компоненты проактивной защиты: Контроль целостности приложений и Проверка VBA-макросов для компьютеров под управлением Microsoft Windows XP Professional x64 Edition. a также для компьютеров, на которых установлена операционная система Microsoft Windows Vista или Microsoft Windows Vista x64.

Антивирус Касперского зашишает не только от известных угроз, но и от новых, информация о которых отсутствует в базах сигнатур угроз. Это обеспечивает специально разработанный компонент - Проактивная защита.

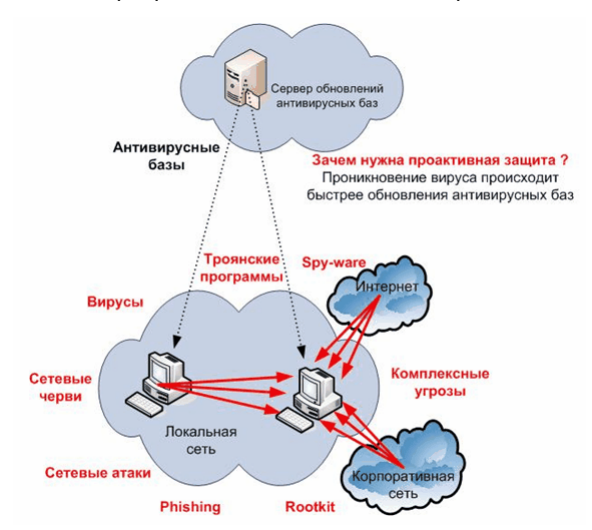

Необходимость в проактивной защите назрела с тех пор, как скорость распространения вредоносных программ стала превышать скорость обновления антивирусной защиты, способной обезвредить эти угрозы. Реактивные технологии, на которых построена антивирусная защита, требуют как минимум одного фактического заражения новой угрозой, времени на анализ вредоносного кода, на добавление его в антивирусные базы и на обновление базы на компьютерах пользователей. За это время новая угроза может нанести огромный ущерб.

Превентивные технологии, на которых построена Проактивная защита Антивируса Касперского, позволяют избежать потери времени и обезвредить новую угрозу еще до того, как она нанесет вред вашему компьютеру. За счет чего это достигается? В отличие от реактивных технологий, где анализ выполняется на основании записей баз сигнатур угроз, превентивные технологии распознают новую угрозу на вашем компьютере по последовательности действий, выполняемой некоторой программой. В поставку приложения включен набор критериев, позволяющих определять, насколько активность той или иной программы опасна. Если в результате анализа активности последовательность действий какой-либо программы вызывает подозрение, Антивирус Касперского применяет действие, заданное правилом для активности подобного рода.

Опасная активность определяется по совокупности действий программы. Например, при обнаружении таких действий как самокопирование некоторой программы на сетевые ресурсы, в каталог автозапуска, системный реестр, а также последующая рассылка копий, можно с большой долей вероятности предположить, что это программа - червь. К опасным действиям также относятся:

- изменения файловой системы;
- встраивание модулей в другие процессы;
- скрытие процессов в системе;
- изменение определенных ключей системного реестра Microsoft Windows

Все опасные операции отслеживаются и блокируются Проактивной защитой. Проактивная защита также отслеживает выполнение всех макросов, запускаемых в приложениях Microsoft Office.

В процессе работы Проактивная защита использует набор правил, включенных в поставку приложения, а также сформированных пользователем при работе с приложением. Правило - это набор критериев, определяющих совокупность подозрительных действий и реакцию Антивируса Касперского на них.

Отдельные правила предусмотрены для активности приложений, контроля изменений системного реестра, макросов и запускаемых на компьютере программ. Вы можете изменять правила по своему усмотрению, добавляя, удаляя или изменяя их. Правила могут быть запрещающими или разрешающими.

Рассмотрим алгоритм работы Проактивной защиты:

- $1<sup>1</sup>$ Сразу после запуска компьютера Проактивная защита анализирует следующие аспекты:
	- Действия каждого запускаемого на компьютере приложения. История выполняемых действий и их последовательность фиксируется и сравнивается с последовательностью. характерной для опасной активности (база видов опасной активности включена в поставку приложения и обновляется вместе с сигнатурами угроз).
	- Действия каждого запускаемого VBA-макроса анализиру- $\bullet$ ются на предмет наличия признаков, характерных для вредоносной активности.
	- Целостность программных модулей установленных на вашем компьютере приложений. что позволяет избежать подмены модулей приложения, встраивания в них вредоносного кода.
	- Каждую попытку изменения системного реестра (удале- $\bullet$ ние, добавление ключей системного реестра, ввод значений для ключей в недопустимом формате, препятствующем их просмотру и редактированию, и т.д.).
- 2. Анализ производится на основании разрешающих и запрещающих правил Проактивной защиты.
- $3<sub>1</sub>$ В результате анализа возможны следующие варианты поведения:
	- Если активность удовлетворяет условиям разрешающего правила Проактивной защиты либо не подпадает ни под одно запрещающее правило, она не блокируется.
	- Если активность описана в запрещающем правиле, даль- $\bullet$ нейшая последовательность действий компонента соответствует инструкциям, указанным в правиле. Обычно такая активность блокируется. На экран выводится уведомление, где указывается приложение, тип его активности, история выполненных действий. Вам нужно самостоятельно принять решение, запретить или разрешить такую активность. Вы можете создать правило для такой активности и отменить выполненные действия в системе.

# 10.1. Настройка проактивной защиты

Проактивная защита осуществляется в строгом соответствии с параметрами (см. рис. 32), определяющими:

Подвергается ли контролю активность приложений на вашем компьютере.

Такой режим работы Проактивной защиты регулируется флажком И Включить анализ активности. По умолчанию режим включен, что обеспечивает строгое отслеживание действий любой программы, запускаемой на компьютере. Выделен набор опасной активности, для каждой из которых вы можете настроить порядок обработки приложений (см. п. 10.1.1 на стр. 120) с такой активностью. Также предусмотрена возможность формирования исключений Проактивной защиты, где вы можете отменить контроль активности избранных припожений

Включен ли контроль целостности приложений.  $\bullet$ 

Данная функциональность отвечает за целостность модулей установленных на вашем компьютере приложений и регулируется флажком • Включить контроль целостности. Целостность отслеживается по составу модулей программы и контрольной сумме образа самой программы. Вы можете сформировать правила контроля за целостностью модулей какого-либо приложения, для этого необходимо внести это приложение в список контролируемых.

Данный компонент Проактивной защиты отсутствует в приложении, установленном под управлением операционных систем Microsoft Windows XP Professional x64 Edition, Microsoft Windows Vista или Microsoft Windows Vista x64

• Обеспечивается ли контроль изменений системного реестра.

По умолчанию флажок У Включить мониторинг системного реестра установлен, а значит, Антивирус Касперского анализирует все попытки внести изменения в контролируемые ключи системного реестра операционной системы.

Вы можете создать собственные правила (см. п. 10.1.4.2 на стр. 132) контроля в зависимости от ключа реестра Microsoft Windows.

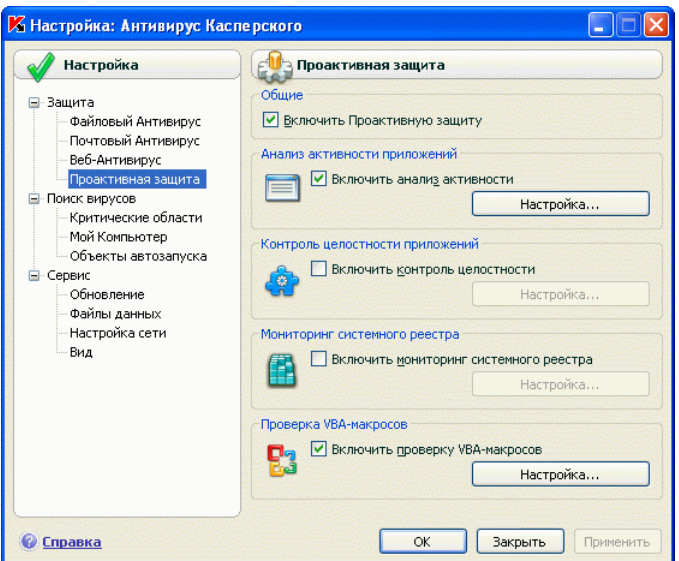

Рисунок 32. Параметры проактивной защиты

• *Выполняется ли проверка макросов*.

Контроль выполнения макросов на вашем компьютере регулируется флажком **Включить проверку VBA-макросов**. По умолчанию он установлен, а, следовательно, все действия макросов Visual Basic for Applications находятся под контролем Проактивной защиты.

Вы можете выбрать, какие макросы считать опасными и что с ними делать (см. п. 10.1.3 на стр. 128).

Данный компонент Проактивной защиты отсутствует в приложении, установленном под управлением операционных систем Microsoft Windows XP Professional x64 Edition, Microsoft Windows Vista или Microsoft Windows Vista x64.

Вы можете настроить исключения (см. п. 6.3.1 на стр. 68) для модулей Проактивной защиты, а также сформировать список доверенных приложений (см. п. 6.3.2 на стр. 73).

В данном разделе Руководства будут детально рассмотрены все перечисленные выше аспекты.

### 10.1.1. Правила контроля активности

Обратите внимание, что настройка контроля активности в приложении. установленном под управлением операционных систем Microsoft Windows XP Professional x64 Edition, Microsoft Windows Vista или Microsoft Windows Vista x64, отличается от приложения, установленного под управлением других операционных систем.

Информация о настройке контроля активности для перечисленных операционных систем приведена в конце данного раздела.

Активность приложений на вашем компьютере контролируется Антивирусом Касперского. В состав приложения входит набор описаний событий, которые могут трактоваться как опасные. Для каждого такого события создано правило. Если активность какого-либо приложения классифицируется как опасное событие. Проактивная защита будет следовать инструкциям, указанным в правиле для такого события.

Установите флажок У Включить анализ активности, чтобы начать контролировать активность приложений.

Рассмотрим некоторые виды событий, происходящих в системе, которые будут трактоваться приложением как подозрительные:

- Опасная активность (анализ поведения). Антивирус Касперского анализирует активность приложений, установленных на компьютере, и на основании списка правил, составленного специалистами «Лаборатории Касперского», обнаруживает опасные или подозрительные действия приложений. К таким действиям, например, относятся скрытая установка программ, самокопирование.
- Запуск браузера с параметрами. Анализ данного вида активности позволяет обнаруживать попытки скрытого запуска браузера с параметрами. Такая активность характерна для запуска веб-браузера из какого-либо приложения с определенными параметрами командной строки: например, при использовании ссылки на некоторый адрес в интернете из рекламного письма, пришедшего в ваш почтовый ящик.
- $\bullet$ Внедрение в процесс - добавление в процесс некоторой программы исполняемого кода или создание дополнительного потока. Такая активность характерна для троянских программ.
- Появление скрытого процесса (Rootkit). Rootkit это набор программ, использующихся для сокрытия в системе вредоносных программ и их процессов. Антивирус Касперского проводит анализ операционной системы на предмет наличия скрытых процессов.
- Внедрение оконных перехватчиков. Такая активность используется  $\bullet$ при попытке считывания паролей и другой конфиденциальной информации, отображаемой в диалоговых окнах операционной системы. Антивирус Касперского отслеживает данную активность при попытке перехвата информации, которой обмениваются операционная система и лиапоговое окно.
- Подозрительные значения в реестре. Системный реестр это база данных для хранения системных и пользовательских параметров. определяющих работу операционной системы Microsoft Windows, а также любых служб, установленных на компьютере. Вредоносные программы, пытаясь скрыть свое присутствие в системе, прописывают в ключи реестра некорректные значения. Антивирус Касперского анализирует записи системного реестра на предмет наличия подозрительных значений.
- Подозрительная активность в системе. Программа анализирует действия, выполняемые операционной системой Microsoft Windows и выявляет подозрительную активность. Примером подозрительной активности является нарушение целостности, что подразумевает под собой изменение одного или нескольких модулей контролируемого приложения с момента предыдущего запуска.
- Обнаружение клавиатурных перехватчиков. Такая активность используется при перехвате вредоносными программами информации. вводимой с клавиатуры.
- Защита Диспетчера задач Microsoft Windows. Антивирус Касперского защищает Диспетчер задач от внедрения вредоносных модулей, деятельность которых направлена на блокирование работы Диспетчера.

Список опасной активности пополняется автоматически при обновлении Антивируса Касперского и отредактировать его нельзя. Вы можете:

- отказаться от контроля той или иной активности, сняв флажок  $\blacktriangleright$ , установленный рядом с ее названием:
- изменить правило, в соответствии с которым действует Проактивная защита при обнаружении опасной активности;
- составить список исключений (см. п. 6.3 на стр. 67), перечислив приложения, активность которых вы не считаете опасной.

Чтобы перейти к настройке контроля активности,

- 1. Откройте окно настройки Антивируса Касперского по ссылке Настройка из главного окна приложения.
- 2. Выберите компонент Проактивная защита в дереве настройки.

#### $3<sub>1</sub>$ Нажмите на кнопку Настройка в блоке Анализ активности припожений

Виды опасной активности, которые контролируются Проактивной защитой, приводятся в окне Настройка: анализ активности (см. рис. 33).

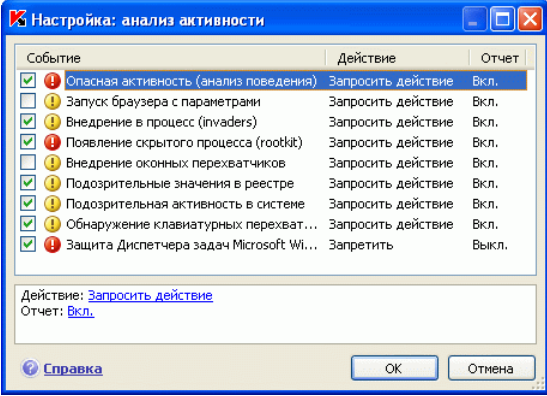

Рисунок 33. Настройка контроля активности приложений

Чтобы изменить правило контроля опасной активности, выберите его в списке и в нижней части закладки задайте параметры правила:

• Определите реакцию Проактивной защиты на опасную активность.

В качестве реакции может быть задано одно из следующих действий: разрешить, запросить действие и завершить процесс. Щелкайте левой клавишей мыши по ссылке с действием, пока она не примет нужное вам значение. Дополнительно к завершению процесса вы можете приложение, вызвавшее опасную активность, на карантин. Для этого воспользуйтесь ссылкой Вкл. / Выкл напротив соответствующего параметра. Для обнаружения скрытых процессов в системе вы можете дополнительно задать временное значение, с периодичностью в которое будет запускаться проверка.

• Укажите необходимость формирования отчета о выполненной операции. Для этого воспользуйтесь ссылкой Вкл. / Выкл.

Чтобы отказаться от контроля той или иной опасной активности, снимите флажок <u>V</u>, установленный рядом с ее названием в списке опасных активностей.

Особенности настройки контроля активности приложений в Антивирусе Касперского под Microsoft Windows XP Professional x64 Edition. Microsoft Windows Vista или Microsoft Windows Vista x64:

Если компьютер работает под управлением перечисленных выше операционных систем, то контролируется только один вид событий, происходящих в системе. - опасная активность (анализ поведения).

Для того чтобы кроме пользовательских процессов Антивирус Касперского контролировал активность системных процессов, установите флажок ■ Контролировать системные учетные записи (см. рис. 34). По умолчанию данная возможность отключена.

Учетные записи регулируют доступ в систему, определяют пользователя и его рабочую среду, что предотвращает повреждение операционной системы или данных других пользователей. Системные процессы - это процессы, которые были запущены системной учетной записью.

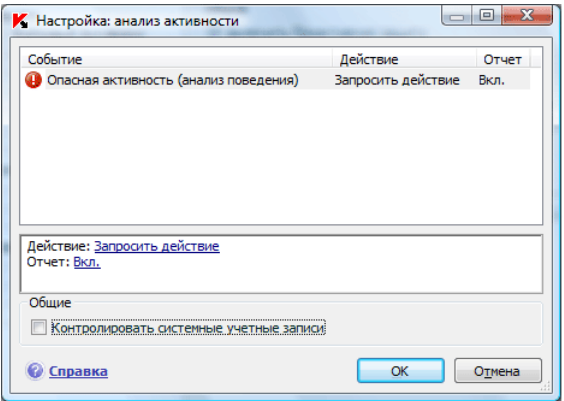

Рисунок 34. Настройка контроля активности приложений под Microsoft Windows XP Professional x64 Edition. Microsoft Windows Vista. Microsoft Windows Vista x64

# 10.1.2. Контроль целостности приложений

Данный компонент проактивной защиты не работает на компьютерах под vправлением Microsoft Windows XP Professional x64 Edition, а также Microsoft Windows Vista u Microsoft Windows Vista x64.

Существует ряд критических для системы программ, которые могут быть использованы вредоносными программами для распространения, например. браузеры, почтовые клиенты и т.д. Как правило, это системные приложения, процессы, используемые для выхода в интернет и при работе с почтой и другими документами. Именно поэтому такие приложения являются критическими с точки зрения контроля их активности.

Проактивная зашита контролирует критические приложения, анализирует их активность, целостность состава модулей данных приложений, запуск этими приложениями других процессов. В поставку Антивируса Касперского включен список критических приложений и для каждого из них создано свое правило, регламентирующее активность приложения. Вы можете пополнять этот список другими критическими, с вашей точки зрения, приложениями, а также удалять или редактировать правила для приложений поставляемого списка.

Кроме списка критических приложений существует набор доверенных модулей, разрешенных для загрузки во все контролируемые приложения. Например, таковыми являются модули, подписанные Microsoft Corporation. С высокой степенью вероятности активность приложений, в состав которых входят такие модули, не может быть вредоносной, поэтому строгий контроль над действиями не требуется. Специалисты «Лаборатории Касперского» сформировали список таких модулей для того чтобы снизить нагрузку на ваш компьютер при работе Проактивной зашиты.

По умолчанию, компоненты, имеющие подпись Microsoft Corporation, автоматически попадают в список доверенных приложений. При необходимости мы можете добавлять или удалять компоненты из списка.

Контроль за процессами в системе регулируется флажком У Включить контроль целостности. По умолчанию флажок не установлен. В случае контроля целостности каждое запускаемое приложение или модуль приложения проверяется на присутствие в списке критических или доверенных приложений. Если приложение присутствует в списке критических приложений, его активность подвергается контролю Проактивной защиты в соответствии с созданным для него правилом.

Чтобы перейти к настройке мониторинга процессов,

- Откройте окно настройки Антивируса Касперского по ссылке На- $1.$ стройка из главного окна приложения.
- Выберите компонент Проактивная защита в дереве настройки.  $2.$
- $3<sub>1</sub>$ Нажмите на кнопку Настройка в блоке Контроль целостности приложений.

Рассмотрим подробнее работу с критическими и доверенными процессами.

## 10.1.2.1. Настройка правил контроля критических приложений

Критические приложения - это исполняемые файлы программ, контроль за активностью которых имеет очень важное значение, поскольку такие программы используются вредоносными объектами для самораспространения.

Список критических приложений, сформированный специалистами «Лаборатории Касперского» и включенный в поставку приложения, приведен на закладке Контролируемые приложения (см. рис. 35). Для каждого такого приложения сформировано правило регламентирующее активность данного приложения. Вы можете редактировать существующие правила и создавать собственные.

Проактивная защита анализирует следующие операции с критическими приложениями: запуск, изменение состава модулей приложения и запуск приложения как дочернего процесса. Для каждой из перечисленных операций вы можете выбрать реакцию Проактивной защиты (разрешать или не разрешать операцию), а также указать необходимость фиксирования активности в отчете по работе компонента. По умолчанию практически для всех критических приложений операции запуска, изменения и запуска дочерних процессов разрешены.

Чтобы добавить приложение в список критических приложений и создать для него правило.

- $1$ Нажмите на кнопку Добавить на закладке Контролируемые приложения. Будет открыто контекстное меню, в котором из пункта Обзор вы можете перейти в стандартное окно выбора файлов, или из пункта Приложения перейти к списку приложений, работающих в данный момент, и выбрать нужное. Приложение будет добавлено первым в список. Для него по умолчанию будет создано разрешающее правило. При первом запуске этого приложения будет сформирован список модулей, используемых во время запуска, именно они будут разрешены.
- 2. Выберите правило в списке и в нижней части закладки задайте параметры правила:
	- Определите реакцию Проактивной защиты на попытку запуска, изменения состава или запуска критического приложения как дочернего процесса.

В качестве реакции может быть использовано одно из следующих действий: разрешить, запросить действие и запретить. Левой клавишей мыши щелкайте по ссылке с действием, пока она не примет нужное вам значение.

Укажите необходимость формирования отчета о выполненной операции. Для этого воспользуйтесь ссылкой протоколировать / не протоколировать.

Чтобы отказаться от контроля активности какого-либо приложения, вам достаточно снять флажок . установленный рядом с его именем.

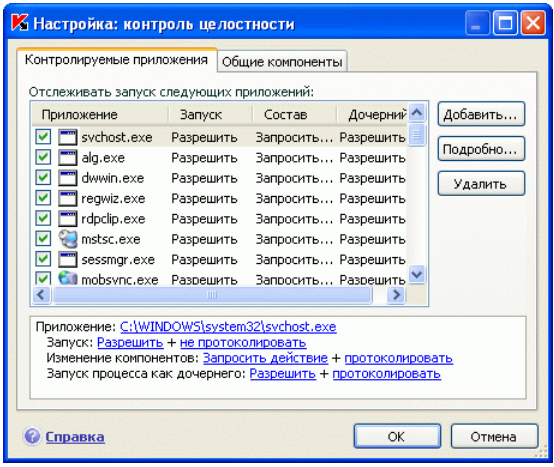

Рисунок 35. Настройка контроля целостности приложений

Для детального просмотра списка модулей выбранного приложения воспользуйтесь кнопкой Подробно. В окне Настройка: модули приложения приведен список модулей, входящих в состав и используемых при запуске контролируемого приложения. Вы можете наполнять и редактировать список с помощью кнопок Добавить и Удалить, расположенных в правой части окна.

Также вы можете разрешать либо запрещать загрузку какого-либо модуля контролируемым приложением. По умолчанию для каждого модуля создается разрешающее правило. Для изменения действия выберите модуль в списке и воспользуйтесь кнопкой Изменить. В открывшемся окне установите необходимое действие.

Обратите внимание, что при первом запуске контролируемого приложения после установки Антивируса Касперского производится обучение до завершения работы приложения. В процессе обучения формируется список используемых приложением модулей. Правила контроля целостности будут применены при последующих запусках приложения.

## 10.1.2.2. Формирование списка общих компонентов

В Антивирусе Касперского предусмотрен список общих компонентов, разрешенных для загрузки во все контролируемые приложения. Этот список приведен на закладке **Общие компоненты** (см. рис. 36). Список включает модули, используемые Антивирусом Касперского, компоненты, подписанные Microsoft Corporation, а также добавленные пользователем компоненты.

Вы можете устанавливать различные программы на ваш компьютер и для того чтобы модули, имеющие Microsoft Corporation, автоматически добавлялись в список доверенных модулей, установите флажок **Автоматически добавлять в список компоненты, подписанные Microsoft Corporation**. В этом случае, если контролируемое приложение попытается загрузить модуль, имеющий подпись Microsoft Corporation, то загрузка данного модуля будет автоматически разрешена и модуль будет помещен в список общих компонентов.

Для пополнения списка доверенных модулей нажмите на кнопку **Добавить** и в стандартном окне выбора файлов выберите модуль.

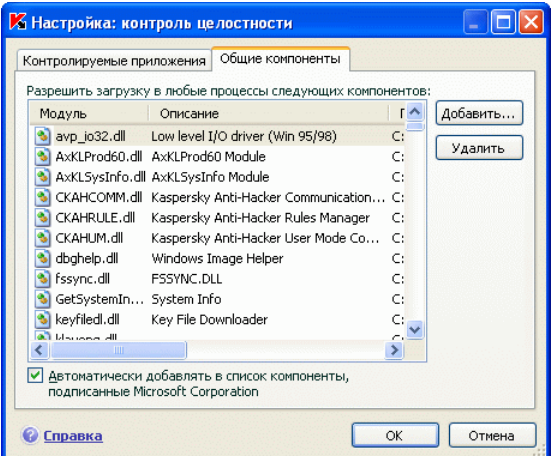

Рисунок 36. Настройка списка доверенных модулей

# 10.1.3. Контроль выполнения VBA-**МАКРОСОВ**

Данный компонент проактивной защиты не работает на компьютерах под управлением Microsoft Windows XP Professional x64 Edition, а также Microsoft Windows Vista u Microsoft Windows Vista x64.

Проверка и обработка опасных макросов, запускаемых на вашем компьютере, регулируется флажком Включить проверку VBA-макросов. По умолчанию флажок установлен. при этом активность каждого запускаемого макроса отслеживается на предмет опасного поведения, и, в случае обнаружения подозрительной активности. Проактивная защита разрешает или блокирует выполнение макроса.

Пример:

Встраивание в приложение Microsoft Office Word панели Adobe Acrobat, позволяющей создать PDF-файл из любого документа, выполняется макросом PDFMaker. Такое действие, как встраивание элементов в программы, классифицируется Проактивной защитой как опасное. Если включен контроль VBA-макросов, при запуске макроса на экран будет выведено предупреждение от Проактивной защиты, уведомляющее вас о том, что обнаружена опасная макрокоманда. Вы можете выбрать, завершить работу данного макроса, прервав таким образом его выполнение, или разрешить.

Вы можете настроить реакцию Антивируса Касперского на выполнение макросом подозрительных действий. Если вы уверены, что выполнение макросом подозрительных действий при работе с конкретным объектом, например, документом Microsoft Word, не является опасным событием, рекомендуется сформировать правило исключения. При возникновении ситуации, отвечающей условиям правила исключения, подозрительное действие, выполняемое макросом, не будет обрабатываться Проактивной защитой.

Чтобы перейти к настройке проверки макросов.

- $1 \quad$ Откройте окно настройки Антивируса Касперского по ссылке Настройка из главного окна приложения.
- Выберите компонент Проактивная защита в дереве настройки.  $2.$
- 3. Нажмите на кнопку Настройка в блоке Проверка VBA-макросов.

Настройка правил обработки опасных макросов ведется в окне Настройка проверки VBA-макросов (см. рис. 37). По умолчанию оно содержит правила для тех действий, которые классифицируются специалистами «Лаборатории Касперского» как опасные. К таким действиям, например, относится вставка модулей в программы, удаление файлов и т.д.

Если какое-либо из указанных в списке подозрительных действий вы не считаете опасным, снимите флажок рядом с его названием. Например, вы постоянно работаете с программой, которая выполняет макрос открытия некоторых файлов на запись, и вы совершенно уверены, что данная операция не является вредоносной.

Чтобы Антивирус Касперского не блокировал выполнение макроса.

снимите флажок рядом с соответствующим действием. Более данное действие не будет считаться опасным и обрабатываться Проактивной зашитой.

По умолчанию при обнаружении подозрительного действия, инициируемого макросом, приложение всегда выдает на экран запрос, разрешать или запрещать выполнение макроса.

Чтобы приложение автоматически блокировала выполнение всех опасных действий без предварительного запроса пользователя,

в окне со списком макросов назначьте в качестве обработки • Остановить выполнение макроса.

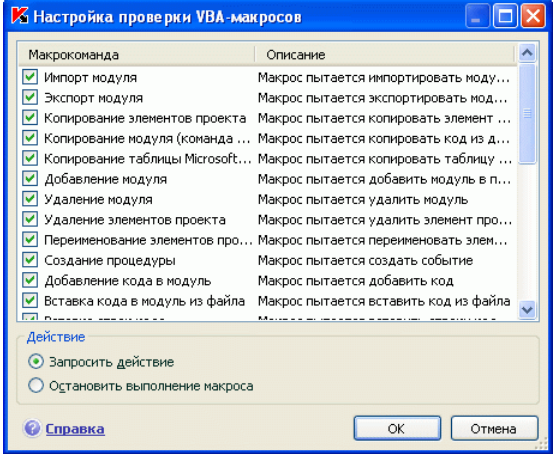

Рисунок 37. Настройка параметров проверки VBA-макросов

# 10.1.4. Контроль изменений системного **peecrpa**

Одной из целей многих вредоносных программ является изменение реестра операционной системы на вашем компьютере. Это могут быть как безобидные программы-шутки, так и более опасные вредоносные программы, представляющие серьезную угрозу вашему компьютеру.

Так, например, вредоносные программы могут прописаться в ключ реестра. отвечающий за автоматический запуск приложений. В результате этого сразу после запуска операционной системы будут автоматически запущены вредоносные программы.

Специальный модуль Проактивной защиты отслеживает изменения объектов системного реестра. Работа данного модуля регулируется флажком  $\vee$ Включить мониторинг системного реестра.

Чтобы перейти к настройке контроля системного реестра.

- 1. Откройте окно настройки Антивируса Касперского по ссылке Настройка из главного окна приложения.
- $2<sup>2</sup>$ Выберите компонент Проактивная защита в дереве настройки.
- $3<sub>1</sub>$ Нажмите на кнопку Настройка в блоке Мониторинг системного реестра.

Список правил, регламентирующих работу с объектами реестра, уже сформирован специалистами «Лаборатории Касперского» и включен в поставку приложения. Операции с объектами реестра распределены по логическим группам, таким как System Security, Internet Security и т.д. Каждая такая группа включает объекты системного реестра и правила по работе с ними. Данный список обновляется вместе с обновлением приложения.

Полный список правил приведен в окне Группы ключей реестра (см. рис. 38).

Каждая группа правил имеет приоритет выполнения, который вы можете повышать или понижать с помощью кнопок Вверх и Вниз. Чем выше расположена группа в списке, тем выше приоритет ее выполнения. Если один и тот же объект реестра попадает в несколько групп, в первую очередь к такому объекту будет применено правило из группы с более высоким приоритетом.

Отказаться от использования какой-либо группы правил можно следующими способами:

Снять флажок У рядом с именем группы. В этом случае группа пра- $\bullet$ вил останется в списке, но не будет использоваться.

• Удалить группу правил из списка. Не рекомендуется удалять группы, созданные специалистами «Лаборатории Касперского», поскольку они содержат список объектов системного реестра, наиболее часто используемые вредоносными программами.

Существует возможность создавать собственные группы контролируемых объектов системного реестра. Для этого в окне групп объектов нажмите на кнопку **Добавить**.

В открывшемся окне выполните следующие действия:

- 1. Введите имя новой группы объектов системного реестра в поле **Имя группы**.
- 2. Сформируйте список объектов системного реестра, которые будут входить в контролируемую группу, на закладке **Ключи** (см. п. 10.1.4.1 на стр. 131). Это может быть как один, так и несколько объектов.
- 3. Создайте правило для объектов реестра на закладке **Правила** (см. п. 10.1.4.2 на стр. 132). Вы можете создать несколько правил и определить приоритет их применения.

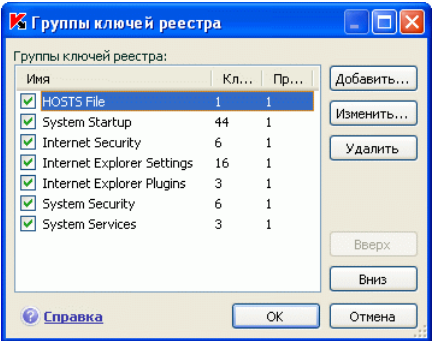

Рисунок 38. Контролируемые группы ключей системного реестра

## 10.1.4.1. Выбор объектов реестра для создания правила

Создаваемая группа объектов должна содержать хотя бы один объект системного реестра. Список объектов для правила формируется на закладке **Ключи**.

*Чтобы добавить объект системного реестра,* 

1. Нажмите на кнопку **Добавить** в окне **Редактирование группы** (см. рис. 39).

- $2.$ В открывшемся окне выберите объект или группу объектов системного реестра, для которой вы хотите создать правило контроля.
- 3. Укажите значение объекта или маску группы объектов, к которой вы хотите применить правило, в поле Значение.
- 4. Установите флажок Включая вложенные ключи, чтобы правило применялось ко всем вложенным ключам выбранного для объекта системного реестра.

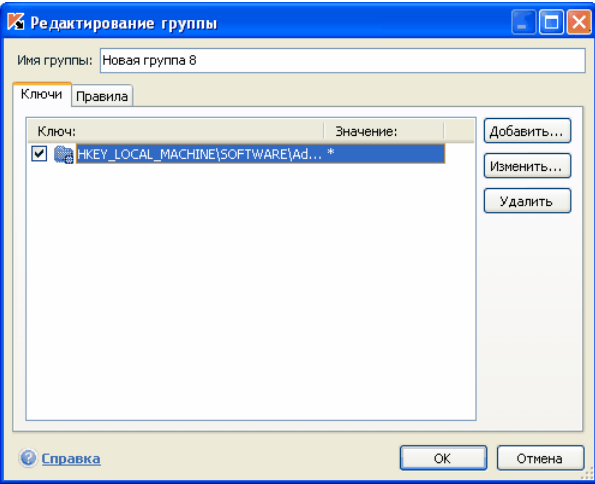

Рисунок 39. Добавление ключа реестра для контроля

Одновременное использование маски с символами \* или ? и установленного флажка Включая вложенные ключи требуется только в случае, если данные символы используются в имени ключа.

Если с помощью маски выбрана группа объектов реестра и для нее указано конкретное значение, правило будет применено именно к указанному значению для любого ключа выбранной группы.

### 10.1.4.2. Создание правила для контроля ключей реестра

Правило контроля объектов системного реестра состоит из определения:

• приложения, к которому будет применено правило, если оно произведет попытку обращения к системному реестру;

реакции приложения на попытку приложения выполнить ту или иную операцию с объектами системного реестра.

Итак, чтобы создать правило для выбранных объектов системного рееcmpa.

- $1<sup>1</sup>$ Нажмите на кнопку Создать на закладке Правила. Обобщающее правило будет добавлено первым в список правил (см. рис. 40).
- $2.$ Выберите правило в списке и в нижней части закладки задайте параметры правила:
	- Укажите приложение.

По умолчанию правило создается для любого приложения. Чтобы правило распространялось на конкретное приложение, щелкните левой клавишей мыши по ссылке любое, она примет значение выбранное. Затем воспользуйтесь ссылкой укажите приложение. Будет открыто контекстное меню, в котором из пункта Обзор вы можете перейти в стандартное окно выбора файлов, или из пункта Приложения перейти к списку приложений, работающих в данный момент, и выбрать нужное.

Определите реакцию Проактивной защиты на попытку выбранного приложения выполнить операцию чтения, изменения и удаления объектов системного реестра.

В качестве реакции может быть одно из следующих действий: разрешить, запросить действие и запретить. Шелкайте по ссылке с действием левой клавишей мыши, пока она не примет нужное вам значение.

Укажите необходимость формирования отчета о выполнен- $\bullet$ ной операции. Для этого воспользуйтесь ссылкой протоколировать / не протоколировать.

Вы можете создать несколько правил и определить приоритет их выполнения с помощью кнопок Вверх и Вниз. Чем выше правило расположено в списке, тем выше его приоритет.

Разрешающее правило для объекта системного реестра также может быть создано из уведомления о попытке произвести операцию с объектом. Для этого в уведомлении воспользуйтесь ссылкой Создать разрешающее правило и в открывшемся окне укажите объект системного реестра, на который будет распространяться правило.

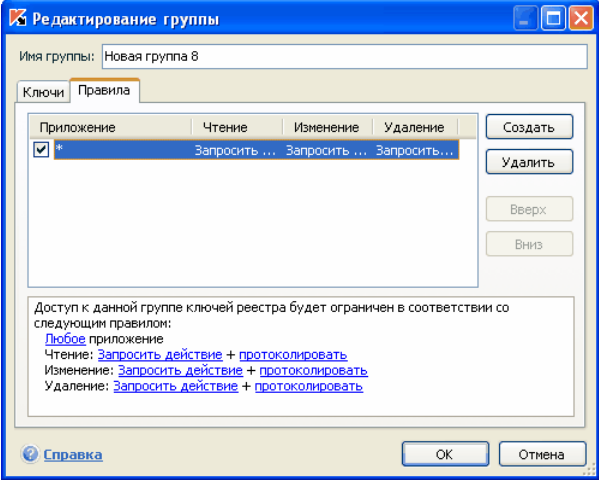

Рисунок 40. Создание правила контроля ключей системного реестра

# **ГЛАВА 11. ПОИСК ВИРУСОВ НА ВАШЕМ КОМПЬЮТЕРЕ**

Одной из важных составляющих обеспечения антивирусной защиты компьютера является поиск вирусов в указанных пользователем областях. Антивирус Касперского 6.0 позволяет проверять на присутствие вирусов как отдельные объекты (файлы, каталоги, диски, сменные устройства), так и весь компьютер в целом. Проверка на вирусы позволяет исключить возможность распространения вредоносного кода, не обнаруженного компонентами зашиты по тем или иным причинам.

В состав Антивируса Касперского 6.0 по умолчанию включены три задачи проверки:

### Критические области

Проверка на присутствие вирусов всех критических областей компьютера. К ним относятся: системная память, объекты, исполняемые при старте системы, загрузочные сектора дисков, системные каталоги Windows и system32. Цель задачи - быстрое обнаружение в системе активных вирусов. без запуска полной проверки компью-Tepa.

### Мой Компьютер

Поиск вирусов на вашем компьютере с тщательной проверкой всех подключенных дисков, памяти, файлов.

### Объекты автозапуска

Проверка на присутствие вирусов объектов, загрузка которых осуществляется при старте операционной системы.

По умолчанию данные задачи выполняются с рекомендуемыми параметрами защиты. Вы можете изменять эти параметры (см. п. 11.4 на стр. 139), а также устанавливать расписание запуска задач (см. п. 6.5 на стр. 77).

Также предусмотрена возможность создавать собственные задачи (см. п. 11.3 на стр. 138) поиска вирусов и формировать расписание их запуска. Например, можно создать задачу проверки почтовых баз раз в неделю или задачу поиска вирусов в каталоге Мои документы.

Кроме того, вы можете проверить на вирусы любой объект (например, один из жестких дисков, на котором находятся программы и игры, почтовые базы, принесенные с работы, пришедший по почте архив и т.п.), не создавая для этого специальной задачи проверки. Выбрать объект для проверки можно из интерфейса Антивируса Касперского 6.0 или стандартными средствами операционной системы Microsoft Windows (например, в окне программы **Проводник** или на **Рабочем столе** и т.д.).

Полный список задач проверки на вирусы, сформированных для вашего компьютера, можно просмотреть в разделе **Поиск вирусов** в левой части главного окна приложения.

# 11.1. Управление задачами проверки на вирусы

Запуск задач проверки на вирусы осуществляется вручную или автоматически по сформированному расписанию (см. п. 6.5 на стр. 77).

*Чтобы запустить задачу проверки вручную,* 

выберите имя задачи в разделе **Поиск вирусов** главного окна приложения и нажмите на кнопку в статусной строке.

Задачи, выполняющиеся в текущий момент, отображаются в контекстном меню, открывающемся при нажатии правой кнопкой мыши по значку приложения в системной панели.

*Чтобы приостановить выполнение задачи,* 

в статусной строке нажмите на кнопку **...** При этом статус выполнения задачи изменится на *пауза*. Проверка будет приостановлена до того момента, пока задача не будет запущена снова вручную или по расписанию.

*Чтобы остановить выполнение задачи,* 

в статусной строке нажмите на кнопку . Статус выполнения задачи изменится на *прервано пользователем*. Проверка будет остановлена до того момента, пока задача не будет запущена снова вручную или по расписанию. При следующем запуске задачи вам будет предложено продолжить прерванную проверку или начать ее заново.

# 11.2. Формирование списка объектов проверки

Чтобы посмотреть список объектов, которые подлежат проверке при выполнении задачи, в разделе **Поиск вирусов** главного окна приложения выберите имя задачи (например, **Мой компьютер**). Список объектов будет представлен в правой части окна под статусной строкой (см. рис. 41).

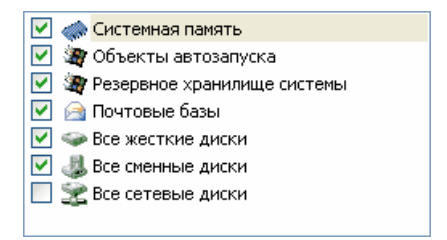

Рисунок 41. Список объектов для проверки

Для задач, созданных по умолчанию при установке приложения, списки объектов для проверки уже сформированы. При создании собственной задачи или при выборе объекта в рамках задачи проверки на вирусы отдельного объекта вы сами формируете список объектов.

Наполнение и редактирование списка объектов проверки осуществляется с помощью кнопок, расположенных справа от списка. Для добавления нового объекта проверки в список нажмите на кнопку **Добавить** и в открывшемся окне укажите объект для проверки.

Для удобства пользователей доступно добавление в область проверки таких категорий как почтовые базы, системная память, объекты автозапуска, резервное хранилище операционной системы, объекты, находящиеся в карантинном каталоге Антивируса Касперского.

Кроме того, при добавлении в область проверки каталога, содержащего вложенные объекты, вы можете изменять рекурсию. Для этого воспользуйтесь соответствующим пунктом контекстного меню.

Для удаления объекта выберите его в списке (при этом название объекта будет выделено серым фоном) и нажмите на кнопку **Удалить**. Вы можете временно отключать проверку отдельных объектов при выполнении какойлибо задачи, не удаляя их из списка. Для этого достаточно снять флажок напротив того объекта, который не требуется проверять.

Для запуска задачи проверки нажмите на кнопку **Поиск вирусов** либо выберите пункт **Запуск** в меню, открывающемся при нажатии на кнопку **Действия**.

Кроме того, вы можете выбрать объект для проверки стандартными средствами операционной системы Microsoft Windows, например, в окне программы **Проводник** или на **Рабочем столе** и т.д. (см. рис. 42). Для этого установите курсор мыши на имени выбранного объекта, правой клавишей мыши откройте контекстное меню Microsoft Windows и выберите пункт **Проверить на вирусы**.

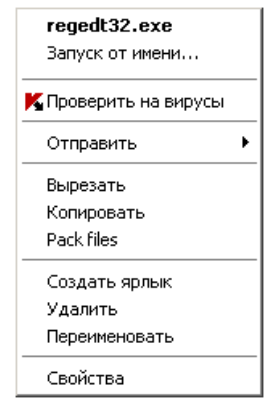

Рисунок 42. Проверка объекта из контекстного меню Microsoft Windows

# 11.3. Создание задач поиска **ВИРУСОВ**

Для проверки объектов вашего компьютера на вирусы вы можете использовать встроенные задачи проверки, включенные в поставку приложения, а также создавать собственные задачи. Создание новой задачи происходит на основе уже имеющихся задач проверки.

Чтобы создать новую задачу проверки,

- 1. В разделе Поиск вирусов главного окна приложения выберите задачу, параметры которой наиболее приближены к вашим требовани-**SM**
- 2. Откройте контекстное меню по правой клавише мыши или нажмите на кнопку Действия, расположенную справа от списка объектов проверки, и выберите пункт Сохранить как.
- 3. В открывшемся окне введите имя новой задачи и нажмите на кнопку ОК. В результате задача с указанным именем появится в списке задач раздела Поиск вирусов главного окна приложения.

### Внимание!

В приложении действует ограничение на количество задач, которые может создать пользователь. Максимальное количество - четыре задачи.

Новая задача наследует все параметры задачи, на основе которой она была создана. Поэтому вам потребуется провести дополнительную настройку: сформировать список объектов проверки (см. п. 11.2 на стр. 136), указать параметры, с которыми будет выполняться задача (см. п. 11.4 на стр. 139), а также, если требуется, настроить расписание (см. п. 6.5 на стр. 77) автоматического запуска.

### *Чтобы переименовать задачу,*

выберите задачу в разделе **Поиск вирусов** главного окна приложения, откройте контекстное меню по правой клавише мыши или нажмите на кнопку **Действия**, расположенную справа от списка объектов проверки, и выберите пункт **Переименовать**.

В открывшемся окне введите новое имя для задачи и нажмите на кнопку **ОК**. В результате имя задачи в разделе **Поиск вирусов** будет изменено.

*Чтобы удалить задачу,* 

выберите задачу в разделе **Поиск вирусов** главного окна приложения, откройте контекстное меню по правой клавише мыши или нажмите на кнопку **Действия**, расположенную справа от списка объектов проверки, и выберите пункт **Удалить**.

Подтвердите удаление задачи в окне запроса подтверждения. В результате задача будет удалена из списка задач раздела **Поиск вирусов**.

Внимание!

Операции переименования и удаления доступны только для задач, которые созданы вами.

# 11.4. Настройка задач поиска

## вирусов

То, каким образом осуществляется проверка объектов на вашем компьютере, определяется набором параметров, заданных для каждой задачи.

*Для того чтобы перейти к настройке параметров задачи,* 

выберите имя задачи в разделе **Поиск вирусов** главного окна и по ссылке Настройка перейдите в окно настройки параметров задачи.

В окне настройки для каждой из задач вы можете:

- выбрать уровень безопасности, на основе параметров которого будет выполняться задача (см. п. 11.4.1 на стр. 140);
- перейти к подробной настройке уровня:
	- указать параметры, определяющие типы файлов, подвергаемые анализу на вирусы (см. п. 11.4.2 на стр. 141);
- настроить запуск задач от имени другой учетной записи (см. п. 6.4 на стр. 76);
- указать дополнительные параметры проверки (см. п. 11.4.5 на стр. 147);
- восстановить параметры проверки, используемые по умолчанию (см. п. 11.4.3 на стр. 145);
- выбрать действие, которое будет применено приложением при обнаружении зараженного/ возможно зараженного объекта (см. п. 11.4.4 на стр. 145);
- сформировать расписание автоматического запуска задачи (см. п. 6.5 на стр. 77).

Кроме того, вы можете установить единые параметры запуска для всех задач (см. п. 11.4.6 на стр. 148).

В данном разделе Руководства будут детально рассмотрены все перечисленные выше параметры настройки задачи.

## 11.4.1. Выбор уровня безопасности

Каждая задача проверки на вирусы обеспечивает проверку объектов на одном из следующих уровней (см. рис. 43):

- **Высокий** максимально полная проверка всего компьютера или отдельного его диска, каталога, файла. Данный уровень мы рекомендуем использовать в случае подозрения вашего компьютера на заражение вирусом.
- **Рекомендуемый**. Параметры данного уровня рекомендованы экспертами «Лаборатории Касперского». Они определяют проверку тех же объектов, что и при **Высоком** уровне, за исключением файлов почтовых форматов.
- **Низкий** уровень с параметрами, которые позволяют вам комфортно работать с приложениями, требующими значительных ресурсов оперативной памяти, поскольку набор проверяемых файлов на данном уровне сокращен.

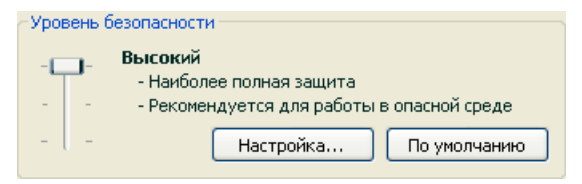

Рисунок 43. Выбор уровня безопасности при проверке объектов на вирусы

По умолчанию проверка объектов осуществляется на Рекомендуемом уровне.

Вы можете повысить или понизить степень проверки объектов, выбрав соответствующий уровень или изменив параметры текущего уровня.

Для того чтобы изменить уровень безопасности.

переместите ползунок по шкале. Регулируя уровень безопасности, вы определяете соотношение между скоростью выполнения проверки и количеством проверяемых файлов: чем меньше файлов подвергается анализу на присутствие вирусов, тем выше скорость проверки.

Если ни один из перечисленных уровней безопасности файлов не соответствует вашим требованиям, вы можете выполнить дополнительную настройку параметров проверки. Для этого рекомендуется выбрать наиболее близкий к вашим требованиям уровень в качестве базового и редактировать его параметры. В этом случае уровень станет Пользовательским.

Чтобы изменить параметры текущего уровня безопасности,

нажмите на кнопку Настройка в окне настройки задачи, в открывшемся окне отредактируйте параметры проверки объектов и нажмите на кнопку ОК.

В результате будет сформирован четвертый уровень безопасности - Пользовательский - содержащий параметры проверки, заданные вами.

# 11.4.2. Определение типов проверяемых объектов

Указывая тип проверяемых объектов, вы определяете, файлы какого формата, размера и на каких дисках будут проверяться при выполнении данной задачи.

Тип файлов для проверки на вирусы определяется в разделе Типы файлов (см. рис. 44). Выберите один из трех вариантов:

• Проверять все файлы. В данном случае проверке будут подвергаться все без исключения файлы.

• Проверять программы и документы (по содержимому). При выборе такой группы приложение будет проверять только потенциально заражаемые объекты - файлы, в которые может внедриться вирус.

### Информация.

Существует ряд файловых форматов, вероятность внедрения в которые вредоносного кода и его последующая активация достаточно низка. Примером такого файла является файл txt-формата.

И наоборот, есть файловые форматы, которые содержат или могут содержать исполняемый код. Примером таких объектов являются файлы форматов exe, dll, doc. Риск внедрения и активации в такие файлы вредоносного кода достаточно высок.

Прежде чем приступать к поиску вирусов в объекте, выполняется анализ его внутреннего заголовка на предмет формата файла (txt, doc, ехе и т.д.).

• Проверять программы и документы (по расширению). В этом случае приложение будет проверять только потенциально заражаемые файлы. при этом формат файла будет определяться на основании его расширения. Воспользовавшись ссылкой расширению, вы можете ознакомиться со списком расширений файлов, которые подвергаются проверке в данном случае (см. п. А.1 на стр. 229).

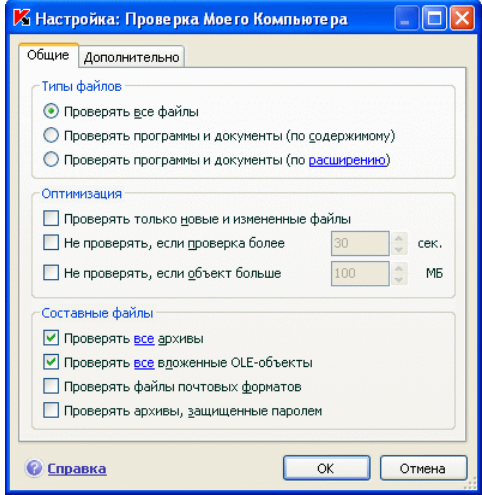

Рисунок 44. Настройка параметров проверки

### Совет

Не стоит забывать, что злоумышленник может отправить вирус на ваш компьютер в файле с расширением txt, хотя на самом деле он может быть исполняемым файлом, переименованным в txt-файл. Если вы выберите вариант • Проверять программы и документы (по расширению), то такой файл будет пропущен в процессе проверки. Если же выбран вариант • Проверять программы и документы (по содержимому), невзирая на расширение, приложение проанализирует заголовок файла, в результате чего выяснится, что файл имеет ехе-формат. Такой файл будет подвергнут тщательной проверке на вирусы.

В разделе Оптимизация можно сделать оговорку, что проверять на вирусы следует только новые файлы и те, что изменились с момента предыдущего их анализа. Такой режим работы позволяет заметно сократить время проверки и увеличить скорость работы приложения. Для этого необходимо установить флажок • Проверять только новые и измененные файлы. Этот режим работы распространяется как на простые, так и на составные файлы.

Также в разделе Оптимизация вы можете установить ограничение на время проверки и максимальный размер одного объекта:

Ие проверять, если проверка более ... сек. Установите флажок для ограничения проверки одного объекта по времени и в поле справа укажите максимально допустимое время проверки объекта. В результате, если данное временное значение будет превышено, объект будет исключен из проверки.

Ие проверять, если объект больше... МБ. Установите флажок для ограничения проверки одного объекта по размеру и в поле справа укажите максимально допустимый размер объекта. В результате, если данное значение будет превышено, объект будет исключен из проверки.

В разделе Составные файлы укажите, какие составные файлы необходимо анализировать на присутствие вирусов:

• Проверять все/только новые архивы - проверять архивы форматов RAR, ARJ, ZIP, CAB, LHA, JAR, ICE.

### **Внимание!**

Удаление архивов, в которых Антивирус Касперского не поддерживает лечение (например, HA, UUE, TAR), не происходит в автоматическом режиме, даже если выбрано действие автоматически лечить либо удалять, если печение невозможно.

Для удаления подобных архивов воспользуйтесь ссылкой Удалить архив в окне уведомления об обнаружении опасного объекта. Данное уведомление выводится на экран после запуска обработки обнаруженных в ходе проверки объектов. Также зараженный архив можно удалить с компьютера вручную.

### У Проверять все /только новые вложенные OLE-объекты - проверять погруженные в файл объекты (например, Excel-таблица или макрос, внедренный в файл Microsoft Word, вложение почтового сообщения и т.д.).

Для каждого типа составного файла вы можете выбрать, проверять все файлы или только новые. Для этого воспользуйтесь ссылкой рядом с названием объекта. Она меняет свое значение при щелчке по ней левой клавишей мыши. Если в разделе Оптимизация установлен режим проверки только новых и измененных файлов, выбор типа проверяемых составных файлов будет недоступен.

■ Проверять файлы почтовых форматов - проверять файлы почтовых форматов, а также почтовые базы данных. При включенном флажке Антивирус Касперского разбирает файл почтового формата и анализирует на наличие вирусов каждый компонент почтового сообщения (тело письма, вложение). Если флажок снят, файл почтового формата проверяется как единый объект.

Обратите внимание на следующие особенности проверки почтовых баз. защищенных паролем:

- Антивирус Касперского обнаруживает вредоносный код в базах Міcrosoft Office Outlook 2000, но не лечит их:
- приложение не поддерживает поиск вредоносного кода в защищенных почтовых базах Microsoft Office Outlook 2003.

У Проверять архивы, защищенные паролем – включить проверку архивов, защищенных паролем. В данном случае перед проверкой объектов, содержащихся в архиве, на экран будет выведен запрос пароля. Если флажок не установлен, защищенные архивы будут пропущены при проверке.
## 11.4.3. Восстановление параметров проверки по умолчанию

Настраивая параметры выполнения задачи, вы всегда можете вернуться к рекомендуемым параметрам. Они считаются оптимальными, рекомендованы специалистами «Лаборатории Касперского» и объединены в Рекомен**дуемый** уровень безопасности.

*Чтобы восстановить параметры проверки объектов по умолчанию,* 

- 1. Выберите имя задачи в разделе **Поиск вирусов** главного окна и по ссылке Настройка перейдите в окно настройки параметров задачи.
- 2. Нажмите на кнопку **Восстановить** в разделе **Уровень безопасности**.

### 11.4.4. Выбор действия над объектами

Если в результате проверки объекта на вирусы выясняется, что он заражен или подозреваем на заражение, дальнейшие операции приложения зависят от статуса объекта и выбранного действия.

По результатам проверки объекту может быть присвоен один из следующих статусов:

- статус одной из вредоносных программ (например, *вирус*, *троянская программа*).
- *возможно зараженный*, когда в результате проверки однозначно невозможно определить, заражен объект или нет. Вероятно, в файле обнаружена последовательность кода неизвестного вируса или модифицированный код известного вируса.

По умолчанию все зараженные файлы подвергаются лечению, а все возможно зараженные - помещаются на карантин.

*Чтобы изменить действие над объектом,* 

выберите имя задачи в разделе **Поиск вирусов** главного окна приложения и по ссылке Настройка перейдите в окно настройки задачи. Все возможные действия приведены в соответствующем разделе (см. рис. 45).

| Действие                            |
|-------------------------------------|
| • Запросить по окончании проверки   |
| <b>Banpocutto во время проверки</b> |
| <b>• Не запрашивать</b>             |
| V Лечить                            |
| √ Удалить, если лечение невозможно  |

Рисунок 45. Выбор действия над опасным объектом

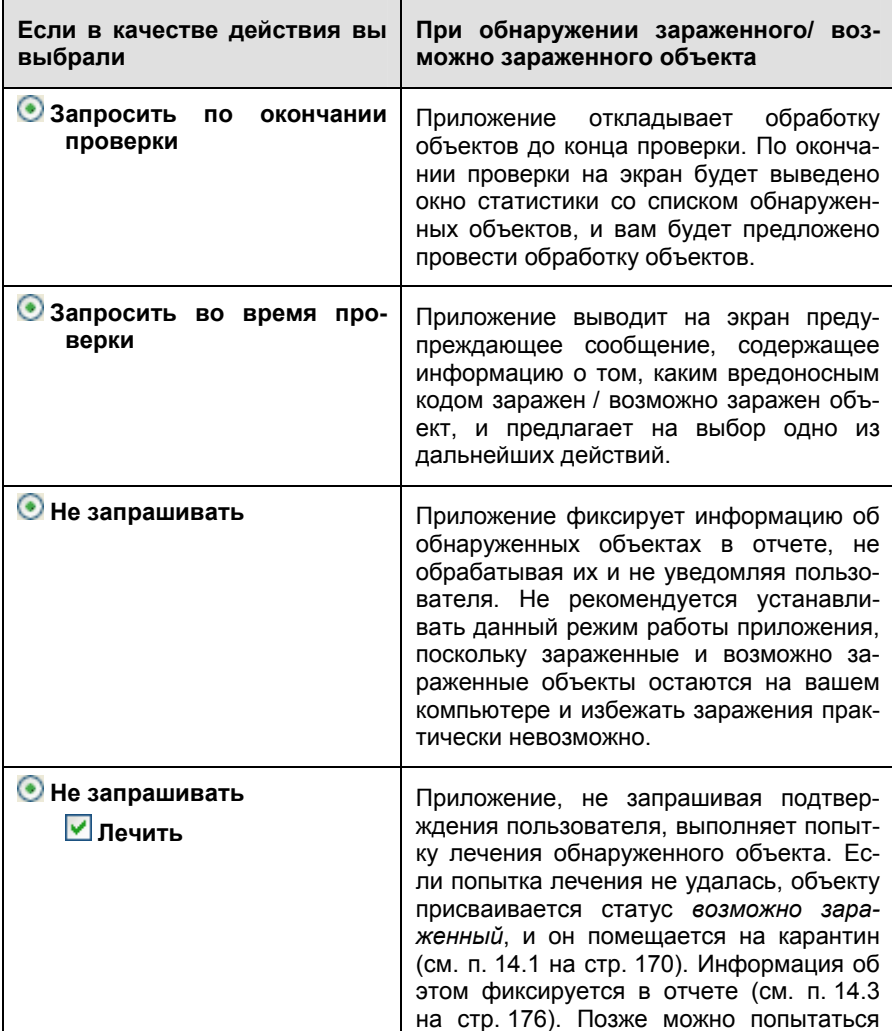

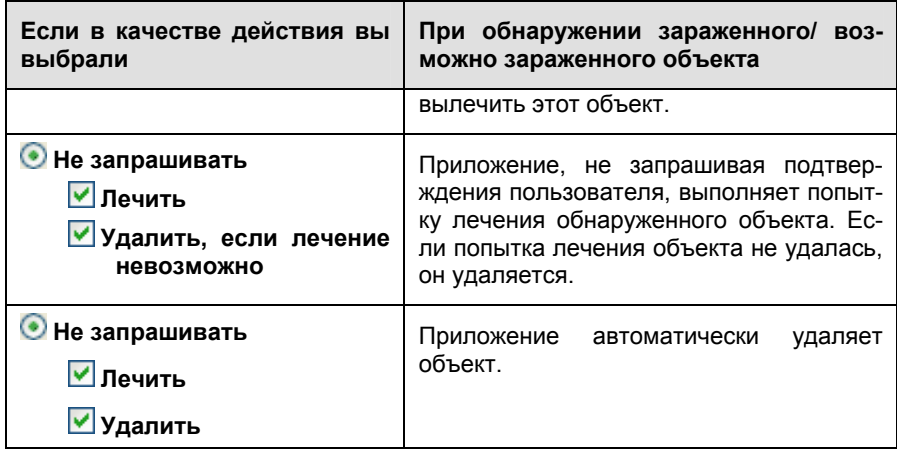

Перед лечением или удалением объекта Антивирус Касперского формирует его резервную копию и помещает ее в резервное хранилище (см. п. 14.2 на стр. 174) на тот случай, если понадобится восстановить объект или появится возможность его вылечить.

## 11.4.5. Дополнительные параметры поиска вирусов

Кроме настройки основных параметров проверки на вирусы вы можете установить дополнительные параметры (см. рис. 46):

**• Включить технологию iChecker** - использовать технологию, позволяющую увеличить скорость проверки за счет исключения некоторых объектов. Исключение объекта из проверки осуществляется по специальному алгоритму, учитывающему дату выпуска сигнатур угроз, дату предыдущей проверки объекта, а также изменение параметров проверки.

Например, у вас есть файл архива, который был проверен приложением и ему был присвоен статус *незаражен*. В следующий раз этот архив будет исключен из проверки, если он не был изменен, и не менялись параметры проверки. Если вы изменили состав архива, добавив в него новый объект, изменили параметры проверки, обновили антивирусные базы, архив будет проверен повторно.

Технология iChecker™ имеет ограничение: она не работает с файлами больших размеров, а также применима только к объектам с известной Антивирусу Касперского структурой (например, файлы *exe*, *dll*, *lnk*, *ttf*, *inf*, *sys*, *com*, *chm*, *zip*, *rar*).

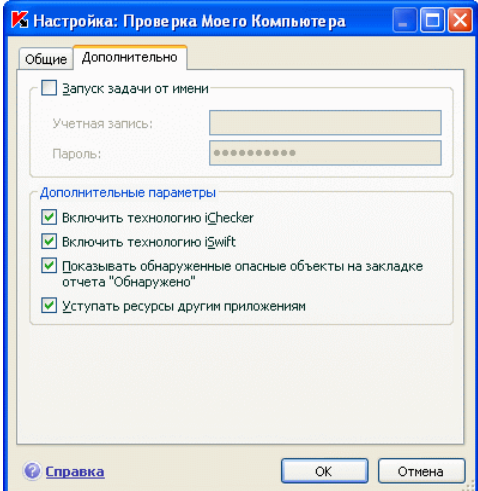

Рисунок 46. Дополнительная настройка проверки

У Включить технологию iSwift. Данная технология является развитием технологии iChecker для компьютеров с файловой системой NTFS. Технология iSwift имеет ограничение: она привязана к конкретному местоположению файла в файловой системе, а также применима только к объектам, расположенным в файловой системе NTFS.

Использование технологии iSwift недоступно на компьютерах с операционной системой Microsoft Windows 98SE/ME/XP64.

- √ Показывать обнаруженные опасные объекты на закладке отчета «Обнаружено» - отображать список обнаруженных при проверке угроз на закладке Обнаружено окна отчета (см. п. 14.3.2 на стр. 180). Отключение данной функции может быть полезно при специальной проверке, например, тестовых коллекций для увеличения скорости проверки.
- Уступать ресурсы другим приложениям приостанавливать выполнение данной задачи проверки на вирусы, если ресурсы процессора заняты другими приложениями.

### 11.4.6. Назначение единых параметров проверки для всех задач

Каждая задача проверки выполняется в соответствии со своими параметрами. По умолчанию задачи, сформированные при установке приложения на компьютер, выполняются с рекомендуемыми экспертами «Лаборатории Касперского» параметрами.

Вы можете настроить единые параметры проверки для всех задач. За основу будет взят набор параметров, использующихся при проверке на вирусы отдельного объекта.

*Для того чтобы назначить единые параметры проверки для всех задач:* 

- 1. Выберите раздел **Поиск вирусов** в левой части главного окна приложения и воспользуйтесь ссылкой Настройка.
- 2. В открывшемся окне настройки установите параметры проверки: выберите уровень безопасности (см. п. 11.4.1 на стр. 140), произведите дополнительную настройку уровня, укажите действие над объектами (см. п. 11.4.4 на стр. 145).
- 3. Для применения установленных параметров ко всем задачам нажмите на кнопку **Применить** в разделе **Параметры других задач**. Подтвердите назначение единых параметров в окне запроса подтверждения.

# **ГЛАВА 12. ТЕСТИРОВАНИЕ РАБОТЫ АНТИВИРУСА** КАСПЕРСКОГО

После установки и настройки Антивируса Касперского мы рекомендуем вам проверить правильность параметров и корректность работы приложения с помощью тестового «вируса» и его модификаций.

# 12.1. Тестовый «вирус» EICAR и его модификации

Тестовый «вирус» был специально разработан организацией elcar (The European Institute for Computer Antivirus Research) для проверки работы антивирусных продуктов.

Тестовый «вирус» НЕ ЯВЛЯЕТСЯ ВИРУСОМ и не содержит программного кода, который может навредить вашему компьютеру, при этом большинство продуктов антивирусных компаний-производителей идентифицируют его как вирус.

Никогда не используйте в качестве проверки работоспособности антивирусного продукта настоящие вирусы!

Загрузить тестовый «вирус» можно с официального сайта организации **EICAR:** http://www.eicar.org/anti\_virus\_test\_file.htm.

Файл, который вы загрузили с сайта компании EICAR, содержит тело стандартного тестового «вируса». Антивирус Касперского обнаруживает его, присваивает тип вирус и выполняет действие, установленное для объекта с таким типом

Для того чтобы проверить реакцию Антивируса Касперского при обнаружении объектов других типов, вы можете модифицировать содержание стандартного тестового «вируса», добавив к нему один из префиксов (см. таблицу).

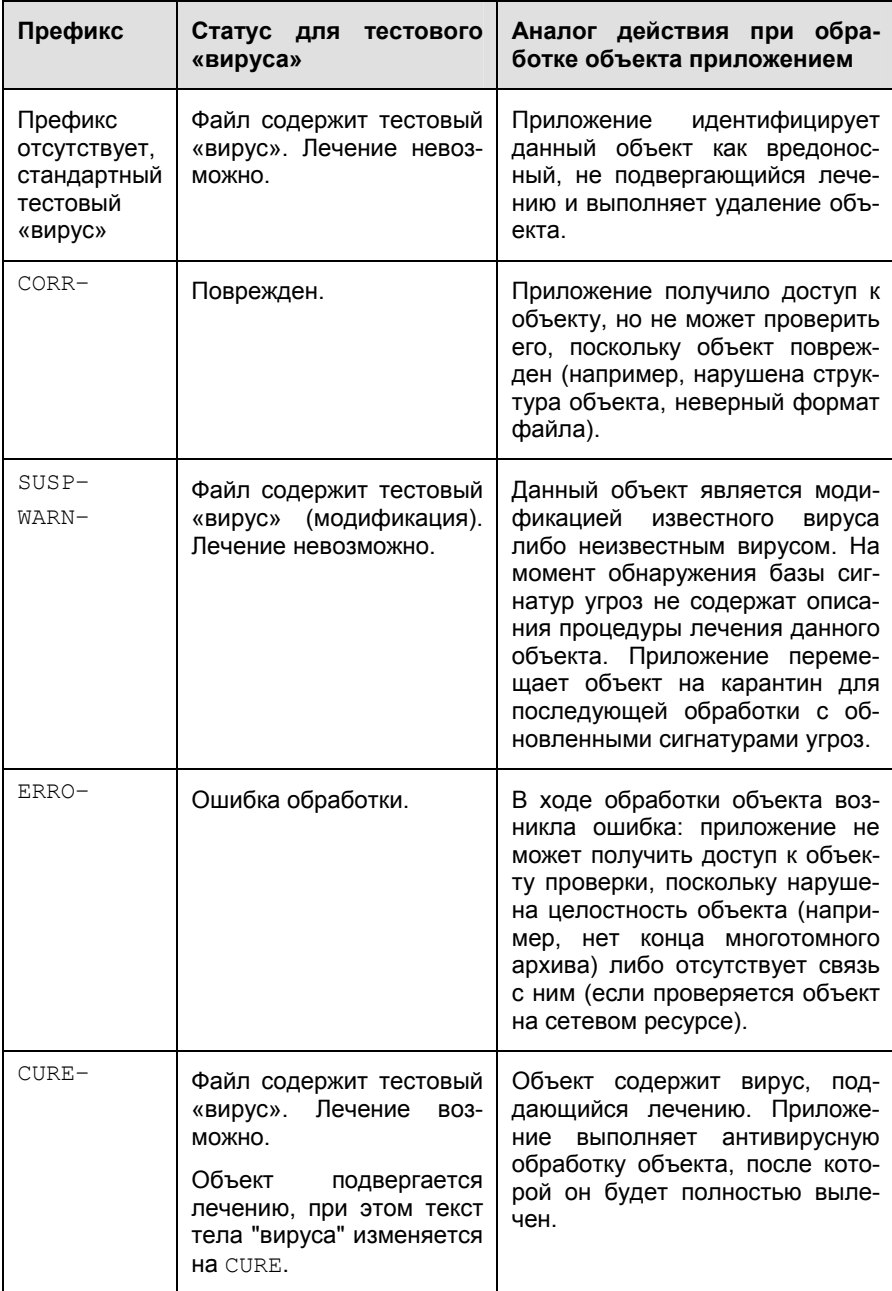

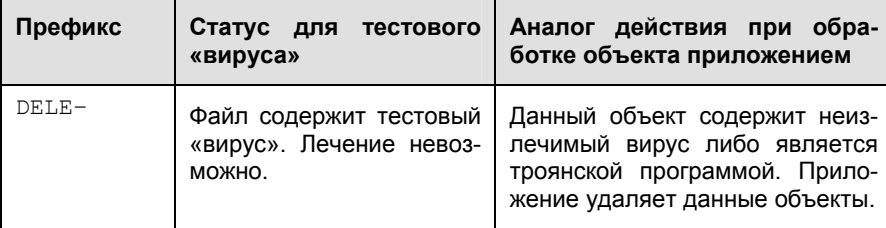

В первом столбце таблицы приведены префиксы, которые нужно добавить в начало строки стандартного тестового «вируса». Во втором столбце описаны статусы и реакция Антивируса Касперского на различные типы тестового «вируса». Третий столбец содержит информацию об обработке приложением объектов с аналогичными статусами.

Действия над каждым из объектов определяются значениями параметров антивирусной проверки.

# 12.2. Проверка Файлового Антивируса

*Для проверки работоспособности Файлового Антивируса;* 

- 1. Создайте папку на диске, скопируйте в нее тестовый «вирус», загруженный с официального сайта организации (см. п. 12.1 на стр. 150), а также созданные вами модификации тестового «вируса».
- 2. Разрешите запись в отчет всех событий, для того чтобы в файле отчета сохранялись данные о поврежденных объектах или объектах, не проверенных в результате сбоя. Для этого установите флажок **Записывать некритические события** в окне настройки отчетов (см. п. 14.3.1 на стр. 179).
- 3. Запустите файл тестового «вируса» или его модификацию на выполнение.

Файловый Антивирус перехватит обращение к файлу, проверит его и уведомит вас об обнаружении опасного объекта:

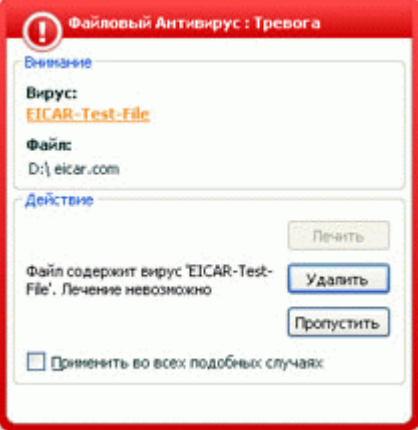

Рисунок 47. Обнаружен опасный объект

Выбирая различные варианты действий над обнаруженным объектом, вы сможете проверить реакцию Файлового Антивируса при обнаружении объектов различных типов.

Полный результат работы Файлового Антивируса можно посмотреть в отчете по работе компонента.

# 12.3. Проверка задачи Поиска **ВИРУСОВ**

Для проверки задачи Поиска вирусов.

- $1 \quad$ Создайте папку на диске, скопируйте в нее тестовый «вирус», загруженный с официального сайта организации (см. п. 12.1 на стр. 150), а также созданные вами модификации тестового «вируса».
- 2. Создайте новую задачу поиска вирусов (см. п. 11.3 на стр. 138) и в качестве объекта проверки выберите папку, содержащую набор тестовых «вирусов» (см. п. 11.2 на стр. 136).
- 3. Разрешите запись в отчет всех событий, для того чтобы в файле отчета сохранялись данные о поврежденных объектах или объектах, не проверенных в результате сбоя. Для этого установите флажок У Записывать некритические события в окне настройки отчетов.
- $4<sup>1</sup>$ Запустите задачу (см. п. 11.1 на стр. 136) поиска вирусов на выполнение

При проверке, по мере обнаружения подозрительных или зараженных объектов, на экран будут выведены уведомления с информацией об объекте и запросом дальнейшего действия у пользователя:

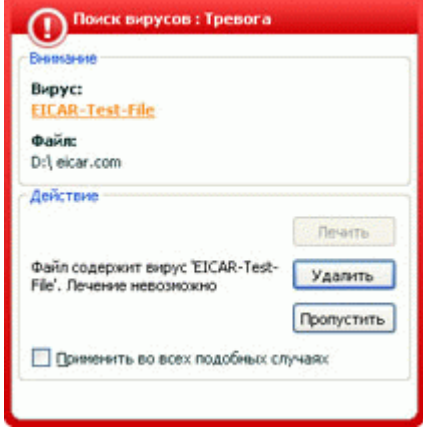

Рисунок 48.Обнаружен опасный объект

Таким образом, выбирая различные варианты действий, вы сможете проверить реакцию Антивируса Касперского при обнаружении объектов различных типов.

Полный результат выполнения задачи поиска вирусов можно посмотреть в отчете по работе компонента.

# ГЛАВА 13. ОБНОВЛЕНИЕ ПРИЛОЖЕНИЯ

Поддержка зашиты в актуальном состоянии - залог безопасности вашего компьютера. Каждый день в мире появляются новые вирусы, троянские и другие вредоносные программы, поэтому крайне важно быть уверенным в том, что ваша информация находится под надежной защитой.

Обновление приложения подразумевает загрузку и установку на ваш компьютер:

#### • **Сигнатур угроз и сетевых драйверов**

Защита информации на вашем компьютере обеспечивается на основании сигнатур угроз. Компоненты защиты используют их при поиске опасных объектов на вашем компьютере и их обезвреживании. Сигнатуры ежечасно пополняются записями о новых угрозах и способах борьбы с ними. Поэтому настоятельно рекомендуется регулярно обновлять их.

Кроме того, наряду с сигнатурами угроз обновляются сетевые драйверы, обеспечивающие функциональность для перехвата сетевого трафика компонентами защиты.

В предыдущих версиях антивирусных приложений «Лаборатории Касперского» поддерживалась работа с разными наборами антивирусных баз: *стандартным* или *расширенным набором*. Их отличие состояло в типах опасных объектов, от которых они защищали ваш компьютер. В Антивирусе Касперского вам не нужно заботиться о выборе подходящего набора антивирусных баз. Теперь при работе наших продуктов используются сигнатуры угроз, которые позволяют защищать от различных видов вредоносных и потенциальноопасных объектов.

#### • **Модулей приложения**

Помимо сигнатур угроз мы можете обновлять и внутренние модули Антивируса Касперского. Пакеты обновлений периодически выпускаются «Лабораторией Касперского».

Основным источником обновления Антивируса Касперского являются специальные серверы обновлений «Лаборатории Касперского». Например, такие как:

http://downloads1.kaspersky-labs.com/updates/ http://downloads2.kaspersky-labs.com/updates/

#### ftp://downloads1.kaspersky-labs.com/updates/ и другие.

Для успешной загрузки обновлений с серверов необходимо, чтобы ваш компьютер был подключен к интернету.

В случае если у вас нет доступа к серверам обновлений «Лаборатории Касперскогоª (например, нет доступа к интернету), вы можете позвонить в наш центральный офис по телефону +7 (495) 797-87-00 и узнать адреса партнеров «Лаборатории Касперского», которые смогут предоставить вам обновления на дискетах или дисках в zip-формате.

Загрузка обновлений выполняется в одном из следующих режимов:

- *Автоматически*. Антивирус Касперского с заданной периодичностью проверяет наличие пакета обновлений в источнике обновления. Частота проверки может увеличиваться во время вирусных эпидемий и сокращаться вне их. При обнаружении свежих обновлений приложение скачивает их и устанавливает на компьютер. Такой режим используется по умолчанию.
- *По расписанию*. Обновление приложения производится в соответствии с установленным графиком.
- *Вручную*. В этом случае вы самостоятельно запускаете обновление приложения.

В процессе обновления модули приложения и сигнатуры угроз на вашем компьютере сравниваются с расположенными в источнике обновления. В случае если на вашем компьютере установлена последняя версия сигнатур и модулей, на экран выдается информационное сообщение об актуальности защиты вашего компьютера. Если сигнатуры и модули отличаются, то на ваш компьютер будет установлена именно недостающая часть обновлений. Полное копирование сигнатур и модулей не производится, что позволяет существенно увеличить скорость обновления и заметно снизить объем трафика.

Перед обновлением сигнатур угроз Антивирус Касперского создает их резервную копию, если по каким-либо причинам вы захотите вернуться к их использованию.

Возможность отката (см. п. 13.2 на стр. 157) необходима, например, в том случае, если вы обновили сигнатуры угроз и в процессе работы они повредились. Вы сможете вернуться к предыдущему варианту сигнатур, а позже попробовать обновить их еще раз.

Одновременно с обновлением приложения вы можете выполнять копирование полученных обновлений в локальный источник (см. п. 13.4.4 на стр. 166). Данный сервис позволяет обновлять базы сигнатур угроз и модули, используемые приложениями версии 6.0, на компьютерах сети в целях экономии интернет-трафика.

# 13.1. Запуск обновления

В любой момент вы можете запустить обновление приложения. Оно будет производиться из выбранного вами источника обновлений (см. п. 13.4.1 на стр. 159).

Запустить обновление приложения вы можете:

- из контекстного меню (см. п. 4.2 на стр. 45);
- из главного окна приложения (см. п. 4.3 на стр. 46).

*Чтобы запустить обновление приложения из контекстного меню,* 

- 1. Откройте меню по правой клавише мыши на значке приложения в системной панели.
- 2. Выберите пункт **Обновление**.

*Чтобы запустить обновление из главного окна приложения,* 

- 1. Выберите компонент **Обновление** в разделе **Сервис**.
- 2. Нажмите на кнопку **Обновить** в правой части главного окна или на кнопку в статусной строке.

Процесс обновления приложения будет отражаться в специальном окне. Вы можете скрыть окно с текущими результатами обновления. Для этого нажмите на кнопку **Закрыть**. При этом обновление будет продолжено.

Обратите внимание, что при выполнении обновления одновременно будет произведено копирование обновлений в локальный источник, при условии, что данный сервис включен (см. п. 13.4.4 на стр. 166).

# 13.2. Откат последнего обновления

Каждый раз, когда вы запускаете обновление приложения, Антивирус Касперского сначала создает резервную копию текущих сигнатур угроз и только потом приступает к их обновлению. Это позволяет вам вернуться к использованию предыдущей версии сигнатур после неудачного обновления.

Возможность отката полезна, например, в том случае, если вы обновили сигнатуры угроз, но в процессе обновления часть сигнатур повредилась в результате сбоя в соединении. Вы сможете вернуться к предыдущей версии сигнатур, а позже попробовать обновить их еще раз.

*Чтобы вернуться к использованию предыдущей версии сигнатур угроз,* 

1. Выберите компонент **Обновление** в разделе **Сервис** главного окна приложения.

 $2^{2}$ Нажмите на кнопку Откатить в правой части главного окна.

# 13.3. Создание задач обновления

Для обновления сигнатур угроз и модулей приложения в Антивирусе Касперского есть встроенная задача обновления. Однако вы можете создавать собственные задачи обновления с различными параметрами или расписанием запуска.

Например, вы установили Антивирус Касперского на мобильный компьютер, которым вы пользуетесь дома и в офисе. Дома обновление происходит с использованием серверов «Лаборатории Касперского», а в офисе - из локального каталога, содержащего необходимый набор обновлений. Чтобы каждый раз не изменять параметры обновления, специфичные для каждого из случаев, воспользуйтесь двумя различными задачами.

Чтобы создать дополнительную задачу обновления,

- В разделе Сервис главного окна приложения выберите пункт Об- $1_{\cdot}$ новление, откройте контекстное меню по правой клавише мыши и выберите пункт Сохранить как.
- $2.$ В открывшемся окне введите имя задачи и нажмите на кнопку ОК. В результате задача с указанным именем появится в разделе Сервис главного окна приложения.

#### Внимание!

В приложении действует ограничение на количество задач обновления, которые может создать пользователь. Максимальное количество: две задачи.

Новая задача наследует все параметры задачи, на основе которой она была создана, за исключением параметров расписания. По умолчанию автоматический запуск новой задачи отключен.

После создания задачи проведите дополнительную настройку: укажите источник обновления (см. п. 13.4.1 на стр. 159), параметры сетевого подключения (см. п. 13.4.3 на стр. 164), а также, если требуется, включите запуск задачи с правами (см. п. 6.4 на стр. 76) и настройте расписание (см. п. 6.5 на стр. 77).

Чтобы переименовать задачу.

выберите задачу в разделе Сервис главного окна приложения, откройте контекстное меню по правой клавише мыши и выберите пункт Переименовать.

В открывшемся окне введите новое имя для задачи и нажмите на кнопку ОК. В результате имя задачи в разделе Сервис будет изменено.

*Чтобы удалить задачу,* 

выберите задачу в разделе **Сервис** главного окна приложения, откройте контекстное меню по правой клавише мыши и выберите пункт **Удалить**.

Подтвердите удаление задачи в окне запроса подтверждения. В результате задача будет удалена из списка задач раздела **Сервис**.

#### Внимание!

Операции переименования и удаления доступны только для пользовательских задач.

### 13.4. Настройка обновления

Обновление приложения выполняется в строгом соответствии с параметрами, определяющими:

- с какого ресурса производится копирование и установка обновлений приложения (см. п. 13.4.1 на стр. 159);
- в каком режиме запускается процесс обновления приложения (см. п. 13.4.2 на стр. 162);
- что именно обновляется;
- какие действия нужно выполнять после обновления приложения (см. п. 13.4.4 на стр. 166).

В данном разделе Руководства будут детально рассмотрены все перечисленные выше аспекты.

### 13.4.1. Выбор источника обновления

*Источник обновления* ñ это некоторый ресурс, содержащий обновления сигнатур угроз и внутренних модулей Антивируса Касперского. Источником обновления могут быть http- или ftp-cерверы, локальные или сетевые каталоги.

Основным источником обновления являются *серверы обновлений ´Лаборатории Касперскогоª*. Это специальные интернет-сайты, на которые выкладываются обновления сигнатур угроз и внутренних модулей для всех продуктов «Лаборатории Касперского».

В случае если у вас нет доступа к серверам обновлений «Лаборатории Касперского» (например, нет доступа к интернету), вы можете позвонить в наш центральный офис по телефону +7 (495) 797-87-00 и узнать адреса партнеров «Лаборатории Касперского», которые смогут предоставить вам обновления на дискетах или дисках в zip-формате.

#### Внимание!

При заказе обновлений на съемных дисках обязательно уточняйте, хотите ли вы получить обновления внутренних модулей приложения.

Полученные на съемном диске обновления вы можете разместить как на некотором ftp-, http-сайте, так и в локальном или сетевом каталоге.

Выбор источника обновления производится на закладке **Источник обновления** (см. рис. 49).

По умолчанию список содержит только серверы обновлений «Лаборатории Касперского». Список серверов не доступен для редактирования. В процессе обновления Антивирус Касперского обращается к данному списку, выбирает первый по порядку адрес сервера и пытается загрузить с него обновления. Если выполнить обновление с выбранного адреса невозможно, приложение обращается к следующему по списку серверу и вновь пытается получить обновления. Адрес сервера, с которого будет произведено обновление, автоматически поместится в начало списка. При очередном обновлении с серверов «Лаборатории Касперского» приложение в первую очередь обратится именно к тому серверу, с которого в предыдущий раз было выполнено успешное обновление.

*Чтобы обновление производилось с некоторого ftp-, http-сайта,* 

- 1. Нажмите на кнопку **Добавить**.
- 2. Выберите ftp-, http-сайт в окне **Выбор источника обновления** или укажите его IP-адрес, символьное имя или URL-адрес в поле **Источник**.

#### Внимание!

Если в качестве источника обновления выбран ресурс, расположенный вне локальной сети, для обновления необходимо соединение с интернетом.

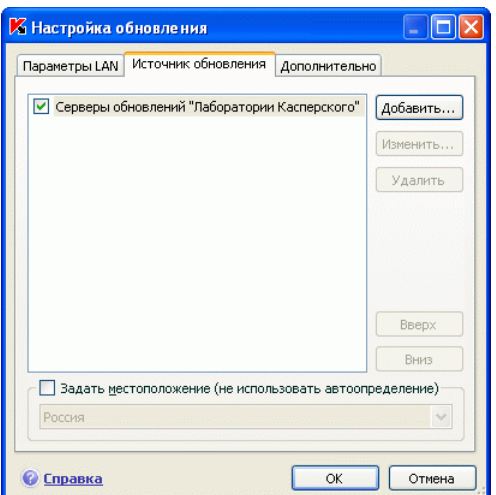

Рисунок 49. Выбор источника обновления

*Чтобы обновлять приложение из некоторого каталога,* 

- 1. Нажмите на кнопку **Добавить**.
- 2. Выберите каталог в окне **Выбор источника обновления** или введите полный путь к нему в поле **Источник**.

Антивирус Касперского добавляет новый источник обновления в начало списка и автоматически включает его использование - устанавливает рядом с ним флажок.

Если в качестве источников обновления выбрано несколько ресурсов, то в процессе обновления приложение обращается к ним строго по списку и обновляется с первого доступного источника. Вы можете поменять порядок следования источников в списке с помощью кнопок **Вверх** / **Вниз**.

Редактировать список источников вы можете по кнопкам **Добавить**, **Изменить, Удалить.** Серверы обновлений «Лаборатории Касперского» - это единственный источник, недоступный для редактирования и удаления.

Если в качестве источника обновлений вы используете серверы обновлений «Лаборатории Касперского», вы можете выбрать предпочтительное для вас местоположение сервера для загрузки обновлений. «Лаборатория Касперскогоª имеет серверы в нескольких странах мира. Выбор географически ближайшего к вам сервера обновления «Лаборатории Касперского» поможет сократить время и увеличить скорость получения обновлений.

Для выбора ближайшего сервера установите флажок У Задать местопо**ложение (не использовать автоопределение)** и в раскрывающемся списке выберите ближайшую к вашему текущему местоположению страну. Если флажок установлен. то обновление будет производиться с учетом выбранного в списке региона. По умолчанию флажок снят и при обновлении используется информация о текущем регионе из реестра операционной системы.

### 13.4.2. Выбор режима и предмета **обновления**

Важным моментом в настройке обновления приложения является определение предмета обновления и режима обновления.

Предмет обновления (см. рис. 50) определяет, что именно будет обновпяться:

- СИГНАТУРЫ УГРОЗ:
- сетевые драйверы, обеспечивающие функциональность для перехвата сетевого трафика компонентами защиты;
- модули приложения.

Сигнатуры угроз и сетевые драйверы обновляются всегда, а программные модули только в том случае, если установлен соответствующий режим.

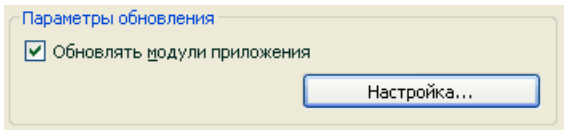

Рисунок 50. Выбор предмета обновления

Чтобы в процессе обновления на ваш компьютер копировались и устанавливались обновления модулей приложения,

установите флажок • Обновлять модули приложения в окне настройки компонента Обновление.

Если на данный момент в источнике присутствует обновление модулей приложения, на вашем экране будет открыто специальное окно, содержащее описание всех текущих изменений в модулях приложения. На основании такого описания вы сможете сделать вывод, требуется устанавливать данное обновление или нет.

Режим обновления приложения (см. рис. 51) определяет, каким образом будет производиться запуск обновления. Вы можете выбрать один из следующих режимов:

• Автоматически. Антивирус Касперского с заданной периодичностью проверяет наличие пакета обновлений в источнике обновления (см. п. 13.4.1 на стр. 159). При обнаружении свежих обновлений приложение скачивает их и устанавливает на компьютер. Такой режим обновления используется по умолчанию.

Если в качестве источника выбран сетевой ресурс, Антивирус Касперского будет производить попытку обновления через интервал, указанный в предыдущем пакете обновлений. Из локального источника обновление производится с интервалом, указанным в предыдущем пакете обновлений. Такая возможность позволяет автоматически регулировать частоту обновлений в случае вирусных эпидемий и других опасных ситуаций. Приложение своевременно будет получать самые последние обновления сигнатур угроз и модулей приложения, что исключит возможность проникновения опасных программ на ваш компьютер.

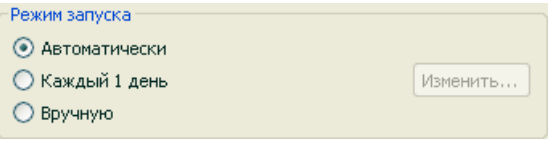

Рисунок 51. Выбор режима запуска обновления

• По расписанию. Обновление приложения производится в соответствии с установленным графиком. Если вы хотите перейти на такой режим обновления, то по умолчанию вам будет предложено проводить обновление раз в день. Чтобы сформировать другое расписание, нажмите на кнопку Изменить рядом с названием режима и в открывшемся окне произведите соответствующие изменения (подробнее см. п. 6.5 на стр. 77).

• Вручную. В этом случае вы самостоятельно запускаете обновление приложения. Антивирус Касперского обязательно уведомит вас о необходимости обновления:

- во-первых, над значком приложения в системной панели появится всплывающее сообщение соответствующего содержания (если включен сервис уведомлений) (см. п. 14.11.1 на стр. 199);
- во-вторых, второй индикатор на главном окне приложения сообщит о том, что защита на вашем компьютере устарела (см. п. 5.1.1 на стр. 52);

• в-третьих, в разделе комментариев и советов главного окна появится рекомендация по обновлению приложения (см. п. 4.3 на стр. 46).

### 13.4.3. Настройка параметров соединения

Если в качестве источника обновления вы выбрали серверы обновлений «Лаборатории Касперского» или некоторый ftp-, http-сайт, рекомендуем вам проверить параметры соединения с интернетом.

Все параметры сгруппированы на специальной закладке ñ **Параметры LAN**  (см. рис. 52).

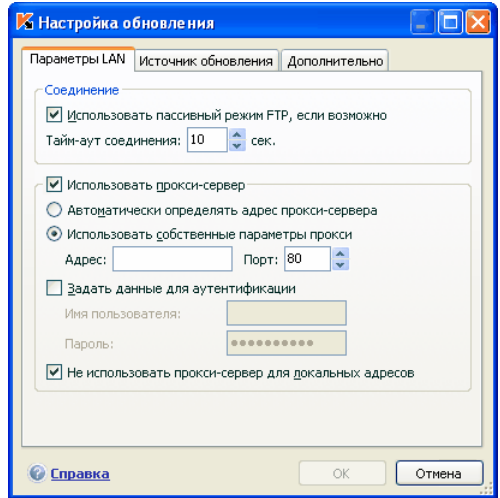

Рисунок 52. Настройка сетевых параметров обновления

Параметр **Использовать пассивный режим FTP, если возможно** используется в том случае, если вы загружаете обновления с ftp-сервера, соединение с которым выполняется в пассивном режиме (например, через сетевой экран). Если используется активный режим работы с FTP, вы можете снять данный флажок.

В поле **Тайм-аут соединения (сек.)** задайте время, отведенное на соединение с сервером обновления. Если соединение не произошло, по истечении заданного времени предпринимается попытка соединения со следующим сервером обновлений. Перебор производится до тех пор, пока процесс соединения не завершится успешно, или пока не будут перебраны все доступные серверы обновлений.

Если для выхода в интернет используется прокси-сервер, установите флажок У Использовать прокси-сервер и при необходимости настройте следующие параметры:

- Выберите, какие параметры прокси-сервера использовать для обновления приложения:
	- Автоматически определять адрес прокси-сервера. При выборе данного варианта параметры прокси-сервера определяются автоматически с помощью протокола WPAD (Web Proxy Auto-Discovery Protocol). В случае если по данному протоколу определить адрес не удается, Антивирус Касперского использует параметры прокси-сервера, указанные в Microsoft Internet Explorer.
	- Использовать собственные параметры прокси использовать прокси-сервер, отличный от указанного в параметрах соединения браузера. В поле **Адрес** введите IP-адрес или символьное имя, а в поле Порт - порт прокси-сервера, предназначенного для обновления приложения.
- Укажите, используется ли аутентификация на прокси-сервере. Аутентификация - это процедура проверки регистрационных данных пользователя в целях контроля доступа.

Если для соединения с прокси необходимо пройти аутентификацию, установите флажок <u>У</u>Задать данные для аутентификации и укажите в приведенных ниже полях имя и пароль. В данном случае вначале будет проведена попытка NTLM-, а затем BASIC-авторизации.

В случае если флажок не установлен или данные не указаны, будет выполнена попытка NTLM-авторизации с использованием учетной записи, от имени которой запущено обновление (см. п. 6.4 на стр. 76).

Если авторизация на прокси-сервере необходима, а вы не указали имя и пароль, или указанные данные по каким-либо причинам не были приняты прокси-сервером, при запуске обновления будет открыто окно запроса имени и пароля авторизации. Если авторизация пройдет успешно, указанные имя и пароль будут использованы при следующем обновлении. В противном случае, параметры авторизации будут запрошены повторно.

Для того чтобы при обновлении из локального или сетевого каталога не использовать прокси-сервер, установите флажок И Не использовать прокси-сервер для локальных адресов.

Этот параметр недоступен в приложении, установленном на компьютере под управлением Microsoft Windows 9X/NT 4.0. Однако по умолчанию прокси-сервер для локальных адресов не используется.

### 13.4.4. Копирование обновлений

Если домашние компьютеры объединены в локальную сеть, нет необходимости скачивать и устанавливать обновления на каждый из них отдельно, поскольку в этом случае увеличивается сетевой трафик. Вы можете воспользоваться сервисом копирования обновлений, который позволяет уменьшить трафик за счет того, что процедура получения обновлений организована следующим образом:

- Один из компьютеров сети получает пакет обновлений приложения  $1.$ и сигнатур угроз с веб-серверов «Лаборатории Касперского» в интернете либо другого веб-ресурса, содержащего актуальный набор обновлений. Полученные обновления помещаются в папку общего доступа.
- 2. Другие компьютеры сети для получения обновлений приложения обращаются к папке общего доступа.

Для подключения сервиса копирования обновлений на закладке Дополнительно (см. рис. 53) установите флажок И Копировать в папку и в поле ниже укажите путь к папке общего доступа, куда будут помещаться полученные обновления. Путь можно ввести вручную либо выбрать в окне, открывающемся по кнопке Обзор. Если флажок установлен, при получении новых обновлений они будут автоматически скопированы в данную папку.

Дополнительно вы можете указать способ копирования обновлений:

- полное, при котором копируются сигнатуры угроз и обновления ком- $\bullet$ понентов для всех приложений «Лаборатории Касперского» версии 6.0. Чтобы выбрать полное обновление, установите флажок У Копировать обновления для всех компонентов.
- выборочное, при котором копируются сигнатуры угроз, а также обновления только для установленных компонентов Антивируса Касперского 6.0. Для выбора данного способа обновления необходимо, чтобы флажок Вопировать обновления для всех компонентов был снят.

Обратите внимание, что Антивирус Касперского 6.0 получает с серверов «Лаборатории Касперского» пакет обновлений только для приложений версии 6.0

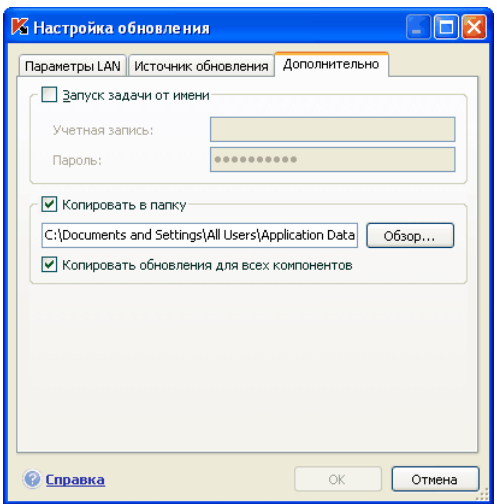

Рисунок 53. Настройка сервиса копирования обновлений

Для того чтобы другие компьютеры сети обновлялись из папки, содержащей скопированные из интернета обновления, необходимо выполнить следующие действия:

- 1. Открыть общий доступ к этой папке.
- 2. На компьютерах сети в настройках сервиса обновления указать папку общего доступа в качестве источника обновления.

## 13.4.5. Действия после обновления приложения

Каждое обновление сигнатур угроз содержит в себе новые записи, позволяющие защищать ваш компьютер от появившихся недавно угроз.

Специалисты «Лаборатории Касперского» рекомендуют вам сразу после обновления приложения проверять *объекты, помещенные на карантин*, и *объекты автозапуска*.

Почему именно эти объекты?

На карантин помещаются объекты, при проверке которых не удалось точно определить, какими вредоносными программами они поражены (см. п. 14.1 на стр. 170). Возможно после обновления сигнатур угроз Антивирус Касперского сможет однозначно определить опасность и обезвредить ее.

По умолчанию приложение проверяет объекты на карантине после каждого обновления сигнатур угроз. Рекомендуем вам периодически просматривать объекты на карантине. В результате проверки у них может измениться статус. Ряд объектов можно будет восстановить в прежнее местоположение и продолжить работу с ними.

Чтобы отменить проверку объектов на карантине, снимите флажок **Проверять файлы на карантине** в блоке **Действие после обновления**.

Объекты автозапуска являются критической областью в контексте безопасности вашего компьютера. Если данная область будет поражена вредоносной программой, то, возможно, вам даже не удастся загрузить операционную систему. Для проверки данной области в Антивирусе Касперского есть встроенная задача проверки объектов автозапуска (см. Глава 11 на стр. 135). Рекомендуем настроить автоматический режим запуска данной задачи после каждого обновления сигнатур угроз (см. п. 6.5 на стр. 77).

# ГЛАВА 14. ДОПОЛНИТЕЛЬНЫЕ ВОЗМОЖНОСТИ

Помимо обеспечения защиты ваших данных приложение обладает дополнительными сервисами, расширяющими возможности работы с Антивирусом Касперского.

В процессе работы приложение помещает некоторые объекты в специальные хранилища. Цель, которая при этом преследуется, - обеспечить максимальную защиту данных с минимальными потерями.

- Резервное хранилище содержит копии объектов, которые были изменены или удалены в результате работы Антивируса Касперского (см. п. 14.2 на стр. 174). Если какой-либо объект содержал важную для вас информацию, которую не удалось полностью сохранить в процессе антивирусной обработки, вы всегда сможете восстановить объект из его резервной копии.
- Карантин содержит возможно зараженные объекты, которые не удалось обработать с помощью текущей версии сигнатур угроз (см. п. 14.1 на стр. 170).

Рекомендуется периодически просматривать списки объектов, возможно некоторые из них уже неактуальны, а некоторые можно восстановить.

Часть сервисов направлена на помощь в работе с приложением, например:

- Сервис Службы технической поддержки обеспечивает всестороннюю помощь в работе с Антивирусом Касперского (см. п. 14.6 на стр. 187). Эксперты «Лаборатории Касперского» постарались включить все возможные способы обеспечения поддержки: онлайн-поддержка, форум вопросов и предложений от пользователей приложения и т.д.
- Сервис уведомлений о событиях помогает настраивать оповещение пользователей о важных моментах в работе Антивируса Касперского (см. п. 14.11.1 на стр. 199). Это могут быть как события информационного характера, так и ошибки, которые требуют безотлагательного устранения, и знать о них крайне важно.
- Сервис самозащиты приложения и ограничения доступа к работе с ним обеспечивает защиту собственных файлов приложения от изменения и повреждения со стороны злоумышленников, запрещает внешнее управление сервисами приложения, а также вводит разграничение прав других пользователей вашего компьютера на выполнение некоторых действий с Антивирусом Касперского (см. п. 14.11.2

на стр. 202). Например, изменение уровня защиты может значительно повлиять на безопасность информации на вашем компьютере.

• Сервис управления лицензионными ключами позволяет получать подробную информацию об используемой лицензии, производить активацию вашей копии приложения, а также осуществлять управление файлами лицензионных ключей (см. п. 14.5 на стр. 185).

Также приложение предоставляет детальную справочную информацию (см. п. 14.4 на стр. 184) и подробные отчеты (см. п. 14.3 на стр. 176) о работе всех компонентов защиты и выполнении всех задач поиска вирусов.

Формирование списка портов позволяет регулировать контроль поступаюшей и передаваемой по ним информации некоторыми компонентами зашиты Антивируса Касперского (см. п. 14.7 на стр. 189).

Создание диска аварийного восстановления позволит восстановить работоспособность компьютера на уровне, предшествующем заражению (см. п. 14.10 на стр. 194). Это особенно полезно в ситуации, когда после повреждения вредоносным кодом системных файлов невозможно произвести загрузку операционной системы компьютера.

Вам также предоставляется возможность изменять внешний вид Антивируса Касперского и настраивать параметры текущего интерфейса приложения (см. п. 14.9 на стр. 192).

Рассмотрим подробнее все перечисленные сервисы.

# 14.1. Карантин возможно

### зараженных объектов

Карантин - это специальное хранилище, в которое помещаются объекты, возможно зараженные вирусами.

Возможно зараженные объекты - это объекты, подозреваемые на заражение вирусами или их модификациями.

Почему возможно зараженные? Не всегда можно однозначно определить, является объект зараженным или нет. Причины могут быть следующие:

• Код анализируемого объекта похож на известную угрозу, но частично изменен

Сигнатуры угроз содержат те угрозы, которые на настоящее время изучены специалистами «Лаборатории Касперского». Если вредоносная программа изменяется и в сигнатуры эти изменения еще не внесены, то Антивирус Касперского отнесет объект, пораженный измененной вредоносной программой, к возможно зараженным объектам и обязательно укажет, на какую угрозу похоже это заражение.

• *Код обнаруженного объекта напоминает по структуре вредоносную программу, однако в сигнатурах угроз ничего подобного не зафиксировано*.

Вполне возможно, что это новый вид угроз, поэтому Антивирус Касперского относит такой объект к возможно зараженным объектам.

Подозрение файла на присутствие в нем вируса определяется *эвристическим анализатором кода*, с помощью которого обнаруживаются до 92% новых вирусов. Этот механизм достаточно эффективен и очень редко приводит к ложным срабатываниям.

Возможно зараженный объект может быть обнаружен и помещен на карантин в процессе поиска вирусов, а также Файловым Антивирусом, Почтовым Антивирусом и Проактивной защитой.

Вы сами можете поместить объект на карантин, нажав на кнопку **Карантин** в специальном уведомлении, которое открывается на экране вашего компьютера при обнаружении возможно зараженного объекта.

При помещении объекта на карантин выполняется его перемещение, а не копирование: объект удаляется с диска или из почтового сообщения и сохраняется в карантинном каталоге. Файлы на карантине хранятся в специальном формате и не представляют опасности.

### 14.1.1. Действия с объектами на карантине

Общее количество объектов, помещенных на карантин, приводится в **Файлах данных** раздела **Сервис**. В правой части главного окна есть специальный блок *Карантин*, отображающий:

- количество возможно зараженных объектов, обнаруженных в процессе работы Антивируса Касперского;
- текущий размер хранилища.

Здесь же можно удалить все объекты карантина по кнопке **Очистить**. Обратите внимание, что при этом будут также удалены объекты резервного хранилища и файлы отчетов.

*Чтобы перейти к объектам на карантине,* 

щелкните левой клавишей мыши в любой части блока **Карантин**.

На закладке карантина (см. рис. 54) вы можете выполнять следующие действия:

• Переносить на карантин файл, подозреваемый вами на присутствие вируса, но не обнаруженный приложением. Для этого нажмите на кнопку **Добавить** и в стандартном окне выбора укажите нужный файл. Он будет добавлен в список со статусом *добавлен пользователем*.

Если вручную поместить на карантин файл, который при последующей проверке окажется незараженным, его статус после проверки не сразу будет изменен на *ок*. Это произойдет только если проверка производилась через некоторое время (не менее трех дней) после помещения файла на карантин.

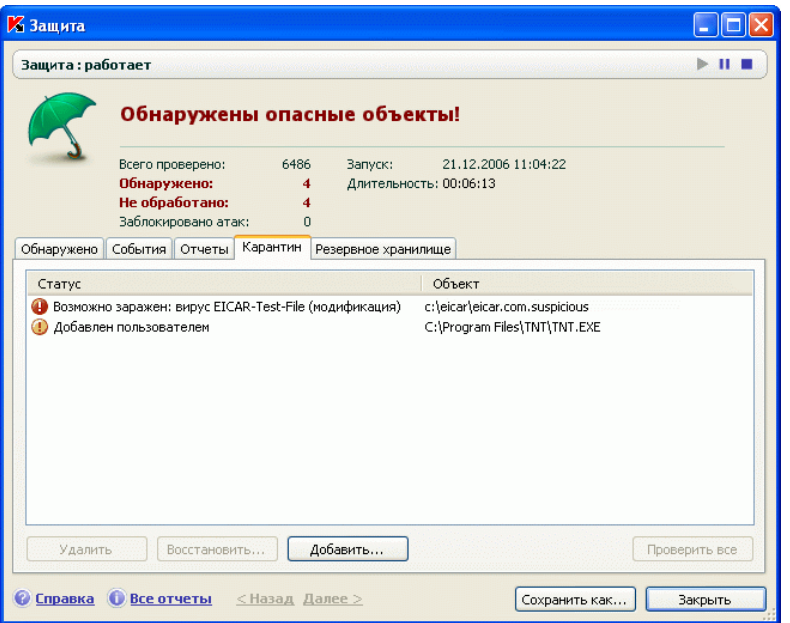

Рисунок 54. Список объектов на карантине

• Проверять и лечить с использованием текущей версии сигнатур угроз все возможно зараженные объекты карантина. Для этого нажмите на кнопку **Проверить все**.

В результате проверки и лечения любого объекта карантина его статус может измениться на *заражен*, *возможно заражен*, *ложное срабатывание*, *ок* и др*.*

Статус объекта *заражен* означает, что объект был идентифицирован как зараженный, но вылечить его не удалось. Рекомендуем вам удалять объекты с таким статусом.

Все объекты со статусом *ложное срабатывание* можно безбоязненно восстанавливать, поскольку их предыдущий статус *возможно заражен* не был подтвержден приложением при повторной проверке.

• Восстанавливать файлы в каталог, заданный пользователем, или каталоги, откуда они были перенесены на карантин (по умолчанию). Для восстановления объекта выберите его в списке и нажмите на кнопку **Восстановить**. При восстановлении объектов, помещенных на карантин из архивов, почтовых баз и файлов почтовых форматов необходимо дополнительно указать каталог, в который они будут восстанавливаться.

Совет.

Рекомендуем вам восстанавливать только объекты со статусом *ложное срабатывание, ок, вылечен*, поскольку восстановление других объектов может привести к заражению вашего компьютера!

• Удалять любой объект карантина или группу выбранных объектов. Удаляйте только те объекты, которые невозможно вылечить. Для того чтобы удалить объекты, выберите их в списке и нажмите на кнопку **Удалить**.

### 14.1.2. Настройка параметров карантина

Вы можете настроить параметры формирования и работы карантина, а именно:

• Задать режим автоматической проверки объектов на карантине после каждого обновления сигнатур угроз (подробнее см. п. 13.4.4 на стр. 166).

Внимание!

Приложение не сможет проверить объекты карантина сразу после обновления сигнатур угроз, если в этот момент вы будете работать с карантином.

• Определить максимальный срок хранения объектов на карантине.

По умолчанию срок хранения объектов на карантине составляет 30 дней, по истечении которого объекты удаляются. Вы можете изменить максимальный срок хранения возможно зараженных объектов или отменить такое ограничение вообще.

*Для этого:* 

- 1. Откройте окно настройки Антивируса Касперского по ссылке Настройка из главного окна приложения.
- 2. Выберите **Файлы данных** в дереве настройки.
- 3. В блоке **Карантин и Резервное хранилище** (см. рис. 55) укажите временной период, после которого объекты, находящиеся в хранилище, будут автоматически удалены.

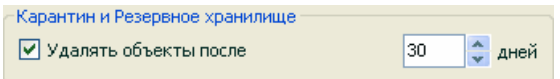

Рисунок 55. Настройка срока хранения объектов на карантине

# 14.2. Резервные копии опасных объектов

Иногда при лечении объектов не удается сохранить их целостность. Если вылеченный файл содержал важную информацию, и в результате лечения она стала недоступной полностью или частично, можно попытаться восстановить исходный объект из его резервной копии.

**Резервная копия** – копия оригинального опасного объекта, которая создается при первом лечении или удалении данного объекта и хранится в резервном хранилище.

**Резервное хранилище** - это специальное хранилище, содержащее резервные копии опасных объектов, подвергнутых обработке или удалению. Основная функция резервного хранилища - возможность в любой момент восстановить исходный объект. Файлы в резервном хранилище хранятся в специальном формате и не представляют опасности.

### 14.2.1. Действия с резервными копиями

Общее количество резервных копий объектов, помещенных в хранилище, приводится в **Файлах данных** раздела **Сервис**. В правой части главного окна есть специальный блок **Резервное хранилище**, отображающий:

- количество копий опасных объектов, созданных в процессе работы Антивируса Касперского;
- текущий размер хранилища.

Здесь же можно удалить все копии хранилища по кнопке **Очистить**. Обратите внимание, что при этом будут также удалены объекты карантина и файлы отчетов.

*Чтобы перейти к копиям опасных объектов,* 

щелкните левой клавишей мыши в любой части блока **Резервное хранилище**.

В центральной части закладки (см. рис. 56) хранилища представлен список резервных копий. Для каждой копии приведена следующая информация: полное имя объекта с путем к исходному местоположению, статус объекта, присвоенный по результатам проверки, и его размер.

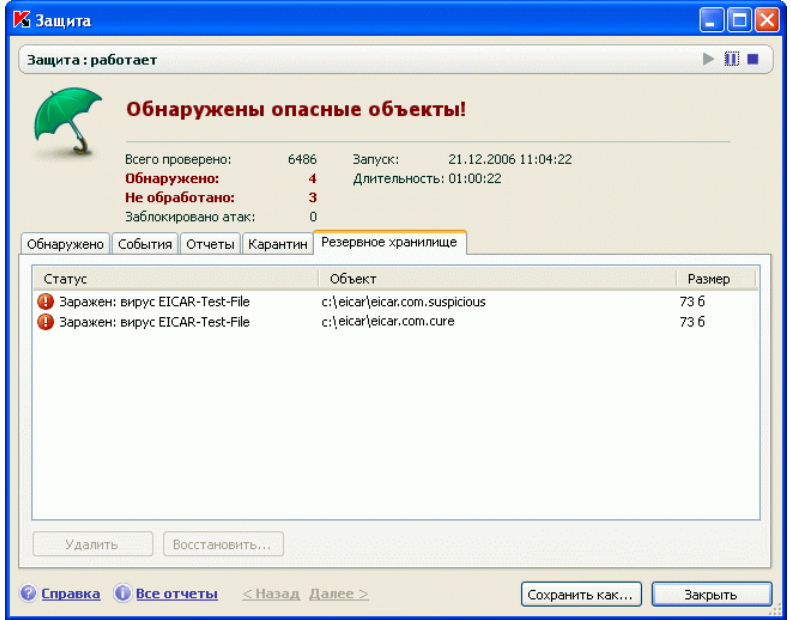

Рисунок 56. Резервные копии удаленных или вылеченных объектов

Вы можете восстановить выбранные копии с помощью кнопки **Восстановить**. Объект восстанавливается из резервного хранилища с тем же именем, которое было у него до лечения.

Если в исходном местоположении находится объект с таким именем (такая ситуация возможна при восстановлении объекта, копия которого была создана перед лечением), на экран будет выведено соответствующее предупреждение. Вы можете изменить местоположение восстанавливаемого объекта или переименовать его.

Рекомендуем вам сразу после восстановления проверить объект на присутствие вирусов. Возможно с обновленными сигнатурами его удастся вылечить без потери целостности.

Не рекомендуем вам восстанавливать резервные копии объектов, если в этом нет большой необходимости. Это может привести к заражению компьютера.

Рекомендуем вам периодически просматривать хранилище и проводить его очистку с помощью кнопки **Удалить**. Вы также можете настроить приложение, чтобы оно самостоятельно удаляла наиболее старые копии из хранилища (см. п. 14.2.2 на стр. 176).

### 14.2.2. Настройка параметров резервного хранилища

Вы можете определить максимальный срок хранения копий в резервном хранилище.

По умолчанию срок хранения копий опасных объектов составляет 30 дней, по истечении которого копии удаляются. Вы можете изменить максимальный срок хранения копий или снять такое ограничение вообще. Для этого:

- 1. Откройте окно настройки Антивируса Касперского по ссылке Настройка из главного окна приложения.
- 2. Выберите **Файлы данных** в дереве настройки.
- 3. Настройте срок хранения резервных копий в хранилище в блоке **Карантин и Резервное хранилище** (см. рис. 55) правой части окна.

## 14.3. Отчеты

Работа каждого компонента Антивируса Касперского и выполнение каждой задачи поиска вирусов и обновления фиксируется в отчете.

Общее количество отчетов, сформированных приложением на текущий момент времени, а также их общий размер в байтах отражены в **Файлах данных** раздела **Сервис** главного окна приложения. Данная информация приведена в блоке **Отчеты**.

*Чтобы перейти к просмотру отчетов,* 

щелкните левой клавишей мыши в любом месте блока **Отчеты**.

В результате будет открыто окно на закладке **Отчеты** (см. рис. 57). Здесь приведены последние отчеты по всем компонентам и задачам поиска виру-

сов, запущенным в текущей сессии работы Антивируса Касперского. Напротив каждого компонента или задачи указан результат работы. Например, *прервано* или *завершено*. Если вы хотите просмотреть полную историю формирования отчетов текущей сессии работы приложения, установите флажок **Показывать историю отчетов**.

| <b>2</b> Защита                                   |                                                                |                                                           |                                                                                                    |                     |                                                     |
|---------------------------------------------------|----------------------------------------------------------------|-----------------------------------------------------------|----------------------------------------------------------------------------------------------------|---------------------|-----------------------------------------------------|
| Защита: работает                                  |                                                                |                                                           |                                                                                                    |                     | ПU                                                  |
| Опасных объектов не обнаружено                    |                                                                |                                                           |                                                                                                    |                     |                                                     |
| Всего проверено:<br>Обнаружено:<br>Не обработано: |                                                                | 4650<br>$\Omega$<br>n                                     | 02.03.2006 12:10:08<br>Запуск:<br>Длительность: 02:31:12                                                        |                     |                                                     |
| Обнаружено                                        | Отчеты<br>События                                              | Карантин                                                  | Резервное хранилище                                                                                             | Статистика          |                                                     |
| Компонент                                         |                                                                | Статус                                                    | Начало                                                                                                    | Окончание           | Размер                                              |
| Веб-Антивирус<br>Обновление                       | Почтовый Антивирус<br>Проактивная защита<br>Файловый Антивирус | работает<br>работает<br>работает<br>работает<br>завершено | 02.03.2006 12:10:08<br>02.03.2006 12:10:08<br>02.03.2006 12:10:08<br>02.03.2006 12:10:08<br>02.03.2006 14:05:37 | 02.03.2006 14:05:48 | 78.2 KB<br>32.1 KB<br>1.5 MB<br>811.6 KB<br>15.4 KB |
|                                                   | Показывать историю отчетов                                     |                                                           |                                                                                                    |                     | Подробно                                            |
| Справка                                           | Все отчеты < Назад Далее ><br>œ                                |                                                           |                                                                                                    | Сохранить как       | Закрыть                                             |

Рисунок 57. Отчеты о работе компонентов приложения

*Чтобы ознакомиться со всеми событиями, зафиксированными в отчете о работе компонента или выполнении задачи,* 

> выберите имя компонента или задачи на закладке **Отчеты** и нажмите на кнопку **Подробно**.

В результате будет открыто окно, содержащее детальную информацию о работе выбранного компонента или задачи. Результирующая статистика работы приведена в верхней части окна, а подробная информация размещена на разных закладках в центральной части. В зависимости от компонента или задачи состав закладок может быть разный:

- Закладка **Обнаружено** содержит список опасных объектов, обнаруженных в результате работы компонента или выполненной задачи поиска вирусов.
- Закладка **События** отражает все события в работе компонента или задачи.
- Закладка Статистика включает подробную статистику всех проверенных объектов.
- Закладка Параметры отображает набор параметров, в соответствии с которыми работает компонент защиты, задача поиска вирусов или обновление сигнатур угроз.
- Закладки Макросы и Реестр присутствуют только в отчете проактивной защиты и содержат информацию обо всех макросах, попытка запуска которых была произведена на вашем компьютере, и обо всех попытка изменения системного реестра операционной системы.

Весь отчет вы можете импортировать в текстовый файл. Например, это полезно в том случае, если в работе компонента или при выполнении задачи возникла ошибка, устранить которую самостоятельно вы не можете, и требуется помощь Службы технической поддержки. В этом случае отчет в текстовом формате необходимо отправить в Службу поддержки, чтобы наши специалисты могли детально изучить проблему и решить ее как можно скорее.

Для того чтобы импортировать отчет в текстовый файл.

нажмите на кнопку Сохранить как и укажите, куда бы вы хотели сохранить файл отчета.

По завершении работы с отчетом нажмите на кнопку Закрыть.

На всех закладках отчета кроме Параметров и Статистики расположена кнопка Действия, по которой вы можете произвести ряд действий над объектами списка. По этой кнопке открывается контекстное меню со следующими пунктами (в зависимости от компонента, отчет по которому вы просматриваете, список пунктов меню отличается, ниже приведены все возможные пункты):

- Лечить произвести попытку лечения опасного объекта. Если обезвредить объект не получится, вы можете оставить его в этом списке для отложенной проверки с обновленными сигнатурами угроз или удалить. Вы можете применить данное действие как к одному объекту списка, так и к нескольким выбранным объектам.
- Удалить из списка удалить запись об обнаружении объекта из отчета.
- Добавить в доверенную зону добавить объект как исключение из защиты. При этом будет открыто окно с правилом исключения для данного объекта.
- Лечить все обезвредить все объекты списка. Антивирус Касперского попытается обработать объекты с использованием сигнатур угроз.
- Очистить удалить все опасные объекты без попытки их лечения.
- Показать файл открыть Microsoft Windows Explorer на каталоге, где расположен данный объект.
- Посмотреть на www.viruslist.ru перейти к описанию объекта в Вирусной энциклопедии на сайте «Лаборатории Касперского».
- **Посмотреть на** www.google.com найти информацию об объекте с помощью поисковой системы.

**Поиск** – задать условия поиска по имени объекта или статусу.

Кроме того, вы можете сортировать информацию, представленную в окне, по возрастанию и убыванию каждого из столбцов.

### 14.3.1. Настройка параметров отчетов

Для настройки параметров формирования и хранения отчетов:

- 1. Откройте окно настройки Антивируса Касперского по ссылке Настройка из главного окна приложения.
- 2. Выберите **Файлы данных** в дереве настройки.
- 3. В блоке **Отчеты** (см. рис. 58) произведите необходимую настройку:
	- разрешите или запретите запись в отчет событий информационного характера. Как правило, такие события не являются важными для обеспечения защиты. Для того чтобы разрешить запись, установите флажок **Записывать некритические события**;
	- включите хранение в отчете только событий, произошедших при последнем запуске задачи. Это позволит сэкономить место на диске за счет уменьшения размера отчета. Если флажок **Хранить только текущие события** установлен, информация, представленная в отчете, будет обновляться при каждом перезапуске задачи. Однако перезаписи подлежит только информация некритического характера.
	- установите срок хранения отчетов. По умолчанию срок хранения отчетов составляет 30 дней, по истечении которого отчеты удаляются. Вы можете изменить максимальный срок хранения или отменить такое ограничение вообще.

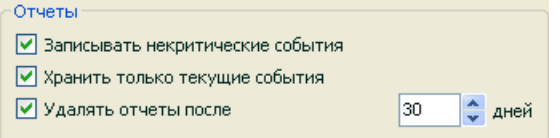

Рисунок 58. Настройка параметров формирования отчетов

### 14.3.2. Закладка Обнаружено

Данная закладка (см. рис. 59) содержит список опасных объектов, обнаруженных Антивирусом Касперского. Для каждого объекта указывается его полное имя и статус, присвоенный приложением при его проверке / обработке.

Чтобы список содержал не только опасные объекты, но и те, что были успешно обезврежены, установите флажок **Показывать вылеченные объекты**.

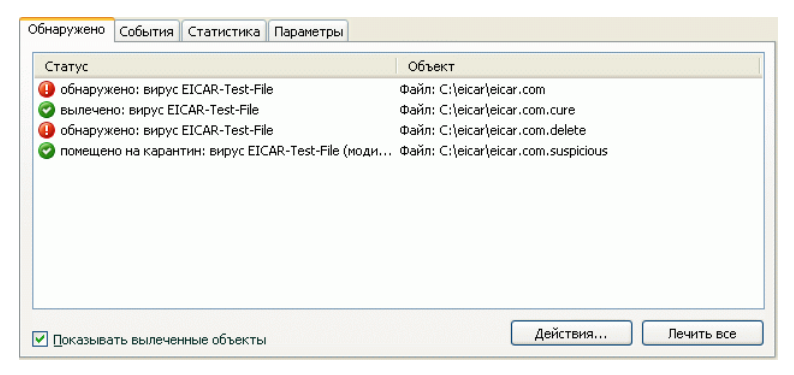

Рисунок 59. Список обнаруженных опасных объектов

Обработка опасных объектов, обнаруженных в ходе работы Антивируса Касперского, выполняется с помощью кнопок **Лечить** (для одного объекта или группы выбранных объектов) или **Лечить все** (для обработки всех объектов списка). При обработке каждого объекта на экран будет выведено уведомление, где вам будет необходимо принять решение о дальнейших действиях над ним.

Если в окне уведомления вы установите флажок **Применить во всех подобных случаях**, то выбранное действие будет применено ко всем объектам с тем же статусом, выбранным в списке перед началом обработки.

### 14.3.3. Закладка События

Полный список всех важных событий в работе компонента защиты или при выполнении задачи поиска вирусов либо обновления сигнатур угроз фиксируется на данной закладке (см. рис. 60), если это не было отменено правилом контроля активности (см. п. 10.1.1 на стр. 120).
События могут быть следующих типов:

- Критические события события критической важности, указывающие на проблемы в работе приложения или на уязвимости в защите вашего компьютера. Например, обнаружен вирус, сбой в работе.
- Важные события события, на которые обязательно нужно обратить внимание, поскольку они отображают важные ситуации в работе приложения. Например. прервано пользователем.
- Информационные события события справочного характера, как правило, не несущие важной информации. Например, ок, не обработан. Данные события отображаются в журнале событий только в том случае, если установлен флажок • Показывать все события

| Время               | Имя                                         | Статус                                      | Причина  |  |
|---------------------|---------------------------------------------|---------------------------------------------|----------|--|
| 27.02.2006 15:52:35 | Файл: C:\Documents and Settings\ поврежден  |                                             |          |  |
| 27.02.2006 15:52:35 | Файл: C:\Documents and Settings\ ok         |                                             | проверен |  |
| 27.02.2006 15:52:35 |                                             | Файл: C:\Documents and Settings\ обнаружено |          |  |
| 27.02.2006 15:52:35 | Файл: C:\Documents and Settings\ не вылечен |                                             | обработк |  |
| 27.02.2006 15:52:35 |                                             | Файл: C:\Documents and Settings\ обнаружено |          |  |
| 27.02.2006 15:52:35 | Файл: C:\Documents and Settings\ не вылечен |                                             | обработк |  |
| 27.02.2006 15:52:35 |                                             | Файл: C:\Documents and Settings\ ошибка обр |          |  |
| 27.02.2006 15:52:35 |                                             | Файл: C:\Documents and Settings\ обнаружено |          |  |
| 27.02.2006 15:52:35 | Файл: C:\Documents and Settings\ не вылечен |                                             | обработк |  |
| on once it to at    |                                             | $1 - 11$                                    |          |  |

Рисунок 60. События, возникшие в работе компонента

Формат представления событий в журнале событий может различаться в зависимости от компонента или задачи. Так, для задачи обновления приво-ДИТСЯ:

- название события:
- имя объекта, для которого зафиксировано это событие;
- время, когда произошло событие;
- размер загружаемого файла.  $\bullet$

Для задачи поиска вирусов журнал событий содержит имя проверяемого объекта и статус, присвоенный объекту в результате проверки / обработки.

### 14.3.4. Закладка Статистика

Подробная статистика работы компонента или выполнения задачи поиска вирусов фиксируется на данной закладке (см. рис. 61). Здесь вы можете узнать:

- Сколько объектов было проверено на наличие опасных объектов в текушем сеансе работы компонента или при выполнении задачи. В том числе указано количество проверенных архивов, упакованных файлов, защищенных паролем и поврежденных объектов.
- Сколько было обнаружено опасных объектов, сколько из них не вылечено, удалено и помещено на карантин.

| Объект                     |        | Проверено Опасных объектов | Не обработано Удалено |   | Помещено на ка |
|----------------------------|--------|----------------------------|-----------------------|---|----------------|
| $i)$ Все объекты           | 110116 | $\Omega$                   | 0                     | ۵ | ۵              |
| <b>Системная память</b>    | 3084   | n                          |                       | n | n              |
| • Объекты автозапуска      | 1525   | ٥                          |                       | n | ۵              |
| • Резервное хранилище сист | 21463  | n                          |                       | n | n              |
| <b>В Почтовые базы</b>     | 18341  | ٥                          |                       | n | n              |
| <b>• Все жесткие диски</b> | 65703  | n                          |                       | n | n              |
| <b>. Все сменные диски</b> | ٥      | ٥                          | n                     | n | ٥              |
|                            | ШI     |                            |                       |   |                |

Рисунок 61. Статистика работы компонента

### 14.3.5. Закладка Параметры

Полный обзор параметров, в соответствии с которым работает компонент защиты, выполняется задача поиска вирусов или обновление приложения, приводится на закладке Параметры (см. рис. 62). Вы можете узнать, какой уровень защиты обеспечивает работа компонента, на каком уровне выполняется поиск вирусов, какое действие выполняется над опасным объектом или какие параметры используются при обновлении приложения и т.д. Чтобы перейти к настройке параметров, воспользуйтесь ссылкой Изменить параметры.

Для задач поиска вирусов вы можете настроить дополнительные условия выполнения:

• Установить приоритет выполнения задачи проверки при нагрузке на процессор. По умолчанию флажок У Уступать ресурсы другим приложениям установлен. При этом приложение отслеживает уровень загрузки процессора и дисковых подсистем на предмет активности других приложений. Если уровень нагрузки существенно увеличивается и мешает нормальной работе приложений пользователя. приложение сокрашает активность выполнения задач проверки. Это ведет к увеличению времени проверки и передаче ресурсов прило-ЖАНИЯМ ПОЛЬЗОВАТАЛЯ

• Установить режим работы компьютера после завершения задачи проверки на вирусы. Вы можете настроить выключение / перезагрузку компьютера либо переход в режим ожидания или спящий режим. Для выбора варианта щелкайте левой клавишей мыши по гиперссылке пока она не примет нужное значение.

Такая возможность полезна, например, если вы запускаете проверку компьютера на вирусы в конце рабочего дня и не хотите ждать ее завершения.

Однако использование этого параметра требует следующей дополнительной подготовки: нужно до запуска проверки отключить запрос пароля при проверке объектов, если он был включен, установить режим автоматической обработки опасных объектов. В результате выполненных действий интерактивный режим работы приложения отключается. Приложение не будет задавать вопросов, требующих ответов от вас и прерывающих процесс проверки.

| Параметр                                        | Значение                        |
|-------------------------------------------------|---------------------------------|
| Уровень безопасности                            | Высокий                         |
| G)<br>Действие                                  | Запросить по окончании проверки |
| Типы файлов                                     | Проверять все файлы             |
| Œ)<br>Проверка только новых и измененных файлов | Her                             |
| Проверка архивов                                | BCe                             |
| H)<br>Проверка вложенных OLE-объектов           | <b>BCB</b>                      |
| Ограничение по размеру                          | <b>Her</b>                      |
| Ограничение по времени.                         | <b>Het</b>                      |
|                                                 | Ш                               |
| У Уступать ресурсы другим приложениям           |                                 |

Рисунок 62. Параметры работы компонента

### 14.3.6. Закладка Макросы

Все макросы, попытка выполнения которых была произведена в текущем сеансе работы Антивируса Касперского, приведены на закладке Макросы (см. рис. 63). Здесь приводится полное имя каждого макроса, время его исполнения и статус, отражающий результат обработки макроса.

Вы можете определить, какие события вы хотели бы видеть на этой закладке отчета. Чтобы отменить просмотр информационных событий, снимите флажок У Показывать некритические события.

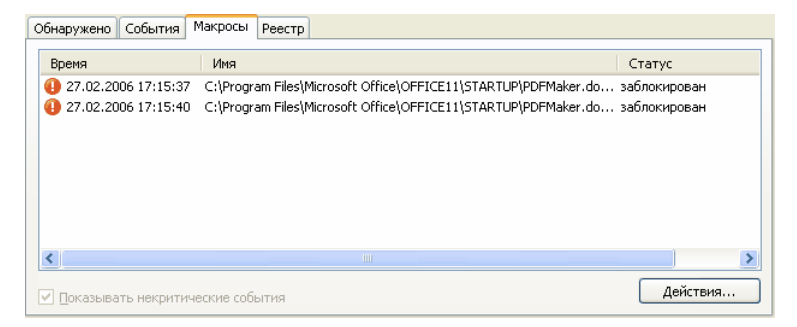

Рисунок 63. Список обнаруженных опасных макросов

### 14.3.7. Закладка Реестр

Операции с ключами реестра, попытка которых была произведена с момента запуска приложения, фиксируются на закладке **Реестр** (см. рис. 64), если протоколирование не запрещено правилом (см. п. 10.1.4.2 на стр. 132).

На закладке приводится полное имя ключа, его значение, тип данных, а также сведения о производимой операции: попытка выполнения какого действия была произведена, в какое время и была ли она разрешена.

| Время                                       | Приложение                                 | Ключ Вначение        |                            | Данные   Тип данных   Тип операции | Статус / |  |
|---------------------------------------------|--------------------------------------------|----------------------|----------------------------|------------------------------------|----------|--|
|                                             |                                            |                      |                            |                                    |          |  |
|                                             | 27.02.2006 17:16:16 C:\Program  HKEY http: |                      | 0х0000 Число 32 бит Чтение |                                    | обнар    |  |
| 27.02.2006 17:16:16 C:\Program  HKEY http:/ |                                            |                      | 0х0000 Число 32 бит Чтение |                                    | paspe    |  |
|                                             | 27.02.2006 17:16:17 C:\Program  HKEY http  |                      | 0х0000 Число 32 бит Чтение |                                    | обнар    |  |
| 27.02.2006 17:16:17 C:\Program  HKEY http:/ |                                            |                      | 0х0000 Число 32 бит Чтение |                                    | paspe    |  |
|                                             | 27.02.2006 17:16:17 C:\Program  HKEY http: |                      | 0х0000 Число 32 бит Чтение |                                    | обнар    |  |
| 27.02.2006 17:16:17 C:\Program  HKEY http:/ |                                            |                      | 0х0000 Число 32 бит Чтение |                                    | paspe    |  |
|                                             | 27.02.2006 17:16:42 C:\WINDOW HKEY AppInit |                      | C:\PRO Строка Uni Чтение   |                                    | обнар    |  |
|                                             | 27.02.2006 17:16:42 C:\WINDOW HKEY AppInit |                      | C:\PRO Строка Uni Чтение   |                                    | paspe    |  |
|                                             | .                                          | $\ddot{\phantom{0}}$ | $\cdots$                   |                                    |          |  |
|                                             |                                            |                      |                            |                                    |          |  |
|                                             |                                            |                      |                            |                                    | Действия |  |

Рисунок 64. События по чтению и изменению системного реестра

## 14.4. Общая информация о

#### приложении

Общую информацию о приложении вы можете просмотреть в разделе **Сервис** главного окна (см. рис. 65).

Вся информация разбита на три блока:

- Версия приложения, дата ее последнего обновления и количество известных на настоящее время угроз приводятся в разделе **Информация о программе**.
- Краткие данные об установленной на вашем компьютере операционной системе приведены в блоке **Информация о системе**.
- Основная информация о приобретенной вами лицензии на использование Антивируса Касперского содержится в блоке **Информация о лицензии**.

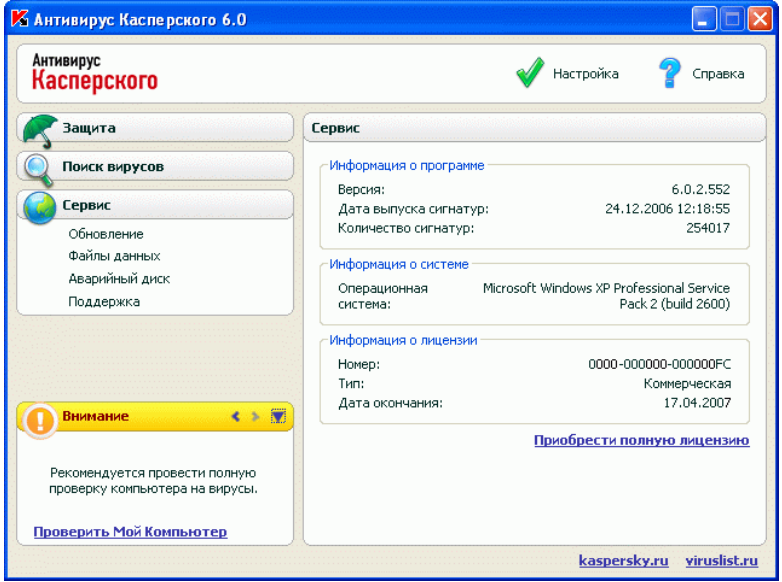

Рисунок 65. Информация о приложении, ее лицензии и системе, на которую она установлена

Вся эта информация потребуется вам при обращении в Службу технической поддержки «Лаборатории Касперского» (см. п. 14.6 на стр. 187).

## 14.5. Управление лицензиями

Возможность использования Антивируса Касперского определяется наличием *лицензионного ключа*. Ключ предоставляется вам на основании покупки продукта и дает право использовать приложение со дня установки ключа.

Без лицензионного ключа в случае, если не было активации пробной версии приложения. Антивирус Касперского будет работать в режиме - одно обновление. В дальнейшем новые обновления производиться не будут.

Если была активирована пробная версия приложения, то после завершения срока ее использования, Антивирус Касперского работать не будет.

По окончании срока действия коммерческой лицензии функциональность приложения сохраняется за исключением возможности обновления сигнатур угроз. Вы по-прежнему можете проверять ваш компьютер посредством задач поиска вирусов и использовать компоненты защиты, но только на базе сигнатур угроз, актуальных на дату окончания лицензии. Следовательно, мы не гарантируем вам стопроцентную защиту от новых вирусов, которые появятся после окончания действия лицензии приложения.

Чтобы избежать заражения вашего компьютера новыми вирусами, мы рекомендуем вам продлить лицензию на использование Антивируса Касперского. За две недели до истечения срока действия лицензии приложение уведомляет вас об этом. В течение двух недель при каждом запуске приложения на экран выводится соответствующее сообщение.

*Чтобы продлить лицензию, вам необходимо приобрести и установить новый лицензионный ключ для Антивируса Касперского или указать код активации приложения. Для этого:* 

> Свяжитесь с компанией, у которой вы купили продукт, и приобретите лицензионный ключ на использование приложения или код активации.

*или*:

Приобретите лицензионный ключ или код активации непосредственно в «Лаборатории Касперского», воспользовавшись гиперссылкой Приобрести лицензию в окне лицензионных ключей. Заполните соответствующую форму на открывшейся странице нашего веб-сайта. По факту оплаты на электронный адрес, указанный в форме заказа, вам будет отправлена ссылка. По этой ссылке вы сможете скачать лицензионный ключ или получить код активации приложения.

Регулярно «Лаборатория Касперского» проводит акции, позволяющие продлить лицензию на использование наших продуктов со значительными скидками. Следите за акциями на веб-сайте «Лаборатории Касперского» в разделе **Продукты** ! **Акции и спецпредложения**.

Информация об используемом лицензионном ключе представлена в блоке **Информация о лицензии** раздела **Сервис** главного окна приложения. Для перехода в окно управления лицензиями щелкните левой клавишей мыши в любом месте блока. В открывшемся окне (см. рис. 66) вы можете просмотреть информацию о текущем ключе, добавить ключ или удалить его.

При выборе ключа в списке в блоке **Информация о лицензии** будет представлены данные о номере, типе и дате окончания лицензии. Для добавления нового лицензионного ключа воспользуйтесь кнопкой **Добавить** и активируйте приложения средствами мастера активации (см. п. 3.2.2 на стр. 36). Для удаления ключа из списка нажмите на кнопку **Удалить**.

Чтобы ознакомиться с условиями лицензионного соглашения на использование продукта воспользуйтесь ссылкой Просмотреть лицензионное соглашение. Для приобретения лицензии через веб-форму на сайте «Лаборатории Касперского» нажмите на ссылку Приобрести лицензию.

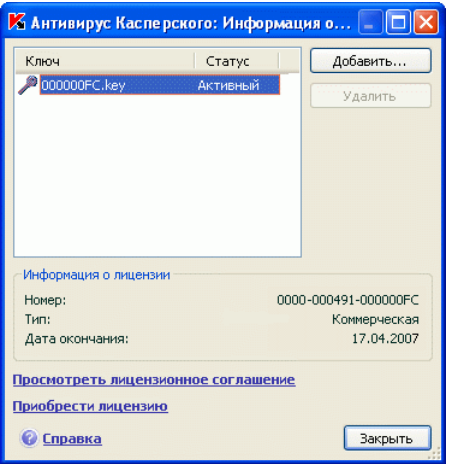

Рисунок 66. Информация о лицензии

# 14.6. Техническая поддержка пользователей

Антивирус Касперского предоставляет вам широкие возможности решения вопросов и проблем, связанных с работой приложения. Все они размещены в **Поддержке** (см. рис. 67) раздела **Сервис**.

В зависимости от проблемы, которую вы хотите решить, мы предлагаем вам воспользоваться следующими сервисами технической поддержки:

**Форум пользователей**. Данный ресурс является отдельным разделом веб-сайта «Лаборатории Касперского» и содержит вопросы, отзывы и пожелания пользователей приложения. Вы можете ознакомиться с основными темами форума, оставить свой отзыв о приложении или найти ответ на свой вопрос.

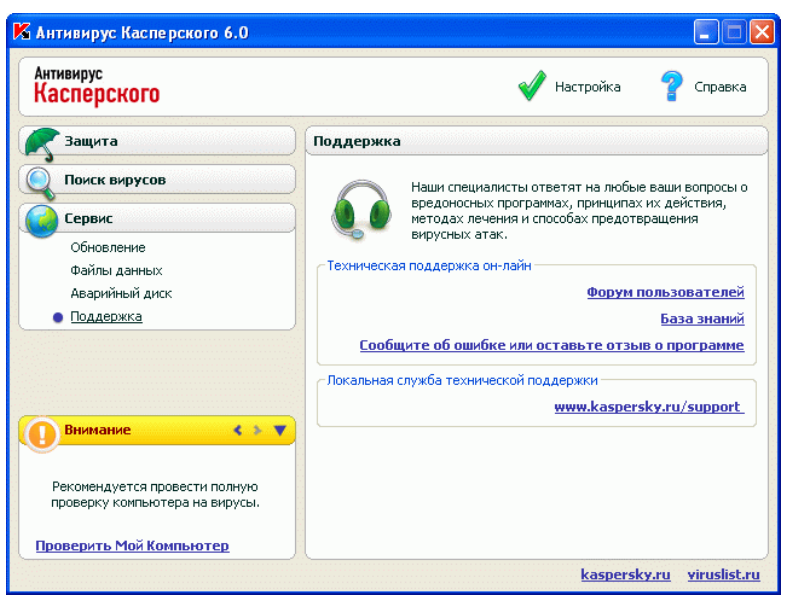

Чтобы перейти к этому ресурсу, воспользуйтесь ссылкой Форум пользователей.

Рисунок 67. Информация о технической поддержке

База знаний. Данный ресурс также является отдельным разделом вебсайта «Лаборатории Касперского» и содержит рекомендации Службы технической поддержки по работе с продуктами «Лаборатории Касперского», ответы на часто задаваемые вопросы. Попробуйте найти ответ на ваш вопрос или решение вашей проблемы на этом ресурсе.

Чтобы получить техническую поддержку онлайн, воспользуйтесь ссылкой База знаний.

Отзывы о работе приложения. Этот сервис предназначен для того, чтобы оставить подробный отзыв о работе приложения или описать возникшую проблему в работе приложения. Вам нужно заполнить специальную форму на веб-сайте компании, подробно описав ситуацию. Для того чтобы детально разобраться в проблеме, специалистам «Лаборатории Касперского» потребуется некоторая информация о системе. Вы можете самостоятельно описать конфигурацию системы или воспользоваться автоматическим сбором информации о вашем компьютере.

Чтобы перейти к форме отзывов, воспользуйтесь ссылкой Сообщите об ошибке или оставьте отзыв о программе.

Помощь технической поддержки. Если вам потребуется помощь в работе с Антивирусом Касперского, воспользуйтесь ссылкой, размещенной в блоке Локальная служба технической поддержки. В результате будет открыт веб-сайт «Лаборатории Касперского» с подробной информацией о том, как получить помошь специали-CTOB.

# 14.7. Формирование списка контролируемых портов

В работе таких компонентов защиты как Почтовый Антивирус, Веб-Антивирус, контролируются потоки данных, передаваемые по определенным протоколам и проходящие через определенные открытые порты вашего компьютера. Так, например, Почтовый Антивирус анализирует информацию, передаваемую по SMTP-протоколу, Веб-Антивирус - НТТР-пакеты.

Список портов, которые обычно используются для передачи почты и HTTPтрафика, включен в поставку приложения. Вы можете добавить новый порт или отключить контроль некоторого порта, тем самым, отказавшись от анализа трафика, проходящего через данный порт, на присутствие опасных объектов

Для редактирования списка контролируемых портов выполните следующие действия:

- 1. Откройте окно настройки Антивируса Касперского по ссылке Настройка главного окна.
- 2. Выберите Настройку сети в разделе Сервис дерева настройки приложения.
- 3. В правой части окна настройки нажмите на кнопку Настройка портов.
- 4. Откорректируйте список контролируемых портов в открывшемся окне (см. рис. 68).

В данном окне представлен список портов, контролируемых Антивирусом Касперского. Для того чтобы проверять потоки данных, поступающих по всем открытым портам сети, выберите вариант • Контролировать все порты. Для редактирования списка контролируемых портов вручную выберите вариант • Контролировать только выбранные порты.

Так, чтобы добавить новый порт в список контролируемых,

- 1. Нажмите на кнопку Добавить в окне настройки портов.
- 2. Номер порта и его описание введите в соответствующих полях окна Новый порт.

Например, на вашем компьютере есть нестандартный порт, через который настроен обмен данными с удаленным компьютером по HTTP-протоколу. Контроль HTTP-трафика осуществляется компонентом Веб-Антивирус. Для того чтобы анализировать данный трафик на присутствие вредоносного кода, вам нужно добавить этот порт в список контролируемых.

| <b>И Настройка портов</b>                                                                                                    |                                                                 |                     |
|----------------------------------------------------------------------------------------------------|-----------------------------------------------------------------|---------------------|
| Описание                                                                                                    | Порт                                                            | Добавить            |
| Стандартный НТТР<br>Стандартный HTTP<br>Стандартный HTTP<br>Стандартный HTTP<br>Стандартный HTTP<br>Стандартный HTTP<br>Стандартный HTTP<br>Стандартный HTTP<br>Стандартный HTTP | 11523<br>3128<br>8088<br>8080<br>7900<br>1080<br>83<br>82<br>81 | Изменить<br>Удалить |
| Стандартный HTTP<br>Примечание<br>После изменения этих параметров рекомендуется<br>перезапустить почтовую программу и веб-браузер.<br><b>правка</b>                              | 80<br>OK                                                        | Отмена              |

Рисунок 68. Список контролируемых портов

При запуске любого из компонентов Антивирус Касперского открывает на прослушивание всех входящих соединений порт 1110. В случае если данный порт в этот момент занят каким-либо приложением, для прослушивания выбирается порт 1111, 1112 и т. д.

Если вы одновременно пользуетесь Антивирусом Касперского и сетевым экраном (firewall) другой компании-производителя, требуется в параметрах этого сетевого экрана создать разрешающие правила для процесса *avp.exe* (внутренний процесс Антивируса Касперского) на всех перечисленных портах.

Например, в вашем сетевом экране создано правило для процесса *iexplorer.exe*, согласно которому данному процессу разрешено устанавливать соединения на порту 80.

Однако Антивирус Касперского, перехватывая запрос на соединение, инициируемое процессом *iexplorer.exe* на порту 80, передает его процессу *avp.exe*, который, в свою очередь, пытается самостоятельно установить соединение с запрашиваемой веб-страницей. Если для процесса *avp.exe* отсутствует разрешающее правило, сетевой экран заблокирует этот запрос. В результате веб-страница будет недоступна пользователю.

## 14.8. Проверка SSL-соединений

Соединение с использованием протокола SSL обеспечивает защиту канала обмена данными в интернете. Протокол SSL позволяет идентифицировать обменивающиеся данными стороны на основе электронных сертификатов, осуществлять шифрование передаваемых данных и обеспечивать их целостность в процессе передачи.

Эти особенности протокола используются злоумышленниками для распространения вредоносных программ, поскольку большинство антивирусных продуктов не проверяет SSL-трафик.

Антивирус Касперского предоставляет возможность проверки на вирусы трафика по протоколу SSL. При попытке соединения с веб-ресурсом в безопасном режиме на экран будет выведено уведомление (см. рис. 69) с запросом действия у пользователя.

В уведомлении приведена информация о программе, инициирующей соединение в безопасном режиме, а также удаленные адрес и порт. Вам предлагается принять решение о необходимости проверки на вирусы данного соединения:

• **Обработать** – выполнить проверку трафика на вирусы при соединении с веб-ресурсом в безопасном режиме.

Мы рекомендуем вам обязательно выполнять проверку SSL-трафика в случае, если вы находитесь на подозрительном веб-ресурсе и при переходе на следующую страницу начинается передача данных по SSL. С большой степенью вероятности это может быть признаком передачи вредоносной программы по защищенному протоколу.

• **Пропустить** – продолжить соединение с веб ресурсом в безопасном режиме без проверки трафика на вирусы.

Чтобы в дальнейшем применять выбранное действие ко всем попыткам установки SSL-соединений, установите флажок **Применить ко всем**.

Для проверки зашифрованных соединений Антивирус Касперского подменяет запрашиваемый сертификат безопасности самоподписанным сертификатом. В некоторых случаях программы, устанавливающие соединение, отказываются принимать этот сертификат, в результате чего соединение не может быть установлено. Мы рекомендуем отключать проверку SSLтрафика в следующих случаях:

• При соединении с доверенным веб-ресурсом, например, с вебстраницей вашего банка, где вы осуществляете управление личным счетом. В этом случае важно получить подтверждение подлинности сертификата банка.

• Если программа, устанавливающая соединение, осуществляет проверку сертификата у запрашиваемого веб-ресурса. Например, программа MSN Messenger при установке защищенного соединения с сервером проверяет подлинность цифровой подписи Microsoft Corporation.

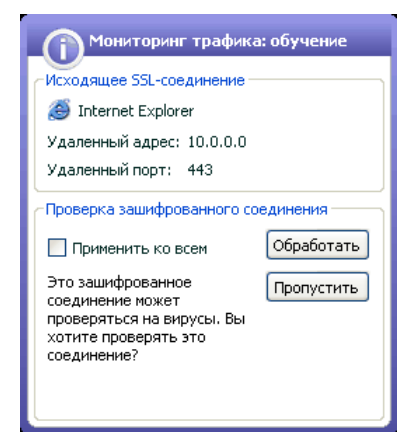

Рисунок 69. Уведомление об обнаружении SSL-соединения

Настройка проверки SSL-соединения выполняется на закладке **Настройка сети** окна настройки приложения:

- **Проверять все защищенные соединения** проверять весь трафик, проходящий по протоколу SSL, на вирусы.
- **Спрашивать при обнаружении нового защищенного соединения** выводить сообщение с запросом действий пользователя при каждой попытке установки SSL-соединения.
- **Не проверять защищенные соединения** не проверять на вирусы трафик, проходящий по протоколу SSL.

# 14.9. Настройка интерфейса Антивируса Касперского

Антивирус Касперского предоставляет вам возможность изменять внешний вид приложения, создавая и используя различные графические элементы и цветовую палитру. Также предполагается возможность настройки использования активных элементов интерфейса, таких как значок приложения в системной панели и всплывающие сообщения.

*Для настройки интерфейса приложения выполните следующие действия:* 

- 1. Откройте окно настройки Антивирус Касперского по ссылке Настройка главного окна.
- 2. Выберите **Вид** в разделе **Сервис** дерева настройки приложения (см. рис. 70).

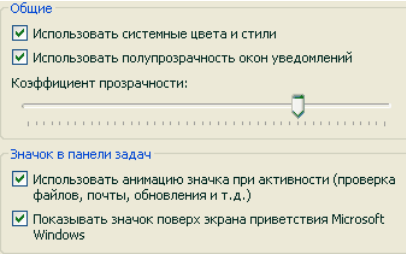

Рисунок 70. Настройка параметров интерфейса приложения

В правой части окна настройки вы можете определить:

• Показывать или нет индикатор защиты Антивируса Касперского при старте операционной системы.

По умолчанию такой индикатор появляется в правом верхнем углу экрана в момент запуска приложения. Он информирует вас о том, что защита вашего компьютера от любого рода угроз включена. Если вы не хотите использовать индикатор защиты, снимите флажок **Показывать значок поверх экрана приветствия Microsoft Windows**.

• Использовать или нет анимацию значка приложения в системной панели.

В зависимости от выполняемой приложением операции значок в системной панели меняется. Так, например, если выполняется проверка скрипта, на фоне значка появляется небольшая пиктограмма со скриптом, а при проверке почтового сообщение - пиктограмма письма. По умолчанию анимация значка приложения используется. Если вы хотите отказаться от анимации, снимите флажок **Использовать анимацию значка при активности**. В этом случае значок будет отражать только статус защиты вашего компьютера: если защита включена, значок - цветной, если защита приостановлена или выключена, значок становится серого цвета.

• Степень прозрачности всплывающих сообщений.

Все операции Антивируса Касперского, требующие вашего немедленного уведомления или принятия решения, оформлены в виде

всплывающих сообщений над значком приложения в системной панели. Окна сообшений полупрозрачны, чтобы не мешать вашей работе. При наведении на окно сообщения курсора мыши прозрачность исчезает. Вы можете менять степень прозрачности таких сообщений. Для этого установите ползунок шкалы Коэффициент прозрачности в нужное положение. Чтобы отменить прозрачность сообщений, снимите флажок Использовать полупрозрачность окон уведомпений

Данная возможность недоступна в приложении, установленном на компьютере под управлением операционной системы Microsoft Windows 98/NT 4 0/MF

• Использование собственных графических элементов и цветовой палитры в интерфейсе приложения.

Все используемые в интерфейсе Антивируса Касперского цвета, шрифты, пиктограммы, тексты могут быть изменены. Вы можете создавать собственные графические оболочки для приложения, можете локализовать ее на другой язык. Чтобы подключить графическую оболочку, укажите каталог с ее параметрами в поле Каталог с описанием графической оболочки. Для выбора каталога воспользуйтесь кнопкой Обзор.

По умолчанию в графической оболочке приложения используются системные цвета и стили. Вы можете отказаться от них, сняв флажок Использовать системные цвета и стили. В этом случае будут использоваться стили, указанные вами при настройке темы экрана.

Обратите внимание, что изменение параметров интерфейса Антивируса Касперского не сохраняется при восстановлении параметров работы по умолчанию или удалении приложения.

## 14.10. Диск аварийного

### **ВОССТАНОВЛЕНИЯ**

В Антивирусе Касперского реализован сервис создания диска аварийного восстановления.

Аварийный диск предназначен для восстановления работоспособности системы после вирусной атаки, в результате которой повреждены системные файлы операционной системы и невозможна ее первоначальная загрузка. Этот диск включает:

• системные файлы Microsoft Windows XP Service Pack 2;

- набор утилит для диагностики операционной системы:
- файлы Антивируса Касперского;
- файлы, содержащие сигнатуры угроз.

Чтобы создать диск аварийного восстановления:

- 1. Откройте главное окно приложения и выберите Аварийный диск в разделе Сервис.
- 2. Нажмите на кнопку Запуск мастера для начала процесса создания аварийного диска.

Диск аварийного восстановления предназначен для того компьютера, на котором он был создан. Использование диска на других компьютерах может привести к непредсказуемым последствиям, поскольку на нем содержится информация о параметрах конкретного компьютера (например, информация о boot-секторах).

Создание диска аварийного восстановления доступно только в приложении, установленном на компьютере под управлением операционной системы Microsoft Windows XP и Microsoft Windows Vista. На компьютерах под управлением других поддерживаемых систем, в том числе Microsoft Windows XP Professional x64 Edition и Microsoft Windows Vista x64, создание диска не предусмотрено.

### 14.10.1. Создание диска аварийного

#### восстановления

Внимание! Для создания аварийного диска вам потребуется установочный диск Microsoft Windows XP Service Pack 2.

Диск аварийного восстановления создается с помощью специальной программы - PE Builder.

Для создания аварийного диска с помощью PE Builder требуется предварительно установить эту программу на компьютер.

Создание аварийного диска сопровождается специальным мастером, который состоит из последовательности окон (шагов), переключение между которыми осуществляется при помощи кнопок Назад и Далее, а завершение работы мастера при помощи кнопки Готово. Для прекращения работы мастера на любом этапе служит кнопка Отмена.

#### Шаг 1. Подготовка к записи

Для создания диска аварийного восстановления укажите пути к следующим катапогам:

- Каталогу установки программы PE Builder.
- Каталогу хранения файлов аварийного диска перед записью на CD/DVD-диск.

Если вы создаете аварийный диск не впервые, данный каталог уже содержит набор файлов, подготовленных в предыдущий раз. Чтобы использовать ранее сохраненные файлы, установите соответствуюший флажок.

Обратите внимание, что ранее подготовленная версия файлов аварийного диска содержит старые сигнатуры угроз. Чтобы обеспечить оптимальный анализ компьютера на вирусы и восстановление системы, рекомендуется обновить сигнатуры угроз и создать новую версию аварийного диска.

• Установочному диску Microsoft Windows XP Service Pack 2.

После ввода путей к требующимся каталогам нажмите на кнопку Далее. В результате будет запущена программа PE Builder и начнется процесс формирования файлов аварийного диска. Дождитесь завершения процесса, это может занять несколько минут.

#### Шаг 2. Создание ISO-файла

После завершения процесса формирования файлов аварийного диска программой PE Builder будет открыто окно Создание ISO-файла.

ISO-файл - это образ будущего аварийного диска в виде архива. Файлы isoформата корректно воспринимаются большинством программ записи CD/DVD-дисков (например, Nero).

Если вы создаете аварийный диск не впервые, вы можете выбрать использование ISO-файла предыдущей версии. Для этого выберите вариант Существующий ISO-файл.

#### **Шаг 3. Запись диска**

В данном окне мастера вам предлагается указать, когда произвести запись файлов аварийного диска на CD/DVD-диск: в данный момент или позже.

Если вы выбрали немедленную запись диска, укажите, нужно ли очистить содержимое CD/DVD-носителя перед записью. Для этого установите соответствующий флажок. Данная возможность доступна только в случае, если CD/DVD-носитель поддерживает многократную перезапись данных (CD/DVD-RW).

При нажатии на кнопку **Далее** начнется процесс записи аварийного CD/DVD-диска. Дождитесь завершения процесса, это может занять несколько минут.

#### **Шаг 4. Завершение создания аварийного диска**

В данном окне мастер проинформирует вас об успешном создании диска аварийного восстановления.

## 14.10.2. Использование диска

### аварийного восстановления

Обратите внимание, что в режиме аварийного восстановления Антивирус Касперского работает, только если запущено главное окно. При закрытии главного окна приложение будет выгружена.

В программе Bart PE, установленной по умолчанию, отсутствует поддержка chm-файлов и интернет-браузеров, поэтому в режиме аварийного восстановления недоступны просмотр справочной системы Антивируса Касперского, а также ссылки в интерфейсе приложения.

При возникновении ситуации, когда в результате вирусной атаки невозможно загрузить операционную систему, выполните следующие действия:

- 1. Создайте диск аварийного восстановления, используя Антивирус Касперского на незараженном компьютере.
- 2. Вставьте аварийный диск в дисковод зараженного компьютера и перезагрузитесь. В результате будет запущена операционная система Microsoft Windows XP Service Pack 2 с интерфейсом программы Bart PE.

Программа Bart PE имеет встроенную сетевую поддержку для использования локальной сети. При запуске программы на экран будет выведен запрос на ее включение. Согласитесь с включением сетевой поддержки, если перед проверкой компьютера вы планируете обновить сигнатуры угроз из локальной сети. Если обновление не требуется, отмените включение сетевой поддержки.

3. Для запуска Антивируса Касперского выполните команду **GO** → **Programs** → **Kaspersky Anti-Virus 6.0** → **Start**.

В результате будет запущено главное окно Антивируса Касперского. В режиме аварийного восстановления доступны только задачи поиска вирусов и обновление сигнатур угроз из локальной сети (в случае, если включена сетевая поддержка Bart PE).

4. Запустите проверку компьютера на вирусы.

Обратите внимание, что для проверки по умолчанию используются сигнатуры угроз, актуальные на дату создания диска аварийного восстановления. Поэтому перед началом проверки рекомендуется обновить базы сигнатур угроз.

Также обращаем внимание, что обновленные базы сигнатур угроз будут использоваться приложением только в текущем сеансе работы с диском аварийного восстановления, до перезагрузки компьютера.

Внимание! Если при проверке компьютера были обнаружены зараженные или возможно зараженные объекты, и была проведена их обработка с последующим помещением на карантин и в резервное хранилище, рекомендуется завершить обработку данных объектов в текущем сеансе работы с диском аварийного восстановления.

В противном случае данные объекты будут утрачены после перезагрузки компьютера.

## 14.11. Использование

### дополнительных сервисов

Антивирус Касперского предлагает вам воспользоваться следующими дополнительными сервисами:

• Уведомление пользователя по электронной почте о возникновении некоторых событий в работе приложения.

- Самозащита Антивируса Касперского от выключения, удаления или изменения модулей, а также защита доступа к приложению паролем.
- Решение проблем совместимости Антивируса Касперского (см. п. 14.11.3 на стр. 206) при работе с другими приложениями.

*Чтобы перейти к настройке использования перечисленных сервисов,* 

- 1. Откройте окно настройки приложения по ссылке Настройка главного окна.
- 2. Выберите пункт **Сервис** в дереве настройки.

В правой части вы можете определять, использовать дополнительные сервисы в работе приложения или нет.

## 14.11.1. Уведомления о событиях Антивируса Касперского

В процессе работы Антивируса Касперского возникают различного рода события. Они могут быть информационного характера, а также нести важную информацию. Например, событие может уведомлять об успешно выполненном обновлении приложения, а может фиксировать ошибку в работе некоторого компонента, которую необходимо срочно устранить.

Для того чтобы быть в курсе событий в работе Антивируса Касперского, вы можете воспользоваться сервисом уведомлений.

Уведомления могут быть реализованы одним из следующих способов:

- Всплывающие сообщения над значком приложения в системной панели.
- Звуковое оповещение.
- Сообщения электронной почты.
- Запись информации в журнал событий.

*Чтобы воспользоваться данным сервисом, вам нужно:* 

1. Установить флажок **Включить уведомления о событиях** в блоке **Взаимодействие с пользователем** (см. рис. 71).

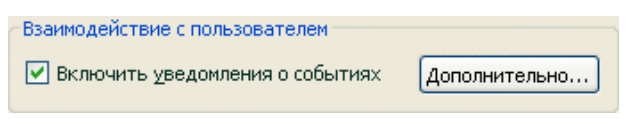

Рисунок 71. Включение режима уведомлений

- 2. Определить типы событий Антивируса Касперского, о возникновении которых вы хотите быть уведомлены, и способ уведомлений (см. п. 14.11.1.1 на стр. 200).
- 3. Настроить параметры отправки уведомлений по электронной почте, если предполагается именно такой способ уведомлений (см. п. 14.11.1.2 на стр. 202).

### 14.11.1.1. Типы событий и способы отправки уведомлений

В процессе работы Антивируса Касперского возникают события следующих типов:

- Критические события события критической важности, уведомления о которых настоятельно рекомендуется получать, поскольку они указывают на проблемы в работе приложения или на уязвимости в защите вашего компьютера. Например, *сигнатуры угроз повреждены* или *истек срок действия лицензии*.
- **Отказ функциональности** события, приводящие к неработоспособности приложения. Например, отсутствие лицензии и сигнатур угроз.
- Важные события события, на которые обязательно нужно обратить внимание, поскольку они отображают важные ситуации в работе приложения. Например, *защита отключена* или *компьютер давно не проверялся на присутствие вирусов*.
- **Информационные события** события справочного характера, как правило, не несущие важной информации. Например, *все опасные объекты вылечены*.

*Чтобы указать, о каких событиях и каким образом вы должны быть уведомлены:* 

- 1. Нажмите на ссылку Настройка в главном окне приложения.
- 2. В окне настройки приложения выберите раздел **Сервис**, установите флажок **Включить уведомление о событиях** и перейдите к детальной настройке по кнопке **Дополнительно**.

В открывшемся окне **Настройка уведомлений** (см. рис. 72) вы можете настроить следующие способы уведомлений о перечисленных выше событиях:

• *Всплывающее сообщение* над значком приложения в системной панели, содержащее информационное сообщение о возникшем событии.

Чтобы использовать данный тип уведомления, установите флажок в графе **Экран** напротив события, о котором вы хотите быть уведомлены.

• *Звуковое оповещение.* 

Если вы хотите, чтобы данное уведомление сопровождалось звуковым сигналом, установите в графе **Звук** флажок напротив события.

• *Уведомление по электронной почте*.

Чтобы использовать данный тип уведомления, установите флажок в графе **E-mail** напротив события, о котором вы хотите быть уведомлены, и настройте параметры отправки уведомлений (см. п. 14.11.1.2 на стр. 202).

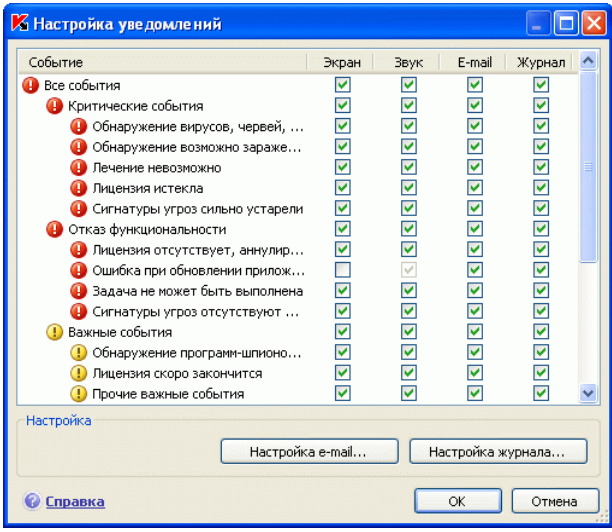

Рисунок 72. События в работе приложения и способы уведомлений о них

• *Запись информации в журнал событий.* 

Чтобы фиксировать информацию о наступлении какого-либо события в журнале, установите напротив него флажок ■ в графе Журнал и настройте параметры журнала событий (см. п. 14.11.1.3 на стр. 203).

### 14.11.1.2. Настройка отправки уведомлений по электронной почте

После того как вы выбрали события (см. п. 14.11.1.1 на стр. 200), уведомления о возникновении которых вы хотите получать по электронной почте, необходимо настроить отправку уведомлений. Для этого:

- 1. Откройте окно настройки приложения по ссылке Настройка главного окна.
- 2. Выберите пункт **Сервис** в дереве настройки.
- 3. Нажмите на кнопку **Дополнительно** в блоке **Взаимодействие с пользователем** правой части окна.
- 4. В окне **Настройка уведомлений** установите в графе **E-mail** флажок • для событий, при наступлении которых требуется отправлять уведомление по электронной почте.
- 5. В окне (см. рис. 73), открывающемся по кнопке **Настройка E-mail** задайте следующие параметры отправки уведомлений по почте:
	- Задайте параметры отправки уведомлений в блоке **Отправка уведомлений от имени**.

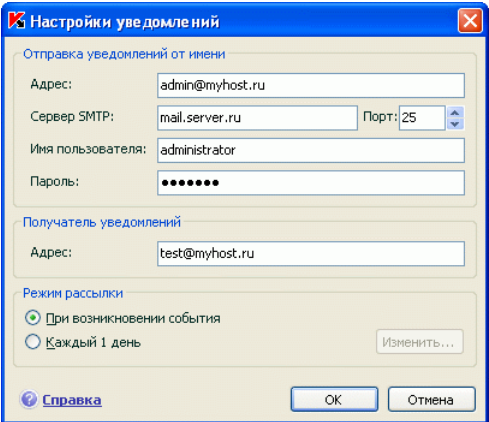

Рисунок 73. Настройка параметров уведомления по электронной почте

- Укажите адрес электронной почты, на который будут отправляться уведомления в блоке **Получатель уведомлений**.
- Задайте режим отправки уведомлений по электронной почте в блоке **Режим рассылки**. Чтобы приложение отправля-

ла письмо по факту возникновения события, выберите **При возникновении события**. Для уведомления о событиях за определенный промежуток времени сформируйте расписание отправки информационного письма, нажав на кнопку **Изменить**. По умолчанию предлагается ежедневное уведомление.

### 14.11.1.3. Настройка параметров журнала событий

*Чтобы настроить параметры журнала событий:* 

- 1. Откройте окно настройки приложения по ссылке Настройка главного окна.
- 2. Выберите пункт **Сервис** в дереве настройки.
- 3. Нажмите на кнопку **Дополнительно** в блоке **Взаимодействие с пользователем** правой части окна.

В окне **Настройка уведомлений** выберите для какого-либо события возможность записи информации в журнал и нажмите на кнопку **Настройка журнала**.

Антивирус Касперского предоставляет возможность записи информации о событиях, возникающих в работе приложения, в общий журнал событий Microsoft Windows (**Приложение**) либо в отдельный журнал событий Антивируса Касперского (**Kaspersky Event Log**).

На компьютере под управлением операционной системы Microsoft Windows 98/МЕ ведение журналов событий недоступно, а под управлением Microsoft Windows NT 4.0 недоступна запись в журнал **Kaspersky Event Log**.

Эти ограничения обусловлены особенностями данных операционных систем.

Просмотр журналов осуществляется в стандартном окне Microsoft Windows **Event Viewer**, которое можно вызвать с помощью команды **Пуск/Настройка/Панель управления/Администрирование/Просмотр событий**.

## 14.11.2. Самозащита приложения и ограничение доступа к ней

Антивирус Касперского является приложением, обеспечивающей безопасность компьютера от вредоносных программ, и в силу этого сама становится объектом интереса для вредоносного программного обеспечения. пытающегося заблокировать работу приложения или даже удалить ее с компьютера.

Кроме того, персональный компьютер может использоваться несколькими людьми, в том числе с разным уровнем компьютерной грамотности. Открытый доступ к приложению, его параметрам может значительно снизить уровень безопасности компьютера в целом.

Чтобы обеспечить стабильность системы безопасности вашего компьютера. в приложение добавлены механизмы самозащиты, защиты от удаленного воздействия, а также защита доступа к приложению паролем.

В Kaspersky Internet Security, установленном на компьютере под управлением операционной системы Microsoft Windows 98/ME, недоступно использование сервиса самозащиты приложения.

Под управлением 64-разрядных операционных систем и Microsoft Windows Vista доступно только управление механизмом самозащиты приложения от изменения или удаления собственных файлов на диске, а также записей в системном реестре.

Чтобы включить использование механизмов самозащиты приложения:

- $1<sup>1</sup>$ Откройте окно настройки приложения по ссылке Настройка главного окна.
- 2. Выберите пункт Сервис в дереве настройки.
- В блоке Самозащита (см. рис. 74) выполните необходимую на- $\mathbf{3}$ стройку:
	- И Включить самозащиту. Если установлен этот флажок будет задействован механизм защиты приложения от изменения или удаления собственных файлов на диске, процессов в памяти, записей в системном реестре.
	- У Запретить внешнее управление сервисом. При установленном флажке будет заблокирована любая попытка удаленного управления сервисами приложения.

При попытке выполнить какое-либо из перечисленных действий над значком приложения в системной панели будет открыто уведомление (если сервис уведомлений не отключен пользователем).

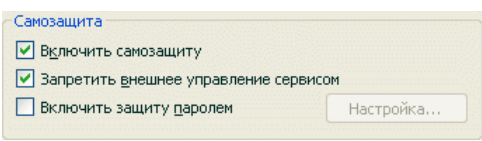

Рисунок 74. Настройка защиты приложения

Чтобы защитить доступ к приложению с помощью пароля, установите флажок **Включить защиту паролем** и в окне, открывающемся по кнопке **Настройка**, укажите пароль и область, на которую будет распространяться ограничение доступа (см. рис. 75). Вы можете заблокировать любые операции с приложением, за исключением работы с уведомлениями об обнаружении опасных объектов, или запретить выполнение одного из следующих действий:

- Изменить параметры работы приложения.
- Завершить работу Антивируса Касперского.
- Выключить защиту вашего компьютера или приостановить ее на некоторое время.

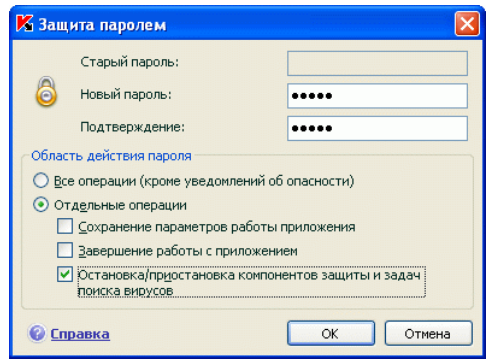

Рисунок 75. Настройка защиты приложения паролем

Каждое из перечисленных выше действий приводит к снижению уровня защиты вашего компьютера, поэтому постарайтесь определить, кому из пользователей вашего компьютера вы доверяете выполнять такие действия.

Теперь при попытке любого пользователя на вашем компьютере выполнить выбранные вами действия приложение всегда будет запрашивать пароль.

## 14.11.3. Решение проблем совместимости Антивируса Касперского с другими приложениями

В некоторых случаях при использовании Антивируса Касперского возможно возникновение конфликтов в работе с приложениями, установленными на компьютере. Это связано с тем, что данные программы имеют встроенный механизм самозашиты, который срабатывает при попытке внедрения в них Антивируса Касперского. К таким приложениям относятся, например, плагин Authentica к программе Adobe Reader, осуществляющий проверку доступа к документам в pdf-формате, программа для управления мобильными телефонами Oxygen Phone Manager II, а также некоторые виды игр, имеющие защиту от взлома.

Для решения данной проблемы установите флажок У Совместимость с самозащитой приложений в разделе Сервис окна настройки приложения. Для вступления изменений данного параметра в силу требуется перезагрузка операционной системы.

Однако обратите внимание, что при включенном флажке не будет работать проверка VBA-макросов. При включении проверки макросов режим совместимости с самозащитой приложений будет автоматически отключен. После включения проверка макросов начнет работать только после перезагрузки операционной системы.

# 14.12. Экспорт / импорт параметров работы Антивируса Касперского

Антивирус Касперского предоставляет вам возможность экспорта и импорта параметров своей работы.

Это полезно, например, в том случае, когда приложение установлена у вас на домашнем компьютере и в офисе. Вы можете настроить приложение на удобный для вас режим работы дома, сохранить эти параметры на диск и с помощью функции импорта быстро загрузить их на свой рабочий компьютер. Параметры хранятся в специальном конфигурационном файле.

Для того чтобы экспортировать текущие параметры работы приложения.

Откройте главное окно Антивируса Касперского.  $1.$ 

- 2. Выберите раздел **Сервис** и нажмите на ссылку Настройка.
- 3. Нажмите на кнопку **Сохранить** в блоке **Управление конфигурацией**.
- 4. Введите название конфигурационного файла и укажите место его сохранения.

*Для импорта параметров работы из конфигурационного файла*

- 1. Откройте главное окно Антивируса Касперского.
- 2. Выберите раздел **Сервис** и нажмите на ссылку Настройка.
- 3. Нажмите на кнопку **Загрузить** и выберите файл, из которого вы хотите импортировать параметры Антивируса Касперского.

# 14.13. Восстановление параметров по умолчанию

Вы всегда можете вернуться к рекомендуемым параметрам работы приложения. Они считаются оптимальными и рекомендованы специалистами «Лаборатории Касперского». Восстановление параметров осуществляется Мастером первоначальной настройки приложения.

*Чтобы восстановить параметры защиты,* 

- 1. Выберите раздел **Сервис** и по ссылке Настройка перейдите в окно настройки приложения.
- 2. Нажмите на кнопку **Восстановить** в блоке **Управление конфигурацией**.

В открывшемся окне вам предлагается определить, какие параметры и для каких компонентов следует или не следует сохранять параллельно с восстановлением рекомендуемого уровня безопасности.

В списке представлены компоненты приложения, параметры которых были изменены пользователем. Если для какого-либо из компонентов в процессе работы были сформированы уникальные параметры, они также будут представлены в списке.

Такими уникальными параметрами являются сформированные правила исключений защиты для компонентов приложения, списки доверенных интернет-адресов, используемых Веб-Антивирусом, а также правила для приложений Проактивной защиты.

Данные списки формируются в процессе работы с приложением, исходя из индивидуальных задач и требований безопасности, и их формирование зачастую занимает много времени. Поэтому мы рекомендуем сохранять их при восстановлении первоначальных параметров работы приложения.

По умолчанию все уникальные параметры, представленные в списке, подлежат сохранению (флажки напротив них сняты). Если сохранение какоголибо из параметров не требуется, установите напротив него флажок.

По завершении настройки нажмите на кнопку **Далее**. Будет запущен мастер первоначальной настройки приложения (см. п. 3.2 на стр. 35). Следуйте его указаниям.

По завершении работы мастера для всех компонентов защиты будет установлен **Рекомендуемый** уровень безопасности с учетом тех параметров, которые вы решили сохранить при восстановлении. Кроме того, будут использоваться параметры, которые вы настроили в ходе работы мастера.

# ГЛАВА 15. РАБОТА С ПРИЛОЖЕНИЕМ ИЗ **КОМАНДНОЙ СТРОКИ**

Вы можете работать с Антивирусом Касперского посредством командной строки. При этом предусмотрена возможность выполнения следующих операций:

- запуск, остановка, приостановка и возобновление работы компонентов приложения;
- запуск, остановка, приостановка и возобновления выполнения задач проверки на вирусы;
- получение информации о текущем статусе компонентов и задач и их статистики:
- проверка выбранных объектов;
- обновление сигнатур угроз и модулей приложения;
- вызов справки по синтаксису командной строки;
- вызов справки по синтаксису команды.  $\bullet$

Синтаксис командной строки:

```
avp.com <команда> [параметры]
```
Обращение к приложению через командную строку должно осуществляться из каталога установки продукта либо с указанием полного пути к avp.com.

В качестве < команд> используются:

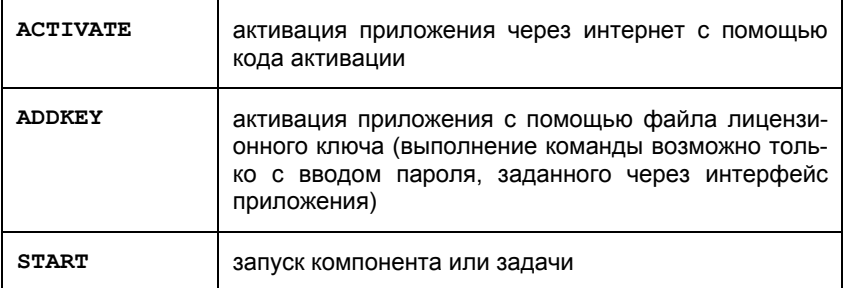

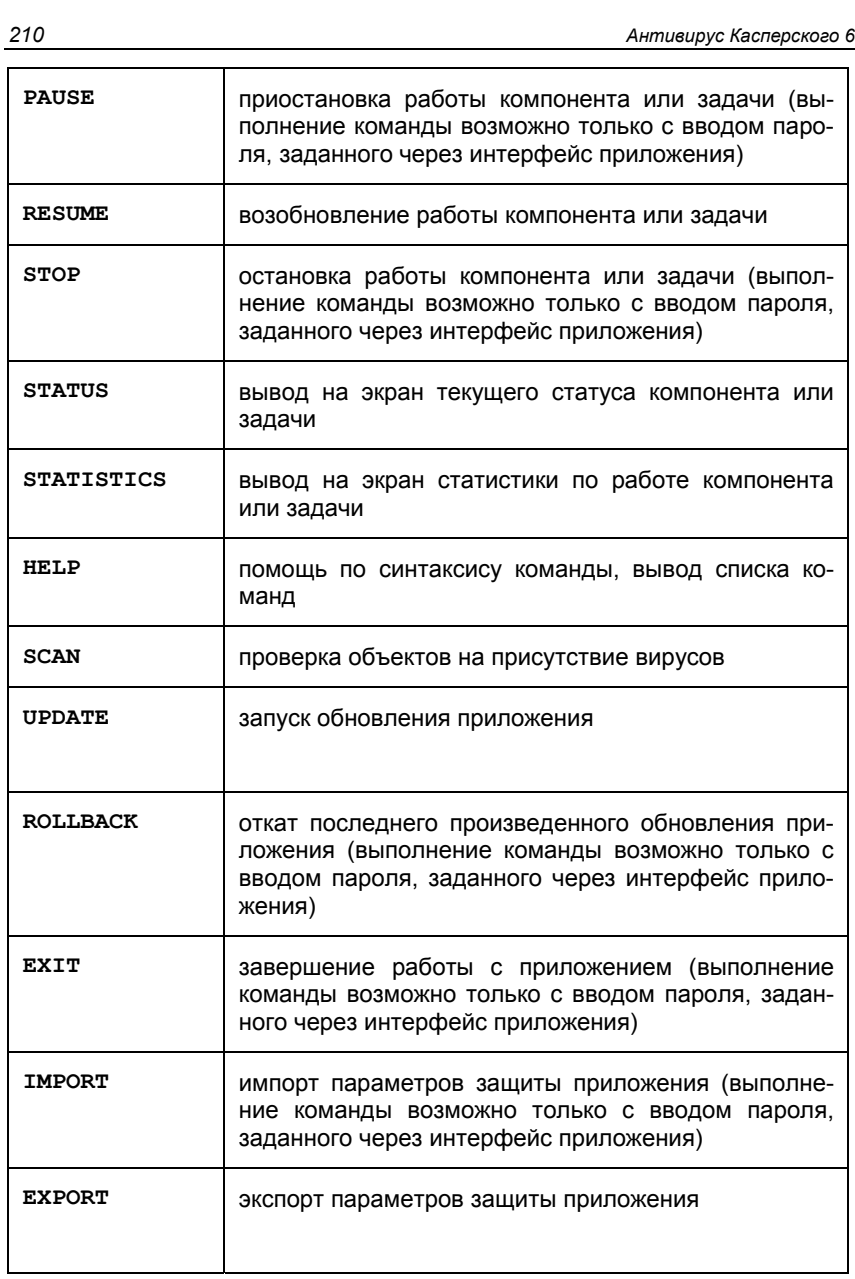

Каждой команде соответствует собственный набор параметров, специфич-<br>ный для конкретного компонента Антивируса Касперского.

## 15.1. Активация приложения

Активацию приложения возможно произвести двумя способами:

- через интернет с помошью кода активации (команда ACTIVATE):
- с помощью файла лицензионного ключа (команда ADDKEY).

Синтаксис команды:

```
АСТІVАТЕ <код активации>
ADDKEY <имя файла> /password=<пароль>
```
Описание параметров:

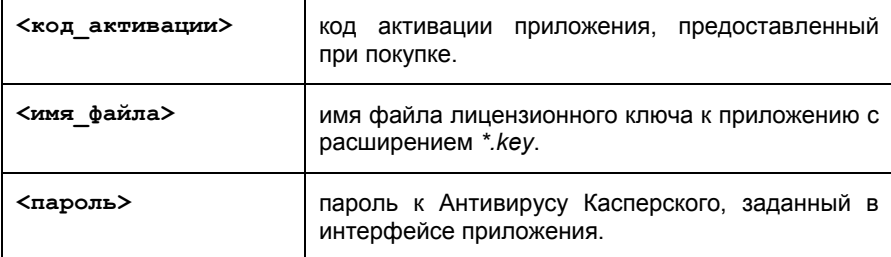

Обратите внимание, что без ввода пароля команда ADDKEY выполняться не будет.

Пример:

avp.com ADDKEY 00000000.key /password=<ваш пароль>

## 15.2. Управление компонентами приложения и задачами

Управление компонентами и задачами Антивируса Касперского из командной строки выполняется с помощью команд:

- START
- PAUSE (выполнение команды возможно только с вводом пароля, заданного через интерфейс приложения)
- RESUME
- STOP (выполнение команды возможно только с вводом пароля, заданного через интерфейс приложения)
- STATUS
- STATISTICS

Задача или компонент, к которому команда будет применена, определяется ее параметром.

Обратите внимание, что команды START/PAUSE/STOP соответствуют кнопкам • II и ■ графического интерфейса приложения (см. п. 5.1.2 на стр. 55).

#### Синтаксис команды:

```
avp.com <команда> <profile>
avp.com STOP
PAUSE <profile> /password=<пароль>
```
В качестве параметра <profile> указывается одно из следующих значений:

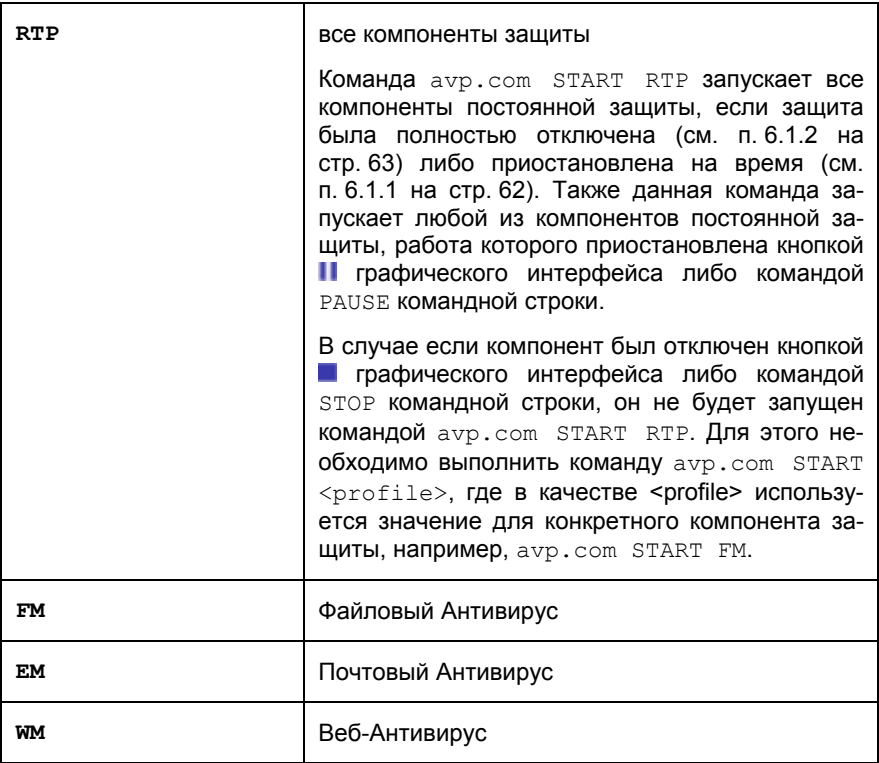

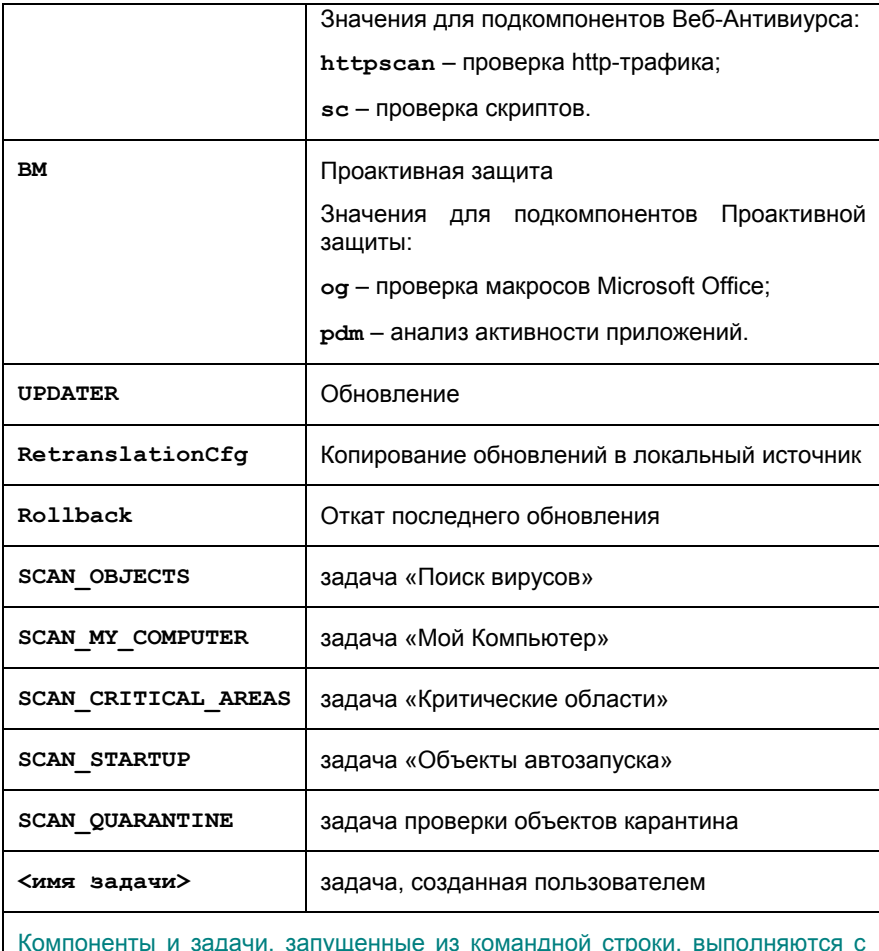

задачи, запущен днои строки, параметрами, установленными в интерфейсе продукта.

#### Примеры:

Для того чтобы включить Файловый Антивирус, в командной строке введите:

avp.com START FM

Для просмотра текущего статуса Проактивной защиты вашего компьютера в командной строке введите:

avp.com STATUS BM

Для остановки задачи проверка Моего Компьютера в командной строке введите:

avp.com STOP SCAN MY COMPUTER /password=<ваш пароль>

# 15.3. Антивирусная проверка **объектов**

Командная строка запуска проверки некоторой области на присутствие вирусов и обработки вредоносных объектов имеет следующий общий вид:

```
avp.com SCAN [<объект проверки>] [<действие>] [<типы
файлов>] [<исключения>] [<конфигурационный файл>]
[<параметры отчета>] [<дополнительные параметры>]
```
Для проверки объектов вы также можете воспользоваться сформированными в Антивирусе Касперского задачами, запустив нужную из командной строки (см. п. 15.1 на стр. 211). При этом задача будет выполнена с параметрами, установленными в интерфейсе продукта.

Описание параметров:

<объект проверки> - параметр задает перечень объектов, которые будут проверены на присутствие вредоносного кода.

Параметр может включать несколько значений из представленного списка, разделенных пробелом.

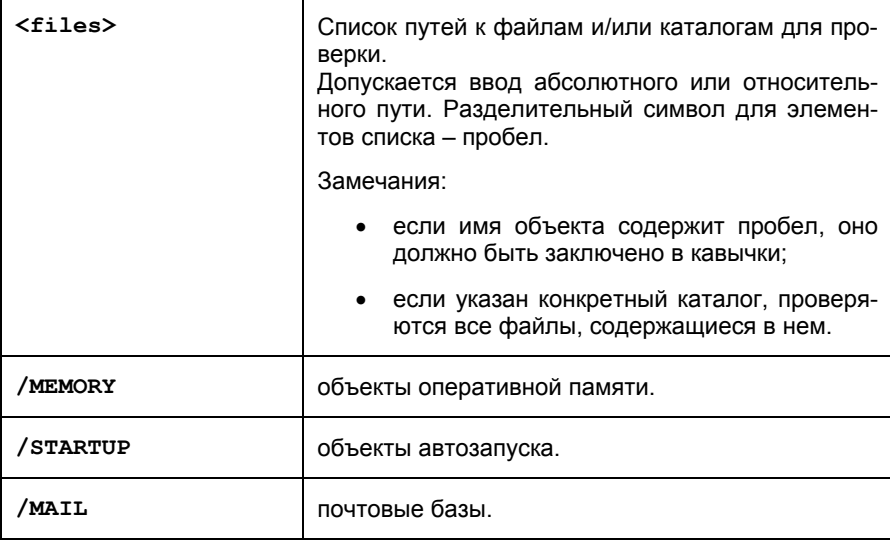

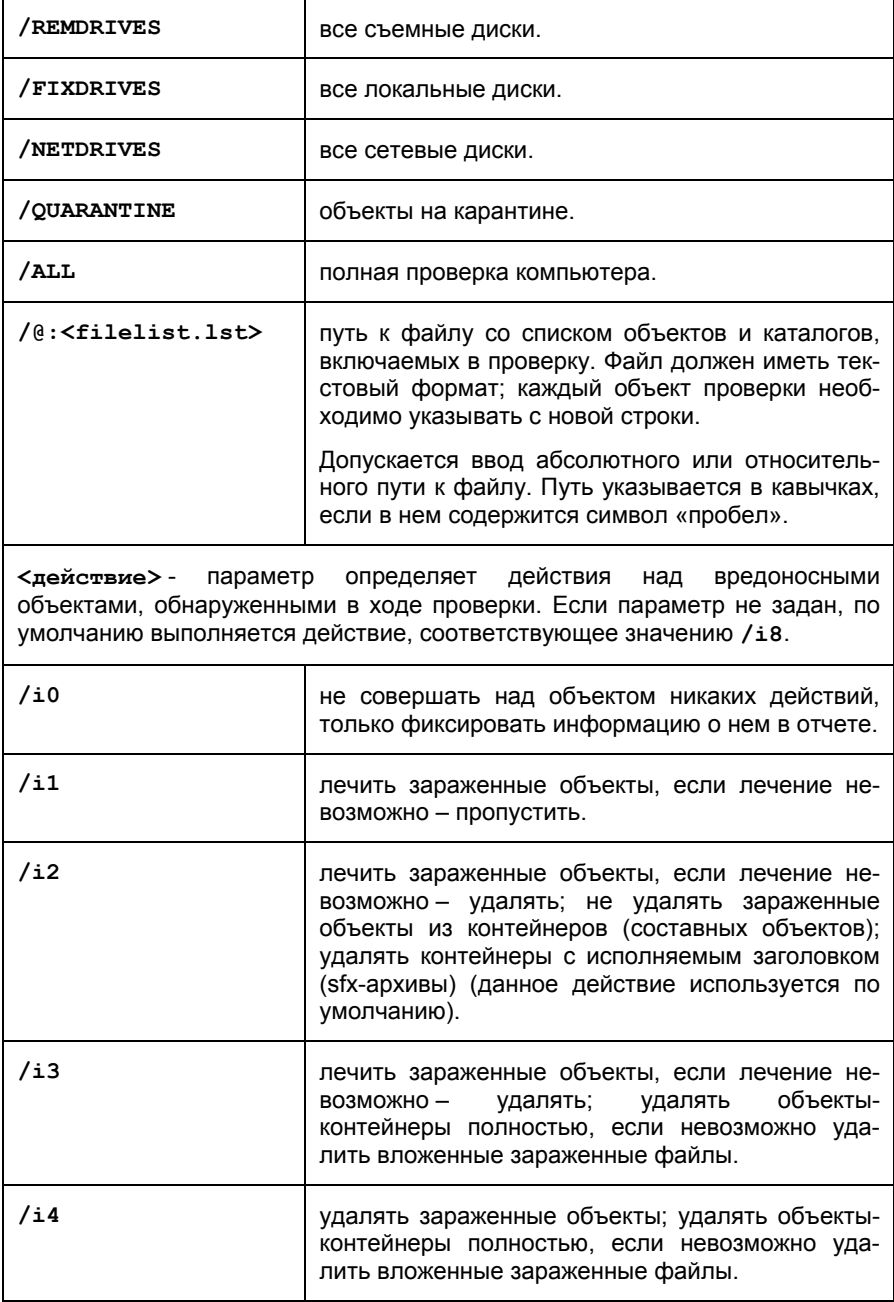

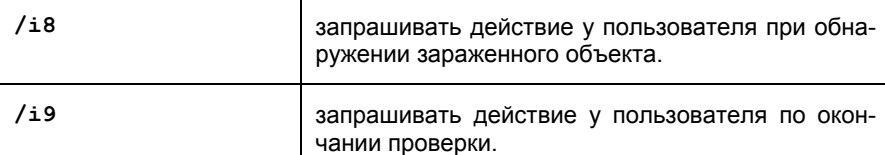

**<типы файлов>** - параметр определяет типы файлов, которые будут подвергаться антивирусной проверке. По умолчанию, если параметр не задан, проверяются только заражаемые файлы по содержимому.

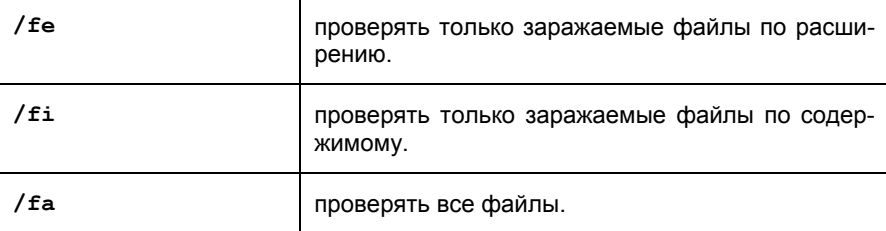

**<исключения>** - параметр определяет объекты, исключаемые из проверки.

Параметр может включать несколько значений из представленного списка, разделенных пробелом.

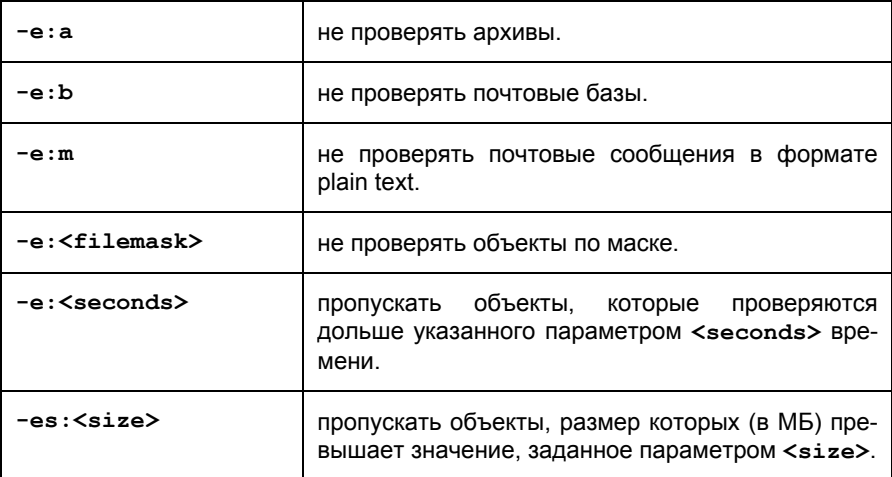
<конфигурационный файл> - определяет путь к конфигурационному файлу, содержащему параметры работы приложения при проверке.

Конфигурационный файл представляет собой файл текстового формата, содержащий набор параметров командной строки для антивирусной проверки.

Допускается ввод абсолютного или относительного пути к файлу. Если параметр не задан, используются значения, установленные в интерфейсе Антивируса Касперского.

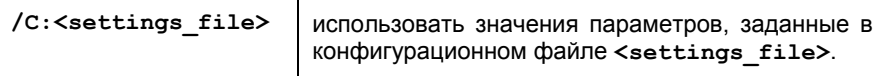

<параметры отчета> - параметр определяет формат отчета о результатах проверки.

Допускается использование абсолютного или относительного пути к файлу. Если параметр не указан, результаты проверки выводятся на экран, отображаются все события.

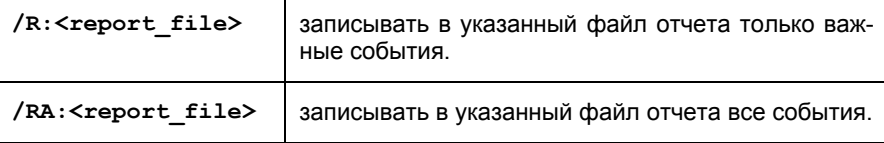

<дополнительные параметры> - параметр, определяющий использование технологий антивирусной проверки.

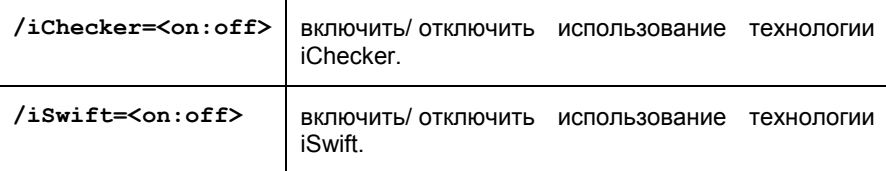

Примеры:

Запустить проверку оперативной памяти, объектов автозапуска, почтовых баз, а также каталогов My Documents, Program Files и файла test.exe'

```
avp.com SCAN /MEMORY /STARTUP /MAIL "C:\Documents and
Settings\All Users\My Documents" "C:\Program Files"
"C:\Downloads\test.exe"
```
Приостановить проверку выбранных объектов, запустить полную проверку компьютера, по окончании которой продолжить поиск вирусов среди выбранных объектов:

```
avp.com PAUSE SCAN OBJECTS / password=<ваш пароль>
avp.com START SCAN MY COMPUTER
avp.com RESUME SCAN OBJECTS
```
Проверить объекты, список которых приведен в файле object2scan.txt. Использовать для работы конфигурационный файл scan setting.txt. По результатам проверки сформировать отчет, в котором зафиксировать все события:

```
avp.com SCAN / MEMORY /@:objects2scan.txt
/C:scan settings.txt /RA:scan.log
```
## 15.4. Обновление приложения

Команда для обновления модулей приложения и сигнатур угроз Антивируса Касперского имеет следующий синтаксис:

```
avp.com UPDATE [<path/URL>] [/R[A]:<report file>]
[/C:<settings file>] [/APP]
```
Описание параметров:

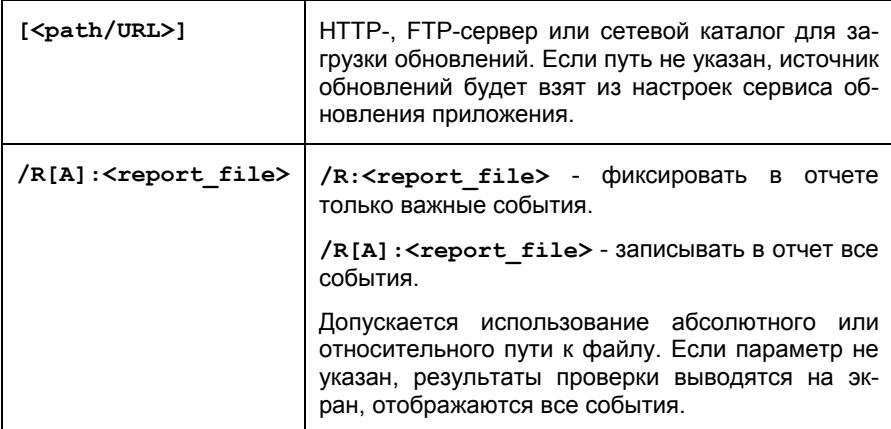

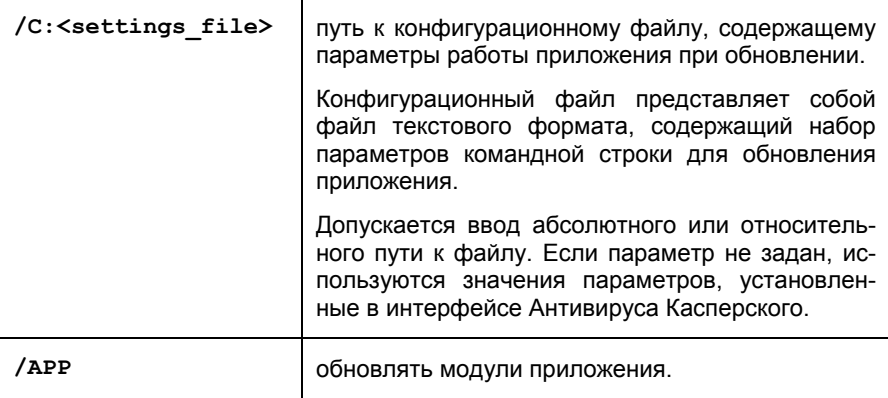

Примеры:

*Обновить сигнатуры угроз, зафиксировав все события в отчете:* 

avp.com UPDATE /RA:avbases\_upd.txt

*Обновить модули Антивируса Касперского, используя параметры конфигурационного файла updateapp.ini:* 

```
avp.com UPDATE /APP /C:updateapp.ini
```
# 15.5. Откат последнего обновления приложения

Синтаксис команды:

ROLLBACK [/R[A]:<report\_file>][/password=<пароль>]

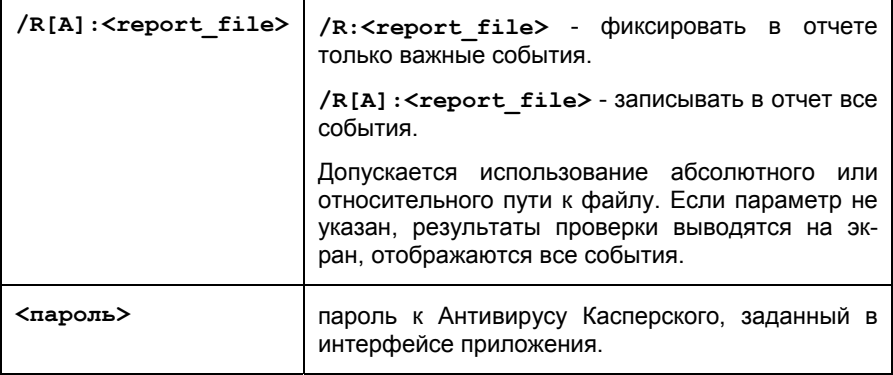

Обратите внимание, что без ввода пароля данная команда выполняться не будет.

#### Пример:

avp.com ROLLBACK /RA:rollback.txt /password=<ваш\_пароль>

## 15.6. Экспорт параметров защиты

#### Синтаксис команды:

avp.com EXPORT <profile> <filename>

#### Описание параметров:

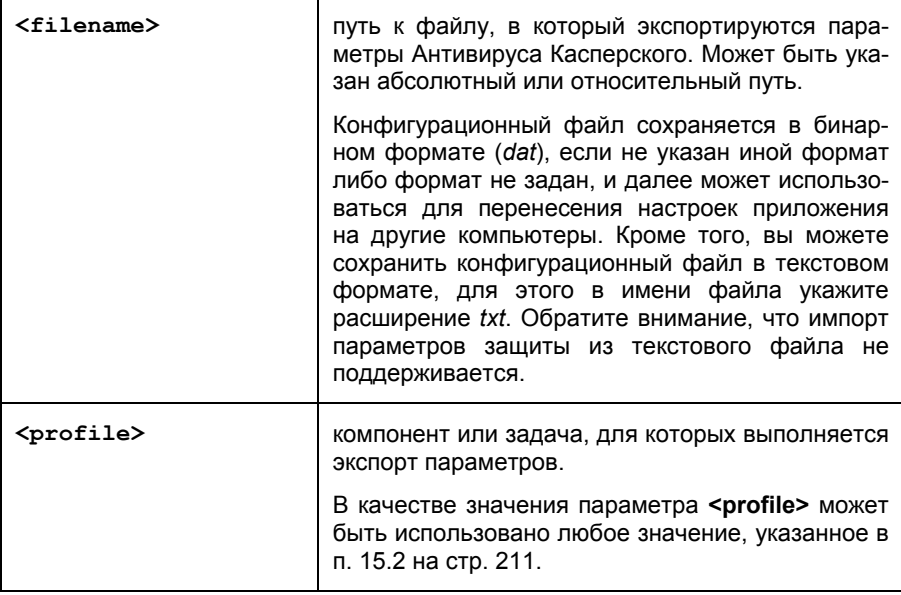

#### Пример:

avp.com EXPORT c:\settings.dat

# 15.7. Импорт параметров защиты

#### Синтаксис команды:

```
avp.com IMPORT <filename> [/password=<пароль>]
```
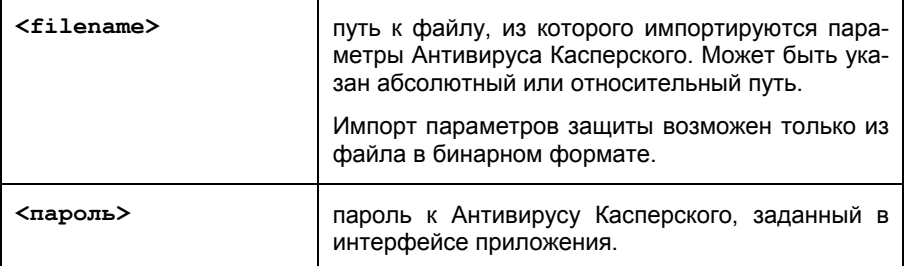

Обратите внимание, что без ввода пароля данная команда выполняться не будет.

Пример:

avp.com IMPORT c:\settings.dat /password=<ваш\_пароль>

# 15.8. Запуск приложения

Синтаксис команды:

avp.com

## 15.9. Остановка приложения

Синтаксис команды:

EXIT /password=<пароль>

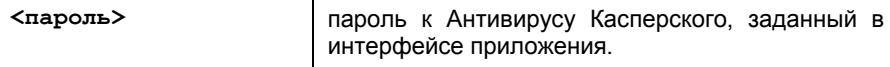

Обратите внимание, что без ввода пароля данная команда выполняться не будет.

# 15.10. Просмотр справки

 $\overline{\mathbf{r}}$ 

Для просмотра справки по синтаксису командной строки предусмотрена команда:

 $\text{avp.com}$   $\left[\right.$  /? | HELP ]

Для получения справки по синтаксису конкретной команды вы можете воспользоваться одной из следующих команд:

```
avp.com <команда> /? 
avp.com HELP <команда>
```
# 15.11. Коды возврата командной строки

В данном разделе приведено описание кодов возврата командной строки. Общие коды могут быть возвращены любой командой командной строки. К кодам возврата задач относятся общие коды, а также коды, специфичные для конкретного типа задачи.

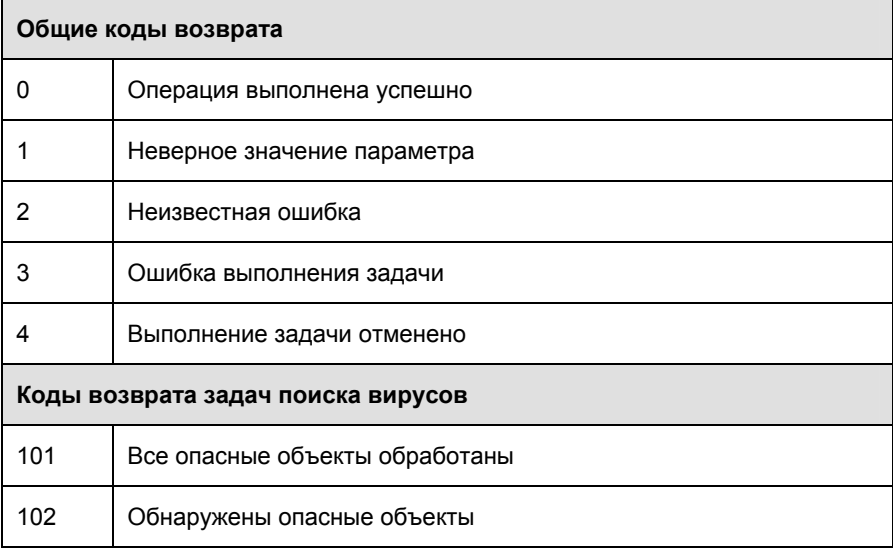

# ГЛАВА 16. ИЗМЕНЕНИЕ, **ВОССТАНОВЛЕНИЕ ИЛИ** УДАЛЕНИЕ ПРИЛОЖЕНИЯ

Удалить приложение можно следующими способами:

- с помощью мастера установки приложения (см. п. 16.1 на стр. 223);
- из командной строки (см. п. 16.2 на стр. 226).

# 16.1. Изменение, восстановление и удаление приложения с помощью мастера установки

Восстановление приложения полезно проводить в том случае, если вы обнаружили какие-либо ошибки в ее работе вследствие некорректной настройки или повреждения ее файлов.

Изменение компонентного состава позволяет вам доустановить недостающие компоненты Антивируса Касперского или удалить те их них, которые мешают вам в работе или не требуются.

Для того чтобы перейти к восстановлению исходного состояния приложения, установке компонентов Антивируса Касперского, которые не были установлены изначально, или удалению приложения,

- Выгрузите приложение из оперативной памяти. Для этого щелкните  $1_{-}$ правой клавишей мыши на значке приложения в системной панели и в открывшемся контекстном меню выберите пункт Выход.
- 2. Вставьте CD-диск с дистрибутивом приложения в CD\DVD-ROMустройство, если установка приложения производилась с него. В случае установки Антивируса Касперского из другого источника (папка общего доступа, каталог жесткого диска и т.д.) убедитесь, что дистрибутив приложения присутствует в этом каталоге и у вас есть к нему доступ.
- 3. Выберите Пуск  $\rightarrow$  Программы  $\rightarrow$  Kaspersky Anti-Virus 6.0  $\rightarrow$  Изменение, восстановление или удаление.

В результате будет запущена программа установки, которая выполнена в виде мастера. Рассмотрим подробнее шаги по восстановлению, изменению компонентного состава приложения и ее удалению.

## Шаг 1. Стартовое окно программы установки

Если вы провели все описанные выше действия, необходимые для восстановления или изменения состава приложения, на экране будет открыто приветственное окно программы установки Антивируса Касперского. Для продолжения нажмите на кнопку Далее.

## Шаг 2. Выбор операции

На данном этапе вам нужно определить, какую именно операцию вы хотите выполнить над приложением: вам предлагается изменить компонентный состав приложения, восстановить исходное состояние установленных компонентов или удалить какие-либо компоненты или приложение полностью. Для выполнения нужной вам операции нажмите на соответствующую кнопку. Дальнейшее действие программы установки зависит от выбранной операции.

Изменение компонентного состава выполняется аналогично выборочной установке приложения (см. Шаг 6 на стр. 33), где вы можете указать, какие компоненты вы хотите установить, а также выбрать те, которые хотите удапить

Восстановление приложения производится исходя из установленного компонентного состава. Будут обновлены все файлы тех компонентов, которые были установлены, и для каждого из них будет установлен Рекомендуемый уровень обеспечиваемой защиты.

При удалении приложения вы можете выбрать, какие данные, сформированные и используемые в работе приложения, вы хотите сохранить на вашем компьютере. Чтобы удалить все данные Антивируса Касперского, выберите вариант • Удалить приложение полностью. Для сохранения данных вам нужно выбрать вариант © Сохранить объекты приложения и указать, какие именно объекты не нужно удалять:

- Информация об активации лицензионный ключ или код активации приложения.
- Сигнатуры угроз полный набор сигнатур опасных программ, вирусов и других угроз, актуальный на дату последнего обновления.
- Объекты резервного хранилища резервные копии удаленных или вылеченных объектов. Такие объекты рекомендуется сохранить для возможности последующего восстановления.
- Объекты карантина объекты, возможно зараженные вирусами  $\bullet$ или их модификациями. Такие объекты содержат код, который похож на код известного вируса, но однозначно судить об их вредоносности нельзя. Рекомендуется их сохранить, поскольку они могут оказаться незараженными или их излечение будет возможно после обновления сигнатур угроз.
- Параметры защиты значения параметров работы всех компонентов приложения.
- Данные iSwift база, содержащая информацию о проверенных объектах файловой системы NTFS. Она позволяет ускорить проверку объектов. Используя данные этой базы, Антивирус Касперского проверяет только те объекты, которые изменились со времени последней проверки.

#### Внимание!

Если между удалением одной версии Антивируса Касперского и установкой другой достаточно продолжительный промежуток времени, не рекомендуем вам использовать базу *iSwift*, сохраненную с предыдущей установки приложения. За это время на компьютер может проникнуть опасная программа, вредоносные действия которой не будут выявлены при использовании данной базы, и это может привести к заражению компьютера.

Для запуска выбранной операции нажмите на кнопку Далее. Запустится процесс копирования необходимых файлов на ваш компьютер или удаления выбранных компонентов и данных.

### Шаг 3. Завершение операции восстановления, изменения или удаления приложения

Процесс восстановления, изменения или удаления будет отображаться на экране, после чего вы будете уведомлены о ее завершении.

Удаление, как правило, требует последующей перезагрузки компьютера, поскольку это необходимо для учета изменений в системе. Запрос на перезагрузку компьютера будет выведен на экран. Нажмите на кнопку Да, чтобы выполнить перезагрузку немедленно. Для того чтобы перезагрузить компьютер позже вручную, нажмите на кнопку Нет.

# 16.2. Удаление приложения из командной строки

*Чтобы удалить Антивирус Касперского 6.0 из командной строки, наберите:* 

msiexec /x <имя\_пакета>

Будет запущен мастер установки, с помощью которого вы сможете провести процедуру удаления приложения (см. п. Глава 16 на стр. 223).

Также для удаления вы можете воспользоваться описанными ниже командами.

*Для того чтобы удалить приложение в скрытом режиме без перезагрузки компьютера (перезагрузку следует произвести вручную после удаления), наберите:* 

msiexec /x <имя\_пакета> /qn

*Для того чтобы удалить приложение в скрытом режиме с последующей перезагрузкой компьютера, наберите:* 

msiexec /x <имя пакета> ALLOWREBOOT=1 /qn

# ГЛАВА 17. ЧАСТО ЗАДАВАЕМЫЕ ВОПРОСЫ

В данной главе мы осветим наиболее распространенные вопросы пользователей по установке, настройке и работе приложения и постараемся ответить на них наиболее подробно.

Вопрос: возможно ли использование Антивируса Касперского 6.0 с антивирусными продуктами других производителей?

> Во избежание конфликтов мы рекомендуем удалять антивирусные продукты сторонних производителей до установки Антивируса Касперского.

Вопрос: Антивирус Касперского не проверяет файл повторно. Почему?

Действительно Антивирус Касперского не проверяет повторно файлы, которые не изменились с момента последней проверки.

Это возможно благодаря применению новых технологий iChecker™ и iSwift<sup>TM</sup>. Для реализации технологии используется база контрольных сумм объектов и хранение контрольных сумм файлов в дополнительных потоках NTFS.

Вопрос: зачем нужен лицензионный ключ? Может ли Антивирус Касперского работать без него?

> Антивирус Касперского может работать без лицензионного ключа, однако сервис обновления приложения и помощь Службы технической поддержки не будут доступны.

> Если вы еще не решились на приобретение Антивируса Касперского, мы можем предоставить вам пробный ключ, который будет работать в течение двух недель или месяца. По истечении данного срока ключ будет заблокирован.

Вопрос: после установки Антивируса Касперского операционная система начала вести себя нестандартным образом («падение в синий экран», постоянная перезагрузка компьютера и т.п.). Что де $namh<sup>2</sup>$ 

> Такая ситуация редка, но возможна при конфликте Антивируса Касперского и программного обеспечения, установленного на вашем компьютере.

Для восстановления работоспособности операционной системы выполните следующие действия:

- 1. В самом начале загрузки компьютера нажимайте на клавишу **F8** до тех пор, пока не отобразится меню выбора вариантов загрузки операционной системы.
- 2. Выберите пункт **Безопасный режим** и загрузите операционную систему.
- 3. Запустите Антивирус Касперского.
- 4. В главном окне приложения воспользуйтесь ссылкой Настройка и в окне настройки приложения выберите раздел **Защита**.
- 5. Снимите флажок **Запускать приложение при включении компьютера** и нажмите на кнопку **ОК**.
- 6. Перезагрузите операционную систему в обычном режиме.

После этого обратитесь в Службу технической поддержки через веб-сайт «Лаборатории Касперского» (раздел Сервис > Техпод**держка** ! **Отправить запрос в поддержку**). Как можно подробнее опишите проблему и условия, в которых она возникает.

К запросу обязательно приложите файл полного дампа памяти операционной системы Microsoft Windows. Для его создания выполните следующие действия:

- 1. Нажмите правой клавишей мыши на значок **Мой Компьютер** и в открывшемся контекстном меню выберите пункт **Свойства**.
- 2. В окне **Свойства системы** выберите закладку **Дополнительно** и в разделе **Загрузка и восстановление** нажмите на кнопку **Параметры**.
- 3. В окне **Загрузка и восстановление** в разделе **Запись отладочной информации** из раскрывающегося списка выберите значение **Полный дамп памяти**.

По умолчанию файл дампа сохраняется в системный каталог под именем *memory.dmp*. Вы можете изменить каталог хранения дампа, для этого измените имя каталога в соответствующем поле.

- 4. Воспроизведите проблему, связанную с работой Антивируса Касперского.
- 5. Убедитесь, что файл полного дампа памяти успешно сохранен.

# ПРИЛОЖЕНИЕ А. **СПРАВОЧНАЯ ИНФОРМАЦИЯ**

В данном приложении содержится справочная информация по форматам проверяемых файлов и разрешенным маскам, используемым при настройке Антивируса Касперского.

# А.1. Список объектов. проверяемых по расширению

Если в качестве объектов проверки Файлового Антивируса вы выбрали • Проверять программы и документы (по расширению), то будут детально анализироваться на присутствие вирусов файлы с приведенными ниже расширениями. Такие же файлы проверяются Почтовым Антивирусом, если вы включили фильтрацию присоединенных к почтовому сообщению объектов:

- сот исполняемый файл программы.
- ехе исполняемый файл, самораспаковывающийся архив.
- sys системный драйвер.
- prg текст программы dBase, Clipper или Microsoft Visual FoxPro, программа пакета WAVmaker.
- bin бинарный файл.
- bat файл пакетного задания.
- cmd командный файл Microsoft Windows NT (аналогичен bat-файлу для DOS), OS/2.
- dpl упакованная библиотека Borland Delphi.
- dll библиотека динамической загрузки.
- scr файл-заставка экрана Microsoft Windows.
- cpl модуль панели управления (control panel) в Microsoft Windows.
- осх объект Microsoft OLE (Object Linking and Embedding).
- tsp программа, работающая в режиме разделения времени.
- drv драйвер некоторого устройства.
- vxd драйвер виртуального устройства Microsoft Windows.
- pif файл с информацией о программе.
- Ink файл-ссылка в Microsoft Windows.
- rea файл регистрации ключей системного реестра Microsoft Windows.
- *ini* файл инициализации.
- $cla -$ класс, Јауа
- vbs скрипт Visual Basic.
- vbe видео-расширение BIOS.
- is. ise исходный текст JavaScript.
- htm гипертекстовый документ.
- htt гипертекстовая заготовка Microsoft Windows.
- hta гипертекстовая программа для Microsoft Internet Explorer.
- asp скрипт Active Server Pages.
- chm скомпилированный HTML-файл.
- pht HTML-файл со встроенными скриптами PHP.
- php скрипт, встраиваемый в HTML-файлы.
- wsh файл Microsoft Windows Script Host.
- wsf скрипт Microsoft Windows.
- the файл заставки для рабочего стола Microsoft Windows 95
- hlp файл справки формата Win Help.
- eml почтовое сообщение Microsoft Outlook Express.
- nws новое почтовое сообщение Microsoft Outlook Express.
- msq почтовое сообщение Microsoft Mail.
- plg почтовое сообщение.
- mbx расширение для сохраненного письма Microsoft Office Outlook.
- doc документ Microsoft Office Word.
- dot шаблон документов Microsoft Office Word.
- fpm программа баз данных, стартовый файл Microsoft Visual FoxPro.
- rtf документ в формате Rich Text Format.
- shs фрагмент Shell Scrap Object Handler.
- dwg база данных чертежей AutoCAD.
- msi naket Microsoft Windows Installer.
- otm VBA-проект для Microsoft Office Outlook.
- pdf документ Adobe Acrobat.
- swf объект пакета Shockwave Flash.
- jpg, jpeg, png файл графического формата хранения сжатых изображений.
- emf файл формата Enhanced Metafile. Следующее поколение метафайла операционной системы Microsoft Windows, Файлы EMF не поддерживаются 16-разрядной Microsoft Windows.
- ісо файл значка объекта.
- ov? исполняемые файлы MS DOC.
- $xI^*$  документы и файлы Microsoft Office Excel, такие как:  $xIa$  расши $p$ ение Microsoft Office Excel,  $x/c - \mu q$ аграмма,  $x/t - \mu q$ блон докумен-ТОВ И Т.Д.
- $pp^*$  документы и файлы Microsoft Office PowerPoint, такие как:  $pps$  слайд Microsoft Office PowerPoint, ppt - презентация и т.д.
- md\* документы и файлы Microsoft Office Access, такие как: mda рабочая группа Microsoft Office Access, mdb – база данных и т.д.

Помните, что фактический формат файла может не совпадать с форматом, указанном в расширении файла.

## А.2. Разрешенные маски

## исключений файлов

Рассмотрим примеры разрешенных масок, которые вы можете использовать при формировании списка исключаемых файлов:

- $1<sup>1</sup>$ Маски без путей к файлам:
	- \*.exe все файлы с расширением ехе
	- \*.ex? все файлы с расширением ех?, где вместо ? может  $\bullet$ использоваться любой один символ
	- $\bullet$ test - все файлы с именем test
- $2.$ Маски с абсолютными путями к файлам:
	- C:\dir\\*.\* или C:\dir\\* или C:\dir\ все файлы в каталоге  $C:\langle \textit{dir} \rangle$ 
		- $C:\dir\$ \*.exe все файлы с расширением ехе в каталоге  $C:\mathsf{dir}\mathsf{L}$
		- $C:\dir{\text{Tr}}$ ex? все файлы с расширением ех? в каталоге C:\dir\, где вместо? может использоваться любой один сим-**BOU**
		- C:\dir\test только файл C:\dir\test

Для того чтобы не проверялись файлы во всех вложенных подкаталогах указанного каталога, при создании маски установите флажок **Включая вложенные папки**.

- 3. Маски с относительными путями к файлам:
	- **dir\\*.\*** или **dir\\*** или **dir\** ñ все файлы во всех каталогах *dir\*
	- **dir\test** ñ все файлы *test* в каталогах *dir\*
	- **dir\\*.exe** ñ все файлы с расширением *exe* во всех каталогах *dir\*
	- **dir\\*.ex?** ñ все файлы с расширением *ex?* во всех каталогах *dir\,* где вместо ? может использоваться любой один символ

Для того чтобы не проверялись файлы во всех вложенных подкаталогах указанного каталога, при создании маски установите флажок **Включая вложенные папки**.

#### Совет.

Использовать маски исключения **\*.\*** или \* допустимо только при указании классификации исключаемой угрозы согласно Вирусной энциклопедии. В этом случае указанная угроза не будет обнаруживаться во всех объектах. Использование данных масок без указания классификации равносильно отключению защиты.

Также не рекомендуется в качестве исключения выбирать виртуальный диск, сформированный на основе каталога файловой системы посредством команды *subst*. Это не имеет смысла, поскольку во время проверки приложение воспринимает этот виртуальный диск как каталог, следовательно, проверяет его.

# A.3. Разрешенные маски исключений по классификации Вирусной энциклопедии

При добавлении в качестве исключения угрозы с определенным статусом по классификации Вирусной энциклопедии вы можете указать:

- полное имя угрозы, как оно представлено в вирусной энциклопедии на сайте www.viruslist.ru (например, **not-avirus:RiskWare.RemoteAdmin.RA.311** или **Flooder.Win32.Fuxx**);
- имя угрозы по маске, например:
	- **not-a-virus**\* исключать из проверки легальные, но потенциально опасные программы, а также программы-шутки.
	- \*Riskware.\* исключать из проверки все потенциально опасные программы типа Riskware.
	- **\*RemoteAdmin.\*** исключать из проверки все версии программы удаленного администрирования.

# ПРИЛОЖЕНИЕ B. ООО «КРИПТОЭКС»

Для формирования и проверки электронной цифровой подписи в Антивирусе Касперского используется программная библиотека защиты информации (ПБЗИ) «Крипто-Си», разработанная ООО «КриптоЭкс».

**ООО ´КриптоЭксª** имеет лицензии ФАПСИ (ФСБ) на разработку, производство и распространение шифровальных средств комплексов, предназначенных для защиты информации, не содержащей сведений, составляющих государственную тайну.

ПБЗИ «Крипто-Си» предназначена для использования в системах комплексной защиты конфиденциальной информации по классу КС1 и имеет сертификат соответствия ФСБ № СФ/114-0901 от 01 июля 2006 года.

Модули библиотеки реализуют шифрование и расшифровку блока данных фиксированной размерности и (или) потока данных в соответствии с криптографическим алгоритмом (ГОСТ 28147-89), генерацию и проверку электронной цифровой подписи в соответствии с алгоритмами (ГОСТ Р 34.10-94 и ГОСТ Р 34.10-2001), хэш-функцию (ГОСТ Р 34.11-94), генерацию ключевой информации с использованием программного датчика псевдослучайных чисел. Реализована также схема распределения ключевой информации и выработка имитовекторов (ГОСТ 28147-89).

Модули библиотеки реализованы на языке программирования «Си» (в соответствии со стандартом ANSI «С») и могут быть интегрированы в приложения в виде статически и динамически подгружаемого кода и поддерживают возможность исполнения на платформах x86, x86-64, Ultra SPARC II и совместимых с ними.

Модули библиотеки переносимы под операционные среды: Microsoft Windows NT/XP/98/2000/2003, Unix (Linux, FreeBSD, SCO Open Unix 8.0, SUN Solaris, SUN Solaris для Ultra SPARC II).

Веб-сайт ООО «КриптоЭкс»: http://www.cryptoex.ru

E-mail: info@cryptoex.ru

# ПРИЛОЖЕНИЕ C. ЗАО ´ЛАБОРАТОРИЯ **КАСПЕРСКОГО»**

ЗАО «Лаборатория Касперского» была основана в 1997 г. Сегодня это самый известный в России разработчик широкого спектра программных продуктов для обеспечения информационной безопасности: систем защиты от вирусов, нежелательной почты (спама) и хакерских атак.

«Лаборатория Касперского» – международная компания. Центральный офис находится в России, открыты локальные офисы в Великобритании, Франции, Германии, Японии, в странах Бенилюкса, Китае, Польше, Румынии и США (Калифорния). Во Франции открыто новое отделение компании ñ Европейский центр антивирусных исследований. Наша партнерская сеть объединяет более 500 компаний по всему миру.

«Лаборатория Касперского» сегодня - это более четырехсот пятидесяти высококвалифицированных специалистов, десять из которых имеют дипломы MBA, шестнадцать – степени кандидатов наук. Ведущие вирусные аналитики «Лаборатории Касперского» являются членами престижной организации Computer Anti-virus Researcher's Organization (CARO).

Главная ценность компании - уникальные знания и опыт, накопленные ее сотрудниками в течение более чем четырнадцати лет непрерывной борьбы с вирусами. Благодаря постоянному анализу вирусной активности мы умеем предугадывать тенденции развития вредоносных программ и заблаговременно обеспечиваем пользователей надежной защитой от новых видов атак. Это преимущество – основа продуктов и услуг «Лаборатории Касперского». Мы всегда на шаг впереди конкурентов и предоставляем нашим заказчикам наилучшую защиту.

Годы упорной работы позволили компании стать лидером в разработке технологий защиты от вирусов. «Лаборатория Касперского» первой разработала многие современные стандарты антивирусных программ. Основной продукт компании, Антивирус Касперского®, обеспечивает надежную защиту всех объектов вирусных атак: рабочих станций, файловых серверов, почтовых систем, сетевых экранов и интернет-шлюзов, карманных компьютеров. Удобные средства управления дают пользователям возможность максимально автоматизировать антивирусную защиту компьютеров и корпоративных сетей. Многие западные разработчики используют в своих продуктах программное ядро Антивируса Касперского<sup>®</sup>, например, такие как: Nokia ICG (США), F-Secure (Финляндия), Aladdin (Израиль), Sybari (США), G Data (Германия), Deerfield (США), Alt-N (США), Microworld (Индия), BorderWare (Канада).

Клиенты «Лаборатории Касперского» обеспечиваются широким спектром дополнительных услуг, гарантирующих бесперебойную работу продуктов и точное соответствие любым специфическим бизнес-требованиям. Мы проектируем, внедряем и сопровождаем корпоративные антивирусные комплексы. Наша антивирусная база обновляется каждый час. Мы обеспечиваем наших пользователей круглосуточной технической поддержкой на нескольких языках.

# C.1. Другие разработки «Лаборатории Касперского»

#### **Новостной Агент ´Лаборатории Касперскогоª**

Программа Новостной Агент предназначена для оперативной доставки новостей «Лаборатории Касперского», оповещения о «вирусной погоде» и появлении свежих новостей. С заданной периодичностью программа считывает с новостного сервера «Лаборатории Касперского» список доступных новостных каналов и содержащуюся в них информацию.

Новостной Агент также позволяет:

- визуализировать в системной панели состояние «вирусной погоды»;
- подписываться и отказываться от подписки на новостные каналы «Лаборатории Касперского»;
- получать с заданной периодичностью новости по каждому подписанному каналу; также осуществляется оповещение о появлении непрочитанных новостей;
- просматривать новости по подписанным каналам;
- просматривать списки каналов и их состояние;
- открывать в браузере страницы с подробным текстом новостей.

Новостной Агент работает под управлением операционной системы Microsoft Windows и может использоваться как отдельный продукт, так и входить в состав различных интегрированных решений «Лаборатории Касперского».

### **Kaspersky**<sup>Æ</sup>  **OnLine Scanner**

Программа представляет собой бесплатный сервис, доступный посетителям веб-сайта компании, позволяющий произвести эффективную антивирусную проверку компьютера в онлайн-режиме. Kaspersky OnLine Scanner выполняется непосредственно в веб-браузере. Таким образом, пользователи могут максимально оперативно получать ответ на опасения, связанные с заражением вредоносными программами. В рамках проверки пользователь может:

- исключать архивы и почтовые базы из проверки;
- выбирать для проверки стандартные / расширенные антивирусные базы:
- сохранять отчеты о результатах проверки в форматах txt и html.

### Kaspersky<sup>®</sup> OnLine Scanner Pro

Программа представляет собой подписной сервис, доступный посетителям веб-сайта компании, позволяющий произвести эффективную антивирусную проверку компьютера и лечение зараженных файлов в онлайн-режиме. Kaspersky OnLine Scanner Pro выполняется непосредственно в веббраузере. В рамках проверки пользователь может:

- исключать архивы и почтовые базы из проверки;
- выбирать для проверки стандартные / расширенные антивирусные базы:
- сохранять отчеты о результатах проверки в форматах txt и html.

### Kaspersky<sup>®</sup> Internet Security 6.0

Kaspersky<sup>®</sup> Internet Security 6.0 – комплексное решение для защиты персонального компьютера от основных информационных угроз - вирусов, хакеров, спама и шпионских программ. Единый пользовательский интерфейс обеспечивает настройку и управление всеми компонентами решения.

Функции антивирусной защиты включают в себя:

- антивирусную проверку почтового трафика на уровне протокола передачи данных (POP3, IMAP и NNTP для входящих сообщений и SMTP для исходящих) независимо от используемой почтовой программы. Для популярных почтовых программ - Microsoft Office Outlook, Microsoft Outlook Express и The Bat! - предусмотрены плагины и лечение вирусов в почтовых базах;
- проверку интернет-трафика, поступающего по НТТР-протоколу, в режиме реального времени;
- защиту файловой системы: антивирусной проверке могут быть  $\bullet$ подвергнуты любые отдельные файлы, каталоги и диски. Также возможна проверка только критических областей операционной системы и объектов, загружаемых при старте операционной системы Microsoft Windows:
- проактивную защиту: программа осуществляет постоянное наблю- $\bullet$ дение за активностью приложений и процессов, запущенных в оперативной памяти компьютера, предотвращает опасные изменения

файловой системы и реестра, а также восстанавливает систему после вредоносного воздействия.

Защита от интернет-мошенничества обеспечивается благодаря распознаванию фишинговых атак, что позволяет предотвратить утечку вашей конфиденциальной информации (в первую очередь паролей, номеров банковских счетов и карт, а также блокированию выполнения опасных сценариев на веб-страницах, всплывающих окон и рекламных баннеров). Функция блокирования платных телефонных звонков помогает идентифицировать программы, которые пытаются использовать ваш модем для скрытого соединения с платными телефонными сервисами, и заблокировать их работу.

Kaspersky® Internet Security 6.0 фиксирует попытки сканирования портов вашего компьютера, часто предшествующие сетевым атакам, и успешно отражает наиболее распространенные типы хакерских атак. На основе заданных правил программа осуществляет контроль всех сетевых взаимодействий, отслеживая все входящие и исходящие пакеты данных. Режим невидимости (технология SmartStealth™) предотвращает обнаружение компьютера извне. При переключении в этот режим запрещается вся сетевая деятельность, кроме предусмотренных правилами исключений, которые определяются самим пользователем.

В программе применяется комплексный подход к фильтрации входящих почтовых сообщений на наличие спама:

- проверка по «черным» и «белым» спискам адресатов (включая адреса фишинговых сайтов);
- проверка фраз в тексте письма;
- анализ текста письма с помощью самообучающегося алгоритма;
- распознавание спама в виде изображений.

## Kaspersky® Security для PDA

Kaspersky® Security для PDA обеспечивает надежную антивирусную защиту данных, хранимых на карманных персональных компьютерах (КПК) различных типов, а также смартфонах. В состав программы входит оптимальный набор средств антивирусной защиты:

- антивирусный сканер, обеспечивающий проверку информации (хранимой как в памяти PDA и смартфонов, так и на картах расширения любого типа) по требованию пользователя;
- антивирусный монитор, осуществляющий перехват вирусных программ, передаваемых в процессе синхронизации с использованием технологии HotSync™ или с другими КПК.

Программа также обеспечивает защиту данных, хранящихся на карманном компьютере, от несанкционированного доступа путем шифрования доступа к самому устройству и ко всей информации, хранящейся на портативном компьютере и картах расширения.

#### **Kaspersky Anti-Virus Mobile**

Kaspersky® Anti-Virus Mobile обеспечивает антивирусную защиту мобильных устройств, работающих под управлением операционных систем Symbian OS и Microsoft Windows Mobile. Программа позволяет осуществлять комплексную антивирусную проверку, включающую в себя:

- **проверку по требованию** памяти мобильного устройства, карт памяти, отдельной папки либо конкретного файла. При обнаружении зараженного объекта, он помещается в карантинный каталог или удаляется;
- **постоянную проверку**: автоматически проверяются все входящие или изменяющиеся объекты, а также файлы при попытке доступа к ним;
- **проверку по расписанию** информации, хранимой в памяти мобильного устройства;
- **защиту от sms- и mms-спама**.

### **Антивирус Касперского<sup>Æ</sup> Business Optimal**

Программный комплекс представляет собой уникальное конфигурируемое решение антивирусной защиты для предприятий малого и среднего бизнеса.

Антивирус Касперского® Business Optimal обеспечивает полномасштабную антивирусную защиту $^3$ :

- *рабочих станций* под управлением Microsoft Windows 98/Me, Microsoft Windows 2000/NT/XP Workstation, Linux.
- *файловых серверов* под управлением Microsoft Windows NT 4.0 Server, Microsoft Windows 2000/2003 Server/Advanced Server, Microsoft Windows 2003 Server, Novell Netware, FreeBSD и Linux; *файловых хранилищ* под управлением Samba.
- *почтовых систем* Microsoft Exchange 2000/2003, Lotus Notes/Domino, postfix, exim, sendmail и qmail.
- *интернет-шлюзов*: CheckPoint Firewall ñ1; Microsoft ISA Server 2000 Standard Edition, Microsoft ISA Server 2004 Standard Edition.

Антивирус Касперского® Business Optimal также включает систему централизованной установки и управления - Kaspersky® Administration Kit.

l

<sup>&</sup>lt;sup>3</sup> В зависимости от типа поставки

Вы можете самостоятельно выбрать антивирусные программы в соответствии с используемыми операционными системами и приложениями.

## Kaspersky® Corporate Suite

Kaspersky<sup>®</sup> Corporate Suite - это интегрированная система, обеспечиваюшая информационную безопасность вашей корпоративной сети независимо от ее сложности и размера. Программные компоненты, входящие в состав комплекса, предназначены для защиты всех узлов сети компании. Они совместимы с большинством используемых сегодня операционных систем и программных приложений, объединены системой централизованного управления и обладают единым пользовательским интерфейсом. Программный комплекс обеспечивает создание системы защиты, полностью совместимой с системными требованиями вашей сети.

Kaspersky® Corporate Suite обеспечивает полномасштабную антивирусную защиту:

- рабочих станций под управлением Microsoft Windows 98/Me, Microsoft Windows 2000/NT/XP Workstations и Linux.
- файловых серверов под управлением Microsoft Windows NT 4.0 Server. Microsoft Windows 2000, 2003 Server/Advanced Server, Novell Netware, FreeBSD, Linux; файловых хранилищ под управлением Samba.
- почтовых систем Microsoft Exchange Server 2000/2003, Lotus Notes/Domino, sendmail, postfix, exim u gmail.
- интернет-шлюзов: CheckPoint Firewall -1; Microsoft ISA Server 2000 Enterprise Edition; Microsoft ISA Server 2004 Enterprise Edition.
- карманных компьютеров, работающих под управлением Symbian OS, Microsoft Windows CE и Palm OS, а также смартфонов, работающих под управлением Microsoft Windows Mobile 2003 for Smartphone и Microsoft Smartphone 2002.

Kaspersky<sup>®</sup> Corporate Suite также включает систему централизованной установки и управления - Kaspersky® Administration Kit.

Вы можете самостоятельно выбрать антивирусные программы в соответствии с используемыми операционными системами и приложениями.

## Kaspersky<sup>®</sup> Anti-Spam

Kaspersky® Anti-Spam - первый российский программный комплекс для защиты от нежелательных писем (спама) для предприятий средних и малых масштабов. Продукт сочетает революционные технологии лингвистического анализа текстов, все современные методы фильтрации электронной почты (включая списки DNS Black List и формальные признаки письма) и уникальный набор сервисов, которые позволяют пользователям распознать и уничтожить до девяноста пяти процентов нежелательного трафика.

Kasperskv® Anti-Spam представляет собой фильтр, который устанавливается на «входе» в сеть предприятия и проверяет входящий поток писем на предмет обнаружения спама. Продукт совместим с любой почтовой системой, используемой в сети заказчика, и может быть установлен как на уже существующий почтовый сервер, так и на выделенный.

Высокая эффективность работы программы достигается благодаря ежедневному автоматическому обновлению баз контентной фильтрации образцами, предоставляемыми специалистами лингвистической лаборатории. Обновления баз выпускаются каждые 20 минут.

## Kaspersky Security® для Microsoft Exchange 2003

Kaspersky Security<sup>®</sup> для Microsoft Exchange обеспечивает антивирусную проверку входящих, исходящих и хранящихся на сервере почтовых сообшений, в том числе сообшений в обших папках, а также осушествляет фильтрацию нежелательной корреспонденции, используя интеллектуальные технологии распознавания спама в сочетании с технологиями компании Microsoft. Приложение проверяет все сообщения, поступающие на Exchange-сервер по SMTP-протоколу, на наличие вирусов и признаков спама. При этом программа использует уникальные антивирусные технологии, осуществляет фильтрацию по формальным признакам (почтовому адресу, IP-адресу, размеру письма, заголовку), а также анализирует содержимое письма и его вложений с помощью интеллектуальных технологий (включая уникальные графические сигнатуры для распознавания спама в виде изображений). Проверке подвергается как тело сообщения, так и прикрепленные файлы.

## Kaspersky<sup>®</sup> Mail Gateway

Kaspersky® Mail Gateway - универсальное решение для комплексной защиты пользователей почтовой системы. Установленное между корпоративной сетью и сетью интернет, приложение осуществляет проверку всех элементов электронного письма на присутствие вирусов и других вредоносных программ (Spyware, Adware, и т.д.), а также производит централизованную фильтрацию спама в потоке почтовых сообщений. Приложение содержит ряд дополнительных инструментов фильтрации почтового трафика - по именам и MIME-типам вложенных файлов, а также ряд средств, позволяющих снизить нагрузку на почтовую систему и предотвратить хакерские атаки.

### Антивирус Касперского® для Proxy Server

Антивирус Касперского<sup>®</sup> для Proxy Server - антивирусное решение для защиты веб-трафика, проходящего по НТТР-протоколу через прокси-сервер. В режиме реального времени приложение осуществляет антивирусную проверку интернет-трафика, защищает от проникновения вредоносного

программного обеспечения в результате веб-серфинга, проверяет файлы, скачиваемые из интернета.

### **Антивирус Касперского**<sup>Æ</sup> **для MIMESweeper for SMTP**

Антивирус Касперского® для MIMESweeper for SMTP обеспечивает высокоскоростную антивирусную проверку SMTP-трафика на серверах, использующих Clearswift MIMESweeper.

Программа выполнена в виде plug-in для приложения MIMESweeper for SMTP компании Clearswift и осуществляет в режиме реального времени антивирусную проверку и обработку входящих и исходящих почтовых сообщений.

## C.2. Наши координаты

Если у вас возникнут какие-либо вопросы, вы можете обратиться к нашим дистрибьюторам или непосредственно в ЗАО «Лаборатория Касперского». Вам всегда будут предоставлены подробные консультации по телефону или электронной почте. На все ваши вопросы вы получите полные и исчерпывающие ответы.

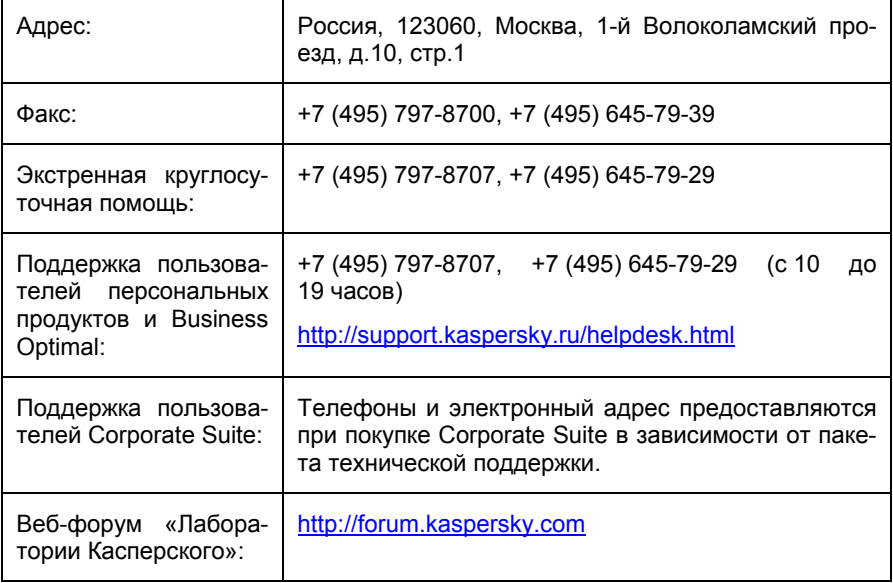

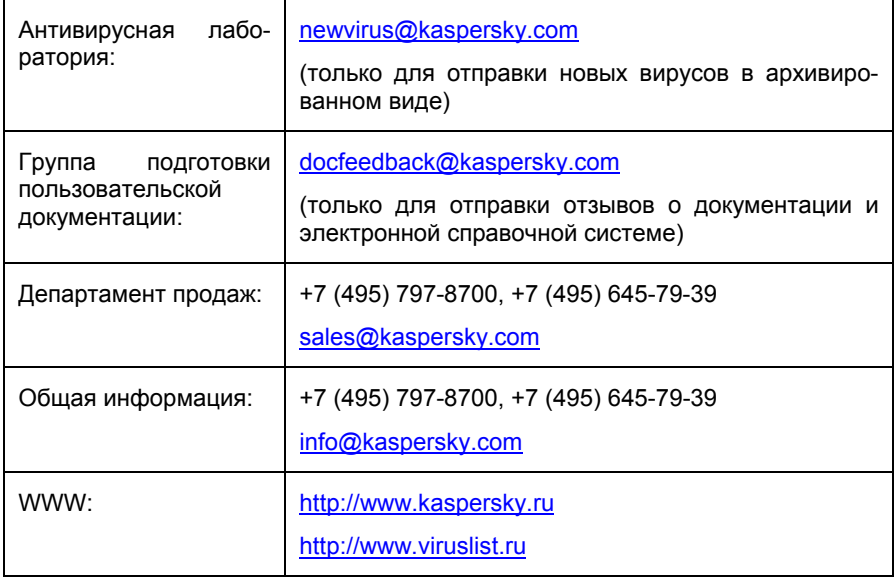